#### *Guida di installazione*

Contiene informazioni sul montaggio della stampante e sull'installazione del software di stampa.

#### *Guida di riferimento (questo manuale)*

Contiene informazioni dettagliate sulle funzioni della stampante, gli accessori, la manutenzione, la risoluzione degli errori e le specifiche tecniche.

#### *Guida per l'amministratore*

Fornisce agli amministratori di rete informazioni sul driver della stampante e sulle impostazioni di rete.

*Stampante laser a colori*

# **EPSON Aculaser C1900**

Tutti i diritti riservati. L'utente non potrà riprodurre, memorizzare in un sistema di archiviazione o trasmettere in alcuna forma o con alcun mezzo, quale un sistema meccanico, di fotocopiatura, registrazione o altro, alcuna parte della presente pubblicazione, senza previo consenso scritto di SEIKO EPSON CORPORATION. Non viene riconosciuta alcuna responsabilità esplicita relativamente alle informazioni ivi contenute, né alcuna responsabilità per danni derivanti dall'uso di tali informazioni.

SEIKO EPSON CORPORATION e le società affiliate non potranno essere ritenute responsabili nei confronti dell'acquirente di questo prodotto o di terze parti per danni, perdite, costi o spese sostenute dall'acquirente o da terze parti in seguito a incidente, uso non corretto o non idoneo del prodotto, modifiche, riparazioni o alterazioni non autorizzate del prodotto oppure (ad eccezione degli Stati Uniti) alla mancata osservanza delle istruzioni per l'utilizzo e la manutenzione fornite da SEIKO EPSON CORPORATION.

SEIKO EPSON CORPORATION non sarà ritenuta responsabile di alcun danno o problema derivante dall'uso di qualsiasi opzione o materiale di consumo diverso da quelli indicati come prodotti EPSON originali o autorizzati da SEIKO EPSON CORPORATION.

EPSON ed EPSON ESC/P sono marchi registrati ed EPSON ESC/P 2 è un marchio di SEIKO EPSON CORPORATION.

*Avviso generale:* altri nomi di prodotti inclusi nella presente documentazione sono utilizzati a solo scopo identificativo e possono essere marchi dei rispettivi proprietari. EPSON non riconosce alcun altro diritto relativamente a tali marchi.

Copyright © 2002 di SEIKO EPSON CORPORATION, Nagano, Giappone

# <span id="page-4-0"></span>*Sommario*

#### *[Sommario](#page-4-0)*

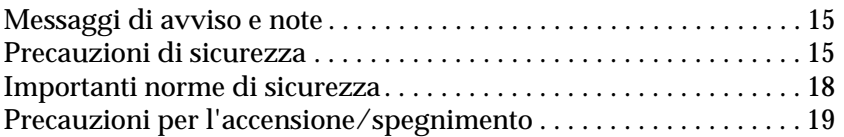

#### *[Capitolo 1](#page-20-0) Informazioni sul prodotto*

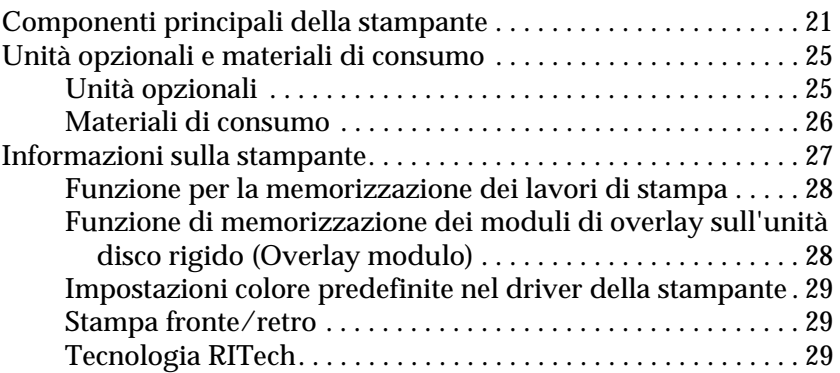

#### *[Capitolo 2](#page-30-0) Gestione della carta*

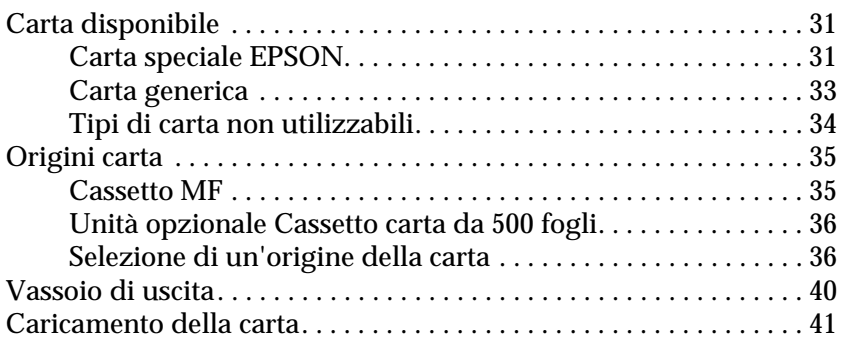

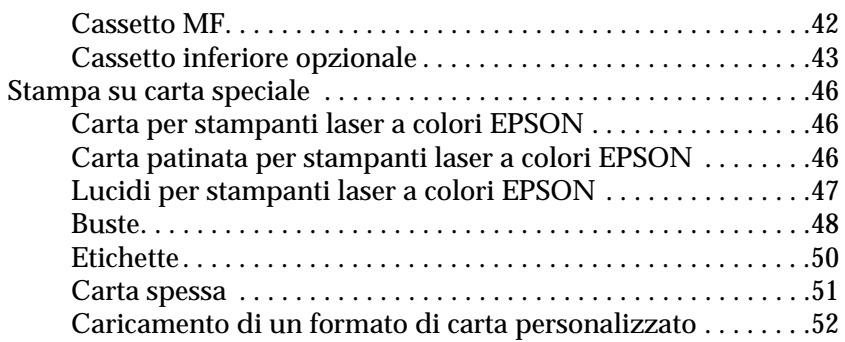

#### *[Capitolo 3](#page-52-0) Utilizzo del software della stampante con Windows*

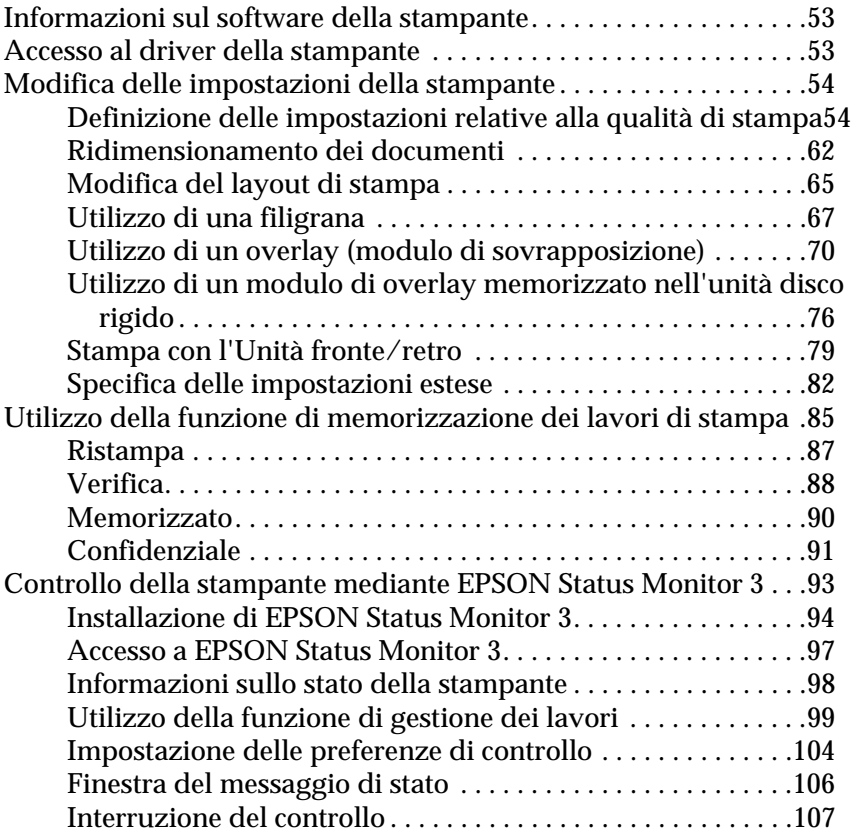

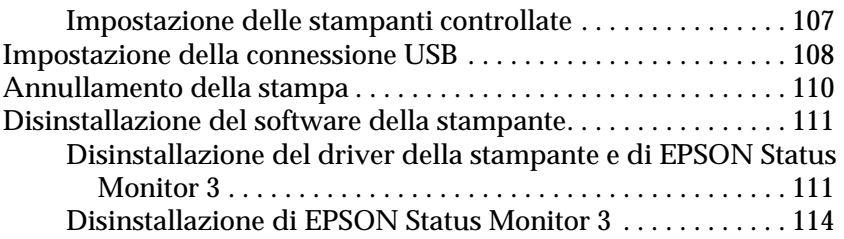

#### *[Capitolo 4](#page-118-0) Utilizzo del software della stampante con Macintosh*

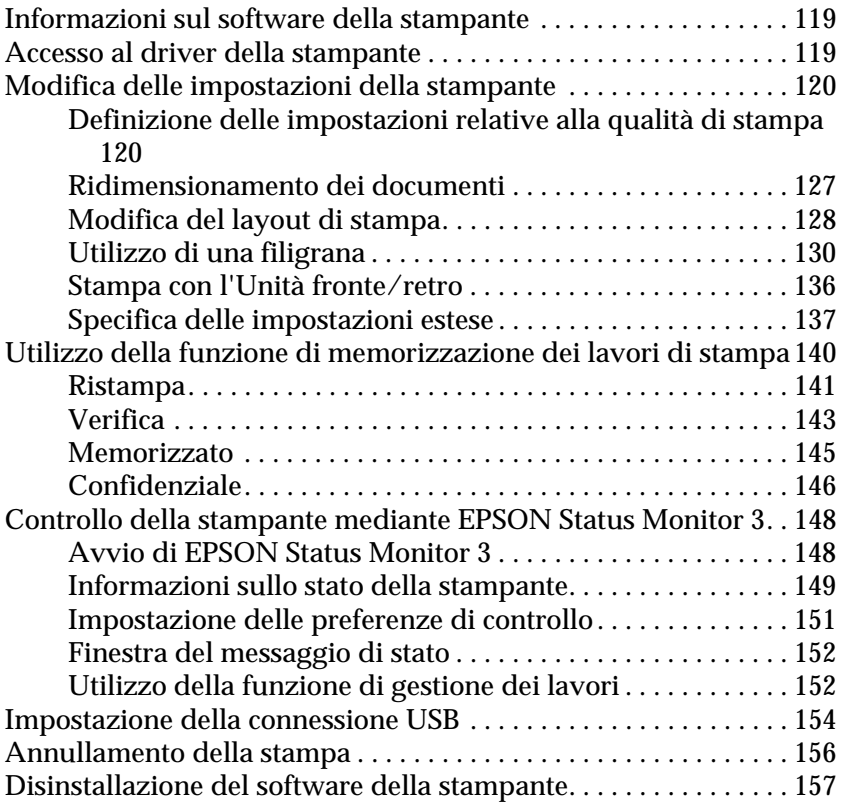

#### *[Capitolo 5](#page-158-0) Configurazione della stampante in rete*

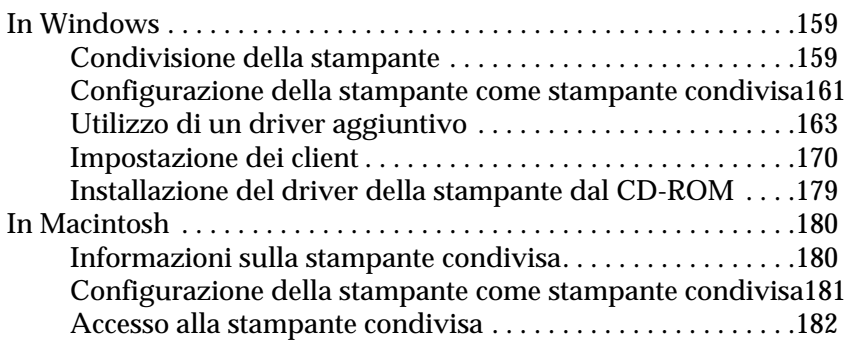

#### *[Capitolo 6](#page-184-0) Installazione delle unità opzionali*

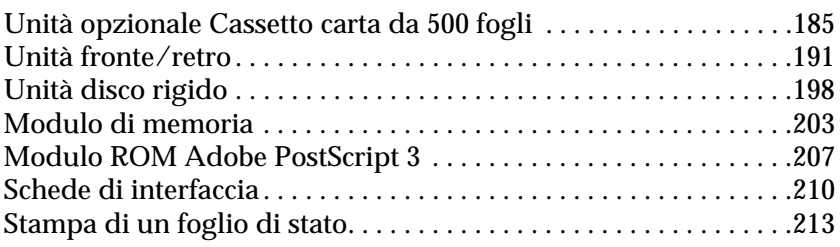

#### *[Capitolo 7](#page-214-0) Funzioni del pannello di controllo*

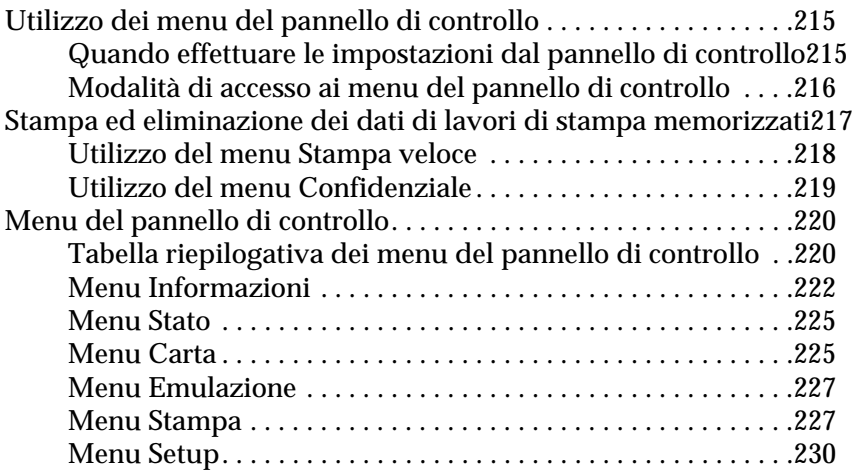

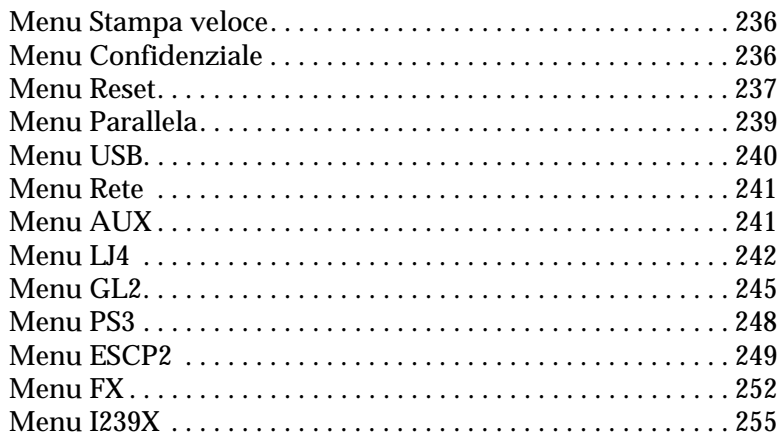

#### *[Capitolo 8](#page-258-0) Sostituzione dei materiali di consumo*

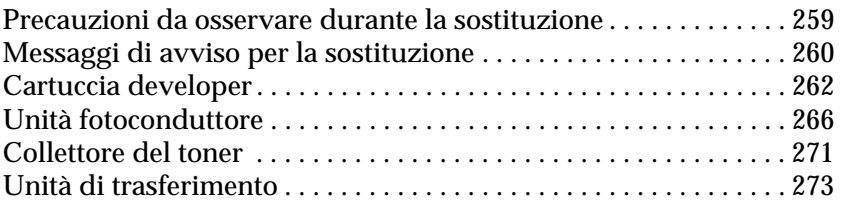

#### *[Capitolo 9](#page-278-0) Pulizia e trasporto della stampante*

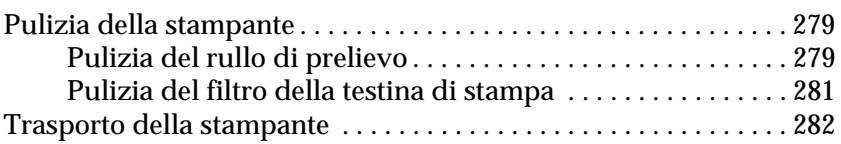

#### *[Capitolo 10](#page-288-0) Risoluzione dei problemi*

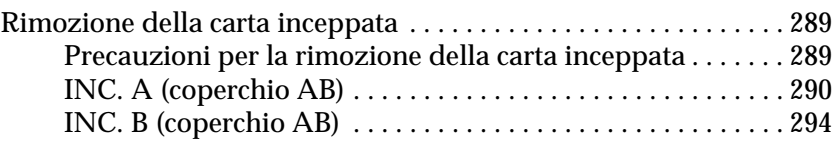

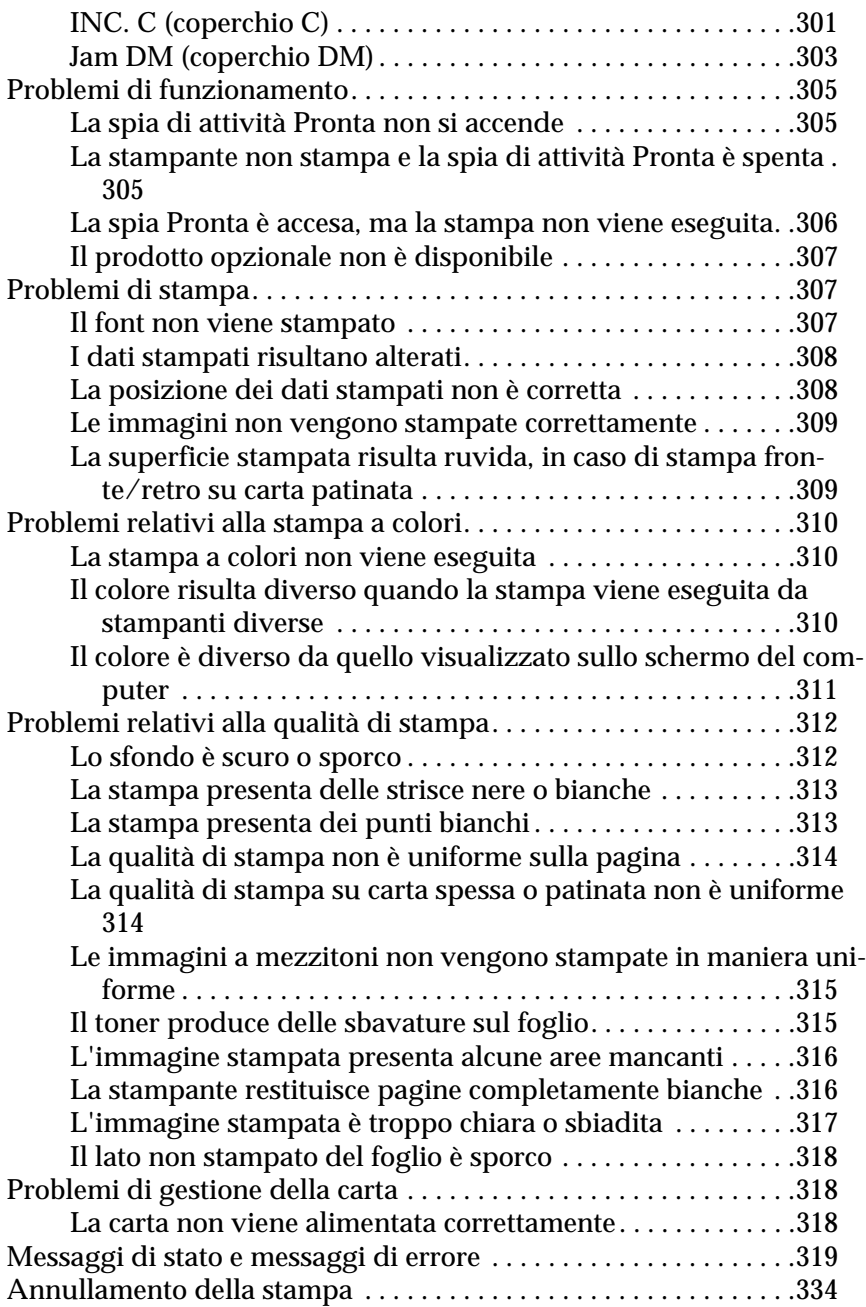

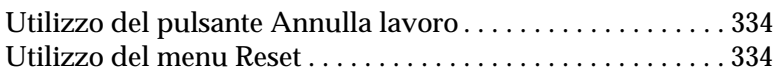

#### *[Appendice A](#page-336-0) Specifiche tecniche*

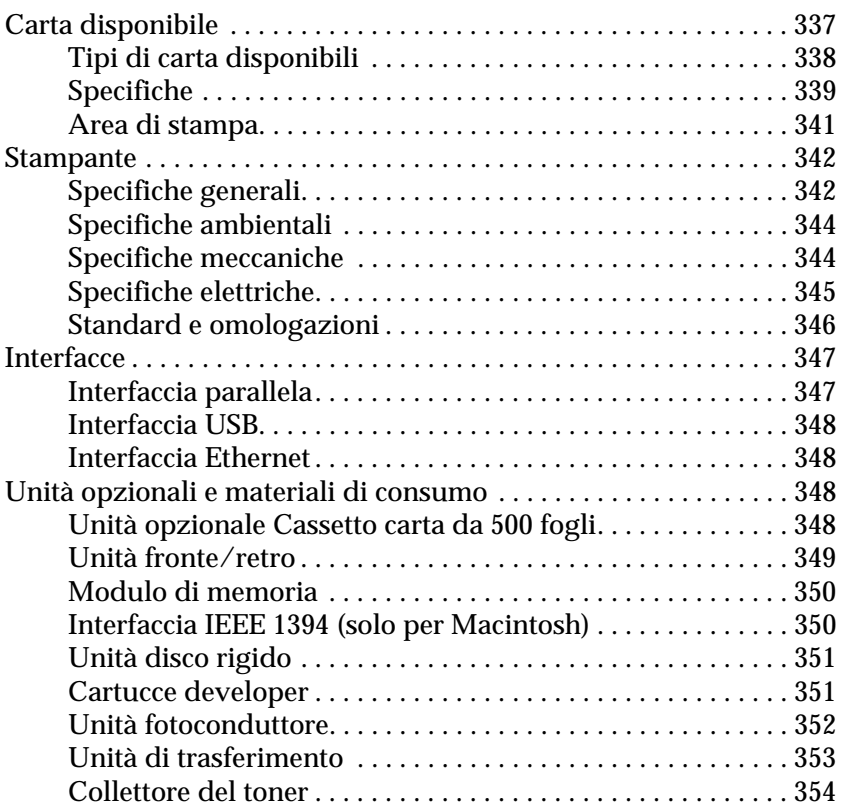

#### *[Appendice B](#page-354-0) Set di simboli*

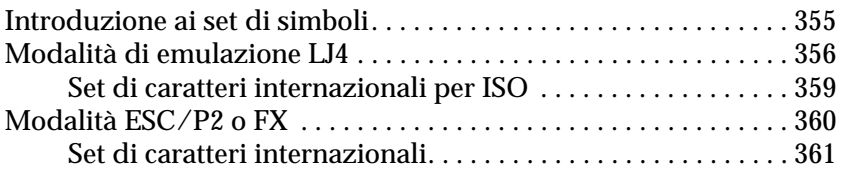

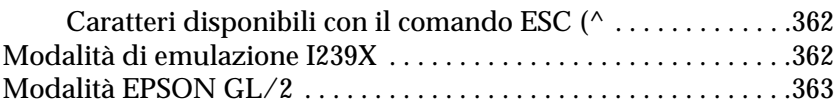

#### *[Appendice C](#page-364-0) Utilizzo dei font*

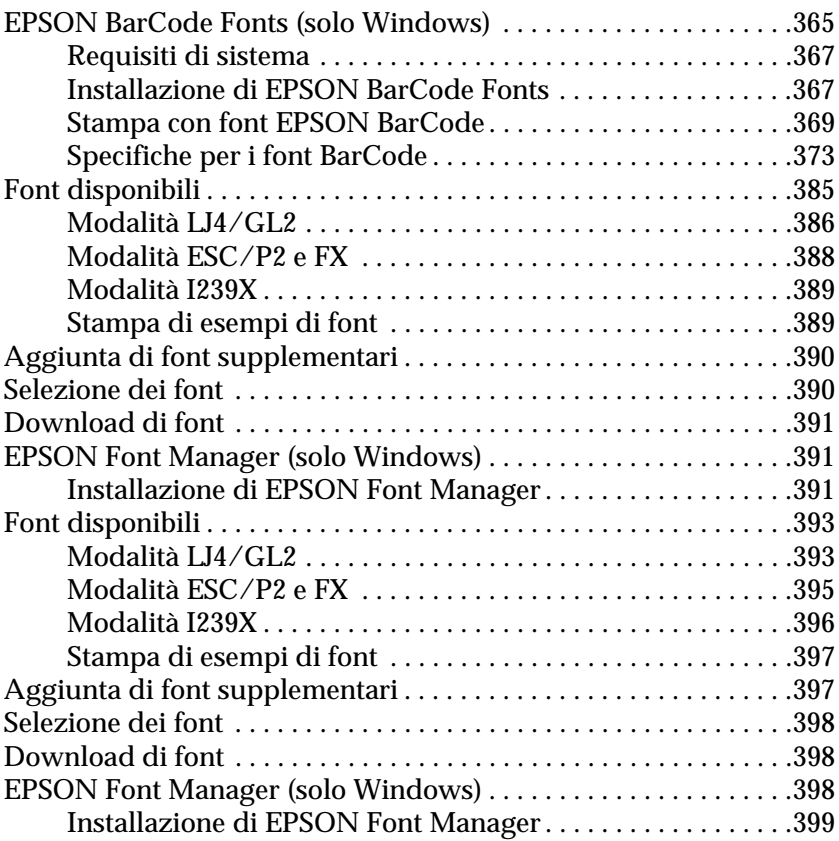

#### *[Appendice D](#page-400-0) Servizio di assistenza clienti*

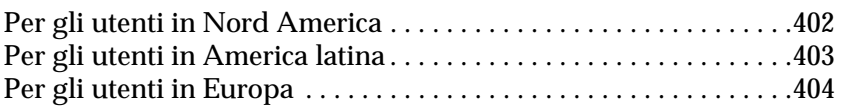

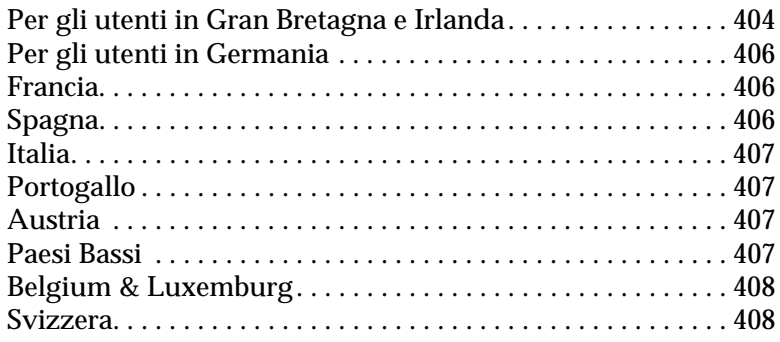

#### *[Glossario](#page-408-0)*

*[Indice analitico](#page-414-0)*

# <span id="page-14-0"></span>*Messaggi di avviso e note*

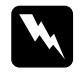

Le informazioni contenute negli **Avvisi** devono essere seguite *attentamente per evitare danni fisici.*

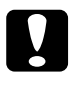

c*Le avvertenze contenute nei messaggi preceduti dall'icona Attenzione devono essere osservate per evitare danni alle attrezzature.*

*Le Note contengono importanti informazioni e utili consigli sull'utilizzo della stampante.*

# <span id="page-14-1"></span>*Precauzioni di sicurezza*

Per garantire la massima efficienza e sicurezza, seguire attentamente le istruzioni riportate di seguito.

❏ La stampante con i materiali di consumo installati pesa circa 30 kg. Per sollevarla o trasportarla sono necessarie due persone, come illustrato nella seguente figura.

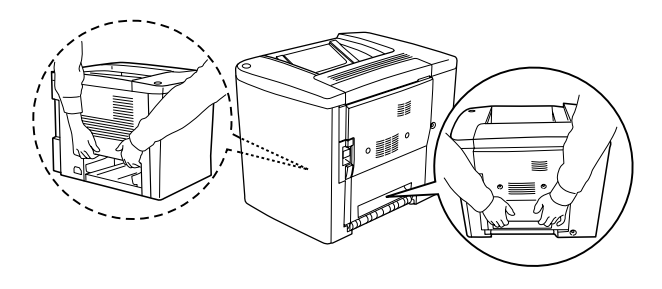

❏ Fare attenzione a non toccare il fusore nella parte contrassegnata dall'etichetta CAUTION Hot Surface Avoid Contact (ATTENZIONE - Superficie a temperatura elevata, non toccare) e nelle aree circostanti, salvo quando espressamente indicato in questa Guida. Se la stampante è in funzione da un certo periodo di tempo, il fusore e queste aree possono raggiungere temperature molto elevate.

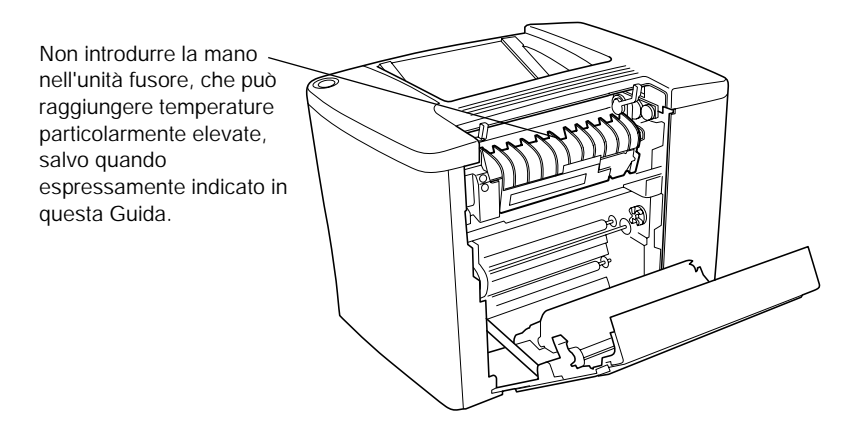

- ❏ Non toccare internamente l'unità fusore poiché alcune parti sono taglienti e possono provocare lesioni.
- ❏ Non toccare i componenti interni della stampante, salvo quando diversamente specificato nelle istruzioni riportate in questa Guida.
- ❏ Non forzare mai i componenti nelle operazioni di montaggio. Sebbene sia costituita da materiali molto resistenti, la stampante può comunque subire dei danni se maneggiata impropriamente.
- ❏ Quando occorre maneggiare le cartucce developer o le unità fotoconduttore, collocarle sempre su una superficie piana pulita.
- ❏ Non tentare di alterare o estrarre le cartucce developer. Le cartucce developer non possono essere ricaricate.
- ❏ Non toccare il toner ed evitare qualsiasi contatto con gli occhi.
- ❏ Non gettare nel fuoco cartucce developer, collettori del toner o unità fotoconduttore usate in quanto possono esplodere e provocare lesioni. Lo smaltimento deve essere effettuato in conformità con le norme vigenti.
- ❏ Se una cartuccia developer o un'unità fotoconduttore viene spostata da un ambiente freddo a uno riscaldato, attendere almeno un'ora prima di utilizzarla al fine di evitare danni dovuti a condensa.
- ❏ Durante la rimozione dell'unità fotoconduttore, evitare di esporla alla luce per più di cinque minuti. L'unità contiene un tamburo fotosensibile di colore verde e l'esposizione alla luce può danneggiarlo, determinando così la comparsa di aree scure o chiare sulla pagina stampata e riducendo la vita utile del tamburo stesso. Se si prevede di non utilizzare l'unità fotoconduttore per un lungo periodo di tempo, coprirla con un panno opaco.
- ❏ Assicurarsi di non graffiare la superficie del tamburo dell'unità fotoconduttore. Quando si rimuove l'unità fotoconduttore dalla stampante, collocarla sempre su una superficie piana pulita. Evitare di toccare il tamburo. Le sostanze grasse presenti sulla cute potrebbero danneggiare la superficie del tamburo in modo permanente, compromettendo così la qualità di stampa.
- ❏ Per ottenere una qualità di stampa ottimale, evitare di esporre l'unità fotoconduttore alla luce diretta del sole, a polvere, salsedine o gas corrosivi, ad esempio ammoniaca. Non collocare l'unità in luoghi soggetti a repentini sbalzi di temperatura o umidità.
- ❏ Tenere i materiali di consumo fuori dalla portata dei bambini.
- ❏ Rimuovere sempre la carta inceppata dalla stampante per evitare un surriscaldamento.
- ❏ Evitare di collegare la stampante a prese di corrente a cui sono collegati altri dispositivi.
- ❏ Utilizzare esclusivamente prese conformi ai requisiti di alimentazione della stampante.

# <span id="page-17-0"></span>*Importanti norme di sicurezza*

- ❏ Collegare la stampante a una presa elettrica conforme ai requisiti di alimentazione della periferica. Tali requisiti sono specificati in un'etichetta applicata sulla stampante. Se non si è certi delle specifiche di alimentazione locali, rivolgersi alla società erogatrice o al proprio rivenditore.
- ❏ Se non è possibile inserire la spina CA in una presa elettrica, rivolgersi a un elettricista.
- ❏ Effettuare unicamente le regolazioni per le quali vengono fornite le istruzioni per evitare di danneggiare la stampante in modo tale da richiedere l'intervento di personale qualificato.

### *Conformità ENERGY STAR®*

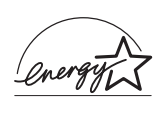

In qualità di partner ENERGY STAR®, EPSON ha stabilito che questo prodotto è conforme alle  $\bar{\bm{\zeta}}$  disposizioni dell'International  $\text{ENERGY STAR}^\circledast$ per il risparmio energetico.

L'International ENERGY STAR® Office Equipment Program è un'associazione di produttori di apparecchiature informatiche e per telecomunicazioni volta a promuovere l'introduzione di PC, monitor, stampanti, fax, copiatrici e scanner a basso consumo, nell'intento di ridurre l'inquinamento atmosferico causato dalla generazione di energia elettrica.

# <span id="page-18-0"></span>*Precauzioni per l'accensione/spegnimento*

Non spegnere la stampante:

- ❏ Per almeno 180 secondi dopo l'accensione. Attendere che sul pannello LCD venga visualizzato il messaggio Pronta.
- ❏ Quando la spia di attività lampeggia.
- ❏ Quando la spia Dati è accesa o lampeggia.
- ❏ Durante la stampa.

# <span id="page-20-0"></span>*Capitolo 1 Informazioni sul prodotto*

# <span id="page-20-1"></span>*Componenti principali della stampante*

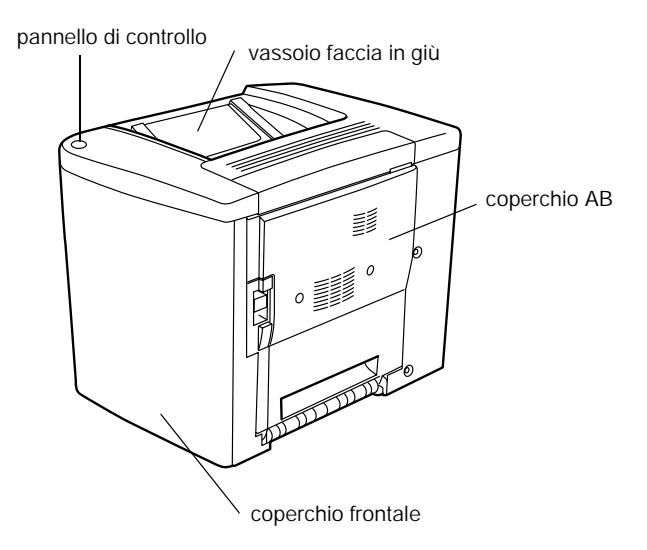

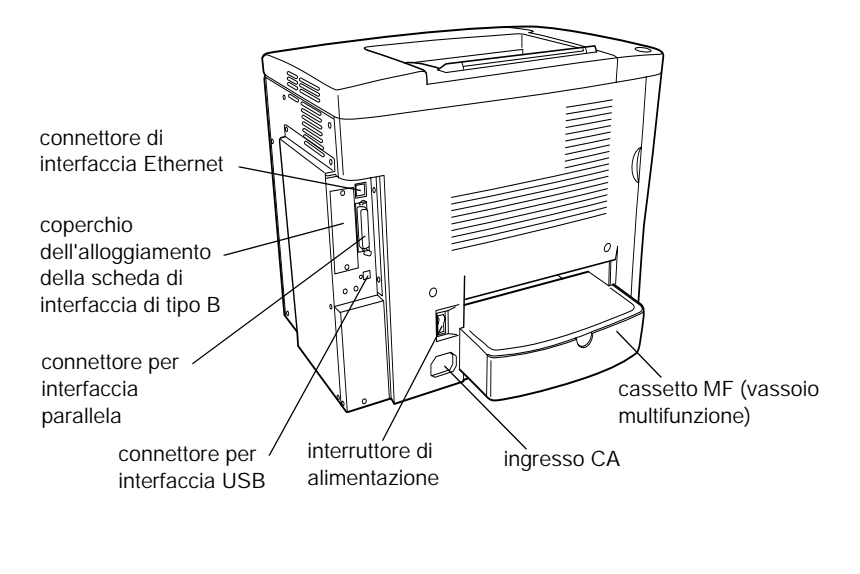

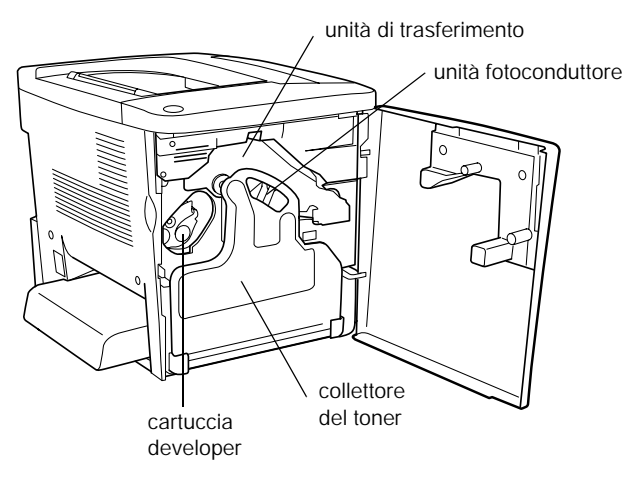

#### *Pannello di controllo*

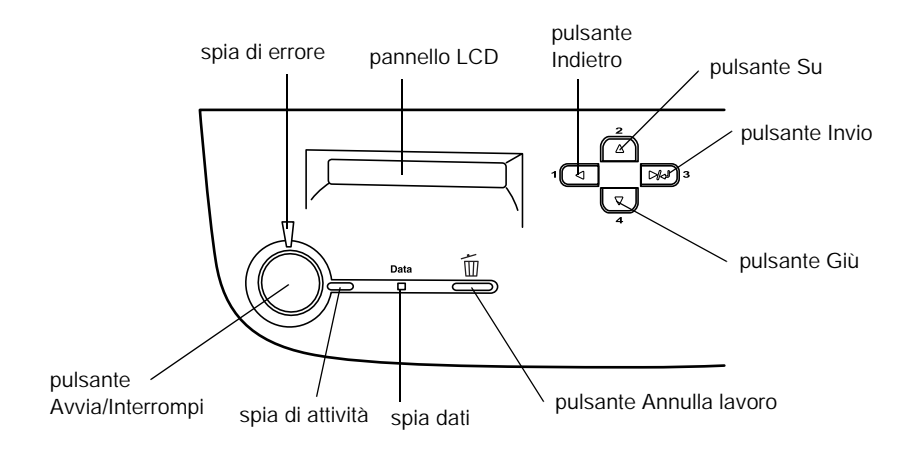

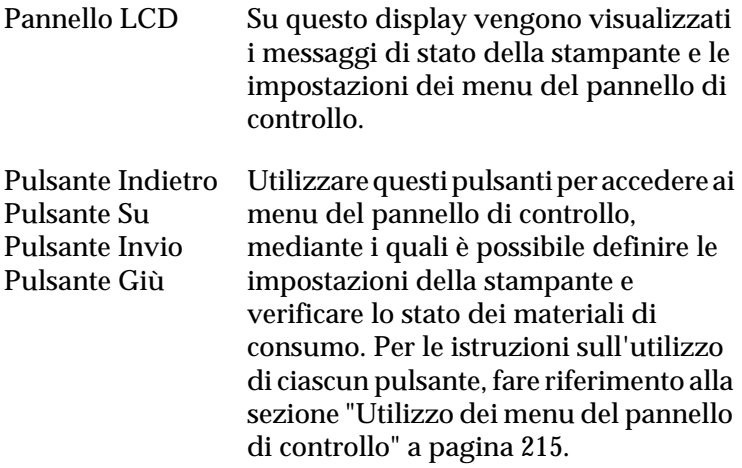

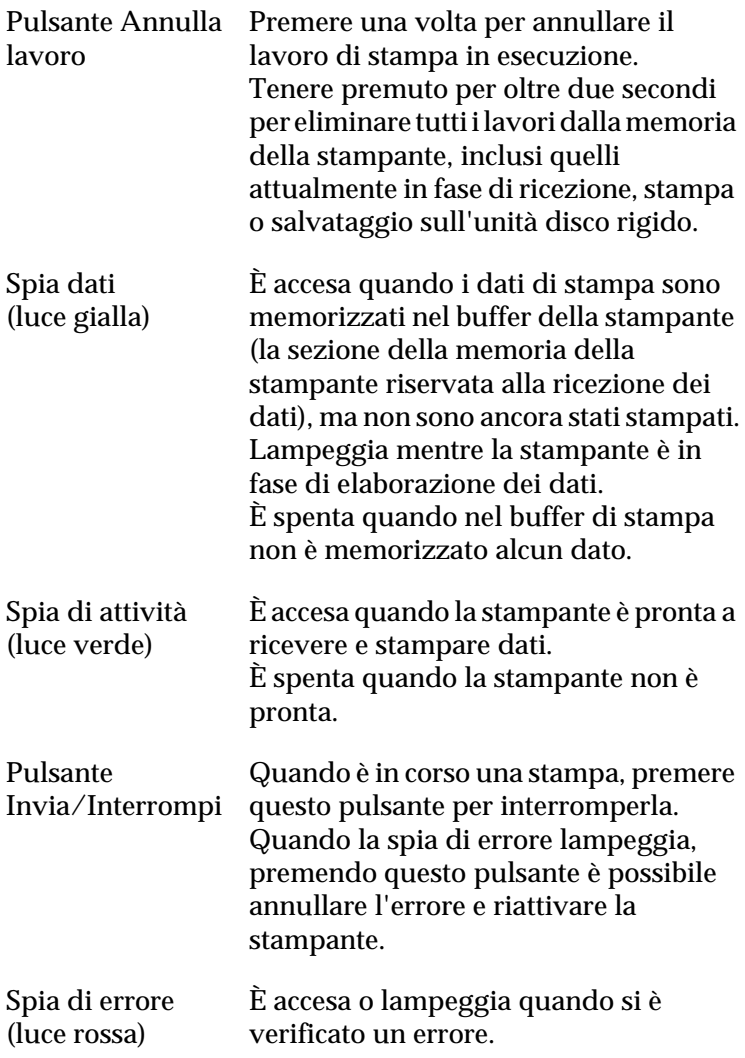

# <span id="page-24-0"></span>*Unità opzionali e materiali di consumo*

# <span id="page-24-1"></span>*Unità opzionali*

Per espandere le funzionalità della stampante è possibile installare una o più unità opzionali tra quelle elencate di seguito.

- ❏ L'unità opzionale Cassetto carta da 500 fogli (C12C813911) consente di aumentare la capacità di alimentazione fino a 500 fogli.
- ❏ L'Unità fronte/retro (C12C813921) consente di eseguire automaticamente la stampa su entrambi i lati del foglio.
- ❏ L'unità disco rigido (C12C823921) permette di espandere la capacità della stampante aumentando la capacità del buffer di ricezione della stampante quando si utilizza l'interfaccia Ethernet, consentendo così di eseguire rapidamente lavori di stampa complessi e di grandi dimensioni.
- ❏ I moduli di memoria opzionali consentono di espandere la memoria della stampante, consentendo di stampare documenti complessi o contenenti un numero elevato di immagini.
- ❏ Il modulo Adobe® PostScript® 3™ ROM (C12C832531) consente di stampare documenti nel linguaggio di stampa PostScript. Non può essere utilizzato per sistemi Macintosh® connessi tramite scheda di interfaccia IEEE 1394 Tipo B.
- ❏ Gli utenti Macintosh possono utilizzare la scheda di interfaccia IEEE 1394 Tipo B (C12C82372✽) che può essere collegata a una porta Macintosh FireWire®.
- ❏ Oltre alle interfacce parallela, USB ed Ethernet integrate, è possibile installare diverse schede di interfaccia opzionali per garantire una maggiore compatibilità di rete.

#### *Nota*

*L'asterisco (*✽*) sostituisce l'ultima cifra del codice prodotto, che varia da paese a paese.*

### <span id="page-25-0"></span>*Materiali di consumo*

La durata dei materiali di consumo elencati di seguito è controllata dalla stampante. Quando è necessario effettuare delle sostituzioni vengono visualizzati dei messaggi di avviso.

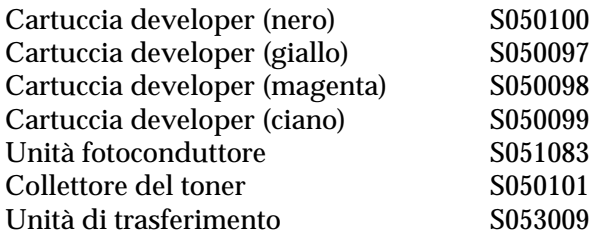

Di seguito sono elencati i tipi di carta speciale EPSON che consentono di ottenere la migliore qualità di stampa.

Carta per stampanti laser a colori EPSON (A4) Carta per stampanti laser a colori EPSON (Letter) Lucidi per stampanti laser a colori EPSON (A4) Lucidi per stampanti laser a colori EPSON (Letter) S041174 Carta patinata per stampanti laser a colori EPSON (A4) S041215 S041218 S041175 S041383

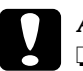

# *Attenzione*<br>□ *Non util*

- ❏ *Non utilizzare altri tipi di carta EPSON, ad esempio la carta speciale per stampanti a getto d'inchiostro, per evitare inceppamenti della carta e danni alla stampante.*
- ❏ *Non utilizzare i tipi di carta elencati sopra in altre stampanti, salvo quando espressamente specificato nella presente documentazione.*

# <span id="page-26-0"></span>*Informazioni sulla stampante*

La stampante è dotata di un insieme completo di funzioni che contribuiscono a semplificare e ottimizzare le operazioni di stampa. Di seguito sono descritte le funzioni principali.

# <span id="page-27-0"></span>*Funzione per la memorizzazione dei lavori di stampa*

Questa funzione consente di memorizzare un lavoro di stampa nell'unità disco rigido della stampante e di ristamparlo in qualsiasi momento direttamente dal pannello di controllo della stampante, senza dover utilizzare il computer. Consente inoltre di stampare una copia di verifica del contenuto prima di stampare più copie. Se il contenuto del lavoro di stampa è di natura confidenziale, è possibile impostare una password per limitarne l'accesso. Per ulteriori informazioni, fare riferimento alla sezione ["Utilizzo della funzione di memorizzazione dei lavori di stampa"](#page-84-1)  [a pagina 85](#page-84-1) per Windows oppure alla sezione ["Utilizzo della](#page-139-1)  [funzione di memorizzazione dei lavori di stampa" a pagina 140](#page-139-1) per Macintosh.

#### *Nota*

*Per utilizzare questa funzione è necessario installare nella stampante un'unità disco rigido opzionale.*

# <span id="page-27-1"></span>*Funzione di memorizzazione dei moduli di overlay sull'unità disco rigido (Overlay modulo)*

Grazie alla possibilità di salvare i dati sull'unità disco rigido opzionale anziché sul computer, consente di stampare in maniera rapida i dati dei moduli di overlay. Questa funzione è disponibile solo per Windows. Per informazioni dettagliate, fare riferimento alla sezione ["Utilizzo di un modulo di overlay memorizzato](#page-75-1)  [nell'unità disco rigido" a pagina 76.](#page-75-1)

# <span id="page-28-0"></span>*Impostazioni colore predefinite nel driver della stampante*

Il driver della stampante include numerose opzioni predefinite per la stampa a colori, grazie alle quali è possibile ottimizzare la qualità di stampa per diversi tipi di documenti a colori.

Per Windows, fare riferimento alla sezione ["Utilizzo delle](#page-55-0)  [impostazioni predefinite" a pagina 56.](#page-55-0) Per Macintosh, fare riferimento alla sezione ["Utilizzo delle impostazioni predefinite"](#page-121-0)  [a pagina 122](#page-121-0).

### <span id="page-28-1"></span>*Stampa fronte/retro*

EPSON rende disponibile un'Unità fronte/retro opzionale, che consente di stampare in modo semplice su entrambi i lati della pagina. È possibile stampare documenti a doppia facciata di qualità professionale. Questa funzione può essere utilizzata per qualsiasi tipo di lavoro di stampa per ottenere un notevole risparmio in termini di costi e di risorse.

# <span id="page-28-2"></span>*Tecnologia RITech*

La tecnologia RITech (Resolution Improvement Technology) è una tecnologia di stampa EPSON che consente di migliorare la risoluzione delle linee, del testo e delle immagini stampate. Questa tecnologia viene anche utilizzata per la stampa a colori.

# <span id="page-30-0"></span>*Capitolo 2 Gestione della carta*

# <span id="page-30-1"></span>*Carta disponibile*

In questa sezione vengono descritti i tipi di carta che è possibile utilizzare con la stampante. Evitare di utilizzare tipi di carta non indicati.

#### *Nota*

*Poiché la stampante è estremamente sensibile all'umidità, si consiglia di conservare la carta in un luogo asciutto.*

### <span id="page-30-2"></span>*Carta speciale EPSON*

Per questa stampante sono disponibili speciali tipi di carta **EPSON.** 

#### **Carta per stampanti laser a colori EPSON**

Questo tipo di carta è progettata appositamente per questa stampante e può essere caricato carta dal cassetto MF e dall'unità opzionale Cassetto carta da 500 fogli.

S041215 (A4) S041218 (Letter)

#### **Lucidi per stampanti laser a colori EPSON**

Questo tipo di carta è progettata appositamente per questa stampante e può essere caricato solo dal cassetto MF.

S041175 (A4) S041174 (Letter)

### c*Attenzione*

#### ❏ *Non utilizzare altri tipi di carta EPSON, ad esempio la carta speciale per stampanti a getto d'inchiostro, per evitare inceppamenti della carta e danni alla stampante.*

❏ *Non utilizzare i tipi di carta elencati sopra in altre stampanti, salvo quando espressamente specificato nella presente documentazione.*

#### **Carta patinata per stampanti a colori EPSON**

La carta patinata per stampanti a colori EPSON è progettata appositamente per questa stampante. Questo tipo di carta ha uno spessore maggiore rispetto alla carta per stampanti laser a colori EPSON e consente di ottenere una qualità di stampa migliore. Per stampare sulla carta patinata per stampanti a colori EPSON, scegliere Patinata o Patinata (retro) come tipo di carta. Questa impostazione consente di ottenere la migliore qualità di stampa su carta patinata; il caricamento della carta può tuttavia essere eseguito solo dal cassetto MF.

S041383 (A4)

#### *Nota*

*Non è possibile eseguire la stampa fronte/retro mediante l'apposita unità se si seleziona* Spessa *o* Spessa (retro) *come tipo di carta nel driver della stampante.*

# <span id="page-32-0"></span>*Carta generica*

Oltre alla carta speciale EPSON descritta nella sezione precedente, è possibile utilizzare i tipi di carta elencati nella tabella riportata di seguito.

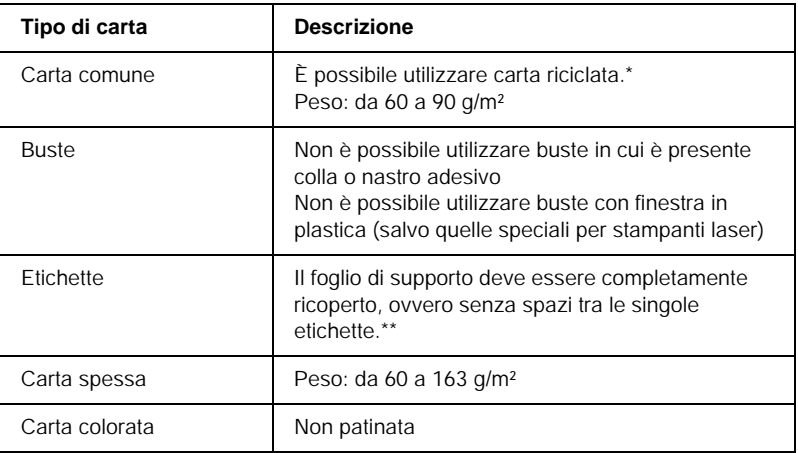

\* Utilizzare carta riciclata unicamente in condizioni di temperatura e umidità normali. L'utilizzo di carta di qualità scadente può compromettere la qualità di stampa, provocare inceppamenti e altri problemi.

\*\* Se vengono lasciati degli spazi vuoti, le etichette possono distaccarsi all'interno della stampante e provocare dei danni.

#### *Nota*

- ❏ *Poiché la qualità di una marca o un tipo particolare di carta può essere modificata dal produttore in qualsiasi momento, EPSON non può garantire la qualità di alcun tipo di carta. Si consiglia di provare sempre la carta prima di acquistarne grandi quantità o di stampare lavori complessi.*
- ❏ *È possibile utilizzare carta intestata, purché la carta e l'inchiostro siano compatibili con le stampanti laser.*

# <span id="page-33-0"></span>*Tipi di carta non utilizzabili*

I tipi di carta elencati di seguito non devono essere utilizzati con questa stampante poiché possono causare danni o inceppamenti e fornire una qualità di stampa scadente.

- ❏ Carta speciale per altre stampanti laser in bianco e nero o a colori, per copiatrici in bianco e nero o a colori o per stampanti a getto d'inchiostro.
- ❏ Carta precedentemente utilizzata per la stampa con altre stampanti laser in bianco e nero o a colori, con copiatrici in bianco e nero o a colori, con stampanti a getto d'inchiostro o con stampanti a trasferimento termico.
- ❏ Carta carbone, carta copiativa senza carbone, carta termica, carta autoadesiva, carta chimica o carta che utilizza inchiostro sensibile ad alte temperature (circa 180° C).
- ❏ Etichette che si staccano facilmente o che non ricoprono totalmente il foglio di supporto.
- ❏ Carta patinata o carta speciale colorata in superficie, diversa dalla carta patinata per stampanti laser a colori EPSON.
- ❏ Carta con fori di rilegatura o carta perforata.
- ❏ Carta con colla, punti metallici, graffette o nastro adesivo.
- ❏ Carta che attira elettricità statica.
- ❏ Carta umida o bagnata.
- ❏ Carta di spessore non uniforme.
- ❏ Carta eccessivamente spessa o sottile.
- ❏ Carta eccessivamente liscia o ruvida.
- ❏ Carta che presenta caratteristiche differenti sui due lati del foglio.
- ❏ Carta piegata, arricciata, ondulata o lacerata.
- ❏ Carta di forma irregolare o che non presenta angoli retti.

# <span id="page-34-0"></span>*Origini carta*

In questa sezione vengono indicati i tipi di carta che è possibile caricare in ciascuna origine disponibile.

### <span id="page-34-1"></span>*Cassetto MF*

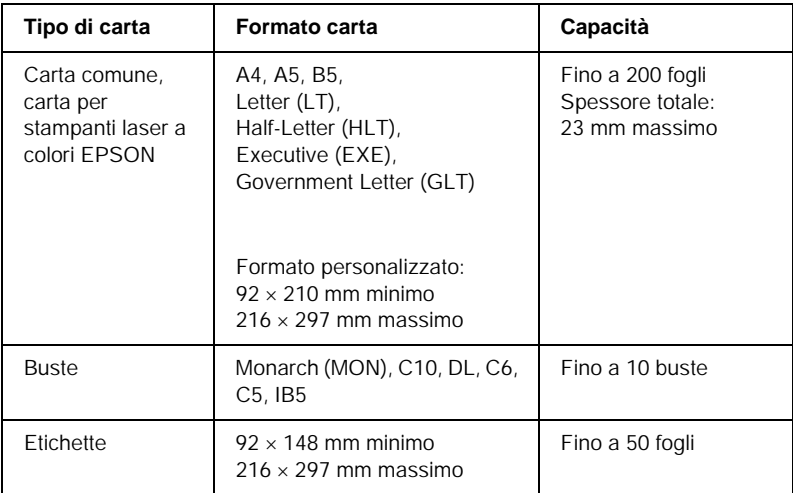

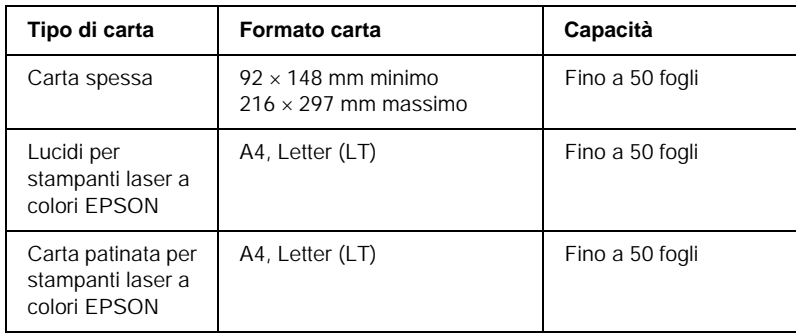

\* È necessario inserire in senso verticale tutti i formati di carta.

# <span id="page-35-0"></span>*Unità opzionale Cassetto carta da 500 fogli*

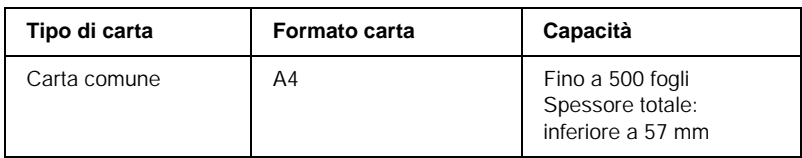

# <span id="page-35-1"></span>*Selezione di un'origine della carta*

È possibile specificare manualmente un'origine della carta oppure impostarne la selezione automatica da parte della stampante.
#### *Selezione manuale*

Per selezionare manualmente un'origine della carta è possibile utilizzare il driver o il pannello di controllo della stampante.

❏ Utilizzo del driver della stampante

In Windows, accedere al driver della stampante, fare clic sulla scheda Impostazioni di base, selezionare l'origine della carta che si desidera utilizzare dall'elenco Orig. carta, quindi fare clic su OK.

In Macintosh, accedere al driver della stampante, aprire la finestra di dialogo Impostazioni di base, selezionare l'origine della carta che si desidera utilizzare dall'elenco Orig. carta, quindi fare clic su OK.

❏ Dal pannello di controllo della stampante

Accedere al menu Setup del pannello di controllo, quindi selezionare Orig. carta e specificare l'origine della carta che si desidera utilizzare.

#### *Selezione automatica*

Se si desidera che la stampante selezioni automaticamente l'origine della carta contenente il formato appropriato, scegliere Selezione automatica nel driver della stampante oppure Automatico nel pannello di controllo della stampante.

La stampante effettuerà la ricerca dell'origine della carta contenente il formato di carta specificato nell'ordine indicato di seguito.

*Configurazione standard:*

Cassetto MF

#### *Nota*

- ❏ *Le impostazioni relative al formato o all'origine della carta specificate nell'applicazione possono annullare quelle definite mediante il driver della stampante.*
- ❏ *Se il formato di carta selezionato è una busta, la carta può essere caricata solo dal cassetto MF, indipendentemente dall'impostazione relativa all'origine della carta.*
- ❏ *È possibile modificare la priorità del cassetto MF mediante l'impostazione* Modo MF *nel menu Setup del pannello di controllo. Per informazioni dettagliate, fare riferimento alla sezione ["Menu](#page-229-0)  [Setup" a pagina 230.](#page-229-0)*

*Configurazione con l'unità opzionale Cassetto della carta da 500 fogli installata:*

Cassetto MF Cassetto inferiore

#### *Nota*

- ❏ *Le impostazioni relative al formato o all'origine della carta specificate nell'applicazione possono annullare quelle definite mediante il driver della stampante.*
- ❏ *Se il formato di carta selezionato è una busta, la carta può essere caricata solo dal cassetto MF, indipendentemente dall'impostazione relativa all'origine della carta.*
- ❏ *È possibile modificare la priorità del cassetto MF mediante l'impostazione* Modo MF *nel menu Setup del pannello di controllo. Per informazioni dettagliate, fare riferimento alla sezione ["Menu](#page-229-0)  [Setup" a pagina 230.](#page-229-0)*

#### *Alimentazione manuale della carta*

L'alimentazione manuale è simile all'alimentazione automatica, tranne per il fatto che per eseguire la stampa delle pagine successive alla prima è necessario premere il pulsante  $\circlearrowright$ Avvia/Interrompi. Tale tipo di alimentazione può essere utile per verificare la qualità di stampa dopo aver stampato la prima pagina.

Per impostare l'alimentazione manuale della carta, effettuare le operazioni descritte di seguito.

- 1. Accedere al driver della stampante mediante uno dei seguenti metodi:
	- ❏ Per accedere al driver della stampante dall'applicazione utilizzata, selezionare Stampa oppure Imposta pagina dal menu File. È necessario inoltre fare clic su Imposta, Opzioni o Proprietà o utilizzare una combinazione di questi pulsanti.
	- ❏ Per accedere al driver della stampante da Windows Me, 98, 95, XP, 2000 o NT 4.0, fare clic sul pulsante Start/Avvio, scegliere Impostazioni, quindi Stampanti. Fare clic con il pulsante destro del mouse sull'icona EPSON AL-C1900 Advanced, quindi fare clic su Proprietà (in Windows Me, 98 o 95), Preferenze stampa (in Windows XP o 2000) o Impostazioni predefinite documento (in Windows NT 4.0).
	- ❏ Per accedere al driver della stampante da Macintosh, selezionare Stampa dal menu Archivio di qualsiasi applicazione oppure selezionare Scelta Risorse dal menu Apple e fare clic sull'icona AL-C1900.
- 2. In Windows, selezionare la scheda Impostazioni di base, quindi selezionare la casella di controllo Alimentazione manuale. In Macintosh, selezionare la casella di controllo Alimentazione manuale nella finestra di dialogo Impostazioni di base.
- 3. Scegliere il formato carta corretto dall'elenco Formato carta.
- 4. Se la carta del formato selezionato è già caricata, passare al punto successivo. In caso contrario, rimuovere la carta eventualmente presente nel cassetto. Caricare un foglio o una risma di carta del formato selezionato inserendo il lato di stampa rivolto verso l'alto. Regolare le guide della carta in modo da adattarle al formato della carta caricato.

#### *Nota*

*Caricare la carta nel cassetto MF e nel cassetto inferiore opzionale, con la superficie di stampa rivolta verso l'alto.*

5. Stampare un documento dall'applicazione in uso. Sul pannello LCD viene visualizzata la voce Alim. manuale, con il formato di pagina selezionato.

Premere il pulsante  $\circ$  Avvia/Interrompi per caricare un foglio ed eseguire la stampa.

# *Vassoio di uscita*

Il vassoio faccia in giù è posizionato nella parte superiore della stampante. Le stampe verranno impilate con il lato di stampa verso il basso.

Sollevare il supporto della carta per evitare che i fogli stampati scivolino dalla stampante.

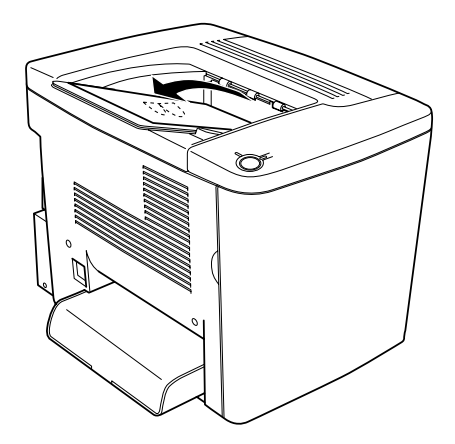

È possibile utilizzare il vassoio faccia in giù con i tipi di carta indicati di seguito.

Tipo di carta È possibile utilizzare tutti i tipi di carta supportati.

Capacità Fino a 200 fogli di carta comune

# *Caricamento della carta*

In questa sezione vengono indicate le modalità di caricamento della carta nel cassetto MF e nel cassetto inferiore opzionale. In caso di utilizzo di carta speciale, ad esempio di lucidi per stampanti laser a colori o di buste EPSON, fare riferimento alla sezione ["Stampa su carta speciale" a pagina 46](#page-45-0).

### *Cassetto MF*

Grazie alla possibilità di contenere vari formati e tipi di carta, il cassetto MF è l'origine carta maggiormente utilizzata. Tale cassetto viene anche utilizzato per l'alimentazione manuale della carta. Per ulteriori informazioni, fare riferimento alla sezione ["Cassetto MF" a pagina 35](#page-34-0).

Per caricare la carta nel cassetto MF, effettuare le operazioni descritte di seguito.

1. Rimuovere il coperchio del cassetto MF e aprire lo sportellino del cassetto.

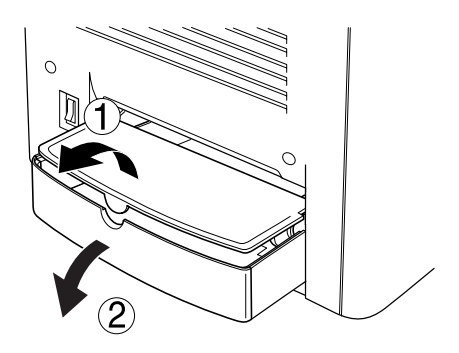

2. Serrare tra due dita la guida della carta e il pulsante sul lato destro e far scorrere la guida fino a raggiungere la larghezza massima.

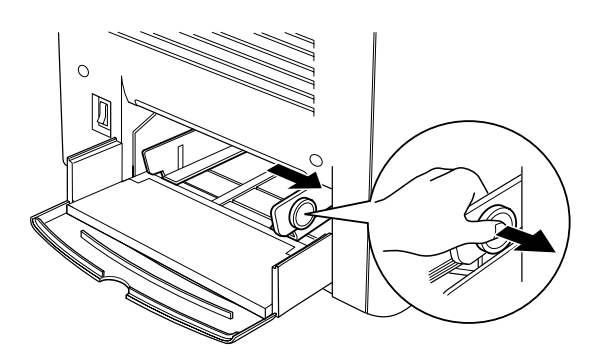

3. Caricare una risma di carta del formato e del tipo desiderato al centro del cassetto, con la superficie di stampa rivolto verso l'alto. Quindi far scorrere la guida destra della carta fino a farla aderire al bordo destro della risma. Anche la guida sinistra della carta viene fatta scorrere verso il centro. Chiudere lo sportellino del cassetto MF.

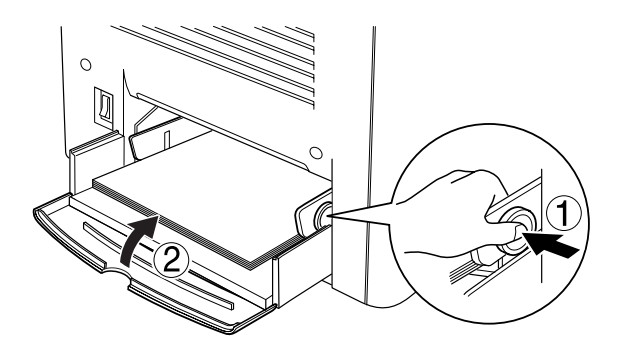

4. Impostare il Formato cassetto MF nel menu Carta e il Formato carta nel menu Stampa in modo da corrispondere al tipo di carta caricato mediante il pannello di controllo.

#### *Nota*

*Per stampare sul retro di un foglio precedentemente stampato, utilizzare il cassetto MF. L'Unità fronte/retro opzionale non può essere utilizzata per questo scopo.*

## *Cassetto inferiore opzionale*

#### *Nota*

*In Windows, dopo averne effettuato l'istallazione, è necessario selezionare l'unità opzionale Cassetto carta da 500 fogli nel menu*  Impostazioni opzionali *del driver della stampante.*

Per caricare la carta nel cassetto inferiore opzionale, effettuare le operazioni descritte di seguito.

1. Aprire completamente il cassetto della carta.

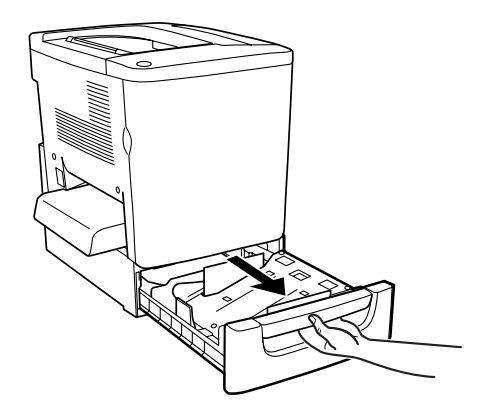

2. Esercitare una pressione verso il basso sulla piastra metallica all'interno del cassetto, fino a farla scattare in posizione.

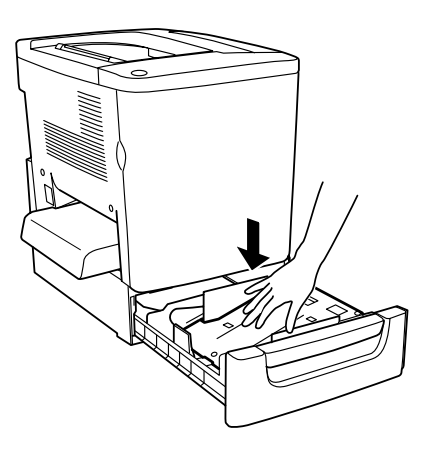

3. Flettere avanti e indietro una risma di carta e battere i bordi su una superficie piana per allineare tutti i fogli.

#### *Nota*

*Se le stampe risultano ondulate oppure non vengono impilate correttamente quando si utilizza carta comune, provare a capovolgere la risma e caricarla nuovamente.*

4. Inserire la risma nel cassetto, come illustrato nella seguente figura. Assicurarsi che tutti i fogli siano al di sotto del fermo metallico e che siano stati inseriti con la superficie di stampa rivolta verso l'alto.

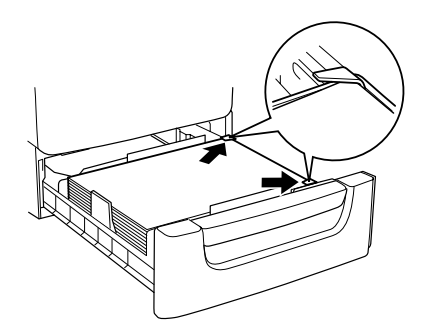

#### *Nota*

*Se nel cassetto viene caricato un numero eccessivo di fogli, è possibile che la carta rimanga inceppata.*

- 5. Inserire completamente il cassetto.
- 6. Impostare l'opzione LC Type in modo tale che corrisponda al tipo di carta caricato mediante il menu Carta. Per informazioni dettagliate, fare riferimento alla sezione ["Menu](#page-224-0)  [Carta" a pagina 225](#page-224-0).

# <span id="page-45-0"></span>*Stampa su carta speciale*

È possibile eseguire la stampa su tipi di carta speciali, ad esempio carta, lucidi e carta patinata per stampanti laser a colori EPSON, carta spessa, buste ed etichette.

#### *Nota*

*Poiché la qualità di una marca o un tipo particolare di carta può essere modificata dal produttore in qualsiasi momento, EPSON non può garantire la qualità di alcun tipo di carta. Si consiglia di provare sempre la carta prima di acquistarne grandi quantità o di stampare lavori complessi.*

### *Carta per stampanti laser a colori EPSON*

È possibile caricare carta per stampanti laser a colori EPSON nelle origini della carta indicate di seguito.

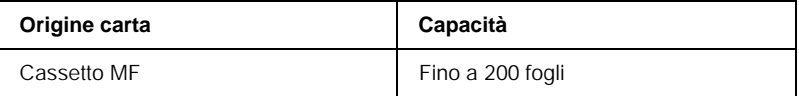

## *Carta patinata per stampanti laser a colori EPSON*

La carta patinata per stampanti laser a colori EPSON assicura stampe più brillanti e di maggiore qualità. È possibile caricare la carta patinata per stampanti laser a colori EPSON nelle origini della carta indicate di seguito.

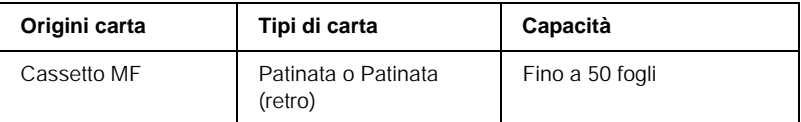

Per ottenere una qualità di stampa ottimale su questo tipo di carta, scegliere Patinata o Patinata (retro) come Tipo di carta.

#### *Nota*

*Per eseguire la stampa sul retro di un foglio precedentemente stampato, selezionare* Patinata (retro)*.*

# *Lucidi per stampanti laser a colori EPSON*

Nel caso di presentazioni o di applicazioni simili, EPSON consiglia l'utilizzo dei lucidi per stampanti laser a colori EPSON.

#### *Nota*

*Non è possibile effettuare la stampa fronte/retro con i lucidi.*

Nella tabella seguente vengono indicate alcune impostazioni necessarie per utilizzare i lucidi per stampanti laser a colori **EPSON.** 

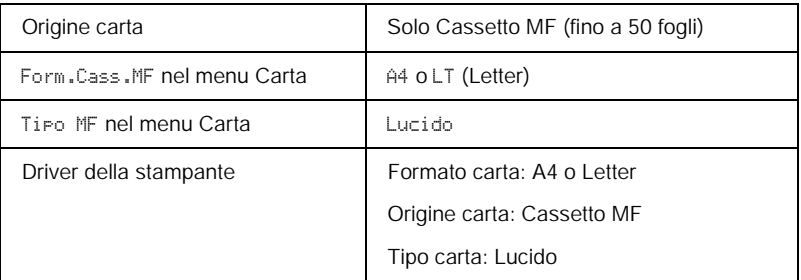

Durante l'utilizzo delle buste, tenere presente quanto segue:

- ❏ Maneggiare ciascun foglio tenendolo per i bordi, al fine di evitare di lasciare impronte delle dita sulla superficie di stampa del lucido e danneggiarlo. Il logo EPSON viene visualizzato sul lato di stampa.
- ❏ Potrebbe essere necessario specificare l'impostazione Lucido come Tipo di carta nel menu Setup.

❏ Per caricare i lucidi nel cassetto MF, inserirli in senso verticale con la superficie di stampa rivolta verso l'alto.

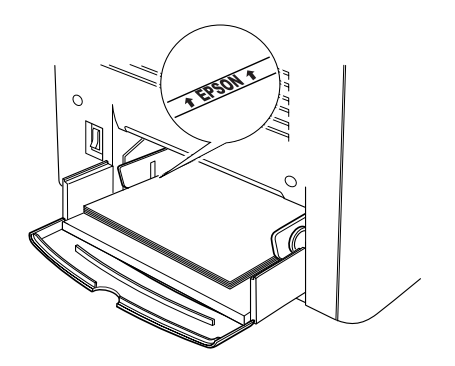

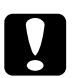

c*Attenzione La temperatura dei fogli appena stampati può essere elevata.*

# *Buste*

La qualità di stampa delle buste può risultare irregolare a causa dello spessore non uniforme delle diverse parti della busta. Stampare una o due buste per verificare la qualità di stampa.

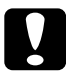

c*Attenzione Non utilizzare buste con finestre, tranne quelle speciali per stampanti laser. Quando entra in contatto con il fusore, la plastica della maggior parte delle buste con finestre può fondere.*

#### *Nota*

*In base alla qualità delle buste, all'ambiente o alla procedura di stampa, le buste possono risultare increspate. Eseguire quindi una prova di stampa prima di stampare più buste.*

Nella tabella seguente vengono indicate alcune impostazioni necessarie per utilizzare le buste.

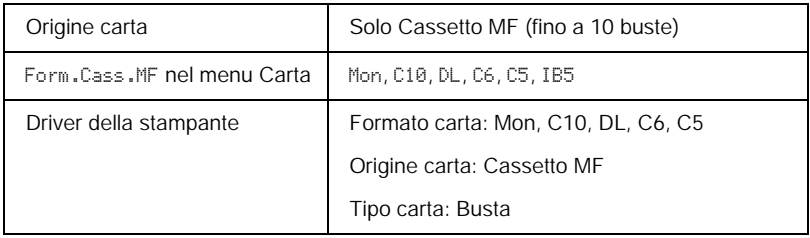

Durante l'utilizzo delle buste, tenere presente quanto segue:

❏ Caricare le buste con il lembo chiuso e rivolto verso l'alto, come illustrato nella seguente figura.

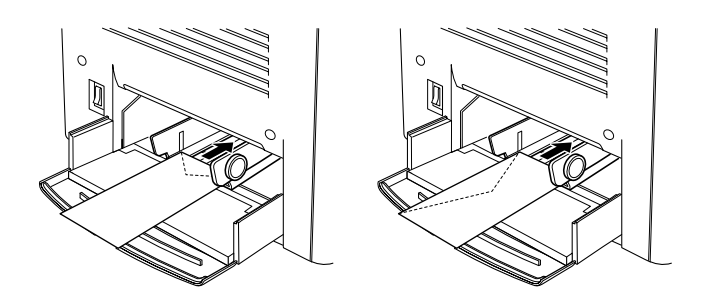

❏ Non utilizzare buste con colla o nastro adesivo.

# c*Attenzione Assicurarsi che le buste non siano di dimensioni inferiori a quelle indicate di seguito:*

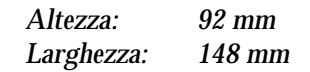

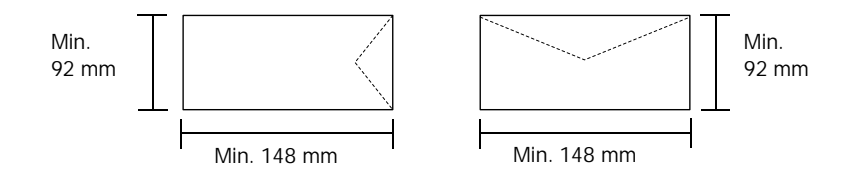

### *Etichette*

Nel cassetto MF è possibile caricare più fogli di etichette alla volta. Tuttavia, per alcune etichette può essere necessario inserire i fogli uno alla volta oppure caricarli manualmente.

Nella tabella seguente vengono indicate alcune impostazioni necessarie per utilizzare le etichette.

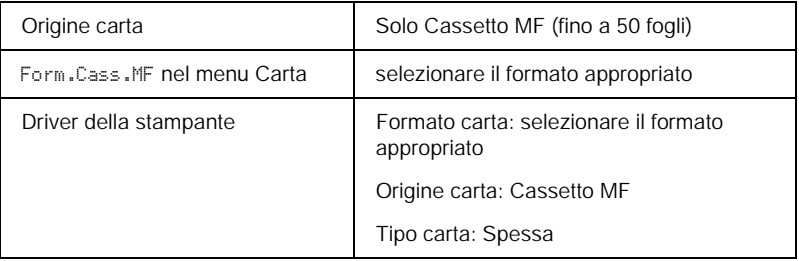

#### *Nota*

- ❏ *Utilizzare esclusivamente etichette speciali per stampanti laser a colori o per copiatrici a carta comune.*
- ❏ *Per impedire che l'adesivo delle etichette entri in contatto con parti della stampante, utilizzare sempre etichette che ricoprono completamente il foglio di supporto, senza spazi tra le singole etichette.*
- ❏ *Premere un foglio di carta contro ciascun foglio delle etichette. Non inserire nella stampante le etichette a cui il foglio di carta rimane attaccato.*
- ❏ *Potrebbe essere necessario specificare l'impostazione* Spessa *come Tipo di carta nel menu Setup.*

### *Carta spessa*

Nella tabella seguente vengono indicate alcune impostazioni necessarie per utilizzare la carta spessa.

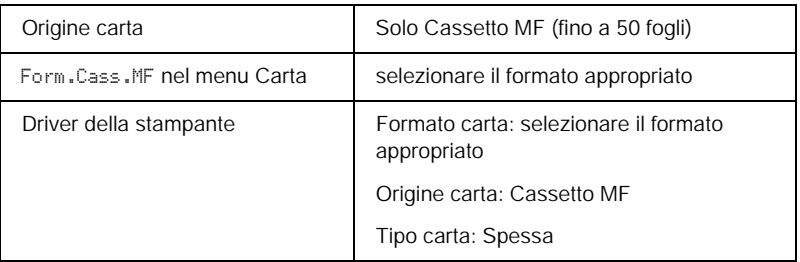

# *Caricamento di un formato di carta personalizzato*

Nel cassetto MF è possibile caricare carta di formato non standard, purché soddisfi i requisiti relativi alle dimensioni e al peso del foglio indicati di seguito.

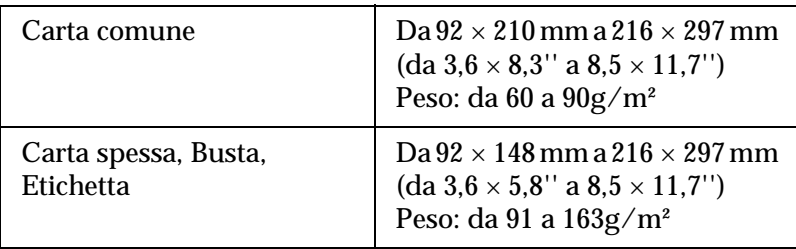

- ❏ In Windows, accedere al driver della stampante, quindi selezionare Formato definito dall'utente nell'elenco Formato carta del menu Impostazioni di base. Nella finestra di dialogo Formato definito dall'utente, modificare le impostazioni relative all'unità, alla larghezza e alla lunghezza della carta in base al formato di carta personalizzato. Fare quindi clic su OK per salvare il formato di carta personalizzato.
- ❏ In Macintosh, accedere al driver della stampante e fare clic su Formato personalizzato nella finestra di dialogo Imposta carta. Fare clic su Nuovo e modificare la impostazioni relative ai margini, alla larghezza e alla lunghezza della carta in base al formato personalizzato. Immettere quindi il nome da assegnare alle impostazioni e fare clic su OK per salvare il formato di carta personalizzato.

Se non è possibile utilizzare il driver della stampante come descritto sopra, dal pannello di controllo della stampante selezionare l'opzione CTM (formato personalizzato) come formato pagina.

# *Capitolo 3*

# *Utilizzo del software della stampante con Windows*

# *Informazioni sul software della stampante*

Il driver della stampante consente di scegliere tra un'ampia varietà di impostazioni per ottenere risultati di stampa ottimali. Il driver della stampante comprende anche l'utility EPSON Status Monitor 3, accessibile mediante il menu Utility, che consente di verificare lo stato della stampante. Per ulteriori informazioni, fare riferimento alla sezione ["Controllo della stampante mediante](#page-92-0)  [EPSON Status Monitor 3" a pagina 93.](#page-92-0)

### *Accesso al driver della stampante*

È possibile accedere direttamente al driver della stampante da qualsiasi applicazione o dal sistema operativo Windows.

Poiché le impostazioni della stampante effettuate da numerose applicazioni Windows annullano quelle definite quando si accede al driver dal sistema operativo, per ottenere i risultati desiderati è necessario accedere al driver della stampante dall'applicazione.

#### *Nota*

*Per ulteriori informazioni sulle impostazioni del driver della stampante, consultare la Guida in linea del driver.*

- ❏ Per accedere al driver della stampante dall'applicazione in uso, fare clic su Stampa oppure Imposta pagina nel menu File. È necessario inoltre fare clic su Imposta, Opzioni o Proprietà o utilizzare una combinazione di questi pulsanti.
- ❏ Per accedere al driver della stampante da Windows, fare clic su Start/Avvio, scegliere Impostazioni, quindi Stampanti. Fare clic con il pulsante destro del mouse sull'icona EPSON AL-C1900 Advanced, quindi fare clic su Proprietà (in Windows Me/98/95), Preferenze stampa (in Windows XP/2000) o Impostazioni predefinite documento (in Windows NT 4.0).

# *Modifica delle impostazioni della stampante*

## *Definizione delle impostazioni relative alla qualità di stampa*

Le impostazioni del driver della stampante consentono di modificare la qualità di stampa dei documenti. Il driver della stampante consente di definire le impostazioni di stampa scegliendole da un elenco predefinito oppure personalizzandole.

#### *Definizione automatica della qualità di stampa*

È possibile modificare la qualità di stampa dei documenti per aumentare la velocità di stampa oppure la risoluzione. Sono disponibili due livelli di definizione della stampa: 300 dpi e 600 dpi. La stampa a 600 dpi consente di ottenere alta qualità e precisione dei dettagli, ma richiede un'elevata quantità di memoria con una conseguente diminuzione della velocità di stampa.

Se si seleziona il pulsante di opzione Automatico in Impostazioni di base, tutte le impostazioni verranno effettuate automaticamente dal driver della stampante in base al colore specificato. Sarà quindi sufficiente definire manualmente solo le impostazioni relative al colore e alla risoluzione. Nella maggior parte delle applicazioni è possibile modificare altre impostazioni, ad esempio il formato carta o l'orientamento.

#### *Nota*

#### *Per ulteriori informazioni sulle impostazioni del driver della stampante, consultare la Guida in linea.*

- 1. Fare clic sulla scheda Impostazioni di base.
- 2. Selezionare il pulsante di opzione Automatico, quindi utilizzare la barra di scorrimento per impostare la risoluzione di stampa su un valore compreso tra Alta (300 dpi) e Super (600 dpi).

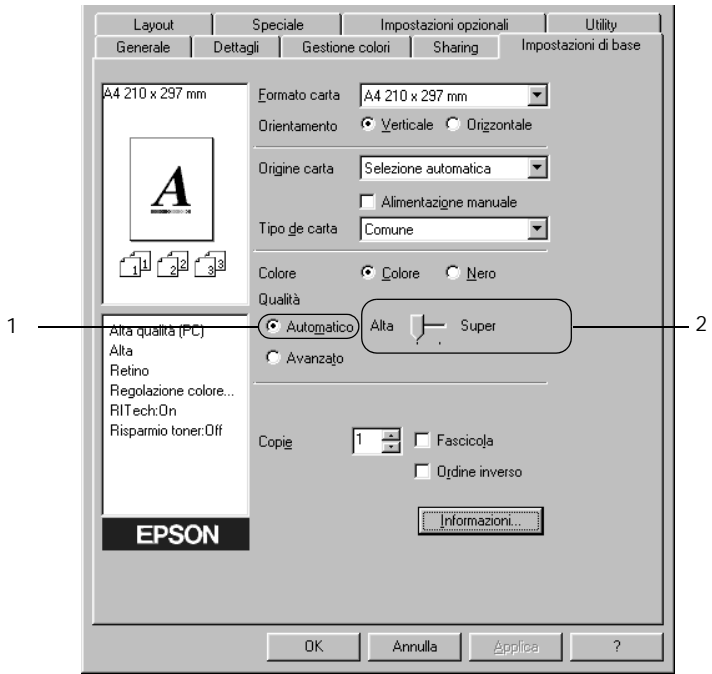

3. Fare clic su OK per confermare le impostazioni.

#### *Nota*

*Se si verificano problemi di stampa o se viene visualizzato un messaggio di errore relativo alla memoria, è possibile risolvere il problema selezionando una risoluzione inferiore.*

### *Utilizzo delle impostazioni predefinite*

Le impostazioni predefinite consentono di ottimizzare le impostazioni di stampa per documenti particolari, ad esempio presentazioni o immagini realizzate con videocamere o fotocamere digitali.

Per utilizzare le impostazioni predefinite, effettuare le operazioni descritte di seguito.

1. Selezionare il pulsante di opzione Avanzato in Impostazioni di base. Le impostazioni predefinite sono visualizzate nell'elenco a destra del pulsante di opzione Automatico.

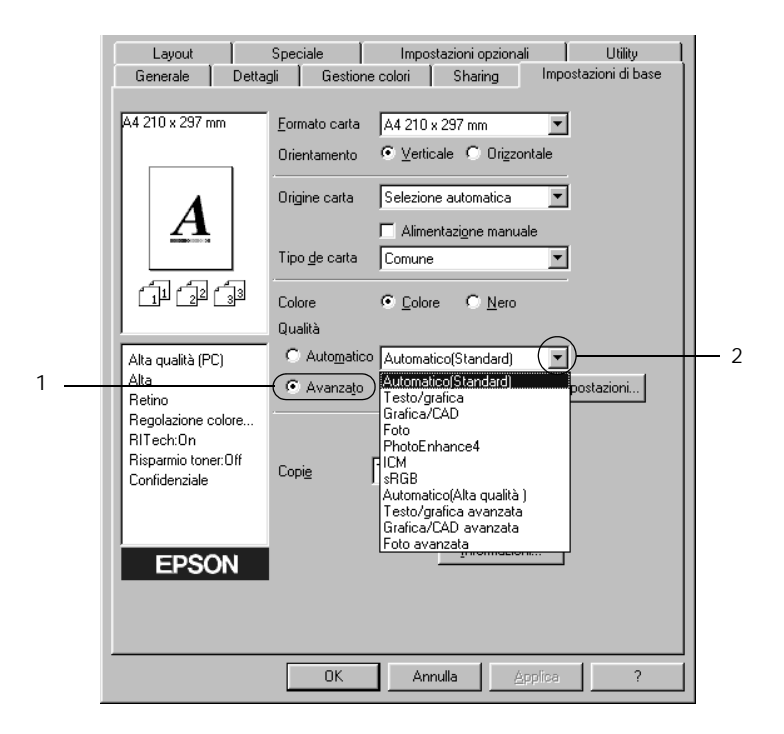

#### *Nota*

*La schermata illustrata nella figura sopra si riferisce a Windows Me, 98 e 95.*

2. Selezionare dall'elenco l'impostazione più appropriata al tipo di documento o immagine da stampare.

Una volta scelta un'impostazione predefinita, altre impostazioni quali Modalità di stampa, Risoluzione, Retino e Colore vengono definite automaticamente. Le modifiche vengono visualizzate nell'elenco delle impostazioni correnti, nella parte sinistra della scheda Impostazioni di base.

Nel driver della stampante sono disponibili le seguenti impostazioni predefinite:

#### **Automatico**

Adatta per le stampe standard, in particolare per le fotografie.

#### **Testo/grafica**

Adatta per la stampa di documenti che includono testo e grafica, ad esempio le presentazioni.

#### **Grafica/CAD**

Adatta per la stampa di grafici e tabelle.

#### **Foto**

Adatta per la stampa di fotografie.

#### **PhotoEnhance4**

Adatta per la stampa di fotogrammi video, di immagini realizzate con fotocamere digitali o digitalizzate. Il contrasto, la saturazione e la luminosità dell'immagine originale vengono regolati automaticamente in modo da fornire una stampa più nitida e brillante. Queste impostazioni non alterano i dati dell'immagine originale.

### **ICM (non disponibile per Windows NT 4.0)**

ICM è l'acronimo di Image Color Matching (simulazione colori immagine). Questa funzione regola automaticamente i colori di stampa in base a quelli visualizzati sullo schermo.

#### **sRGB**

Quando vengono utilizzate delle periferiche che supportano lo standard sRGB, prima della stampa viene eseguita automaticamente la simulazione dei colori con tali periferiche mediante la funzione ICM. Per verificare se la periferica utilizzata supporta lo standard sRGB, rivolgersi al rivenditore.

#### **Automatico (Alta qualità)**

Adatta per la stampa di documenti ad alta risoluzione.

#### **Testo/grafica avanzata**

Adatta per la stampa di presentazioni ad alta risoluzione contenenti testo e grafica.

#### **Grafica/CAD avanzata**

Adatta per la stampa di grafici, tabelle e fotografie ad alta risoluzione.

#### **Foto avanzata**

Adatta per la stampa di foto digitalizzate e di immagini ad alta risoluzione acquisite digitalmente.

#### *Personalizzazione delle impostazioni di stampa*

Per modificare delle impostazioni specifiche, effettuare le regolazioni manualmente.

Per personalizzare le impostazioni di stampa, effettuare le operazioni descritte di seguito.

1. Selezionare il pulsante di opzione Avanzato nella scheda Impostazioni di base, quindi fare clic su Altre impostazioni. Viene visualizzata la seguente finestra di dialogo.

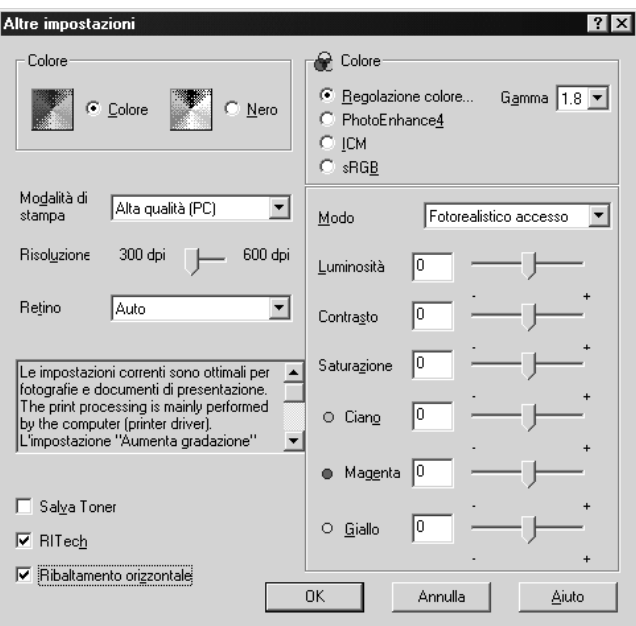

#### *Nota*

*La schermata illustrata nella figura sopra si riferisce a Windows Me, 98 e 95.*

2. Nell'area Colore, selezionare il pulsante di opzione Colore o Nero.

- 3. Utilizzando la barra di scorrimento Risoluzione, scegliere un valore compreso tra 300 e 600 dpi, quindi effettuare altre eventuali impostazioni. Per ulteriori informazioni su ciascuna impostazione, consultare la Guida in linea.
- 4. Fare clic su OK per rendere effettive le impostazioni e tornare a Impostazioni di base. Fare clic su Annulla per tornare a Impostazioni di base senza rendere effettive le impostazioni.

#### *Salvataggio delle impostazioni*

Per salvare le impostazioni personalizzate, fare clic sul pulsante Avanzato, quindi su Salva impostazioni in Impostazioni di base. Viene visualizzata la finestra di dialogo Definito dall'utente.

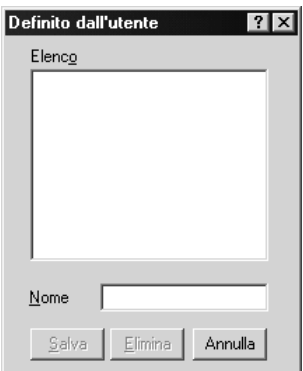

Digitare un nome da assegnare alle impostazioni personalizzate nella casella Nome, quindi fare clic su Salva. Le nuove impostazioni verranno visualizzate nell'elenco a destra del pulsante di opzione Automatico in Impostazioni di base.

#### *Nota*

- ❏ *Non è possibile utilizzare il nome di un'impostazione predefinita per salvare le impostazioni personalizzate.*
- ❏ *Per eliminare un'impostazione personalizzata, fare clic sul pulsante di opzione* Avanzato*, fare clic su* Salva impostazioni *in Impostazioni di base, quindi selezionare l'impostazione da eliminare nella finestra di dialogo Definito dall'utente e fare clic su* Elimina*.*
- ❏ *Le impostazioni predefinite non possono essere eliminate.*

Quando un'impostazione personalizzata è selezionata nell'elenco delle impostazioni avanzate della scheda Impostazioni di base, se nella finestra di dialogo Altre impostazioni vengono modificate delle impostazioni, l'impostazione selezionata nell'elenco viene automaticamente spostata in Definito dall'utente. L'impostazione personalizzata precedentemente selezionata non verrà modificata. Per tornare alla precedente impostazione personalizzata, è sufficiente riselezionarla dall'elenco delle impostazioni correnti.

# *Ridimensionamento dei documenti*

È possibile aumentare o ridurre le dimensioni dei documenti da stampare.

#### *Adattamento automatico delle pagine al formato della carta*

1. Fare clic sulla scheda Layout.

2. Selezionare la casella di controllo Opzioni zoom.

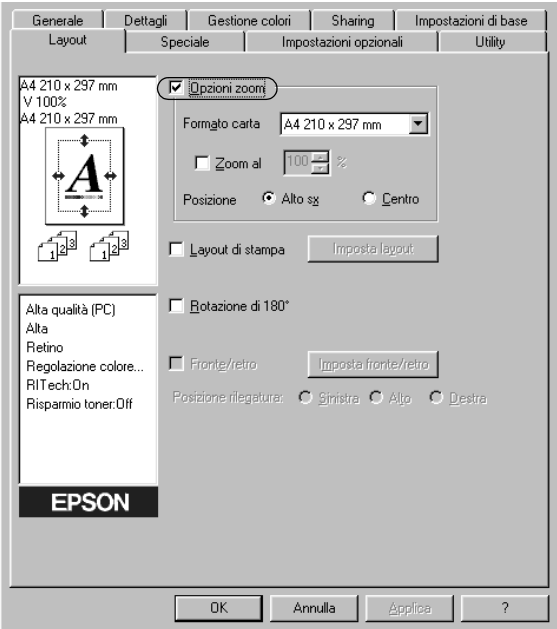

- 3. Selezionare il formato di carta desiderato dall'elenco a discesa Formato carta. Le dimensioni della pagina stampata verranno automaticamente adattate al formato di carta selezionato.
- 4. Per stampare un'immagine ridotta della pagina nell'angolo superiore sinistro del foglio, selezionare il pulsante di opzione Alto sx come Posizione. Se si desidera stampare l'immagine ridotta al centro della pagina, selezionare invece il pulsante di opzione Centro.
- 5. Fare clic su OK per confermare le impostazioni.

#### *Ridimensionamento delle pagine in base a una percentuale specificata*

- 1. Fare clic sulla scheda Layout.
- 2. Selezionare la casella di controllo Opzioni zoom.
- 3. Selezionare la casella di controllo Zoom al.

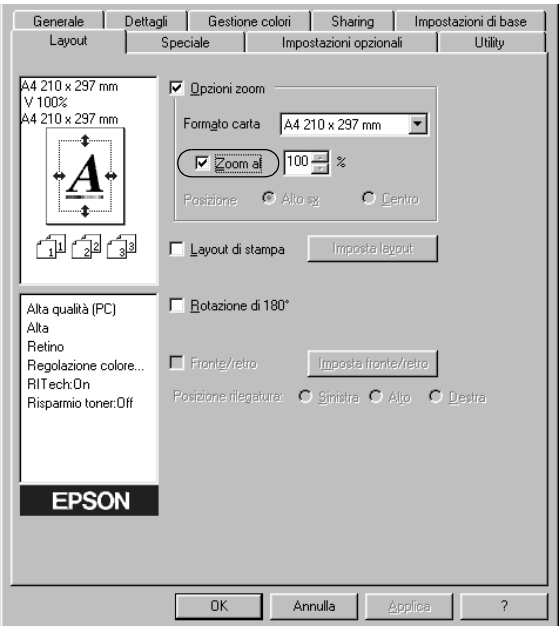

4. Specificare la percentuale di ingrandimento nella casella, quindi fare clic su OK. Il valore percentuale può essere compreso tra 50% e 200%, con incrementi dell'1%.

Se necessario, selezionare il formato del foglio di stampa nell'elenco a discesa Formato carta.

# *Modifica del layout di stampa*

È possibile impostare la stampa di due o quattro pagine su un unico foglio e specificare l'ordine di stampa, ridimensionando automaticamente ciascuna pagina in base al formato di carta specificato. È inoltre possibile stampare i documenti con una cornice.

- 1. Fare clic sulla scheda Layout.
- 2. Selezionare la casella di controllo Layout di stampa, quindi fare clic su Imposta layout. Viene visualizzata la finestra di dialogo Imposta layout.

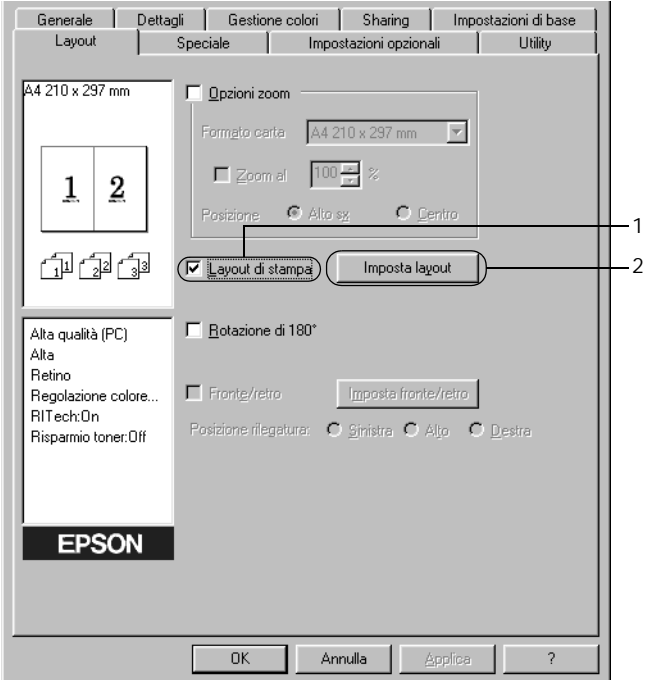

3. Selezionare il numero di pagine da stampare su un singolo foglio.

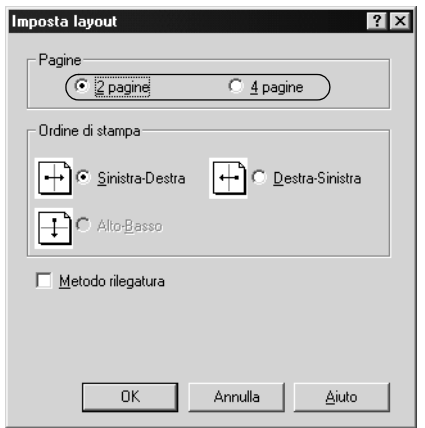

4. Selezionare l'ordine di stampa delle pagine su ciascun foglio. Se si desidera stampare le pagine con una cornice, selezionare la casella di controllo Metodo rilegatura.

#### *Nota*

*Il numero di opzioni disponibili nel riquadro Ordine di stampa dipende dal numero di pagine selezionate nel riquadro superiore e dall'orientamento della carta (Verticale o Orizzontale) specificato nella scheda Impostazioni di base.*

- 5. Fare clic su OK per chiudere la finestra di dialogo Imposta layout.
- 6. Fare clic su OK nella scheda Layout per confermare le impostazioni.

# *Utilizzo di una filigrana*

Se si desidera utilizzare una filigrana nella stampa di un documento, effettuare le operazioni descritte di seguito. Nella finestra di dialogo Filigrana è possibile selezionare il tipo di filigrana da un elenco di filigrane predefinite oppure crearne una nuova utilizzando del testo o un'immagine bitmap. In questa finestra è possibile inoltre definire tutta una serie di impostazioni specifiche relative alla filigrana, ad esempio le dimensioni, la densità e la posizione.

- 1. Fare clic sulla scheda Speciale.
- 2. Selezionare la casella di controllo Filigrana.

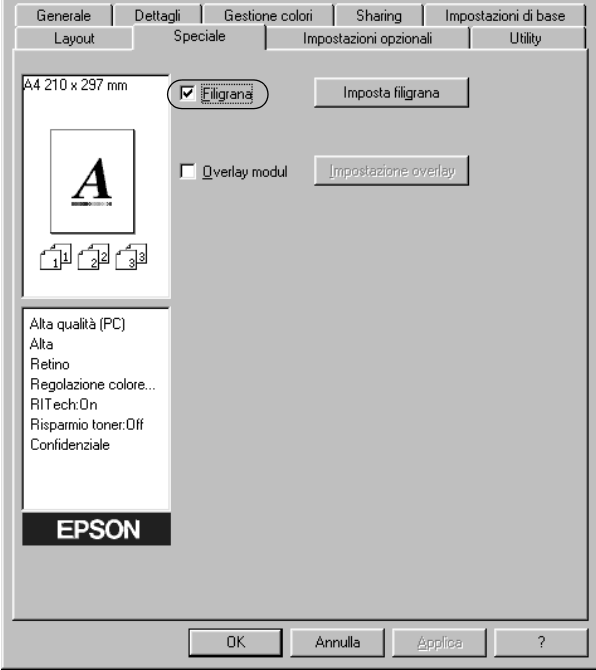

3. Fare clic su Imposta filigrana. Viene visualizzata la finestra di dialogo Filigrana.

4. Selezionare una filigrana dall'elenco a discesa Nome filigrana.

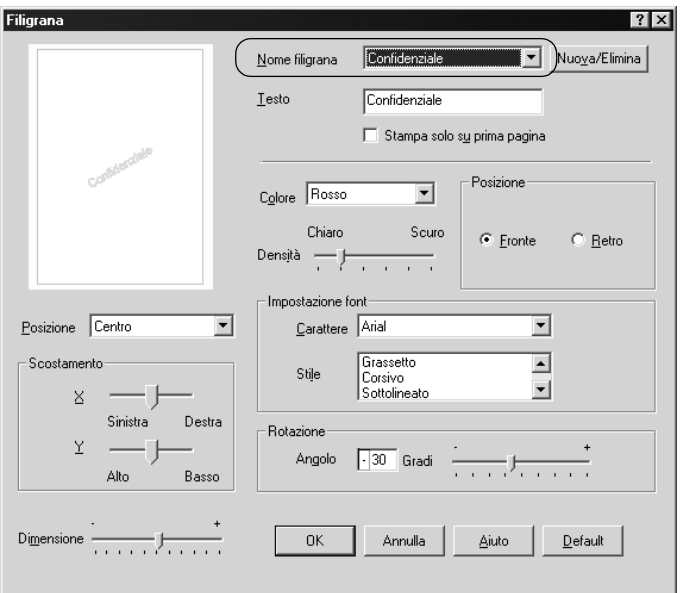

- 5. Dall'elenco a discesa Posizione selezionare l'area della pagina in cui si desidera stampare la filigrana.
- 6. Regolare la posizione del margine verticale e orizzontale.
- 7. Selezionare il colore dall'elenco a discesa Colore.
- 8. Regolare la densità dell'immagine della filigrana utilizzando la barra di scorrimento Densità.
- 9. Regolare la dimensione della filigrana utilizzando la barra di scorrimento Dimensione.
- 10. Nel riquadro Posizione è possibile selezionare Fronte per stampare la filigrana in primo piano rispetto al documento oppure Retro per stamparla sullo sfondo del documento.

11. Fare clic su OK per confermare le impostazioni.

#### *Creazione di una nuova filigrana*

Per creare una nuova filigrana, effettuare le operazioni descritte di seguito.

- 1. Fare clic sulla scheda Speciale.
- 2. Selezionare la casella di controllo Filigrana.
- 3. Fare clic su Imposta filigrana. Viene visualizzata la finestra di dialogo Filigrana.
- 4. Fare clic su Nuovo/Elimina. Viene visualizzata la finestra di dialogo Filigrana personalizzata.

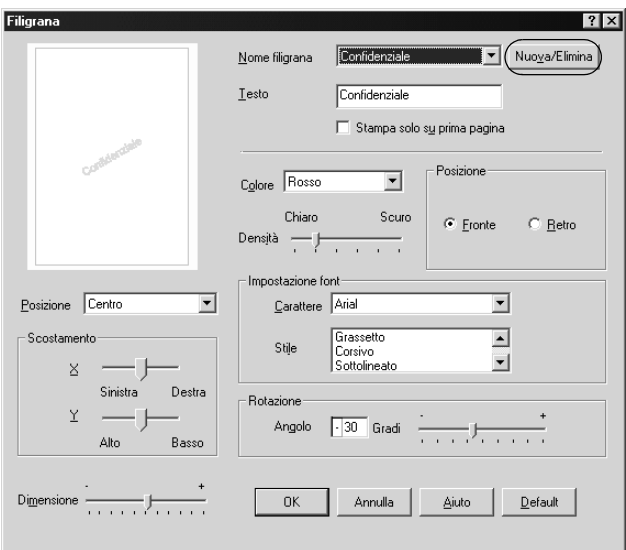

5. Selezionare Testo o BMP e digitare il nome della nuova filigrana nella casella Nome.

- 6. Se si seleziona Testo, digitare il testo della filigrana nella casella Testo. Se si seleziona BMP, fare clic su Sfoglia, quindi selezionare il file BMP da utilizzare e fare clic su OK.
- 7. Fare clic su Salva. La nuova filigrana verrà visualizzata nella casella di riepilogo.
- 8. Fare clic su OK per salvare le impostazioni della nuova filigrana.

#### *Nota*

*È possibile registrare fino a 10 filigrane.*

# *Utilizzo di un overlay (modulo di sovrapposizione)*

La finestra di dialogo Impostazione overlay consente di predisporre dei moduli o modelli standard da utilizzare come overlay, ovvero da sovrapporre ai documenti da stampare. Questa funzione può essere utile per la creazione di carte intestate o fatture aziendali.

#### *Nota*

*La funzione di overlay (sovrapposizione) è disponibile solo quando la modalità di stampa selezionata nella finestra di dialogo Altre impostazioni è* Alta qualità (stampante)*.*

#### *Creazione di un overlay*

Per creare un file di modulo di overlay, effettuare le operazioni descritte di seguito.

1. Aprire l'applicazione desiderata e creare il file da utilizzare come overlay.

- 2. Per salvare il file, fare clic su Stampa o Imposta stampante nel menu File dell'applicazione. Fare clic su Stampante, Imposta, Opzioni o Proprietà o su una combinazione di questi pulsanti, in base all'applicazione in uso.
- 3. Selezionare la scheda Speciale.
- 4. Selezionare la casella di controllo Overlay modulo, quindi fare clic sul pulsante Impostazione overlay per aprire la finestra di dialogo corrispondente.

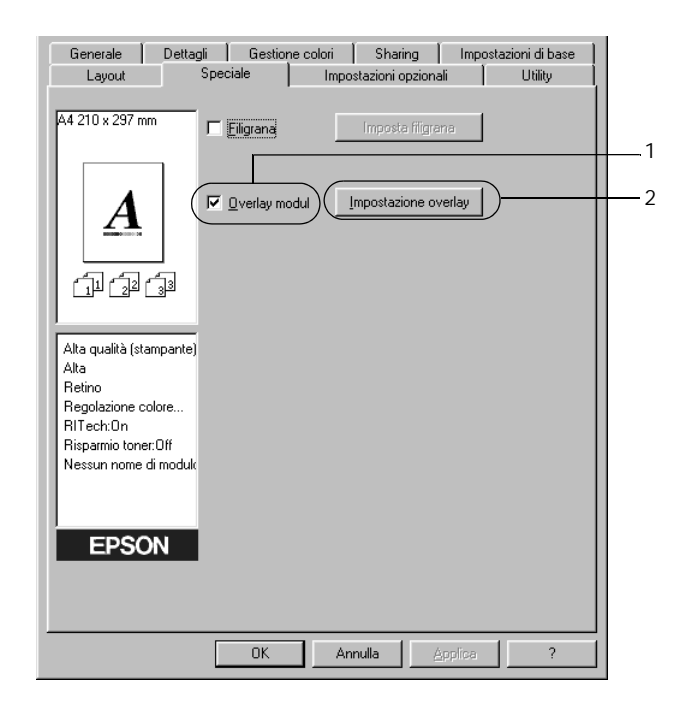

5. Selezionare il pulsante di opzione Crea dati overlay, quindi fare clic su Impostazione. Viene visualizzata la finestra di dialogo Impostazione overlay.

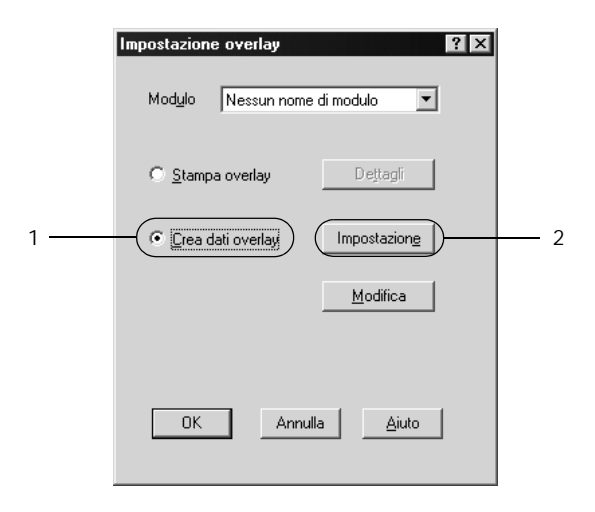
6. Selezionare la casella di controllo Usa nome maschera, quindi fare clic sul pulsante Aggiungi nome maschera. Viene visualizzata la finestra di dialogo Aggiungi modulo.

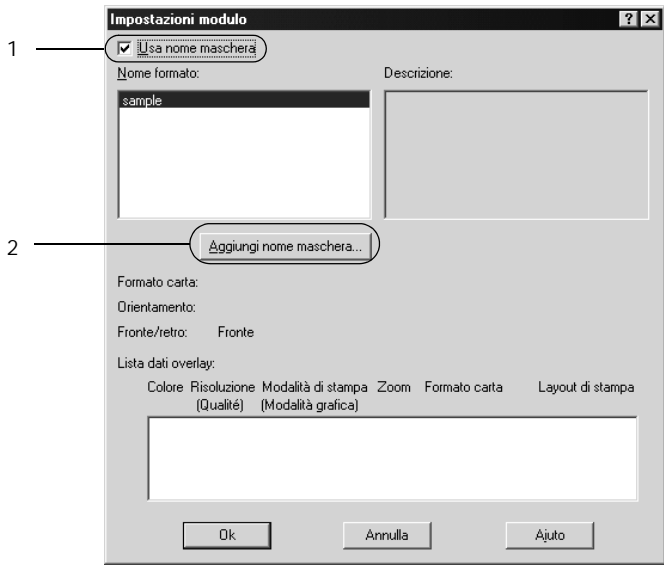

7. Nella finestra di dialogo Aggiungi modulo, digitare il nome del modulo nella casella Nome modulo e la relativa descrizione nella casella Descrizione.

*Nota*

*Se si desidera denominare e salvare sull'unità disco rigido opzionale i dati relativi al modulo impostati, è necessario utilizzare solo i seguenti caratteri:*

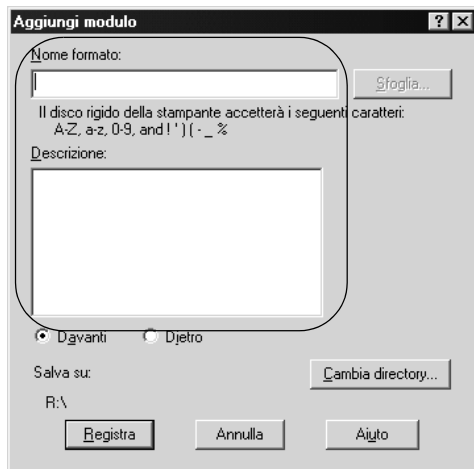

*A - Z, a - z, 0 - 9 e ! ' ) ( - \_ %*

- 8. Selezionare il pulsante di opzione Davanti o Dietro per specificare se si desidera stampare l'overlay in primo piano o sullo sfondo del documento.
- 9. Fare clic su Registra nella finestra di dialogo Aggiungi modulo.
- 10. Fare clic su OK nella finestra di dialogo Impostazioni modulo.
- 11. Fare clic su OK nella finestra di dialogo Impostazione overlay.
- 12. Stampare il file salvato come dati di overlay. Qualsiasi file può essere salvato come overlay. A questo punto i dati di overlay sono stati creati.

### *Stampa con un overlay*

Per stampare un documento con dati di overlay, effettuare le operazioni descritte di seguito.

- 1. Aprire il file da stampare con i dati di overlay.
- 2. Accedere al driver della stampante dall'applicazione. Dal menu File scegliere Stampa o Imposta stampante, quindi fare clic su Stampante, Imposta, Opzioni o Proprietà o su una combinazione di questi pulsanti, in base all'applicazione in uso.
- 3. Selezionare la scheda Speciale.
- 4. Selezionare la casella di controllo Overlay modulo, quindi fare clic sul pulsante Impostazione overlay per aprire la finestra di dialogo corrispondente.
- 5. Scegliere il modulo desiderato dall'elenco Modulo nella finestra di dialogo Impostazione overlay, quindi fare clic su OK.

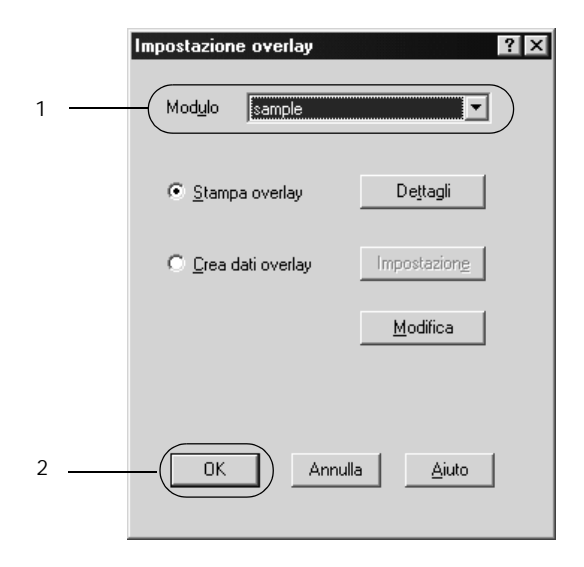

6. Fare clic su OK per avviare la stampa.

## *Creazione di dati di overlay con diverse impostazioni della stampante*

I dati di overlay vengono creati in base alle impostazioni correnti della stampante, ad esempio, Risoluzione: 600 dpi. Se si desidera creare lo stesso tipo di overlay utilizzando diverse impostazioni, ad esempio, 300 dpi, effettuare le operazioni descritte di seguito.

- 1. Accedere nuovamente al driver della stampante, come descritto al punto 2 della sezione ["Creazione di un overlay" a](#page-69-0)  [pagina 70](#page-69-0).
- 2. Definire le impostazioni della stampante e uscire dal driver.
- 3. Inviare alla stampante gli stessi dati creati tramite l'applicazione, come descritto al punto 12 della sezione ["Creazione di un overlay" a pagina 70.](#page-69-0)

Questa impostazione è disponibile solo per i dati specificati per il nome del modulo.

## *Utilizzo di un modulo di overlay memorizzato nell'unità disco rigido*

Questa funzione consente di aumentare la velocità di stampa dei dati dei moduli di overlay. Gli utenti Windows possono utilizzare i dati dei moduli registrati nell'unità disco rigido opzionale installata sulla stampante. La registrazione o l'eliminazione di questi dati nel disco rigido opzionale può essere effettuata esclusivamente da un amministratore. È possibile accedere a questa funzione dalla finestra di dialogo Selezione modulo nel driver della stampante.

### *Nota*

- ❏ *Questa funzione non è disponibile se l'opzione Colore è impostata su* Nero *nella scheda Impostazioni di base del driver della stampante.*
- ❏ *Questa funzione non è disponibile se l'unità disco rigido opzionale non è installata.*
- ❏ *Per utilizzare questa funzione è necessario immettere il nome del modulo registrato dopo aver stampato l'Elenco di stampa.*
- ❏ *Quando la risoluzione, il formato di carta o l'orientamento del documento sono diversi da quelli dei dati del modulo di overlay, questi ultimi non potranno essere stampati con il documento.*
- ❏ *Questa funzione è disponibile nella modalità ESC/Page Color.*

## *Registrazione dei dati di overlay nell'unità disco rigido*

La registrazione dei dati di overlay sull'unità disco rigido opzionale può essere eseguita esclusivamente da un amministratore di rete in un sistema Windows XP, 2000 o NT 4.0. Per ulteriori informazioni, consultare la *Guida per l'amministratore*.

## *Stampa con un modulo di overlay memorizzato nell'unità disco rigido*

In Windows è possibile utilizzare i dati del modulo di overlay registrati nell'unità disco rigido opzionale installata nella stampante. Per eseguire la stampa utilizzando i dati di overlay memorizzati nel disco rigido, effettuare le operazioni descritte di seguito.

- 1. Selezionare la scheda Speciale.
- 2. Selezionare la casella di controllo Overlay modulo, quindi fare clic sul pulsante Impostazione overlay per aprire la finestra di dialogo corrispondente.

3. Selezionare Nessun nome di modulo nella casella di testo Modulo, quindi fare clic su Dettagli. Viene visualizzata la finestra di dialogo Selezione modulo.

*Nota Assicurarsi che* Nessun nome di modulo *sia selezionato. Altrimenti, viene visualizzata un'altra finestra di dialogo.*

4. Selezionare Disco della stampante, quindi immettere il nome del modulo registrato. Se si desidera visualizzare l'elenco dei dati dei moduli registrati, fare clic su Stampa lista per stampare l'elenco e confermare il nome del modulo. Inoltre, per stampare un esempio dei dati del modulo, immettere il nome del modulo e fare clic sul pulsante Stampa esempio.

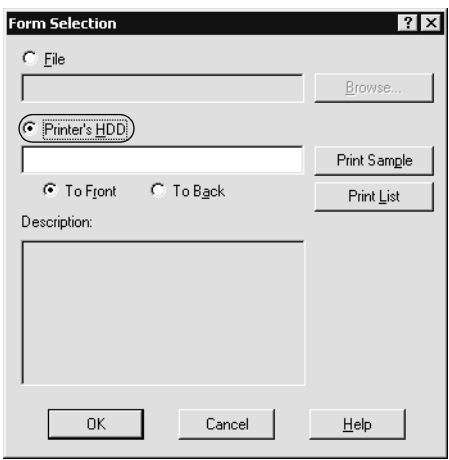

- 5. Selezionare Dietro oppure Davanti per stampare i dati di overlay in primo piano oppure sullo sfondo del documento.
- 6. Fare clic su OK per avviare la stampa.

## *Eliminazione dei dati dei moduli di overlay dall'unità disco rigido*

L'eliminazione o la modifica dei dati dei moduli di overlay registrati nell'unità disco rigido opzionale può essere eseguita esclusivamente da un amministratore di rete in un sistema Windows XP, 2000 o NT 4.0. Per ulteriori informazioni, consultare la *Guida per l'amministratore*.

# *Stampa con l'Unità fronte/retro*

L'unità di stampa fronte/retro consente di stampare su entrambi i lati del foglio. Se il documento da stampare prevede una rilegatura, è possibile specificare il margine di rilegatura in modo da ottenere l'ordine delle pagine desiderato.

In qualità di partner ENERGY STAR®, EPSON consiglia l'utilizzo della funzione di stampa fronte/retro. Per ulteriori informazioni sul programma ENERGY STAR® , fare riferimento alla sezione Conformità ENERGY STAR® .

- 1. Fare clic sulla scheda Layout.
- 2. Selezionare la casella di controllo Fronte/retro.

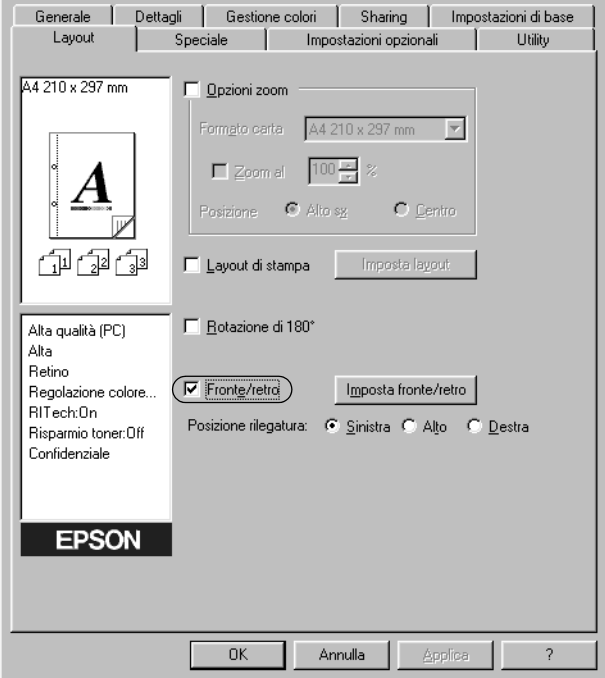

- 3. Selezionare il pulsante di opzione Sinistra, Alto o Destra relativo alla posizione di rilegatura.
- 4. Fare clic su Imposta fronte/retro per aprire la finestra di dialogo Impostazione fronte/retro.

5. Specificare i margini di rilegatura per il fronte e il retro del foglio.

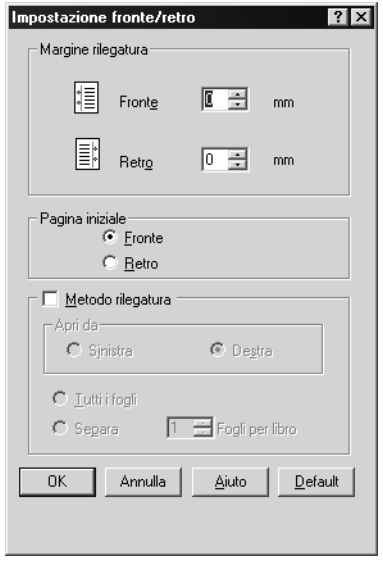

- 6. Specificare se si desidera stampare il fronte o il retro del foglio come pagina iniziale.
- 7. Se si desidera una rilegatura particolare, ad esempio per un opuscolo, selezionare l'opzione Metodo rilegatura e specificare le impostazioni appropriate. Per ulteriori informazioni sulle singole impostazioni, consultare la Guida in linea.
- 8. Fare clic su OK per chiudere la finestra di dialogo Impostazione fronte/retro.
- 9. Fare clic su OK nella scheda Layout per confermare le impostazioni.

## *Specifica delle impostazioni estese*

La finestra di dialogo Impostazioni estese consente di definire impostazioni specifiche, ad esempio quelle relative ai font e ai margini. Per aprire questa finestra di dialogo, fare clic su Impostazioni estese nella scheda Impostazioni opzionali.

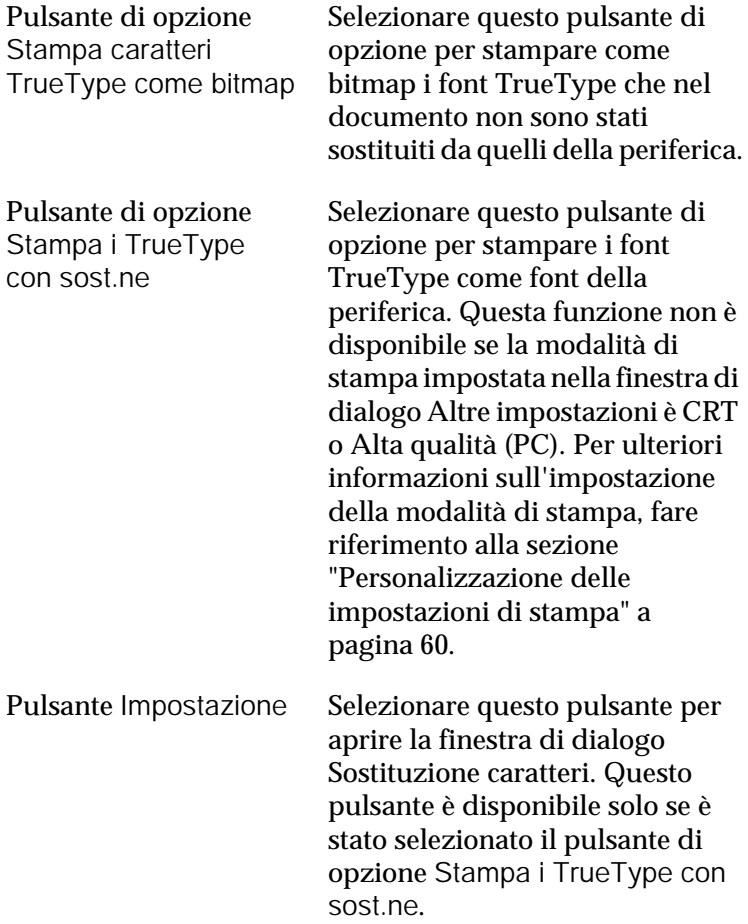

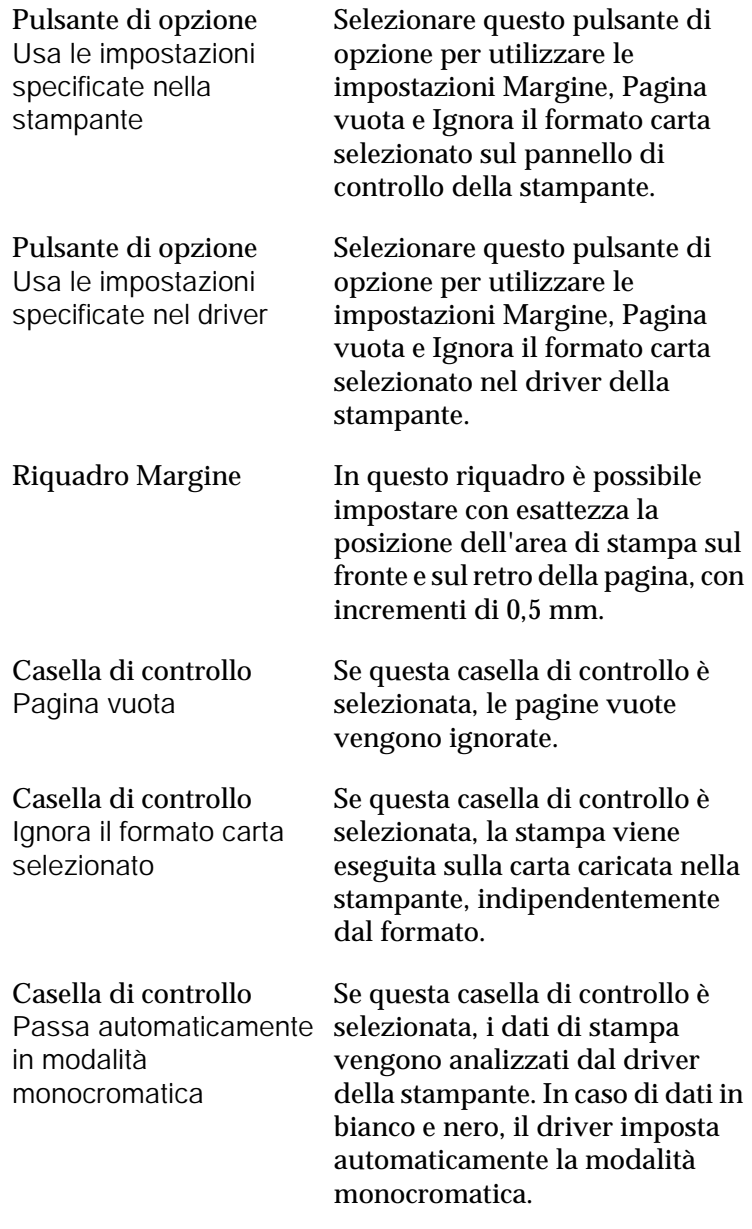

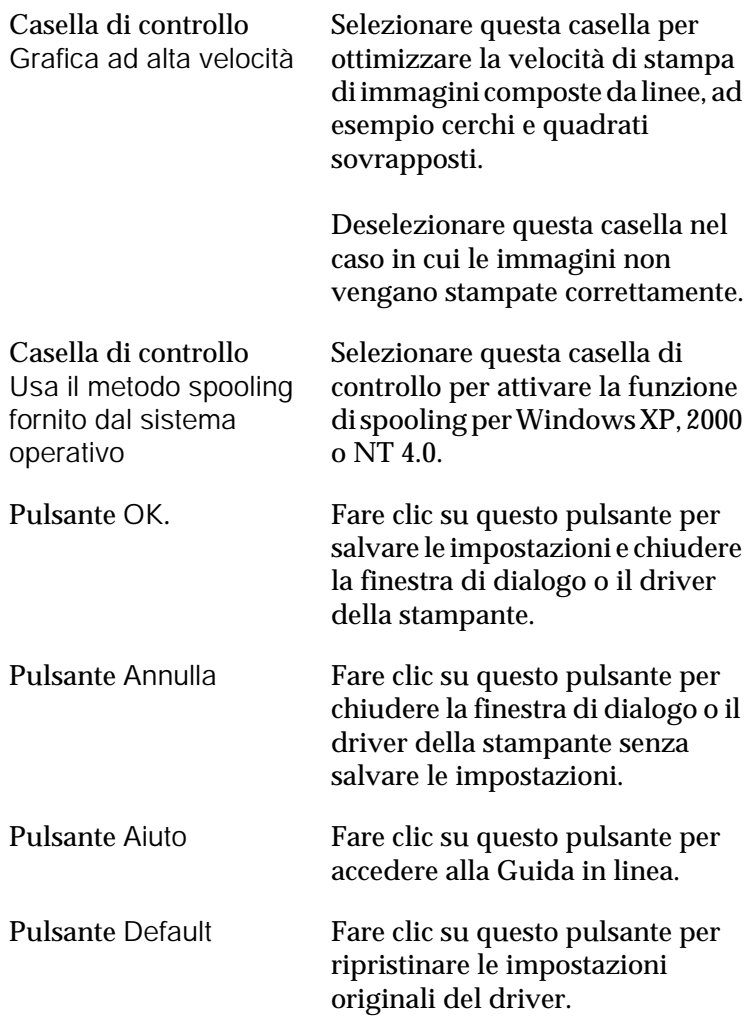

# <span id="page-84-0"></span>*Utilizzo della funzione di memorizzazione dei lavori di stampa*

La funzione Memorizzazione lavori consente di memorizzare i lavori di stampa sul disco rigido della stampante e di eseguirne la stampa in un secondo momento, direttamente dal pannello di controllo della stampante. Per utilizzare la funzione Memorizzazione lavori, seguire le istruzioni fornite in questa sezione.

#### *Nota*

*Per utilizzare questa funzione è necessario installare nella stampante un'unità disco rigido opzionale. Prima di utilizzare la funzione di memorizzazione dei lavori di stampa, assicurarsi che l'unità venga correttamente riconosciuta dal driver della stampante.*

Nella seguente tabella vengono elencate le principali opzioni della funzione Memorizzazione lavori. Ciascuna opzione è descritta in dettaglio più avanti in questa sezione.

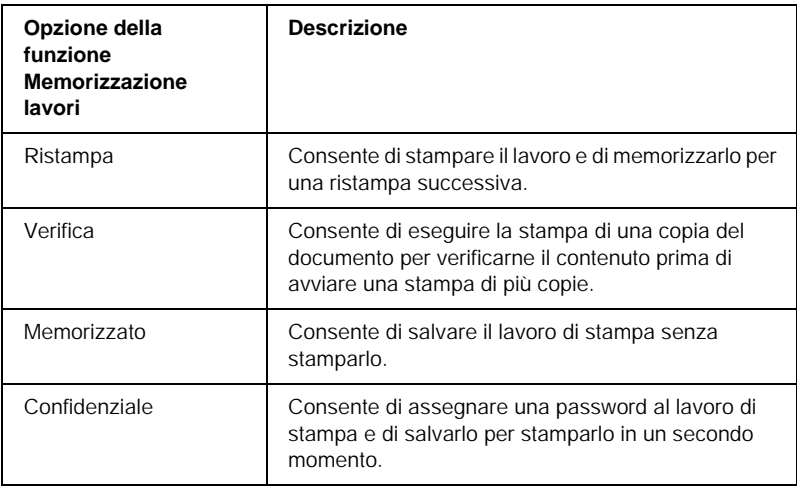

I lavori di stampa memorizzati nel disco rigido vengono gestiti differentemente in base all'opzione selezionata. Per ulteriori informazioni, fare riferimento alle tabelle riportate di seguito.

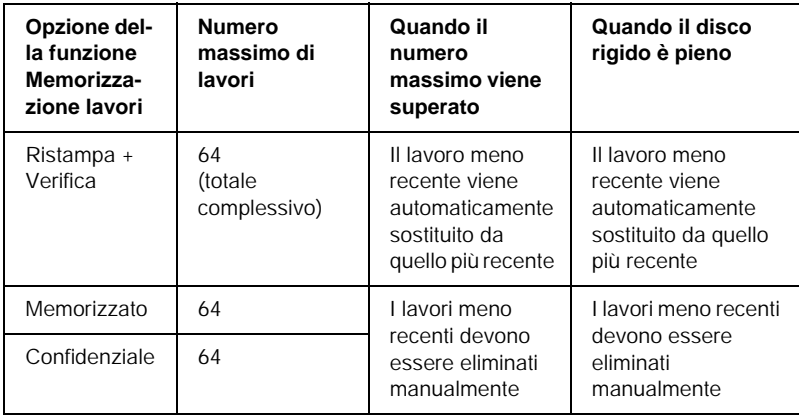

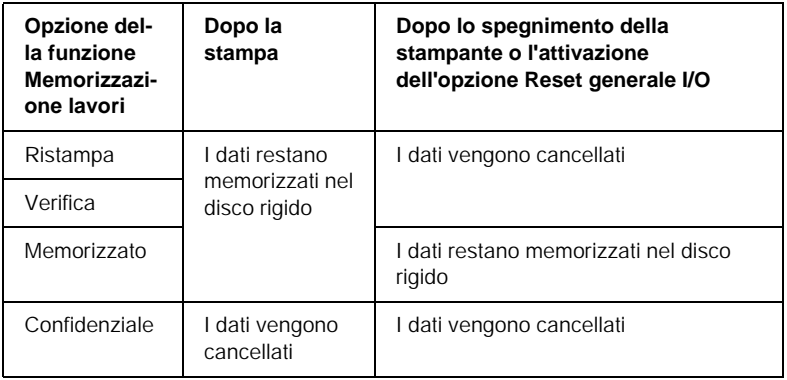

## *Ristampa*

L'opzione Ristampa consente di memorizzare il lavoro attualmente in stampa in modo da poterlo ristampare in un secondo momento direttamente dal pannello di controllo.

Per utilizzare l'opzione Ristampa, effettuare le operazioni descritte di seguito.

- 1. Selezionare la casella di controllo Fascicola nella stampante nella scheda Impostazioni di base del driver della stampante. Specificare il numero di copie da stampare, quindi definire le altre impostazioni del driver della stampante in base al documento da stampare.
- 2. Selezionare la scheda Impostazioni opzionali e fare clic su Impostazioni memorizzazione lavori. Viene visualizzata la finestra di dialogo Impostazioni memorizzazione lavori.
- 3. Selezionare la casella di controllo Memorizzazione lavoro On, quindi selezionare l'opzione Ristampa.

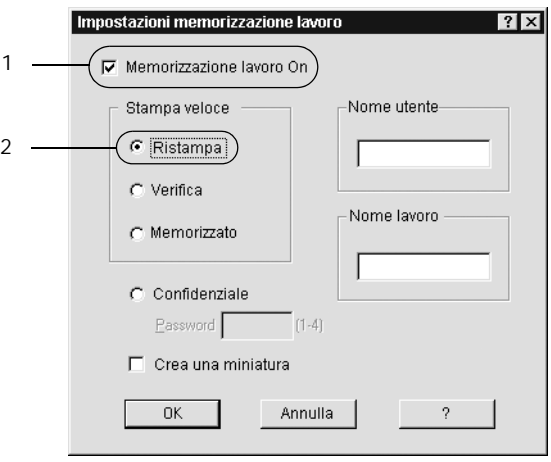

- 4. Immettere un nome utente e un nome lavoro nelle caselle di testo corrispondenti. Per creare una miniatura della prima pagina di un lavoro, selezionare la casella di controllo Crea una miniatura. È possibile accedere alle miniature immettendo http:// seguito dall'indirizzo IP del server di stampa interno in un browser Web.
- 5. Fare clic su OK. La stampa del documento viene avviata e i dati del lavoro vengono memorizzati nell'unità disco rigido. Per informazioni sulla ristampa o sull'eliminazione di questi dati dal pannello di controllo della stampante, fare riferimento alla sezione ["Stampa ed eliminazione dei dati di](#page-216-0)  [lavori di stampa memorizzati" a pagina 217](#page-216-0).

## *Verifica*

L'opzione Verifica consente di eseguire la stampa di una copia del documento per verificarne il contenuto prima di avviare una stampa di più copie.

Per utilizzare l'opzione Verifica, effettuare le operazioni descritte di seguito.

- 1. Selezionare la casella di controllo Collate OK nella scheda Impostazioni di base del driver della stampante. Specificare il numero di copie da stampare, quindi definire le altre impostazioni del driver della stampante in base al documento da stampare.
- 2. Selezionare la scheda Impostazioni opzionali e fare clic su Impostazioni memorizzazione lavori. Viene visualizzata la finestra di dialogo Impostazioni memorizzazione lavori.

3. Selezionare la casella di controllo Memorizzazione lavoro On, quindi selezionare il pulsante di opzione Verifica.

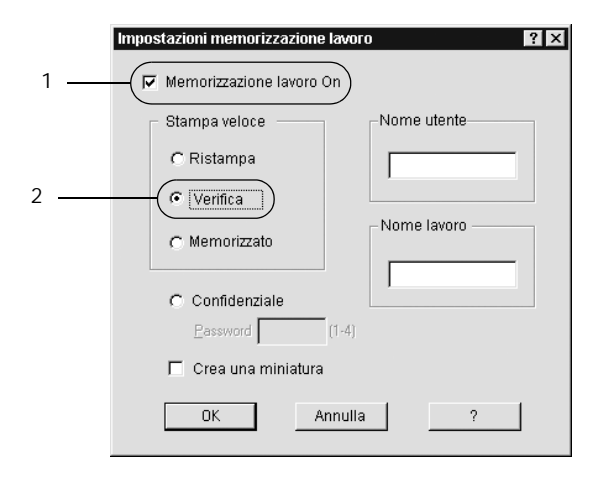

- 4. Immettere un nome utente e un nome lavoro nelle caselle di testo corrispondenti. Per creare una miniatura della prima pagina di un lavoro, selezionare la casella di controllo Crea una miniatura. È possibile accedere alle miniature immettendo http:// seguito dall'indirizzo IP del server di stampa interno in un browser Web.
- 5. Fare clic su OK. Viene avviata la stampa di una copia del documento. I dati di stampa vengono memorizzati nel disco rigido insieme alle informazioni sul numero di copie rimanenti. Dopo aver verificato la correttezza della prima copia, è possibile stampare le copie rimanenti oppure eliminare i dati utilizzando il pannello di controllo della stampante. Per ulteriori informazioni, fare riferimento alla sezione ["Stampa ed eliminazione dei dati di lavori di stampa](#page-216-0)  [memorizzati" a pagina 217.](#page-216-0)

## *Memorizzato*

L'opzione Memorizzato consente di memorizzare documenti che vengono stampati di frequente, ad esempio le fatture. I dati restano memorizzati nel disco rigido anche se la stampante viene spenta o reimpostata mediante la funzione Reset generale I/O.

Per memorizzare i dati di stampa utilizzando l'opzione Memorizzato, effettuare le operazioni descritte di seguito.

- 1. Selezionare la casella di controllo Collate OK nella scheda Impostazioni di base del driver della stampante. Specificare il numero di copie da stampare, quindi definire le altre impostazioni del driver della stampante in base al documento da stampare.
- 2. Selezionare la scheda Impostazioni opzionali e fare clic su Impostazioni memorizzazione lavori. Viene visualizzata la finestra di dialogo Impostazioni memorizzazione lavori.
- 3. Selezionare la casella di controllo Memorizzazione lavoro On, quindi selezionare il pulsante di opzione Memorizzato.

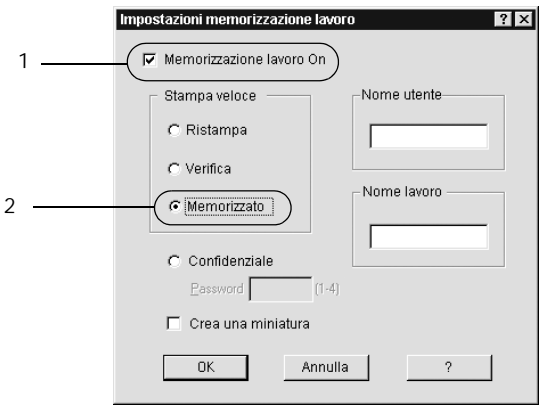

- 4. Immettere un nome utente e un nome lavoro nelle caselle di testo corrispondenti. Per creare una miniatura della prima pagina di un lavoro, selezionare la casella di controllo Crea una miniatura. È possibile accedere alle miniature immettendo http:// seguito dall'indirizzo IP del server di stampa interno in un browser Web.
- 5. Fare clic su OK. I dati di stampa vengono memorizzati nell'unità disco rigido. Per informazioni sulla stampa o sull'eliminazione di questi dati utilizzando il pannello di controllo della stampante, fare riferimento alla sezione ["Stampa ed eliminazione dei dati di lavori di stampa](#page-216-0)  [memorizzati" a pagina 217.](#page-216-0)

# *Confidenziale*

L'opzione Confidenziale consente di assegnare delle password ai lavori di stampa memorizzati nel disco rigido.

Per memorizzare i dati di stampa utilizzando l'opzione Confidenziale, effettuare le operazioni descritte di seguito.

1. Definire le impostazioni del driver della stampante in base al documento da stampare, quindi aprire Impostazioni opzionali e fare clic su Impostazioni memorizzazione lavori. Viene visualizzata la finestra di dialogo Impostazioni memorizzazione lavori.

2. Selezionare la casella di controllo Memorizzazione lavoro On, quindi selezionare il pulsante di opzione Confidenziale.

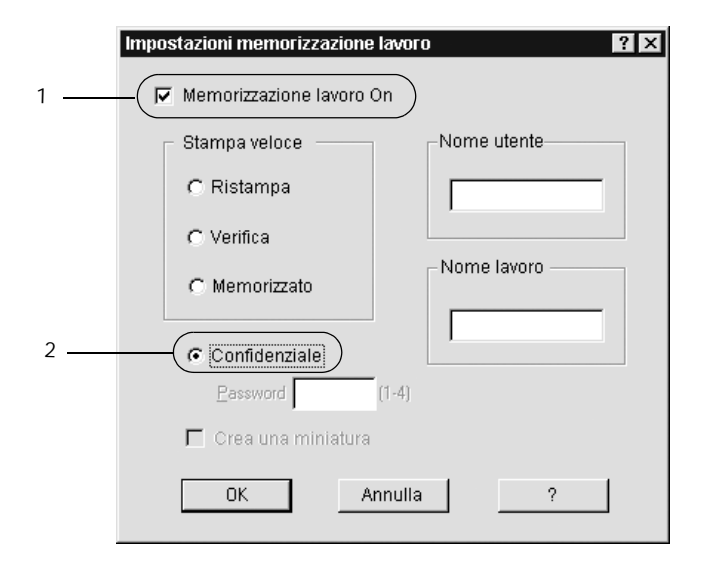

- 3. Immettere un nome utente e un nome lavoro nelle caselle di testo corrispondenti.
- 4. Impostare la password da assegnare al lavoro immettendo un numero di quattro cifre nella relativa casella di testo.

#### *Nota*

- ❏ *Le password devono essere costituite da 4 cifre.*
- ❏ *Per le password possono essere utilizzati solo numeri da 1 a 4.*
- ❏ *Trascrivere la password e conservarla in luogo sicuro. Ogni volta che si desidera stampare un lavoro confidenziale è necessario specificare la password corretta.*

5. Fare clic su OK. Il lavoro di stampa viene memorizzato nell'unità disco rigido. Per informazioni sulla stampa o sull'eliminazione di questi dati utilizzando il pannello di controllo della stampante, fare riferimento alla sezione ["Stampa ed eliminazione dei dati di lavori di stampa](#page-216-0)  [memorizzati" a pagina 217.](#page-216-0)

# *Controllo della stampante mediante EPSON Status Monitor 3*

EPSON Status Monitor 3 consente di controllare la stampante e ricevere informazioni sul relativo stato corrente.

#### *Nota*

*Prima di eseguire EPSON Status Monitor 3, si consiglia di leggere il file README nella cartella ESM3, contenente informazioni aggiornate su EPSON Status Monitor 3.*

#### *Nota per gli utenti di Windows XP*

- ❏ *La funzione Gestione lavoro non è supportata dalle connessioni LPR e TCP/IP standard di Windows XP se condivise con client Windows.*
- ❏ *L'utility EPSON Status Monitor 3 non è disponibile se la stampa viene eseguita da una connessione desktop remoto.*

# *Installazione di EPSON Status Monitor 3*

Per installare EPSON Status Monitor 3, effettuare le operazioni descritte di seguito.

1. Inserire il CD-ROM del software della stampante nell'apposita unità. Viene visualizzata la schermata iniziale del programma di installazione, illustrata nella seguente figura.

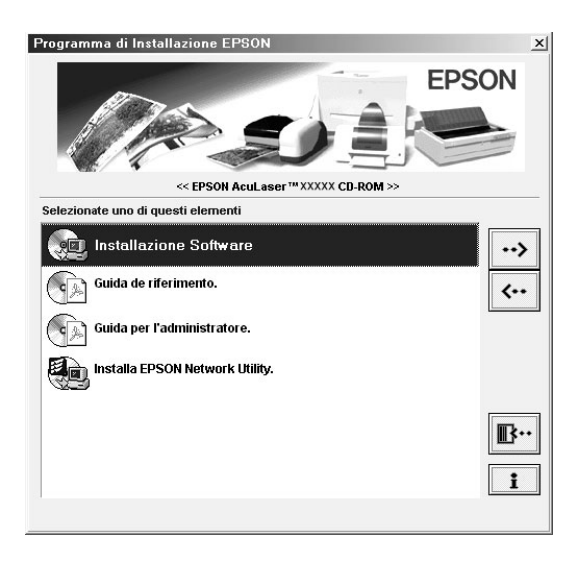

Se la schermata non viene visualizzata, fare doppio clic sull'icona Risorse del computer. Fare clic sull'icona CD-ROM, quindi selezionare Apri dal menu File e fare doppio clic su SETUP.EXE.

2. Nella schermata iniziale del programma di installazione, fare doppio clic su Installazione software.

3. Fare clic sul pulsante Avanzato.

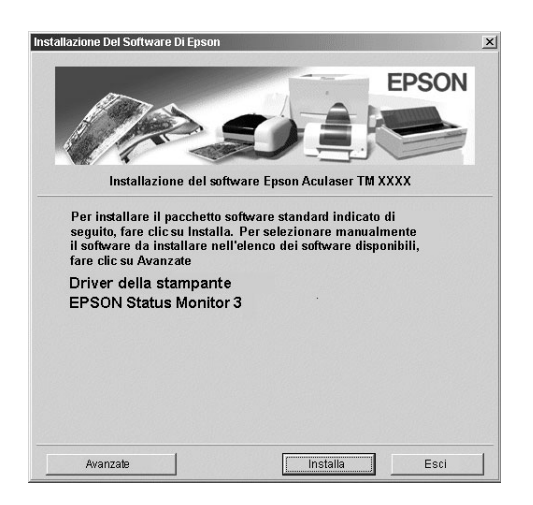

4. Selezionare EPSON Status Monitor 3 e fare clic su Install.

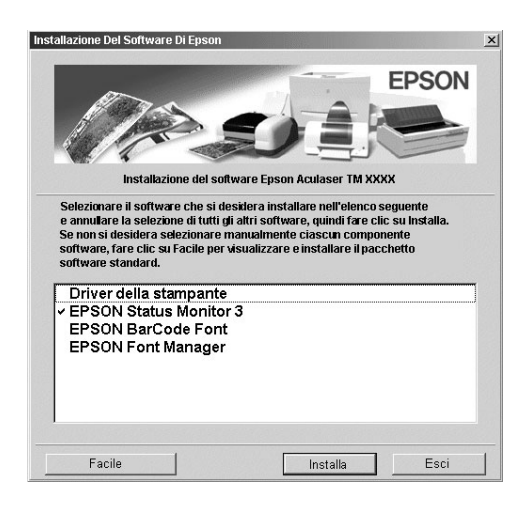

5. Viene visualizzata una finestra di dialogo. Assicurarsi che l'icona della stampante sia selezionata, quindi fare clic su OK. L'utility viene installata automaticamente.

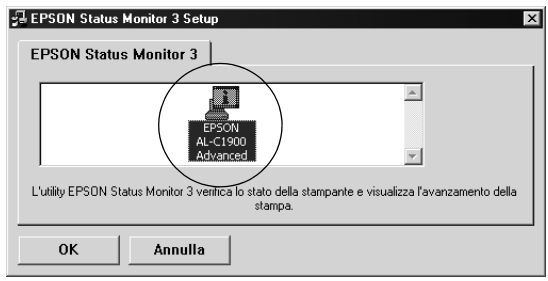

6. Al termine dell'installazione, fare clic su OK.

# <span id="page-96-0"></span>*Accesso a EPSON Status Monitor 3*

Per accedere a EPSON Status Monitor 3 aprire il software della stampante, fare clic sulla scheda Utility e fare clic sul pulsante EPSON Status Monitor 3.

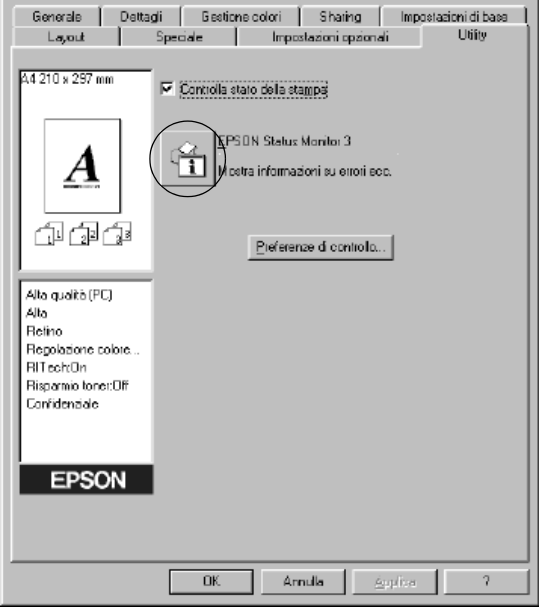

# *Informazioni sullo stato della stampante*

La finestra di dialogo EPSON Status Monitor 3 consente di controllare lo stato della stampante e di visualizzare informazioni sui materiali di consumo.

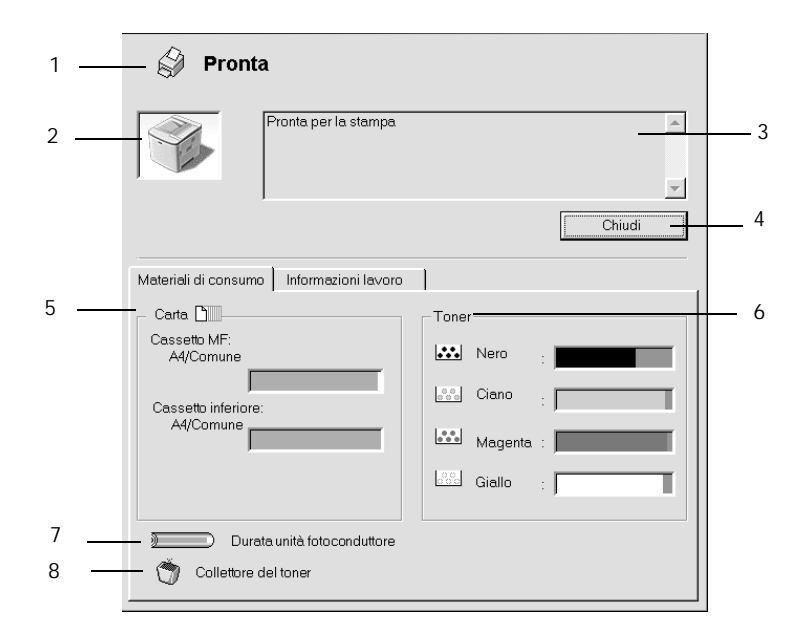

### *Nota*

*La schermata visualizzata varia in base alla stampante in uso.*

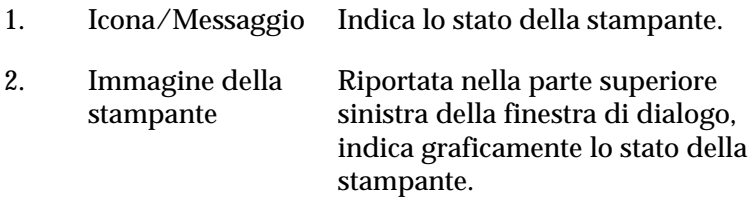

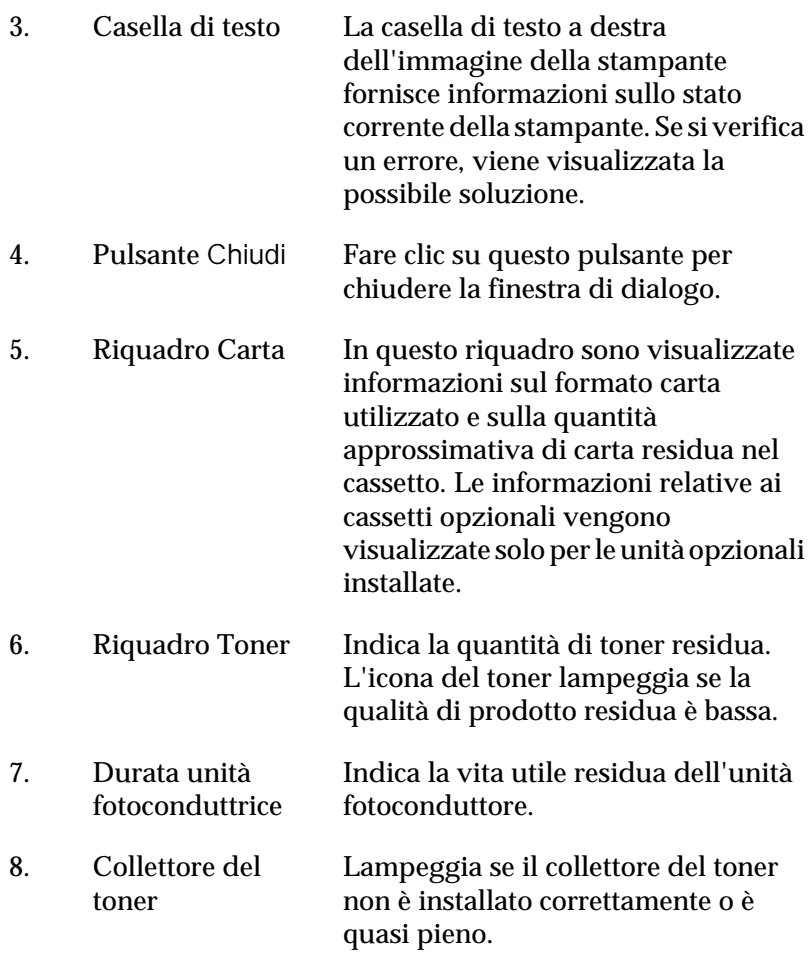

# *Utilizzo della funzione di gestione dei lavori*

È possibile visualizzare informazioni sui lavori di stampa selezionando la scheda Informazioni lavoro nella finestra di dialogo EPSON Status Monitor 3.

Per visualizzare questa scheda, è necessario selezionare la casella di controllo Mostra informazioni lavoro nella finestra di dialogo Preferenze di controllo. Per ulteriori informazioni, fare riferimento alla sezione ["Impostazione delle preferenze di](#page-103-0)  [controllo" a pagina 104](#page-103-0). Fare clic sulla scheda Informazioni lavoro nella finestra di dialogo EPSON Status Monitor 3.

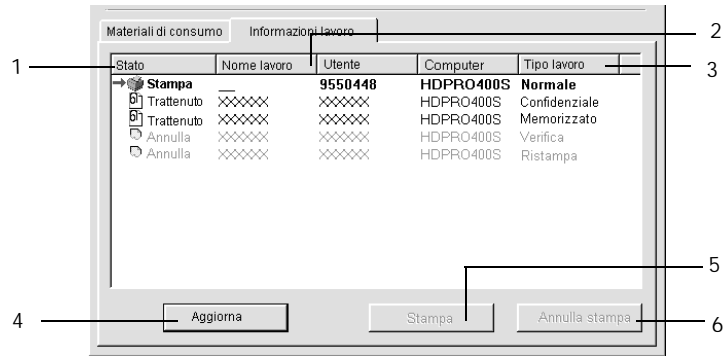

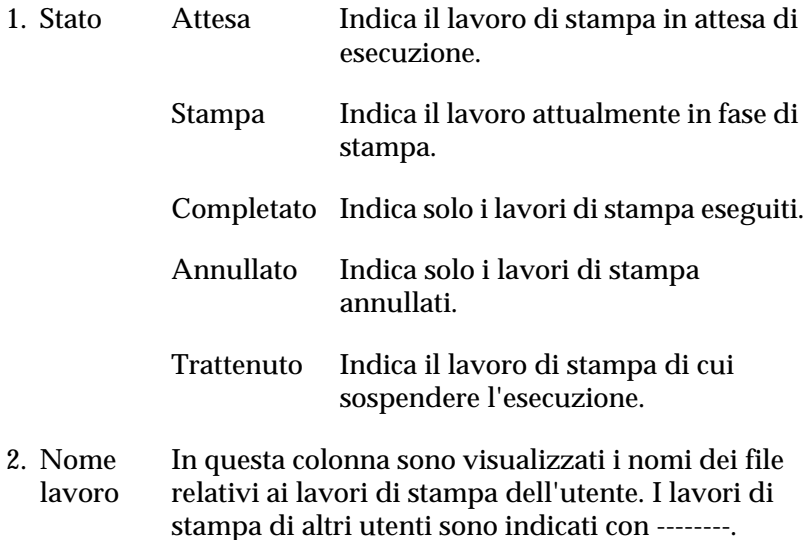

- 3. Tipo di lavoro Indica il tipo di lavoro di stampa. Se si utilizza la funzione Memorizzazione lavori, i lavori di stampa vengono indicati rispettivamente con l'etichetta Memorizzato, Verifica, Ristampa e Confidenziale. Per ulteriori informazioni sulla funzione Memorizzazione lavori, fare riferimento alla sezione ["Utilizzo della funzione di memorizzazione](#page-84-0)  [dei lavori di stampa" a pagina 85.](#page-84-0)
- 4. Pulsante Fare clic su questo pulsante per aggiornare le Aggiorna informazioni visualizzate.
- 5 Pulsante Consente di visualizzare la finestra di dialogo per la Stampa. stampa dei lavori su cui è stato eseguito lo spooling e associati allo stato Trattenuto. Per ulteriori informazioni, fare riferimento alla sezione ["Ristampa del lavoro" a pagina 101.](#page-100-0)
- 6. Pulsante Fare clic su questo pulsante per annullare il lavoro Annulla lavoro di stampa selezionato.

### <span id="page-100-0"></span>*Ristampa del lavoro*

Fare clic sul pulsante Stampa sulla schermata EPSON Status Monitor 3 per stampare il lavoro su cui è stato eseguito lo spooling.

Per ristampare il lavoro, effettuare le operazioni descritte di seguito.

#### *Nota*

*Non è possibile ristampare i lavori nei seguenti casi:*

- ❏ Lo stato del lavoro è diverso da Trattenuto.
- ❏ Il lavoro è stato inviato da un altro utente.
- ❏ Sono selezionati più lavori.
- 1. Accedere a EPSON Status Monitor 3. Per ulteriori informazioni, fare riferimento alla sezione ["Accesso a EPSON](#page-96-0)  [Status Monitor 3" a pagina 97.](#page-96-0)
- 2. Fare clic sulla scheda Informazioni lavoro.
- 3. Fare clic sul pulsante Stampa. Viene visualizzata la schermata riportata di seguito.

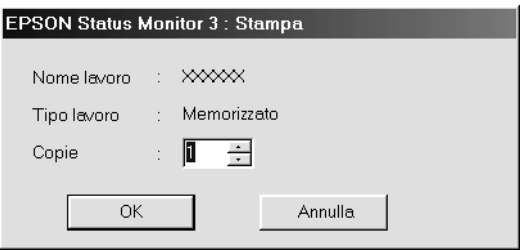

- 4. Nella schermata, verificare il nome del lavoro e selezionare un numero di copie compreso tra 1 e 999.
- 5. Fare clic su OK per ristampare il lavoro.

### *Connessioni che supportano l'utilizzo della funzione di gestione dei lavori*

Di seguito è riportato l'elenco delle connessioni che supportano la funzione Gestione lavoro.

- ❏ Connessione EPSON Net Direct Print TCP/IP (in Windows Me, 98, 95, XP, 2000 e NT 4.0).
- ❏ Connessioni LPR (in Windows XP, 2000 e NT 4.0).
- ❏ Connessioni TCP/IP standard (in Windows XP e 2000).
- ❏ Connessioni LPR condivise in Windows XP, 2000 e NT 4.0 e connessioni condivise TCP/IP standard in Windows XP e 2000 Standard TCP/IP con client Windows Me, 98, 95, XP, 2000 e NT 4.0.

#### *Nota*

*La funzione non può essere utilizzata nei seguenti casi:*

- ❏ *Quando si utilizza un'interfaccia Ethernet opzionale che non supporta la funzione di gestione dei lavori.*
- ❏ *Quando le connessioni NetWare non supportano la funzione di gestione dei lavori.*
- ❏ *Quando ai lavori di stampa relativi a NetWare e NetBEUI è associata la voce "Sconosciuto" nella scheda Gestione lavoro.*
- ❏ *Se l'account utente utilizzato per accedere a un client non corrisponde a quello utilizzato per l'accesso al server.*

## *Impostazione della notifica di stampa completata*

Quando si seleziona la casella di controllo Notifica completamento stampa viene attivata la funzione di notifica di stampa completata.

Per utilizzare questa funzione, fare clic sul lavoro di stampa specificato nell'elenco dei lavori visualizzato nella scheda Informazioni lavoro della finestra di dialogo EPSON Status Monitor 3. Quando la stampa è completata, viene visualizzata la finestra di dialogo Notifica completamento stampa.

### *Nota*

*Se il lavoro di stampa viene annullato, la finestra di dialogo Notifica completamento stampa non viene visualizzata.*

# <span id="page-103-0"></span>*Impostazione delle preferenze di controllo*

Per definire impostazioni di controllo specifiche, fare clic su Preferenze di controllo nella scheda Utility del driver della stampante. Viene visualizzata la finestra di dialogo Preferenze di controllo.

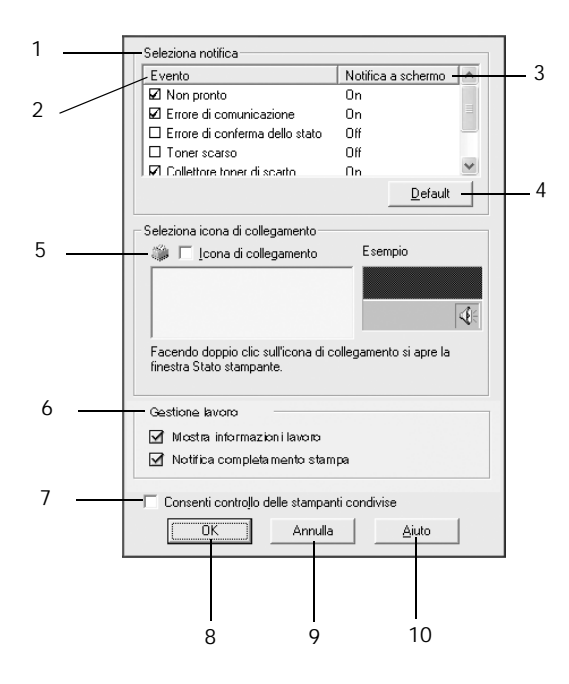

Di seguito è fornita una descrizione delle impostazioni e dei pulsanti visualizzati nella finestra di dialogo.

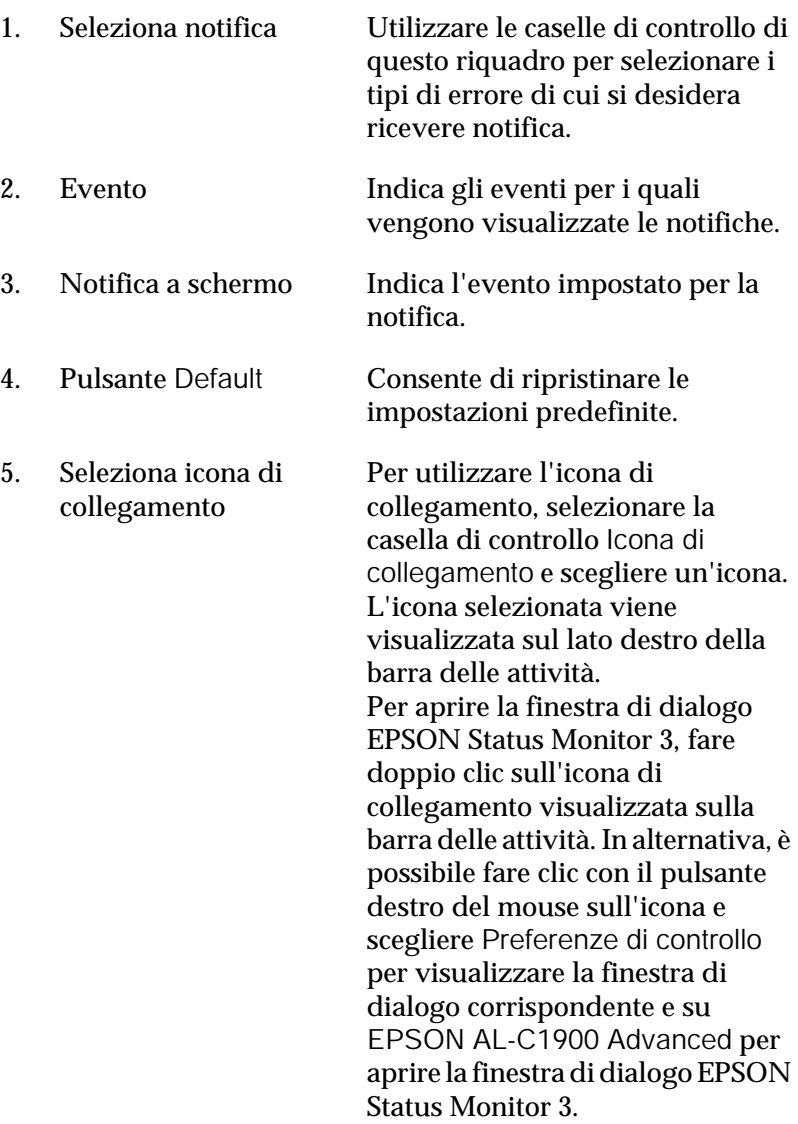

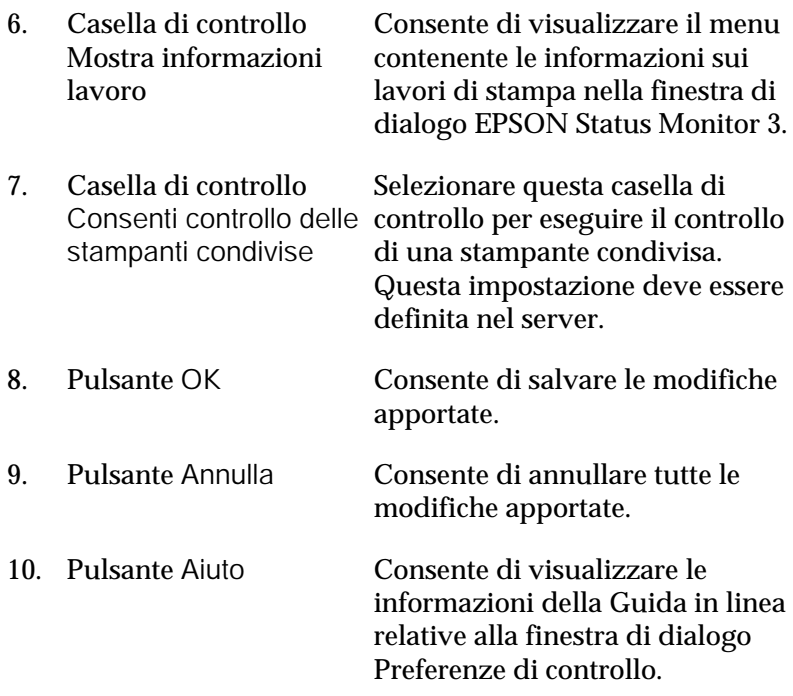

## *Finestra del messaggio di stato*

Nella finestra del messaggio di stato viene indicato il tipo di errore che si è verificato e vengono fornite informazioni sulle possibili soluzioni. Una volta risolto il problema, la finestra si chiude automaticamente.

La finestra viene anche visualizzata in base alle notifiche di errore selezionate nella finestra di dialogo Preferenze di controllo.

Se si desidera visualizzare informazioni relative ai materiali di consumo della stampante, fare clic sul pulsante EPSON Status Monitor 3. In questo caso, la finestra del messaggio di stato rimarrà visualizzata anche dopo la risoluzione del problema. Fare clic su Chiudi per chiudere la finestra.

## *Interruzione del controllo*

Se non si desidera controllare lo stato della stampante, è possibile disattivare la funzionalità deselezionando la casella di controllo Controlla stato della stampa nella scheda Utility del driver della stampante.

### *Nota*

- ❏ *La casella di controllo* Controlla stato della stampa *viene visualizzata nella scheda Utility della finestra Impostazioni predefinite documento in Windows NT 4.0 oppure nella scheda Utility della finestra Preferenze stampa in Windows XP/2000.*
- ❏ *Per ottenere informazioni sullo stato attuale della stampante, fare clic sull'icona* EPSON Status Monitor 3 *nella scheda Utility del driver della stampante.*

# *Impostazione delle stampanti controllate*

Per cambiare il tipo di stampanti controllate da EPSON Status Monitor 3, è possibile utilizzare la funzione Stampanti controllate installata automaticamente insieme a EPSON Status Monitor 3. In genere non è necessario modificare l'impostazione esistente.

- 1. Fare clic su Start/Avvio, scegliere Programmi, Stampanti EPSON, quindi fare clic su Stampanti controllate.
- 2. Deselezionare le caselle di controllo relative alle stampanti non controllate.

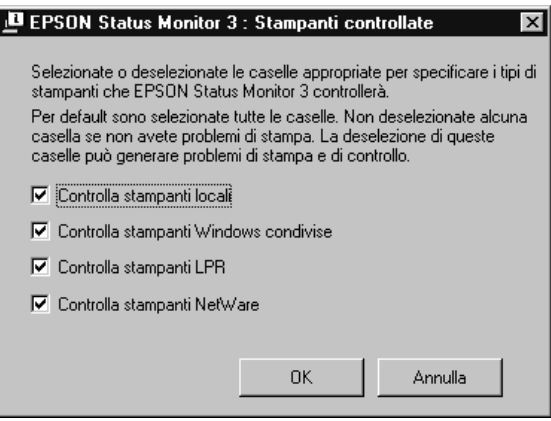

3. Fare clic su OK per confermare le impostazioni.

# *Impostazione della connessione USB*

L'interfaccia USB fornita con la stampante è compatibile con le specifiche USB di Microsoft Plug and Play (PnP).

### *Nota*

*L'interfaccia USB è supportata solo da sistemi Windows Me, 98, XP e 2000 in cui è installato un connettore USB.*

- 1. Fare clic su Start/Avvio, scegliere Impostazioni, quindi fare clic su Stampanti.
- 2. Fare clic con il pulsante destro del mouse sull'icona EPSON AL-C1900 Advanced, quindi scegliere Proprietà dal menu visualizzato.
- 3. Selezionare la scheda Dettagli. In Windows 2000, fare clic sulla scheda Porta.
- 4. Selezionare la porta USB appropriata tra quelle visualizzate nell'elenco a discesa Stampa su. In Windows Me o 98, selezionare EPUSB1(EPSON AL-C1900 Advanced). In Windows XP o 2000, selezionare USB001 nell'elenco presente in Porte.

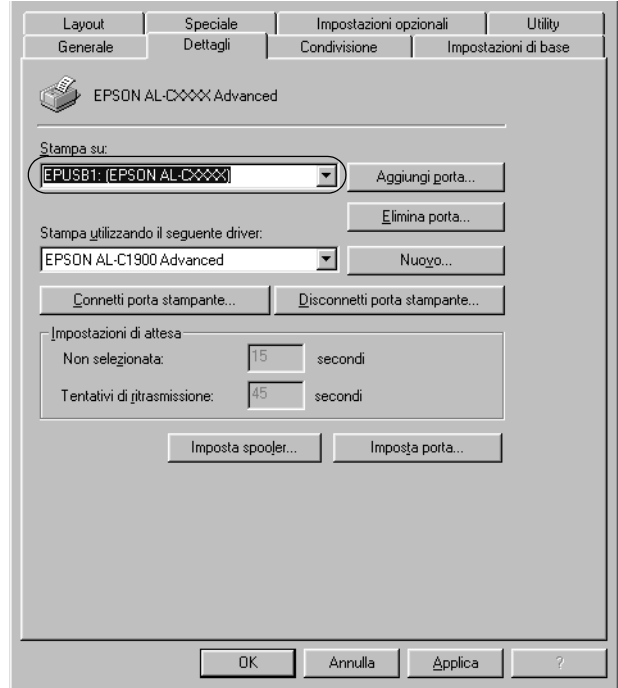

### *Nota*

*La schermata illustrata nella figura sopra si riferisce a Windows 98.*

5. Fare clic su OK per salvare le impostazioni.

# *Annullamento della stampa*

Se la stampa non è soddisfacente e le immagini o i caratteri risultano imprecisi o alterati, è possibile annullare l'operazione di stampa. Se l'icona della stampante è visualizzata sulla barra delle applicazioni, annullare la stampa mediante le operazioni descritte di seguito.

Fare doppio clic sull'icona della stampante nella barra delle applicazioni, quindi scegliere Elimina documenti in stampa dal menu Stampante.

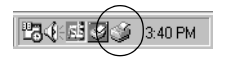

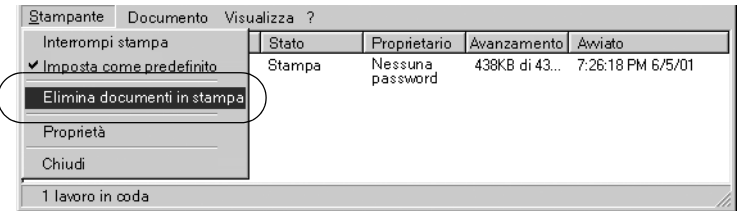

Una volta stampata l'ultima pagina, la spia Pronta (verde) della stampante si accende.

Il lavoro di stampa corrente viene annullato.

#### *Nota*

*È anche possibile annullare il lavoro di stampa corrente inviato dalla stampante dal computer in uso, premendo il pulsante*  $\mathbb{m}$  Annulla lavoro *sul pannello di controllo della stampante. Fare attenzione a non annullare lavori di stampa inviati da altri utenti.*

# <span id="page-110-0"></span>*Disinstallazione del software della stampante*

Se si desidera reinstallare o aggiornare il driver della stampante, è necessario disinstallare il driver attualmente in uso.

## *Disinstallazione del driver della stampante e di EPSON Status Monitor 3*

- 1. Chiudere tutte le applicazioni.
- 2. Fare clic su Start/Avvio, scegliere Impostazioni e fare clic su Pannello di controllo.
- 3. Fare doppio clic sull'icona Installazione applicazioni.

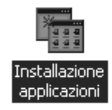

4. Selezionare Software per stampante EPSON, quindi fare clic su Aggiungi/Rimuovi.

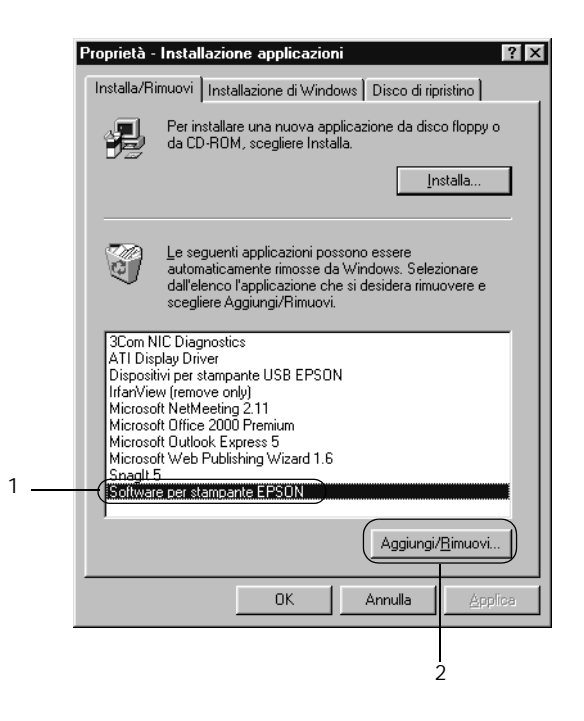

#### *Nota*

*Se si utilizza Windows XP o Windows 2000, fare clic su*  Cambia*/*Rimuovi programmi*, selezionare* Software per stampante EPSON*, quindi fare clic su* Cambia/Rimuovi*.* 5. Fare clic sulla scheda Modello stampante e assicurarsi che l'icona EPSON AL-C1900 Advanced sia selezionata, quindi fare clic su OK.

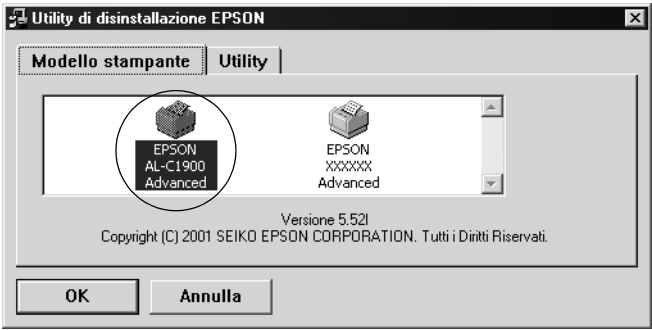

6. Fare clic sulla scheda Utility e assicurarsi che la casella di controllo EPSON Status Monitor 3 sia selezionata.

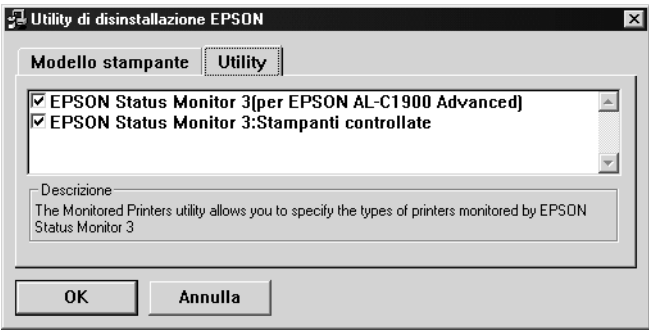

#### *Nota*

*Selezionare la casella di controllo* EPSON Status Monitor 3 *solo quando si esegue la disinstallazione di EPSON Status Monitor 3.* 7. Se si desidera disinstallare la funzione Stampanti controllate, selezionare la casella di controllo EPSON Status Monitor 3: Stampanti controllate, quindi fare clic su OK.

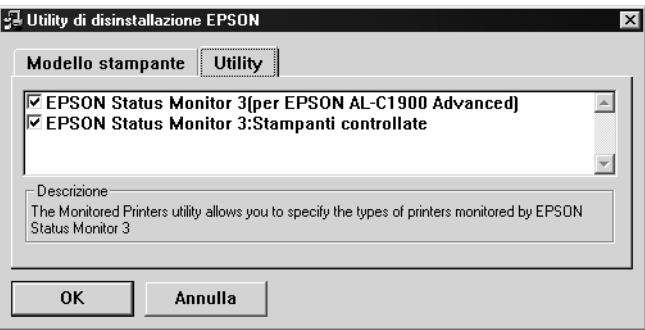

#### *Nota*

*È possibile scegliere di disinstallare solo la funzione Stampanti controllate di EPSON Status Monitor 3. Tenere tuttavia presente che, una volta disinstallata questa funzione, non sarà possibile modificare le impostazioni di altre stampanti controllate da EPSON Status Monitor 3.*

8. Seguire le istruzioni visualizzate sullo schermo.

# *Disinstallazione di EPSON Status Monitor 3*

- 1. Chiudere tutte le applicazioni.
- 2. Fare clic su Start/Avvio, scegliere Impostazioni, quindi fare clic su Pannello di controllo.
- 3. Fare doppio clic sull'icona Installazione applicazioni.

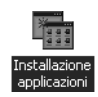

4. Selezionare Software per stampante EPSON, quindi fare clic su Aggiungi/Rimuovi.

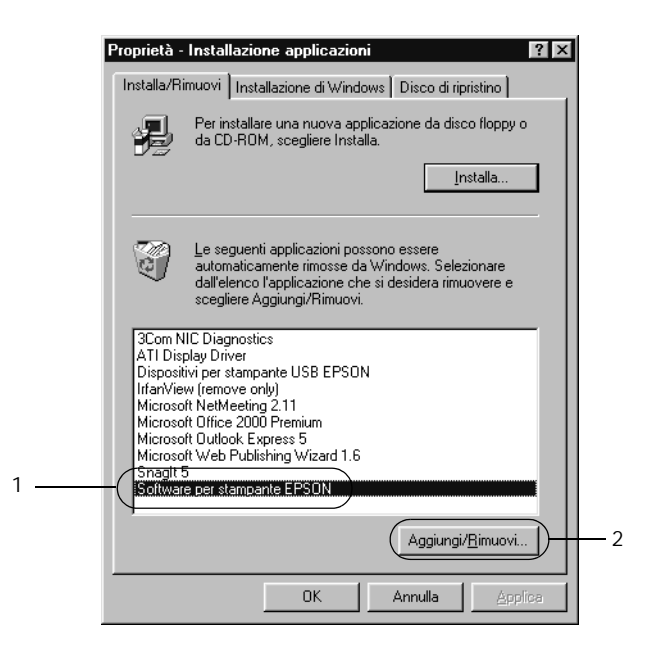

#### *Nota*

*Se si utilizza Windows 2000, fare clic su* Cambia/Rimuovi programmi*, selezionare* Software per stampante EPSON*, quindi fare clic su* Cambia/Rimuovi*.*

## *Disinstallazione del driver di periferica USB*

Quando la stampante viene collegata al computer mediante un cavo di interfaccia USB, viene installato anche il driver di periferica USB. Se si disinstalla il driver della stampante, è necessario disinstallare anche il driver di periferica USB.

Per disinstallare il driver di periferica USB, effettuare le operazioni descritte di seguito.

#### *Nota*

- ❏ *Disinstallare il driver della stampante prima del driver di periferica USB.*
- ❏ *Una volta disinstallato il driver di periferica USB, non è possibile accedere ad altre stampanti EPSON connesse mediante un cavo di interfaccia USB.*
- 1. Effettuare le operazioni descritte ai punti da 1 a 3 della sezione ["Disinstallazione del software della stampante" a pagina 111](#page-110-0).
- 2. Selezionare EPSON USB Printer Devices, quindi fare clic su Aggiungi/Rimuovi.

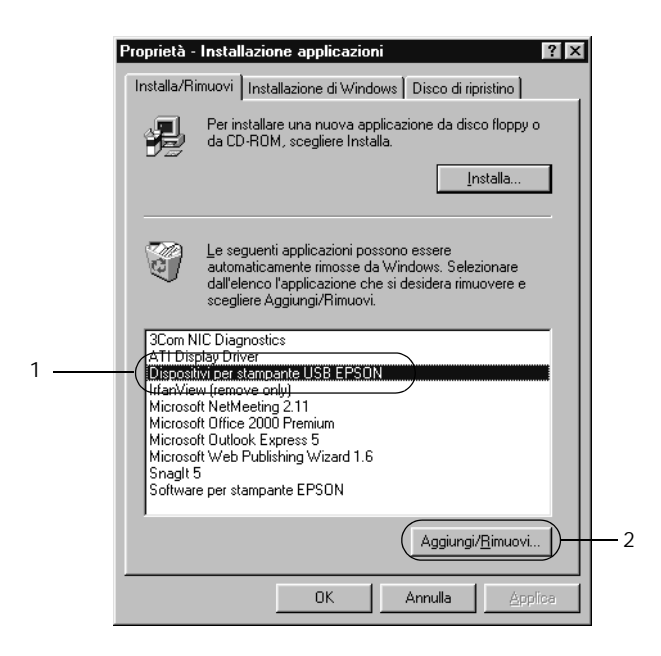

### *Nota*

- ❏ *La voce* EPSON USB Printer Devices *viene visualizzata solo se la stampante è connessa a Windows Me o 98 mediante un cavo di interfaccia USB.*
- ❏ *Se il driver di periferica USB non è installato correttamente, è possibile che la voce* EPSON USB Printer Devices *non venga visualizzata. Per eseguire il file "Epusbun.exe" contenuto nel CD-ROM fornito insieme alla stampante, effettuare le operazioni descritte di seguito.*
	- 1. Inserire il CD-ROM nell'apposita unità del computer.
	- 2. Accedere all'unità CD-ROM.
	- 3. Fare doppio clic sulla cartella Win9x.
	- 4. Fare doppio clic sull'icona Epusbun.exe.
- 3. Seguire le istruzioni visualizzate sullo schermo.

## *Capitolo 4*

# *Utilizzo del software della stampante con Macintosh*

# *Informazioni sul software della stampante*

Il software della stampante include un driver di stampa ed EPSON Status Monitor 3. Il driver della stampante consente di scegliere tra un'ampia gamma di impostazioni per ottenere i migliori risultati di stampa. EPSON Status Monitor 3 viene eseguito dal menu Apple e consente di verificare lo stato della stampante. Per ulteriori informazioni, fare riferimento alla sezione ["Controllo della stampante mediante EPSON Status](#page-147-0)  [Monitor 3" a pagina 148.](#page-147-0)

## *Accesso al driver della stampante*

Il driver della stampante consente di controllare lo stato della stampante, modificare le impostazioni della stampante e specificare rapidamente tutte le impostazioni di stampa, tra cui l'origine, il formato e l'orientamento della carta.

#### *Nota*

*Per ulteriori informazioni sulle impostazioni del driver della stampante, consultare la Guida in linea del driver.*

Per accedere al driver della stampante e visualizzare la finestra di dialogo appropriata, selezionare Scelta Risorse dal menu Apple e fare clic sull'icona AL-C1900.

- ❏ Per aprire la finestra di dialogo Imposta carta, selezionare Formato di stampa nel menu Archivio di una qualsiasi applicazione.
- ❏ Per aprire la finestra di dialogo Impostazioni di base, selezionare Stampa nel menu Archivio di una qualsiasi applicazione.
- ❏ Per aprire la finestra di dialogo Layout, fare clic sull'icona nella finestra di dialogo Impostazioni di base.

# *Modifica delle impostazioni della stampante*

# *Definizione delle impostazioni relative alla qualità di stampa*

Le impostazioni del driver della stampante consentono di modificare la qualità di stampa dei documenti. Il driver della stampante consente di definire le impostazioni di stampa scegliendole da un elenco predefinito oppure personalizzandole.

### *Definizione automatica della qualità di stampa*

È possibile modificare la qualità di stampa dei documenti per aumentare la velocità di stampa oppure la risoluzione. Sono disponibili due livelli di definizione della stampa: 300 dpi e 600 dpi. La stampa a 600 dpi consente di ottenere alta qualità e precisione dei dettagli, ma richiede un'elevata quantità di memoria con una conseguente diminuzione della velocità di stampa.

Se seleziona il pulsante di opzione Automatico nella finestra di dialogo Impostazioni di base, tutte le impostazioni verranno effettuate automaticamente dal driver della stampante in base al colore specificato. Sarà quindi sufficiente definire manualmente solo le impostazioni relative al colore e alla risoluzione. Nella maggior parte delle applicazioni è possibile modificare altre impostazioni, ad esempio il formato carta o l'orientamento.

#### *Nota*

#### *Per ulteriori informazioni sulle impostazioni del driver della stampante, consultare la Guida in linea.*

- 1. Aprire la finestra di dialogo Impostazioni di base.
- 2. Nell'area Qualità, selezionare il pulsante di opzione Automatico, quindi utilizzare la barra di scorrimento per impostare la risoluzione di stampa su un valore compreso tra Alta (300 dpi) e Super (600 dpi).

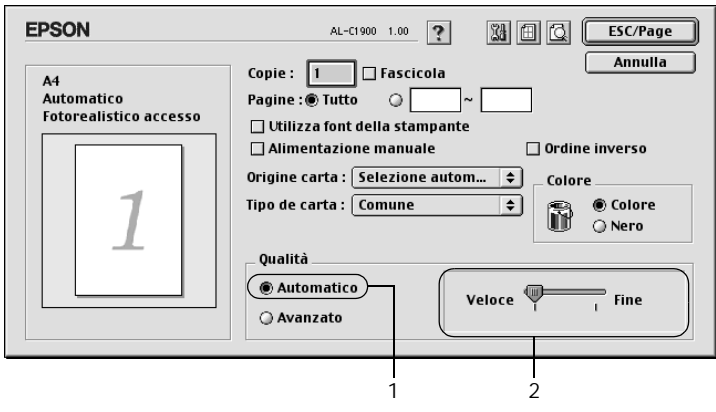

#### *Nota*

- ❏ *Per ulteriori informazioni sulla funzione RITech, consultare la Guida in linea.*
- ❏ *Se si verificano problemi di stampa o se viene visualizzato un messaggio di errore relativo alla memoria, è possibile risolvere il problema selezionando una risoluzione inferiore.*

## *Utilizzo delle impostazioni predefinite*

Le impostazioni predefinite consentono di ottimizzare le impostazioni di stampa per documenti particolari, ad esempio presentazioni o immagini realizzate con videocamere o fotocamere digitali.

Per utilizzare le impostazioni predefinite, effettuare le operazioni descritte di seguito.

1. Selezionare il pulsante di opzione Avanzato nella finestra di dialogo Impostazioni di base. Le impostazioni predefinite sono visualizzate nell'elenco a destra del pulsante di opzione Automatico.

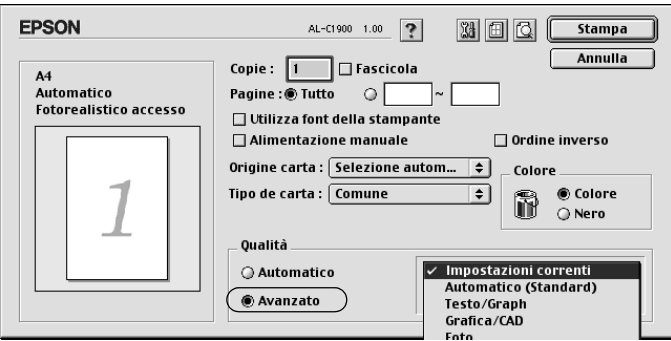

2. Selezionare dall'elenco l'impostazione più appropriata al tipo di documento o immagine da stampare.

Una volta scelta un'impostazione predefinita, altre impostazioni quali Modalità di stampa, Risoluzione, Retino e Colore vengono definite automaticamente. Le modifiche vengono visualizzate nell'elenco delle impostazioni correnti, nella parte sinistra della finestra di dialogo Impostazioni di base.

Nel driver della stampante sono disponibili le seguenti impostazioni predefinite:

## **Automatico**

Adatta per le stampe standard, in particolare per le fotografie.

## **Testo/grafica**

Adatta per la stampa di documenti che includono testo e grafica, ad esempio le presentazioni.

### **Grafica/CAD**

Adatta per la stampa di grafici e tabelle.

## **Foto**

Adatta per la stampa di fotografie.

## **PhotoEnhance4**

Adatta per la stampa di immagini acquisite tramite ingresso video, fotocamera digitale o scanner. Il contrasto, la saturazione e la luminosità dell'immagine originale vengono regolati automaticamente in modo da fornire una stampa più nitida e brillante. Queste impostazioni non alterano i dati dell'immagine originale.

## **ColorSync**

Questa funzione regola automaticamente i colori di stampa in base a quelli visualizzati sullo schermo.

## **Automatico (Alta qualità)**

Adatta per le stampe standard di documenti ad alta risoluzione.

#### **Testo/grafica avanzata**

Adatta per la stampa di presentazioni ad alta risoluzione contenenti testo e grafica.

### **Grafica/CAD avanzata**

Adatta per la stampa di grafici, tabelle e fotografie ad alta risoluzione.

#### **Foto avanzata**

Adatta per la stampa di foto digitalizzate e di immagini ad alta risoluzione acquisite digitalmente.

### *Personalizzazione delle impostazioni di stampa*

Non è necessario specificare manualmente le impostazioni di stampa. È comunque possibile personalizzare alcune impostazioni nel caso in cui sia necessario un maggior controllo del processo di stampa o si desideri definire il maggior numero di impostazioni disponibili o semplicemente sperimentare nuove soluzioni.

Per personalizzare le impostazioni di stampa, effettuare le operazioni descritte di seguito.

1. Fare clic sul pulsante di opzione Avanzato nella finestra di dialogo Impostazioni di base, quindi su Altre impostazioni. Viene visualizzata la seguente finestra di dialogo.

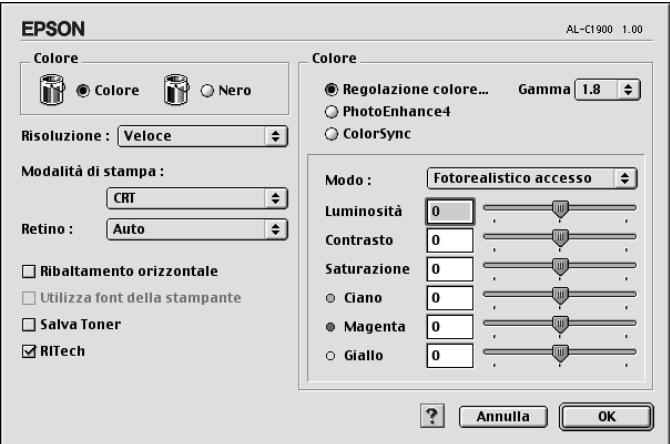

- 2. Nell'area Colore, selezionare il pulsante di opzione Colore o Nero.
- 3. Impostare la risoluzione di stampa su un valore compreso tra Alta (300 dpi) e Super (600 dpi), quindi specificare altre impostazioni. Per ulteriori informazioni sulle singole impostazioni, selezionare il pulsante ?
- 4. Fare clic su OK per rendere effettive le impostazioni e tornare a Impostazioni di base. Fare clic su Annulla per tornare alla finestra di dialogo Impostazioni di base senza rendere effettive le impostazioni.

### *Salvataggio delle impostazioni*

Per salvare le impostazioni personalizzate, selezionare il pulsante di opzione Avanzato e fare clic su Salva impostazioni nella finestra di dialogo Impostazioni di base. Viene visualizzata la finestra di dialogo Definito dall'utente.

Digitare un nome da assegnare alle impostazioni personalizzate nella casella Nome, quindi fare clic su Salva. Le nuove impostazioni verranno visualizzate nell'elenco a destra del pulsante di opzione Automatico nella finestra di dialogo Impostazioni di base.

#### *Nota*

- ❏ *Non è possibile utilizzare il nome di un'impostazione predefinita per salvare le impostazioni personalizzate.*
- ❏ *Per eliminare un'impostazione personalizzata, selezionare il pulsante di opzione* Avanzato*, fare clic su* Salva impostazioni *nella finestra di dialogo Impostazioni di base, quindi selezionare l'impostazione da eliminare nella finestra di dialogo Impostazioni utente e fare clic su* Elimina*.*
- ❏ *Le impostazioni predefinite non possono essere eliminate.*

Quando un'impostazione personalizzata è selezionata nell'elenco delle impostazioni avanzate della finestra di dialogo Impostazioni di base, se nella finestra di dialogo relativa alle impostazioni avanzate vengono modificate alcune selezioni, l'impostazione selezionata nell'elenco viene automaticamente trasferita tra le impostazioni definite dall'utente. L'impostazione personalizzata precedentemente selezionata non verrà modificata. Per tornare alla precedente impostazione personalizzata, è sufficiente riselezionarla dall'elenco delle impostazioni correnti.

# *Ridimensionamento dei documenti*

La funzione Pagina disponibile nella finestra di dialogo Layout consente di ingrandire o ridurre il documento durante la stampa in base al formato di carta specificato.

#### *Nota*

- ❏ *La percentuale di ingrandimento o di riduzione viene specificata automaticamente in base al formato di carta selezionato nella finestra di dialogo Imposta carta.*
- ❏ *Nella finestra di dialogo Imposta carta non è possibile modificare la percentuale di ingrandimento o riduzione selezionata.*
- 1. Fare clic sull'icona **III** Layout nella finestra di dialogo Impostazioni di base. Viene visualizzata la finestra di dialogo Layout.

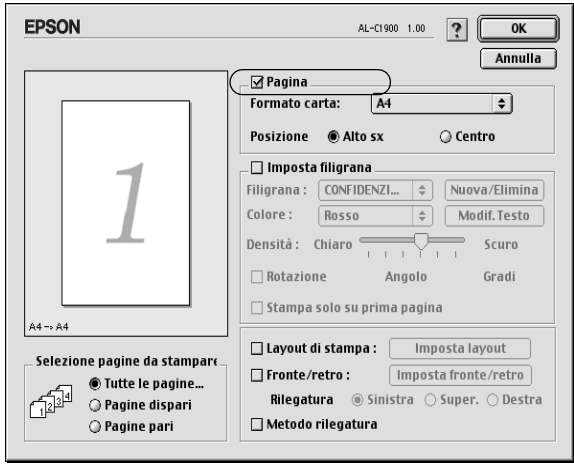

2. Selezionare la casella di controllo Pagina.

- 3. Selezionare il formato di carta desiderato dall'elenco a discesa Formato carta. Le dimensioni della pagina stampata verranno automaticamente adattate al formato di carta selezionato.
- 4. Fare clic su OK per confermare le impostazioni.

# *Modifica del layout di stampa*

Utilizzando l'opzione Imposta layout è possibile impostare la stampa di due o quattro pagine su un unico foglio e specificare l'ordine di stampa, ridimensionando automaticamente ciascuna pagina in base al formato di carta specificato. È inoltre possibile stampare i documenti con una cornice.

- 1. Fare clic sull'icona **integera di manta di dialogo** Impostazioni di base. Viene visualizzata la finestra di dialogo Layout.
- 2. Selezionare la casella di controllo Layout di stampa, quindi fare clic su Imposta layout. Viene visualizzata la finestra di dialogo Imposta layout.

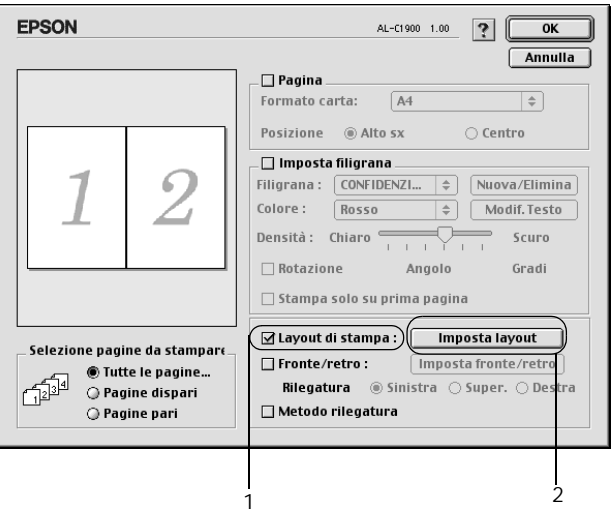

3. Selezionare il numero di pagine da stampare su un singolo foglio.

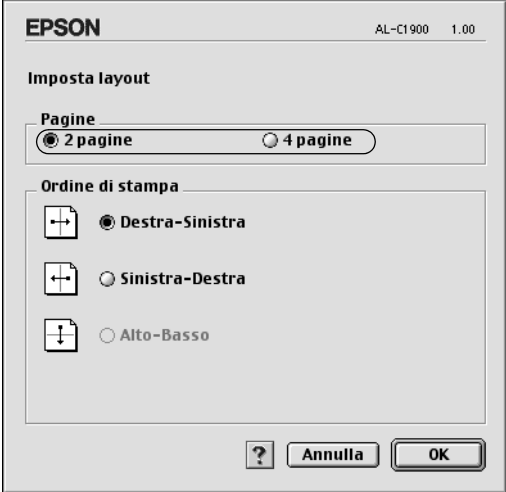

4. Selezionare l'ordine di stampa delle pagine su ciascun foglio.

#### *Nota*

*Il numero di opzioni disponibili nel riquadro Ordine di stampa dipende dalle pagine selezionate nel riquadro superiore e dall'orientamento della carta.*

- 5. Fare clic su OK per chiudere la finestra di dialogo Imposta layout.
- 6. Se si desidera stampare le pagine con una cornice, selezionare la casella di controllo Metodo rilegatura.
- 7. Fare clic su OK nella finestra di dialogo Layout per confermare le impostazioni.

# *Utilizzo di una filigrana*

Se si desidera utilizzare una filigrana nella stampa di un documento, effettuare le operazioni descritte di seguito. Nella finestra di dialogo Layout è possibile selezionare il tipo di filigrana da un elenco di filigrane predefinite oppure crearne una personalizzata utilizzando un file bitmap (.PICT) o un file di testo. In questa finestra è possibile inoltre definire tutta una serie di impostazioni specifiche relative alla filigrana, ad esempio le dimensioni, la densità e la posizione.

- 1. Fare clic sull'icona **integera la controla di dialogo** Impostazioni di base. Viene visualizzata la finestra di dialogo Layout.
- 2. Selezionare la casella di controllo Imposta filigrana e una filigrana dall'elenco a discesa Filigrana.

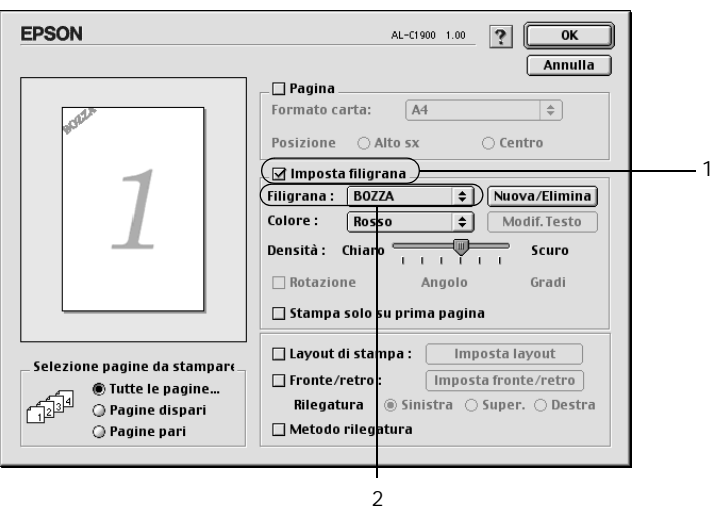

3. Selezionare l'area della pagina in cui si desidera stampare la filigrana trascinando l'immagine della filigrana nella finestra di anteprima. Se si desidera modificare le dimensioni della filigrana, trascinare gli angoli di ridimensionamento.

- 4. Regolare la densità dell'immagine della filigrana utilizzando la barra di scorrimento Densità.
- 5. La filigrana di testo personalizzata può essere ruotata specificando il valore in gradi nella casella Angolo. In alternativa, selezionare la casella di controllo Rotazione e utilizzare il cursore del mouse nella finestra di anteprima per ruotare la filigrana.
- 6. Fare clic su OK per confermare le impostazioni.

#### *Creazione di una nuova filigrana*

Per creare una nuova filigrana utilizzando un'immagine bitmap o del testo, seguire le procedure descritte di seguito.

#### *Creazione di una filigrana mediante testo*

- 1. Fare clic sull'icona il Layout nella finestra di dialogo Impostazioni di base. Viene visualizzata la finestra di dialogo Layout.
- 2. Selezionare la casella di controllo Imposta filigrana e fare clic sul pulsante Nuovo/Elimina. Viene visualizzata la finestra di dialogo relativa alla filigrana personalizzata.

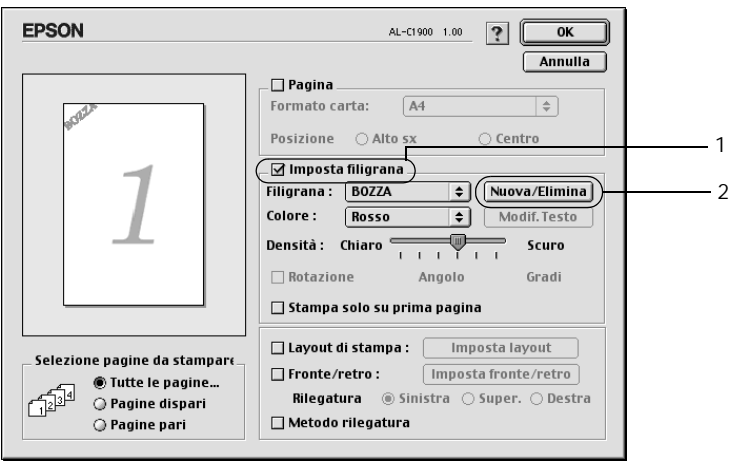

3. Fare clic sul pulsante Agg. testo nella finestra di dialogo relativa alla filigrana personalizzata.

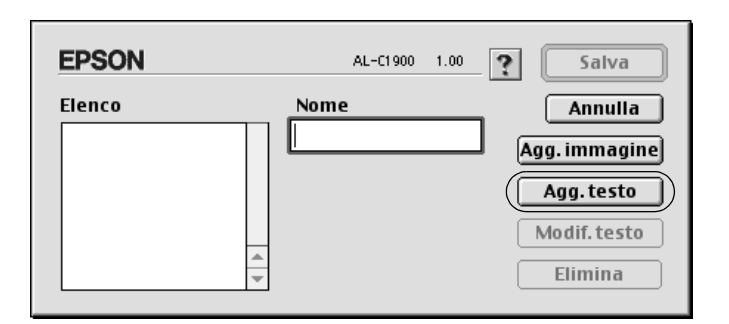

4. Digitare il testo della filigrana nella casella Testo e selezionare il font e lo stile, quindi fare clic su OK nella finestra di dialogo per la creazione di una filigrana di testo.

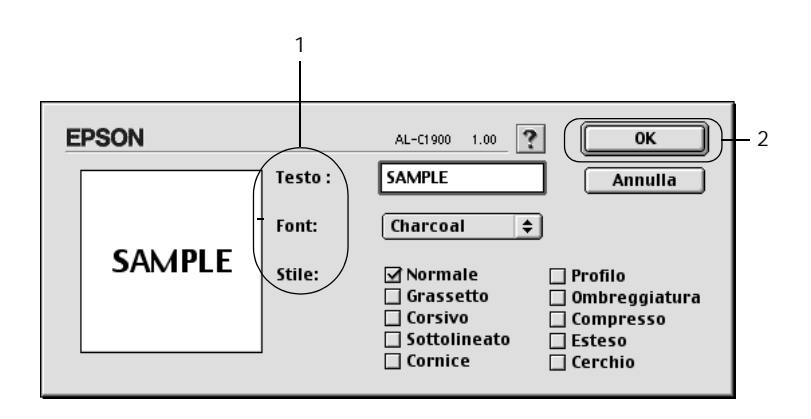

5. Digitare il nome del file nella casella Nome, quindi fare clic su Salva.

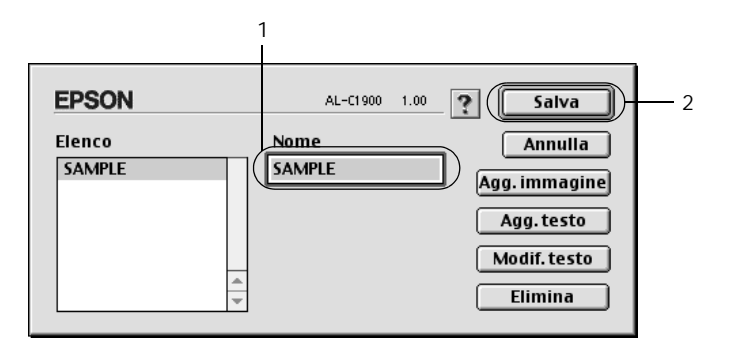

#### *Nota*

- ❏ *Per modificare la filigrana di testo salvata, selezionarla nella casella Elenco, quindi fare clic sul pulsante* Modif. testo*. Dopo aver apportato le modifiche desiderate, fare clic su* OK *per chiudere la finestra di dialogo.*
- ❏ *Per eliminare la filigrana di testo salvata, selezionarla nella casella Elenco, quindi fare clic sul pulsante* Elimina*. Al termine, fare clic sul pulsante* Salva *per chiudere la finestra di dialogo.*
- 6. Selezionare la filigrana personalizzata nell'elenco a discesa Filigrana della finestra di dialogo Layout, quindi fare clic su OK.

### *Creazione di una filigrana mediante bitmap*

Prima di creare una filigrana personalizzata, preparare un file bitmap (.PICT).

1. Fare clic sull'icona il Layout nella finestra di dialogo Impostazioni di base. Viene visualizzata la finestra di dialogo Layout. Viene visualizzata la finestra di dialogo relativa alla filigrana personalizzata.

2. Selezionare la casella di controllo Imposta filigrana e fare clic sul pulsante Nuovo/Elimina.

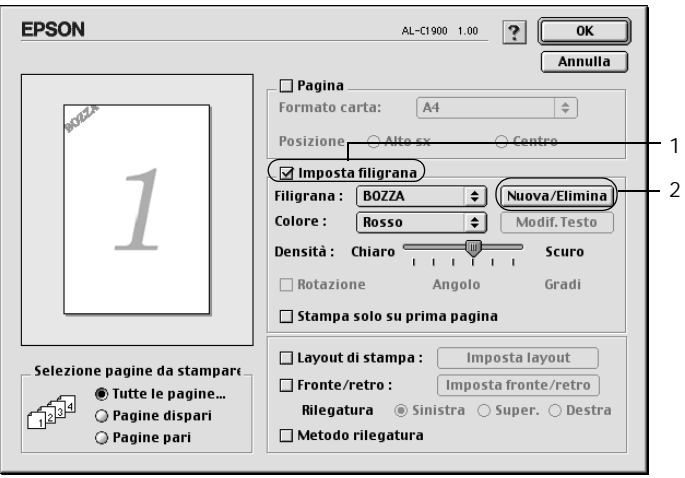

3. Fare clic sul pulsante Agg. immagine nella finestra di dialogo.

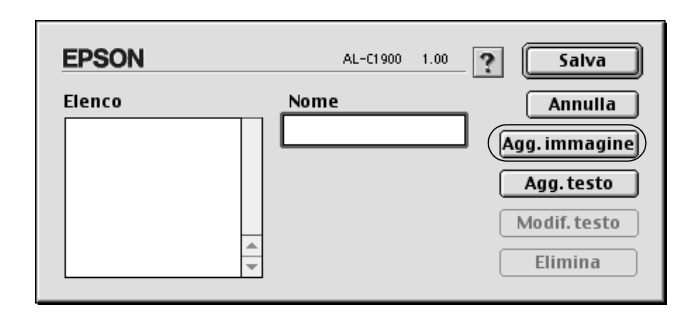

4. Selezionare il file .PICT, quindi fare clic su Apri.

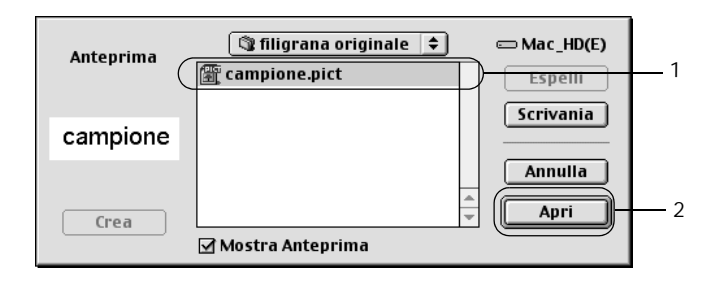

5. Digitare il nome del file nella casella Nome, quindi fare clic su Salva.

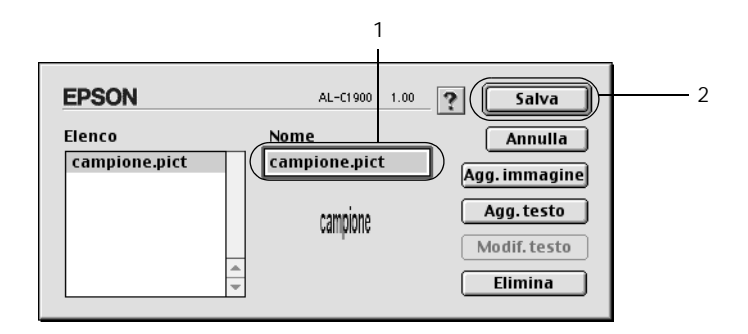

#### *Nota*

*Per eliminare la filigrana salvata, selezionarla nella casella Elenco, quindi fare clic sul pulsante* Elimina*. Al termine, fare clic sul pulsante* Salva *per chiudere la finestra di dialogo.*

6. Selezionare la filigrana personalizzata nell'elenco a discesa Filigrana della finestra di dialogo Layout, quindi fare clic su OK.

# *Stampa con l'Unità fronte/retro*

L'unità di stampa fronte/retro consente di stampare su entrambi i lati del foglio. Se il documento da stampare prevede una rilegatura, è possibile specificare il margine di rilegatura in modo da ottenere l'ordine delle pagine desiderato.

In qualità di partner ENERGY STAR®, EPSON consiglia l'utilizzo della funzione di stampa fronte/retro. Per ulteriori informazioni sul programma ENERGY STAR® , fare riferimento alla sezione Conformità ENERGY STAR® .

Per utilizzare la stampa con rilegatura, è necessario che l'Unità fronte/retro opzionale sia installata e attivata nel driver della stampante. Per attivare l'Unità fronte/retro, selezionare l'icona AL-C1900 e chiudere Scelta Risorse. Se l'unità è installata e la stampante è collegata correttamente al computer, la funzione fronte/retro viene attivata automaticamente.

- 1. Fare clic sull'icona **III** Layout nella finestra di dialogo Impostazioni di base. Viene visualizzata la finestra di dialogo Layout.
- 2. Selezionare la casella di controllo Fronte/retro.
- 3. Selezionare Sinistra, Alto o Destra per impostare la posizione della rilegatura.
- 4. Fare clic su Imposta fronte/retro per aprire la finestra di dialogo Impostazione fronte/retro.

5. Specificare i margini di rilegatura per il fronte e il retro del foglio.

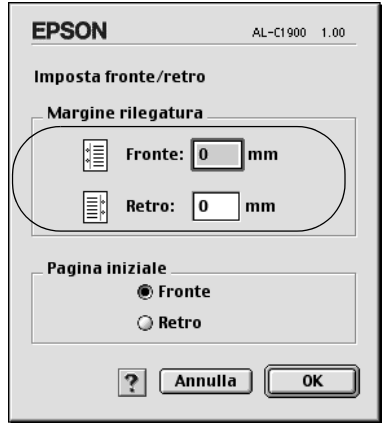

- 6. Specificare se si desidera stampare il fronte o il retro del foglio come pagina iniziale.
- 7. Fare clic su OK per chiudere la finestra di dialogo Impostazione fronte/retro.
- 8. Fare clic su OK nella finestra di dialogo Layout per confermare le impostazioni.

## *Specifica delle impostazioni estese*

Nella finestra di dialogo Impostazioni estese è possibile definire numerose impostazioni, ad esempio Protez. pag. Per aprire questa finestra di dialogo, fare clic sull'icona **IM** Impostazioni estese nella finestra di dialogo Impostazioni di base.

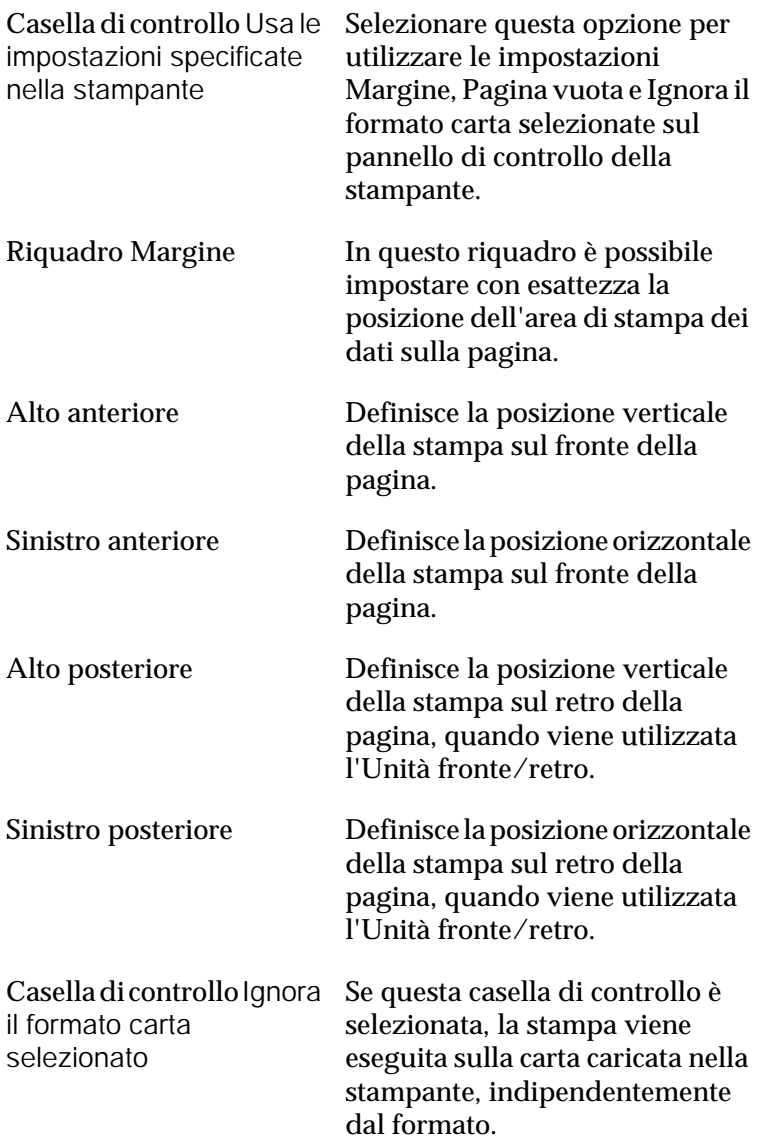

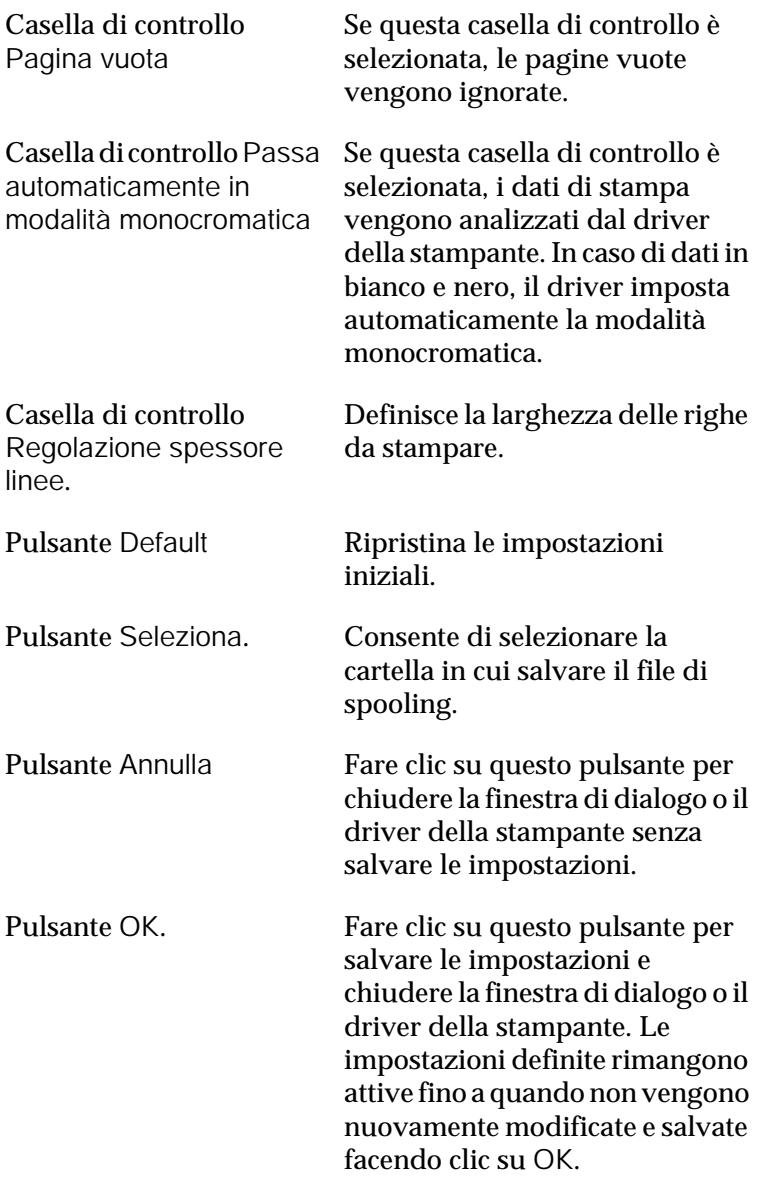

# *Utilizzo della funzione di memorizzazione dei lavori di stampa*

La funzione Memorizzazione lavori consente di memorizzare i lavori di stampa sul disco rigido della stampante e di eseguirne la stampa in un secondo momento, direttamente dal pannello di controllo della stampante. Per utilizzare la funzione Memorizzazione lavori, seguire le istruzioni fornite in questa sezione.

#### *Nota*

*Per utilizzare questa funzione è necessario installare nella stampante un'unità disco rigido opzionale. Prima di utilizzare la funzione di memorizzazione dei lavori di stampa, assicurarsi che l'unità venga correttamente riconosciuta dal driver della stampante.*

Nella seguente tabella vengono elencate le principali opzioni della funzione Memorizzazione lavori. Ciascuna opzione è descritta in dettaglio più avanti in questa sezione.

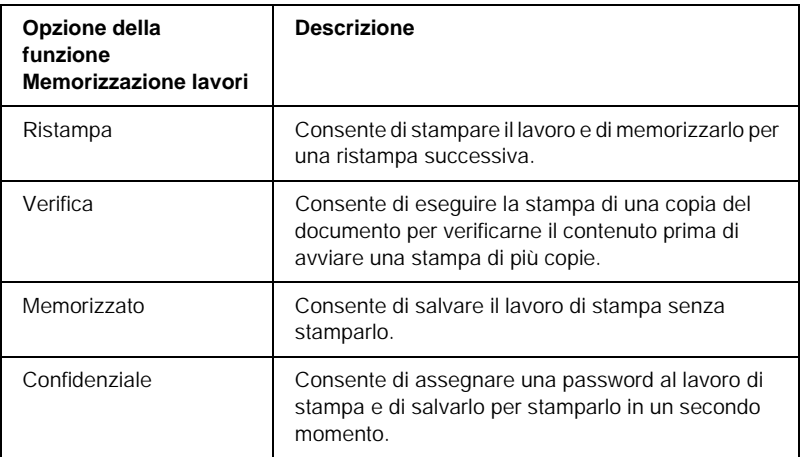

I lavori di stampa memorizzati nel disco rigido vengono gestiti differentemente in base all'opzione selezionata. Per ulteriori informazioni, fare riferimento alle tabelle riportate di seguito.

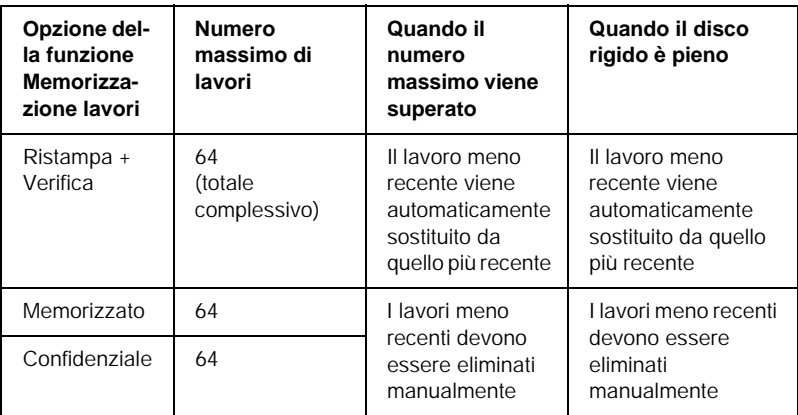

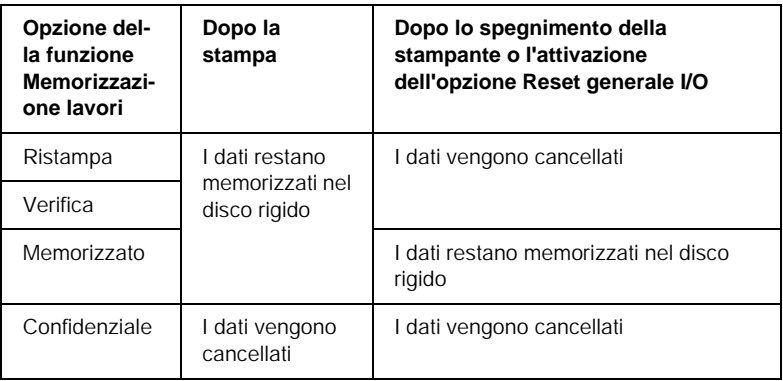

## *Ristampa*

L'opzione Ristampa consente di memorizzare il lavoro attualmente in stampa in modo da poterlo ristampare in un secondo momento direttamente dal pannello di controllo.

Per utilizzare l'opzione Ristampa, effettuare le operazioni descritte di seguito.

1. Definire le impostazioni del driver della stampante in base al documento da stampare, quindi aprire Impostazioni di base e fare clic sull'icona **Memorizzazione lavori.** Viene visualizzata la finestra di dialogo Impostazioni memorizzazione lavori.

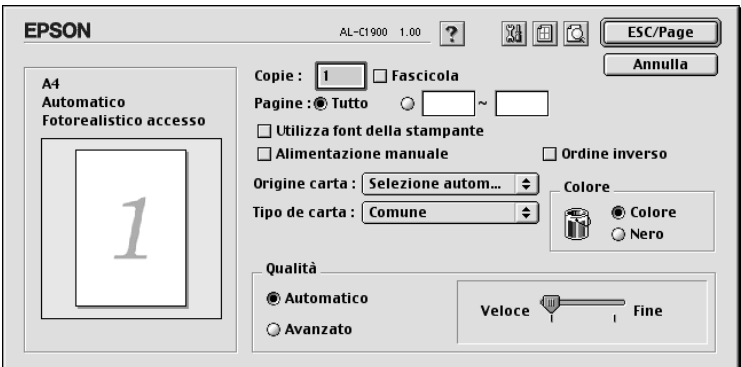

2. Selezionare la casella di controllo Memorizzazione lavoro On, quindi selezionare il pulsante di opzione Ristampa.

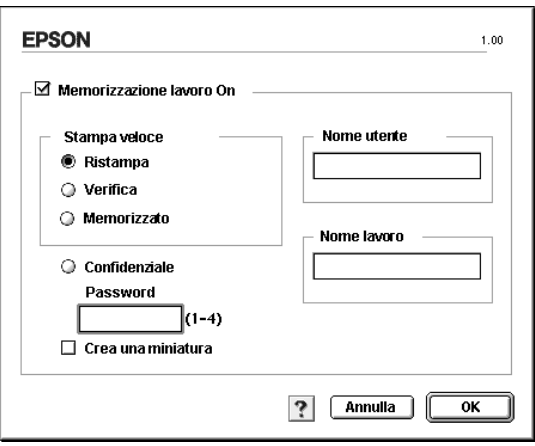

- 3. Immettere un nome utente e un nome lavoro nelle corrispondenti caselle di testo. Per creare una miniatura della prima pagina di un lavoro, selezionare la casella di controllo Crea una miniatura. È possibile accedere alle miniature immettendo http:// seguito dall'indirizzo IP del server di stampa interno in un browser Web.
- 4. Fare clic su OK. La stampa del documento viene avviata e i dati del lavoro vengono memorizzati nell'unità disco rigido. Per informazioni sulla ristampa o sull'eliminazione di questi dati dal pannello di controllo della stampante, fare riferimento alla sezione ["Utilizzo del menu Stampa veloce" a](#page-217-0)  [pagina 218](#page-217-0).

# *Verifica*

L'opzione Verifica consente di eseguire la stampa di una copia del documento per verificarne il contenuto prima di avviare una stampa di più copie.

Per utilizzare l'opzione Verifica, effettuare le operazioni descritte di seguito.

- 1. Specificare il numero di copie da stampare, quindi definire le altre impostazioni del driver della stampante in base al documento da stampare.
- 2. Aprire la finestra di dialogo Impostazioni di base e fare clic sull'icona **M**emorizzazione lavori. Viene visualizzata la finestra di dialogo Impostazioni memorizzazione lavori.

3. Selezionare la casella di controllo Memorizzazione lavoro On, quindi selezionare il pulsante di opzione Verifica.

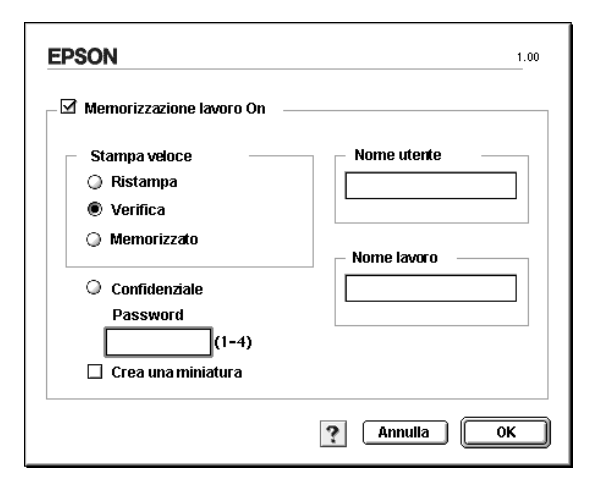

- 4. Immettere un nome utente e un nome lavoro nelle caselle di testo corrispondenti. Per creare una miniatura della prima pagina di un lavoro, selezionare la casella di controllo Crea una miniatura. È possibile accedere alle miniature immettendo http:// seguito dall'indirizzo IP del server di stampa interno in un browser Web.
- 5. Fare clic su OK. Viene avviata la stampa di una copia del documento. I dati di stampa vengono memorizzati nel disco rigido insieme alle informazioni sul numero di copie rimanenti. Dopo aver verificato la correttezza della prima copia, è possibile stampare le copie rimanenti oppure eliminare i dati utilizzando il pannello di controllo della stampante. Per ulteriori informazioni, fare riferimento alla sezione ["Utilizzo del menu Stampa veloce" a pagina 218.](#page-217-0)
# *Memorizzato*

L'opzione Memorizzato consente di memorizzare documenti che vengono stampati di frequente, ad esempio le fatture. I dati restano memorizzati nel disco rigido anche se la stampante viene spenta o reimpostata mediante la funzione Reset generale I/O.

Per memorizzare i dati di stampa utilizzando l'opzione Memorizzato, effettuare le operazioni descritte di seguito.

- 1. Definire le impostazioni del driver della stampante in base al documento da stampare, quindi aprire Impostazioni di base e fare clic sull'icona **M** Memorizzazione lavori. Viene visualizzata la finestra di dialogo Impostazioni memorizzazione lavori.
- 2. Selezionare la casella di controllo Memorizzazione lavoro On, quindi selezionare il pulsante di opzione Memorizzato.

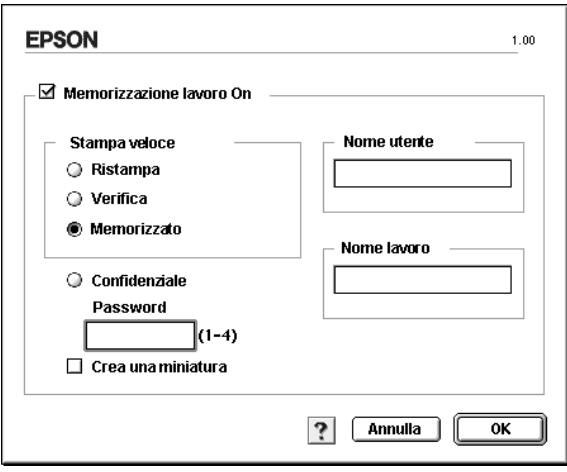

- 3. Immettere un nome utente e un nome lavoro nelle caselle di testo corrispondenti. Per creare una miniatura della prima pagina di un lavoro, selezionare la casella di controllo Crea una miniatura. È possibile accedere alle miniature immettendo http:// seguito dall'indirizzo IP del server di stampa interno in un browser Web.
- 4. Fare clic su OK. I dati di stampa vengono memorizzati nell'unità disco rigido. Per informazioni sulla stampa o sull'eliminazione di questi dati utilizzando il pannello di controllo della stampante, fare riferimento alla sezione ["Utilizzo del menu Stampa veloce" a pagina 218](#page-217-0).

# *Confidenziale*

L'opzione Confidenziale consente di assegnare delle password ai lavori di stampa memorizzati nel disco rigido.

Per memorizzare i dati di stampa utilizzando l'opzione Confidenziale, effettuare le operazioni descritte di seguito.

1. Definire le impostazioni del driver della stampante in base al documento da stampare, quindi aprire la finestra di dialogo Impostazioni di base e fare clic sull'icona **Memorizzazione** lavori. Viene visualizzata la finestra di dialogo Impostazioni memorizzazione lavori.

2. Selezionare la casella di controllo Memorizzazione lavoro On, quindi selezionare il pulsante di opzione Confidenziale.

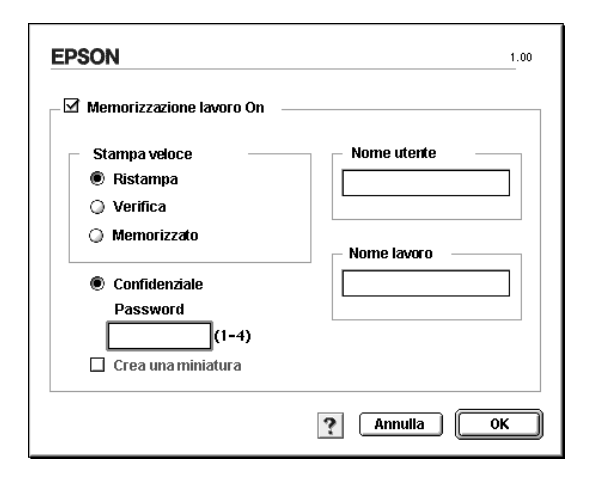

- 3. Immettere un nome utente e un nome lavoro nelle caselle di testo corrispondenti.
- 4. Impostare la password da assegnare al lavoro immettendo un numero di quattro cifre nella relativa casella di testo.

- ❏ *Le password devono essere costituite da 4 cifre.*
- ❏ *Per le password possono essere utilizzati solo numeri da 1 a 4.*
- ❏ *Trascrivere la password e conservarla in luogo sicuro. Ogni volta che si desidera stampare un lavoro confidenziale è necessario specificare la password corretta.*
- 5. Fare clic su OK. Il lavoro di stampa viene memorizzato nell'unità disco rigido. Per informazioni sulla stampa o sull'eliminazione di questi dati utilizzando il pannello di controllo della stampante, fare riferimento alla sezione ["Utilizzo del menu Confidenziale" a pagina 219](#page-218-0).

# *Controllo della stampante mediante EPSON Status Monitor 3*

EPSON Status Monitor 3 consente di controllare la stampante e ricevere informazioni sul relativo stato corrente.

# *Avvio di EPSON Status Monitor 3*

Per avviare EPSON Status Monitor 3, selezionare l'alias EPSON Status Monitor 3 dal menu Apple.

- ❏ *Quando EPSON Status Monitor 3 viene avviato, le informazioni necessarie vengono rilevate dal driver della stampante selezionato solo se la porta della stampante è stata selezionata correttamente. Se non è stata specificata la porta appropriata viene restituito un errore.*
- ❏ *Se si apportano modifiche alle impostazioni del driver della stampante nella finestra Scelta Risorse mentre il file di spooling sta eseguendo un processo di stampa in background, la stampa potrebbe risultare compromessa.*
- ❏ *Le informazioni sullo stato della stampante e sui materiali di consumo vengono visualizzate nella finestra relativa allo stato solo se non vengono rilevate irregolarità durante l'acquisizione di tali informazioni.*

# *Informazioni sullo stato della stampante*

La finestra di dialogo EPSON Status Monitor 3 consente di controllare lo stato della stampante e di visualizzare informazioni sui materiali di consumo.

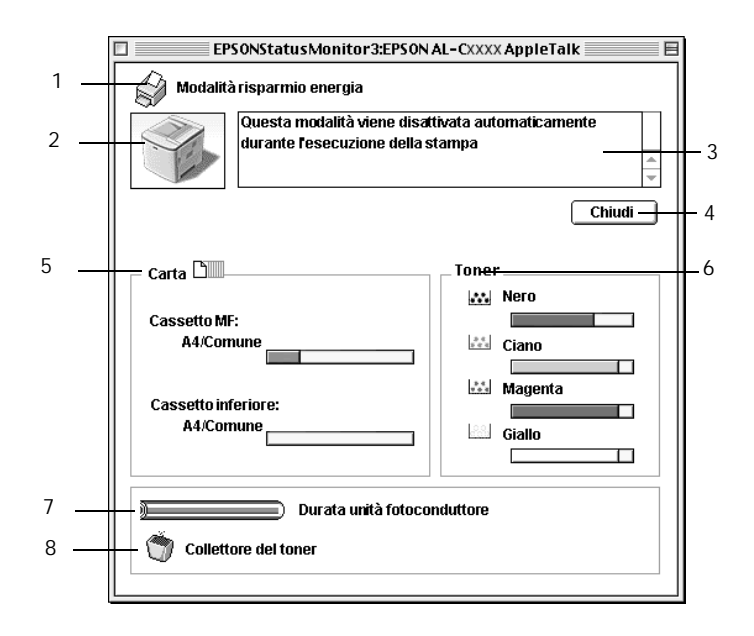

### *Nota*

*La schermata visualizzata varia in base alla stampante in uso.*

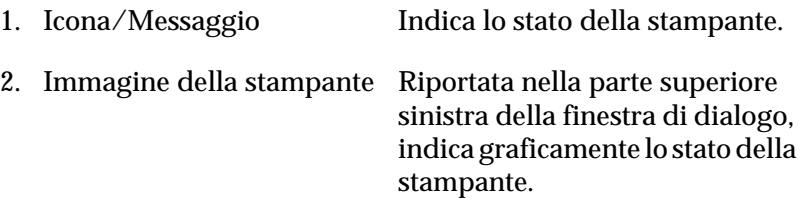

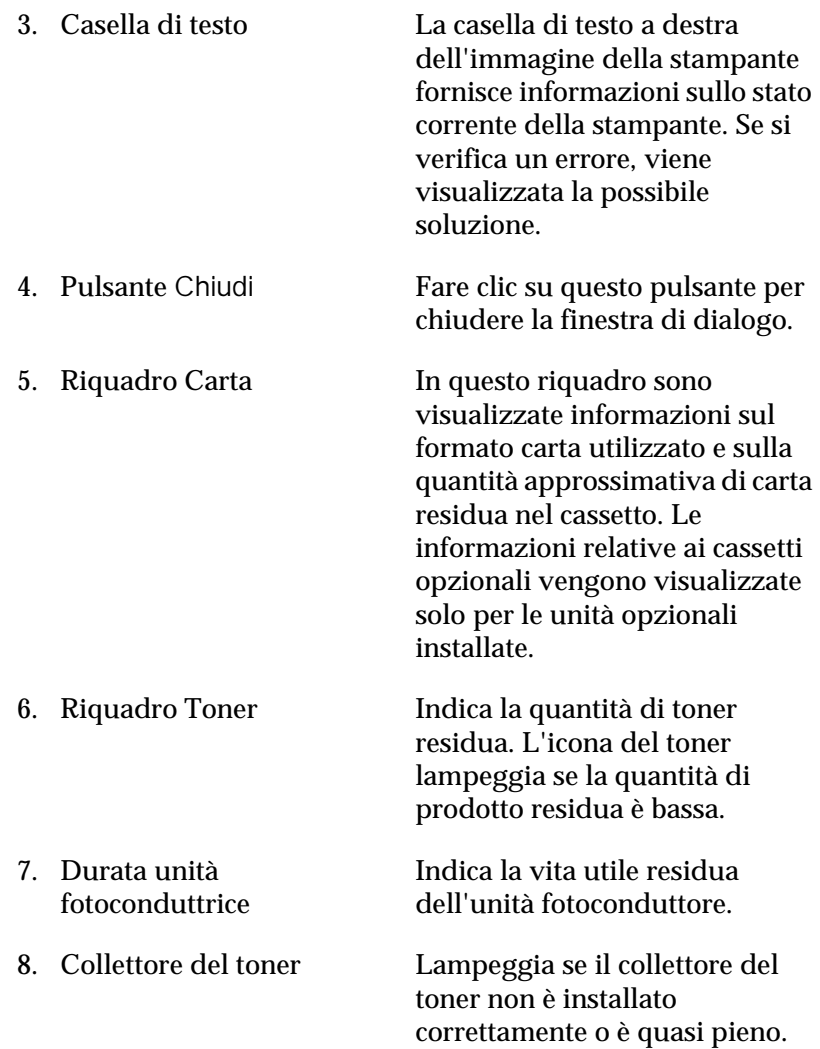

# *Impostazione delle preferenze di controllo*

Per definire impostazioni di controllo specifiche, selezionare Monitor Setup nel menu Archivio. Viene visualizzata la finestra di dialogo Monitor Setup.

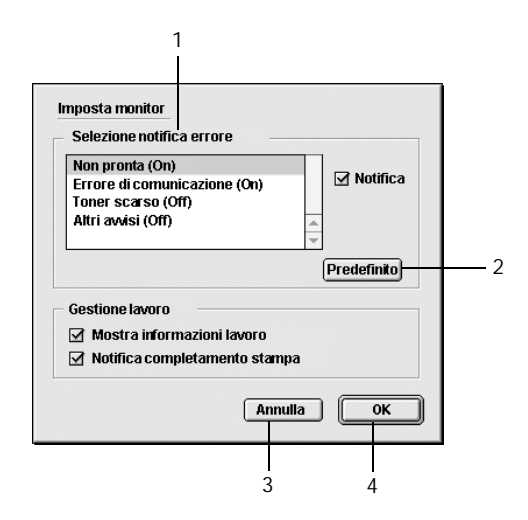

Di seguito è fornita una descrizione delle impostazioni e dei pulsanti visualizzati nella finestra di dialogo.

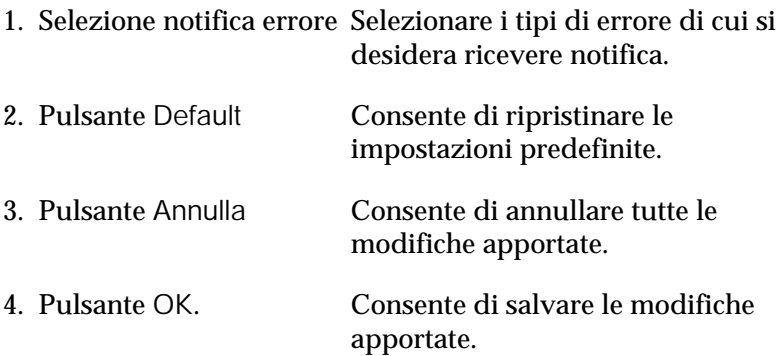

# *Finestra del messaggio di stato*

Nella finestra del messaggio di stato viene indicato il tipo di errore che si è verificato e vengono fornite informazioni sulle possibili soluzioni. Una volta risolto il problema, la finestra si chiude automaticamente.

La finestra viene anche visualizzata in base alle notifiche di errore selezionate nella finestra di dialogo Preferenze di controllo.

Se si desidera visualizzare informazioni relative ai materiali di consumo della stampante, fare clic su Mostra dettagli. Quando si seleziona questo pulsante, la finestra del messaggio di stato rimarrà visualizzata anche dopo la risoluzione del problema. Per chiudere la finestra sarà necessario fare clic su Chiudi.

# *Utilizzo della funzione di gestione dei lavori*

È possibile visualizzare informazioni sui lavori di stampa selezionando la scheda Informazioni lavoro nella finestra di dialogo EPSON Status Monitor 3.

Per visualizzare questa scheda, è necessario selezionare la casella di controllo Mostra informazioni lavoro nella finestra di dialogo Preferenze di controllo. Fare clic sul menu Informazioni lavoro nella finestra di dialogo EPSON Status Monitor 3.

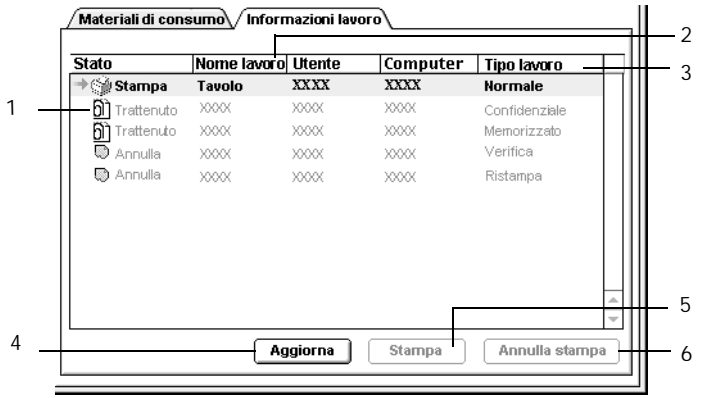

1. Stato Attesa Indica il lavoro di stampa in attesa di esecuzione. Stampa Indica il lavoro attualmente in fase di stampa. Completato Indica il lavoro di stampa eseguito. Annullato Indica il lavoro di stampa annullato. Trattenuto Indica il lavoro di stampa sospeso. 2. Nome lavoro In questa colonna sono visualizzati i nomi dei file relativi ai lavori di stampa dell'utente. I lavori di stampa di altri utenti sono indicati con --------.

- 3. Tipo di lavoro Indica il tipo di lavoro di stampa. Se si utilizza la funzione Memorizzazione lavori, i lavori di stampa vengono indicati rispettivamente con l'etichetta Memorizzato, Verifica, Ristampa e Confidenziale. Per ulteriori informazioni sulla funzione Memorizzazione lavori, fare riferimento alla sezione ["Utilizzo della funzione di memorizzazione](#page-139-0)  [dei lavori di stampa" a pagina 140](#page-139-0).
- 4. Pulsante Fare clic su questo pulsante per aggiornare le Aggiorna informazioni visualizzate.
- 5. Pulsante Consente di visualizzare la finestra di dialogo per la Stampa. stampa dei lavori su cui è stato eseguito lo spooling e associati allo stato Trattenuto. Per ulteriori informazioni, fare riferimento alla sezione ["Ristampa" a pagina 141.](#page-140-0)
- 6. Pulsante Annulla lavoro Fare clic su questo pulsante per annullare il lavoro di stampa selezionato.

# *Impostazione della connessione USB*

### *Nota*

*Quando si esegue il collegamento del cavo USB al computer Macintosh mediante un hub USB, utilizzare sempre il primo hub della catena. A seconda dell'hub utilizzato, l'interfaccia USB può infatti risultare instabile. Se si verificano problemi con questo tipo di configurazione, collegare il cavo USB direttamente al connettore USB del computer.*

1. Selezionare Scelta Risorse dal menu Apple. Fare clic sull'icona AL-C1900, quindi fare clic sulla porta USB a cui è collegata la stampante.

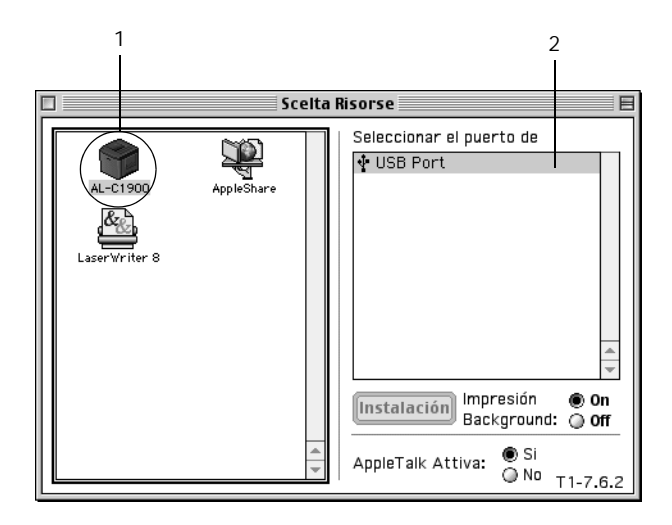

2. Attivare o disattivare la stampa in background selezionando o deselezionando l'opzione Stampa in background.

- ❏ *Per gestire i lavori di stampa mediante EPSON Status Monitor 3 è necessario attivare l'opzione per la stampa in background.*
- ❏ *Se la funzione di stampa in background è attiva, durante la preparazione di un documento per la stampa è possibile utilizzare il computer per altre operazioni.*
- 3. Chiudere la finestra Scelta Risorse.

# *Annullamento della stampa*

Se la stampa non è soddisfacente e le immagini o i caratteri risultano imprecisi o alterati, è possibile annullare l'operazione di stampa. Se un lavoro continua ad essere stampato sul PC, effettuare le operazioni descritte di seguito per annullare la stampa.

- ❏ Premere contemporaneamente il tasto del punto (.) e quello associato al comando di annullamento della stampa. In base all'applicazione utilizzata, viene visualizzato un messaggio con la procedura da seguire per annullare la stampa in esecuzione. In questo caso, seguire le istruzioni riportate nel messaggio.
- ❏ Mentre il processo di stampa in background è in esecuzione, aprire EPSON Status Monitor 3 dal Menu delle applicazioni. Interrompere la stampa da EPSON Status Monitor 3 oppure eliminare il file in modalità di attesa.

Una volta stampata l'ultima pagina, la spia Pronta (verde) della stampante si accende.

### *Nota*

*È possibile annullare il lavoro di stampa corrente inviato dalla stampante dal computer in uso, premendo il pulsante*  $\frac{1}{m}$  Annulla *lavoro sul pannello di controllo. Fare attenzione a non annullare lavori di stampa inviati da altri utenti.*

# *Disinstallazione del software della stampante*

Se si desidera reinstallare o aggiornare il driver della stampante, è necessario disinstallare il software corrente.

- 1. Chiudere tutte le applicazioni e riavviare Macintosh.
- 2. Inserire il CD-ROM del software della stampante EPSON nell'apposita unità del computer.
- 3. Fare doppio clic sulla cartella English, quindi fare doppio clic sulla cartella Disk 1 all'interno della cartella Disk Package.
- 4. Fare doppio clic sull'icona Installer.

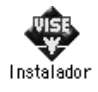

- 5. Fare clic su Continua. Quando viene visualizzata la schermata relativa al contratto di licenza del software, leggere i termini e le condizioni, quindi scegliere Accetta.
- 6. Selezionare Rimuovi dal menu situato nella parte superiore sinistra della finestra, quindi fare clic su Rimuovi.

Seguire le istruzioni visualizzate sullo schermo.

# *Capitolo 5*

# *Configurazione della stampante in rete*

## *In Windows*

## *Condivisione della stampante*

In questa sezione vengono fornite le istruzioni per la condivisione della stampante in un ambiente di rete Windows standard.

Se la stampante è collegata direttamente a un computer connesso a una rete, tutti gli altri computer della rete possono condividerne l'utilizzo. Il computer collegato direttamente alla stampante è il server della stampante, mentre gli altri computer sono i client. Per condividere la stampante con il server, i client devono disporre di un'apposita autorizzazione. I client condividono la stampante tramite il server.

In base alla versione del sistema operativo Windows e ai diritti di accesso alla rete, definire le impostazioni appropriate al server della stampante e ai client.

### **Impostazione del server della stampante**

- ❏ Per Windows Me/98/95, fare riferimento alla sezione ["Configurazione della stampante come stampante condivisa"](#page-160-0)  [a pagina 161](#page-160-0).
- ❏ Per Windows XP/2000/NT 4.0, fare riferimento alla sezione ["Utilizzo di un driver aggiuntivo" a pagina 163.](#page-162-0)

### **Impostazione dei client**

- ❏ Per Windows Me/98/95, fare riferimento alla sezione ["Windows Me/98/95" a pagina 171](#page-170-0).
- ❏ Per Windows XP/2000, fare riferimento alla sezione ["Windows XP/2000" a pagina 173.](#page-172-0)
- ❏ Per Windows NT 4.0, fare riferimento alla sezione ["Windows](#page-176-0)  [NT 4.0" a pagina 177](#page-176-0).

- ❏ *Per una corretta condivisione della stampante, assicurarsi che EPSON Status Monitor 3 sia impostato in modo da consentire il controllo della stampante condivisa dal server della stampante. Fare riferimento alla sezione ["Impostazione delle preferenze di controllo"](#page-103-0)  [a pagina 104](#page-103-0).*
- ❏ *Se si utilizza una stampante condivisa in un ambiente Windows Me/98/95, nel server fare doppio clic sull'icona* Rete *nel Pannello di controllo e assicurarsi che il componente "Condivisione di file e stampanti per reti Microsoft" sia installato. Quindi, verificare sul server e sui client che il "Protocollo compatibile IPX/SPX" o il "Protocollo TCP/IP" sia installato.*
- ❏ *Prima di eseguire la configurazione, assicurarsi che il server e i client della stampante siano impostati sullo stesso sistema di rete e che si trovino nello stesso segmento di rete.*
- ❏ *Le schermate illustrate nelle pagine seguenti possono variare in base alla versione del sistema operativo Windows utilizzata.*

# <span id="page-160-0"></span>*Configurazione della stampante come stampante condivisa*

Se il sistema operativo del server della stampante è Windows Me/98/95, effettuare le operazioni descritte di seguito per impostare il server.

- 1. Fare clic su Start/Avvio, scegliere Impostazioni e fare clic su Pannello di controllo.
- 2. Fare doppio clic sull'icona Rete.
- 3. Fare clic su Condivisione di file e stampanti nella scheda Configurazione.
- 4. Selezionare la casella di controllo Attiva la condivisione delle stampanti locali, quindi fare clic su OK.
- 5. Fare clic su OK per confermare le impostazioni.

## *Nota*

- ❏ *Se viene chiesto di inserire il disco, inserire il CD-ROM di Windows Me/98/95 nell'apposita unità del computer. Fare clic su* OK *e seguire le istruzioni visualizzate sullo schermo.*
- ❏ *Quando viene chiesto, riavviare il computer e proseguire quindi con la configurazione. Fare riferimento alla sezione ["Dopo il](#page-160-1)  [riavvio del computer" a pagina 161](#page-160-1).*

## <span id="page-160-1"></span>*Dopo il riavvio del computer*

- 1. Fare doppio clic sull'icona Stampanti nel Pannello di controllo.
- 2. Fare clic con il pulsante destro del mouse sull'icona della stampante, quindi fare clic su Condivisione nel menu visualizzato.

3. Selezionare l'opzione Condividi con nome, digitare il nome nella casella di testo Nome condivisione, quindi fare clic su OK. Se si desidera, immettere un commento e una password.

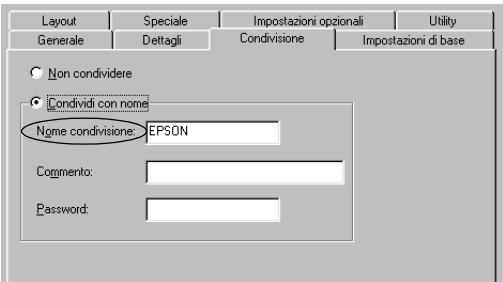

### *Nota*

- ❏ *Non utilizzare spazi o trattini nel nome della condivisione poiché potrebbe verificarsi un errore.*
- ❏ *Per una corretta condivisione della stampante, assicurarsi che EPSON Status Monitor sia impostato in modo da poter controllare la stampante condivisa dal server della stampante. Fare riferimento alla sezione ["Impostazione delle preferenze di](#page-103-0)  [controllo" a pagina 104.](#page-103-0)*

È necessario impostare i client per l'uso della stampante in rete. Per informazioni specifiche, fare riferimento alle sezioni seguenti:

- ❏ ["Windows Me/98/95" a pagina 171](#page-170-0)
- ❏ ["Windows XP/2000" a pagina 173](#page-172-0)
- ❏ ["Windows NT 4.0" a pagina 177](#page-176-0)

# <span id="page-162-0"></span>*Utilizzo di un driver aggiuntivo*

È possibile installare un driver aggiuntivo sul server della stampante solo se il sistema operativo del server è Windows 2000, XP o NT 4.0. I driver aggiuntivi servono per i computer client i cui sistemi operativi sono diversi da quello in esecuzione sul server.

Per impostare un sistema Windows XP, 2000 o NT 4.0 come server della stampante e installare i driver aggiuntivi, effettuare le operazioni descritte di seguito.

- ❏ *È necessario eseguire l'accesso a Windows XP, 2000 o NT 4.0 come amministratore del computer locale.*
- ❏ *Se il sistema operativo del server della stampante è Windows NT 4.0, è possibile utilizzare il driver aggiuntivo solo se è installato il Service Pack 4 o versione successiva.*
- 1. Se si utilizza un server di stampa Windows 2000 o NT 4.0, fare clic su Start/Avvio, scegliere Impostazioni, quindi fare clic su Stampanti. Se si utilizza un server di stampa Windows XP, fare clic su Start e scegliere Stampanti e fax. Per i client Windows XP Home edition, fare clic direttamente su Pannello di controllo, quindi scegliere Stampanti e fax.
- 2. Fare clic con il pulsante destro del mouse sull'icona della stampante, quindi fare clic su Condivisione nel menu visualizzato.

In Windows XP, se viene visualizzata la scheda illustrata nella seguente figura, fare clic su Installazione guidata rete o Se pur comprendendo i rischi in termini di protezione si desidera condividere la stampante senza eseguire la procedura guidata, fare clic qui.

In entrambi i casi, seguire le istruzioni visualizzate.

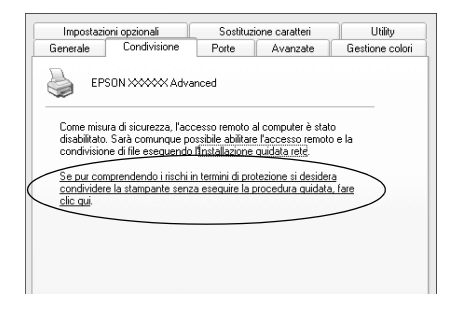

3. Se si utilizza un server di stampa Windows 2000 o NT 4.0*,* selezionare Condivisa (in Windows 2000) oppure Condividi con nome (in Windows NT 4.0)*,* quindi digitare il nome nella casella di testo Nome condivisione.

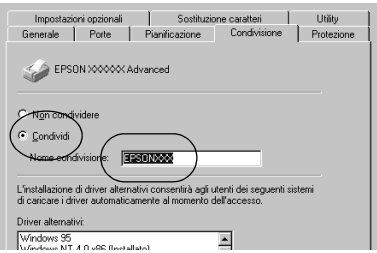

Se si utilizza un server di stampa Windows XP, selezionare il pulsante di opzione Condividi la stampante, quindi digitare il nome nella casella di testo Nome condivisione.

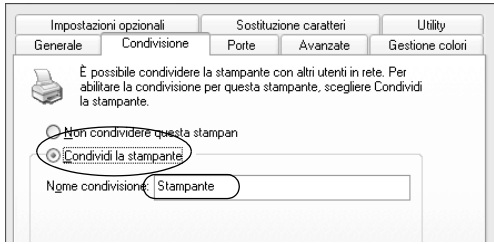

## *Nota*

*Non utilizzare spazi o trattini nel nome della condivisione poiché potrebbe verificarsi un errore.*

4. Selezionare i driver aggiuntivi.

## *Nota*

*Se i computer client utilizzano lo stesso sistema operativo del server, non è necessario installare i driver aggiuntivi. È sufficiente fare clic su* OK *dopo avere eseguito le operazioni descritte al punto 3.*

Se si utilizza un server di stampa Windows NT 4.0

Selezionare la versione di Windows utilizzata nei client. Ad esempio, selezionare Windows 95 per installare il driver aggiuntivo su client Windows Me/98/95, quindi fare clic su OK.

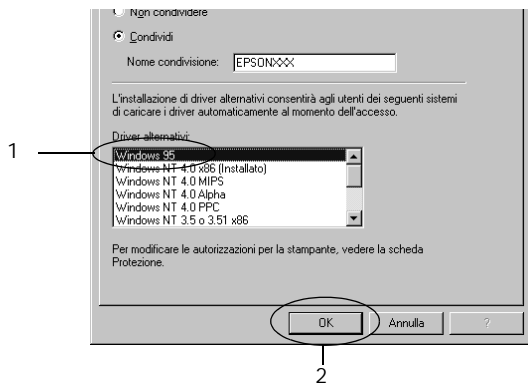

- ❏ *Non è necessario selezionare* Windows NT 4.0x86 *poiché il driver è già installato.*
- ❏ *Non selezionare driver aggiuntivi diversi da* Windows 95*. Gli altri driver aggiuntivi visualizzati non sono disponibili.*

Fare clic su Driver aggiuntivi.

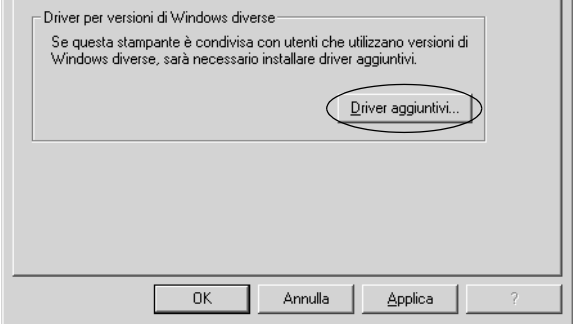

Selezionare la versione di Windows utilizzata dai client, quindi fare clic su OK.

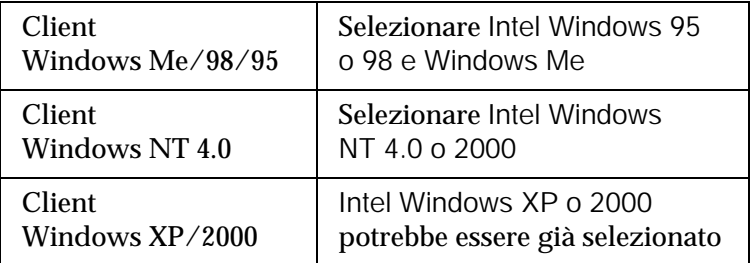

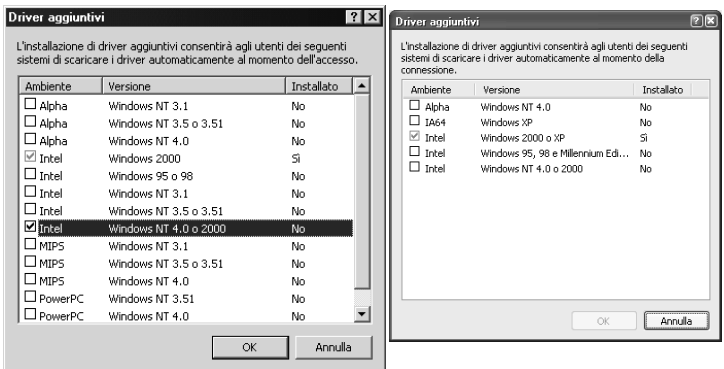

### *Nota*

- ❏ *Il driver aggiuntivo per Intel Windows 2000 o XP non deve essere installato, in quanto installato con il sistema.*
- ❏ *Non selezionare altri driver aggiuntivi oltre a Intel Windows 95 o 98 e Windows Me e Intel Windows NT 4.0 o 2000. Gli altri driver aggiuntivi non sono disponibili.*
- 5. Quando viene visualizzato un messaggio di avviso, inserire il CD-ROM fornito insieme alla stampante nell'unità CD-ROM, quindi fare clic su OK.
- 6. In base al messaggio visualizzato, digitare i nomi dell'unità e della cartella in cui è presente il driver della stampante relativo ai client, quindi fare clic su OK. Il messaggio visualizzato può variare in base al sistema operativo del client.

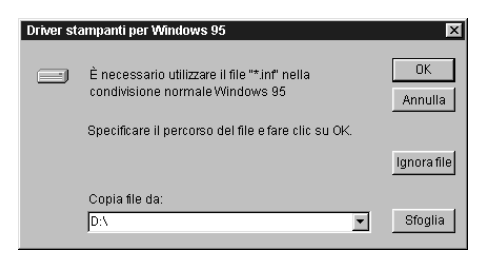

Il nome della cartella varia in base al sistema operativo utilizzato.

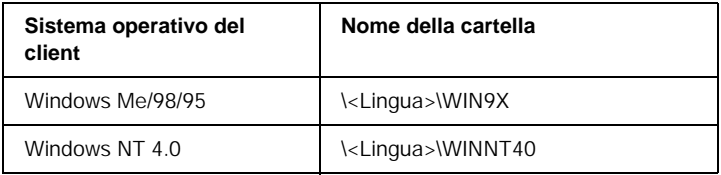

Quando si esegue l'installazione dei driver in Windows XP/2000, è possibile che venga visualizzato il messaggio "Firma digitale non trovata". Fare clic su Sì (in Windows 2000) oppure su Continua (in Windows XP), quindi proseguire con l'installazione.

7. Se si esegue l'installazione in Windows 2000/XP, fare clic su Chiudi. Se si esegue l'installazione in Windows NT 4.0, la finestra si chiude automaticamente.

### *Nota*

*Prima di eseguire la condivisione della stampante, effettuare le operazioni descritte di seguito.*

- ❏ *Accertarsi di aver impostato EPSON Status Monitor 3 in modo da consentire il controllo della stampante condivisa dal server della stampante. Fare riferimento alla sezione ["Impostazione](#page-103-0)  [delle preferenze di controllo" a pagina 104.](#page-103-0)*
- ❏ *Accertarsi di aver definito le impostazioni di protezione relative alla stampante condivisa (diritti d'accesso per i client). I client non possono accedere alla stampante condivisa senza i necessari diritti. Per ulteriori informazioni, consultare la Guida in linea di Windows.*

È necessario impostare i client per l'uso della stampante in rete. Per informazioni specifiche, fare riferimento alle sezioni seguenti:

- ❏ ["Windows Me/98/95" a pagina 171](#page-170-0)
- ❏ ["Windows XP/2000" a pagina 173](#page-172-0)
- ❏ ["Windows NT 4.0" a pagina 177](#page-176-0)

# *Impostazione dei client*

In questa sezione vengono fornite le istruzioni per l'installazione del driver della stampante mediante l'accesso alla stampante condivisa in rete.

- ❏ *Per eseguire la condivisione della stampante in un ambiente di rete Windows, è necessario impostare il server della stampante. Per ulteriori informazioni, fare riferimento alla sezione ["Configurazione](#page-160-0)  [della stampante come stampante condivisa" a pagina 161](#page-160-0) (Windows Me/98/95) oppure ["Utilizzo di un driver aggiuntivo" a pagina 163](#page-162-0)  (Windows XP/2000/NT 4.0).*
- ❏ *In questa sezione vengono fornite le istruzioni per eseguire l'accesso tramite server alla stampante condivisa in un ambiente di rete standard (gruppo di lavoro Microsoft). Se non è possibile eseguire l'accesso alla stampante condivisa a causa di un problema relativo all'ambiente di rete, rivolgersi all'amministratore di rete.*
- ❏ *In questa sezione vengono fornite le istruzioni per l'installazione del driver della stampante mediante l'accesso alla stampante condivisa dalla cartella* Stampanti*. È possibile accedere alla stampante condivisa anche dal desktop di Windows selezionando Risorse di rete o Rete.*
- ❏ *Non è possibile utilizzare il driver aggiuntivo sul sistema operativo del server.*
- ❏ *Per utilizzare EPSON Status Monitor 3 sui client, sia il driver della stampante che EPSON Status Monitor 3 devono essere installati dal CD-ROM su ciascun client.*

## <span id="page-170-0"></span>*Windows Me/98/95*

Per impostare i client Windows Me/98/95, effettuare le operazioni descritte di seguito.

- 1. Fare clic su Start/Avvio, scegliere Impostazioni, quindi Stampanti.
- 2. Fare doppio clic sull'icona Aggiungi stampante, quindi fare clic su Avanti.
- 3. Selezionare Stampante di rete, quindi fare clic su Avanti.
- 4. Fare clic su Sfoglia. Viene visualizzata la finestra di dialogo Ricerca la stampante.

### *Nota*

*È anche possibile digitare "*\\(nome del computer collegato localmente alla stampante condivisa)\(nome della stampante condivisa)*" nel campo Percorso di rete o nome della coda.*

5. Fare clic sull'icona del computer o del server collegato alla stampante condivisa, selezionare il nome della stampante, quindi fare clic su OK.

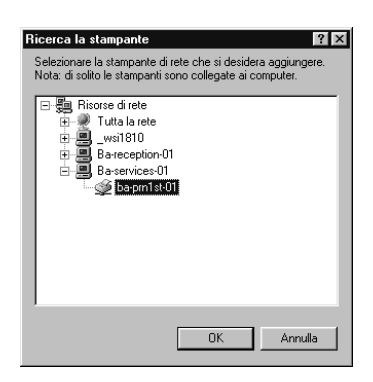

## *Nota*

*Il nome della stampante condivisa potrebbe essere stato modificato dal computer o dal server collegato alla stampante. Per verificare il nome della stampante condivisa, rivolgersi all'amministratore di rete.*

6. Fare clic su Avanti.

## *Nota*

- ❏ *Se il driver della stampante è stato precedentemente installato sul client, è necessario selezionare il nuovo driver della stampante o il driver corrente. Quando viene chiesto di selezionare il driver della stampante, selezionare il driver in base al messaggio visualizzato.*
- ❏ *Se il sistema operativo del server è Windows Me/98/95 o se il driver aggiuntivo per Windows Me/98/95 è installato su un server di stampa Windows XP/2000/NT 4.0, passare al punto successivo.*
- ❏ *Se il driver aggiuntivo per Windows Me/98/95 non è installato sul server di stampa Windows XP/2000/NT 4.0, passare alla sezione ["Installazione del driver della stampante dal](#page-178-0)  [CD-ROM" a pagina 179](#page-178-0).*
- 7. Verificare il nome della stampante condivisa, quindi specificare se si desidera o meno impostare la stampante come periferica predefinita. Fare clic su OK e seguire le istruzioni visualizzate sullo schermo.

## *Nota*

*È possibile modificare il nome della stampante condivisa in modo che venga visualizzato solo sul computer client.*

## <span id="page-172-0"></span>*Windows XP/2000*

Per impostare i client Windows XP/2000, effettuare le operazioni descritte di seguito.

Se non si dispone dei diritti di amministratore, è comunque possibile installare il driver della stampante condivisa con diritti di accesso Power Users o superiori.

Se il sistema operativo del server è Windows NT 4.0, verificare quanto segue:

- ❏ In un server di stampa Windows NT 4.0, il driver aggiuntivo per i client Windows XP/2000 è "Windows NT 4.0 x86", ovvero il driver della stampante che viene installato con il sistema operativo Windows NT 4.0. Se si installa il driver della stampante su client Windows XP/2000 da un server di stampa Windows NT 4.0, il driver per Windows NT 4.0 è già installato.
- ❏ Non è possibile installare il driver della stampante per Windows XP/2000 come driver aggiuntivo in un server di stampa Windows NT 4.0. Per installare il driver della stampante per Windows XP/2000 su client Windows XP/2000, l'amministratore dovrà installare il driver della stampante locale sul client utilizzando il CD-ROM fornito con la stampante, quindi effettuare la procedura riportata di seguito.
- 1. Per i client Windows 2000, fare clic su Start, scegliere Impostazioni, quindi fare clic su Stampanti. Per i client Windows XP, fare clic su Start e scegliere Stampanti e fax. Per i client Windows XP Home edition, fare clic direttamente su Pannello di controllo, quindi scegliere Stampanti e fax.
- 2. In Windows 2000, fare doppio clic sull'icona Aggiungi stampante, quindi fare clic su Avanti.

In Windows XP, fare clic su Aggiungi stampante nel menu Operazioni stampante.

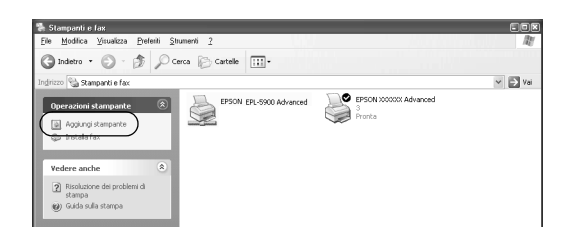

- 3. Selezionare Stampante di rete (in Windows 2000) oppure Stampante di rete o stampante collegata a un altro computer (in Windows XP), quindi fare clic su Avanti.
- 4. In Windows 2000, digitare il nome della stampante condivisa, quindi fare clic su Avanti.

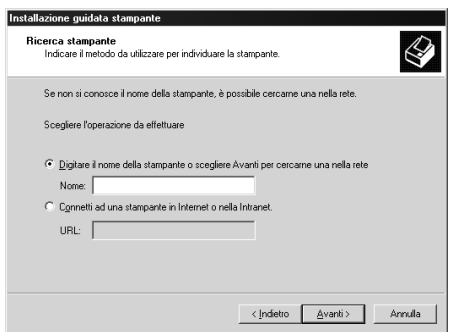

- ❏ *È anche possibile digitare "\\*(nome del computer collegato localmente alla stampante condivisa)\(nome della stampante condivisa)*" nel campo Percorso di rete o nome della coda.*
- ❏ *Non è obbligatorio digitare il nome della stampante condivisa.*

In Windows XP, selezionare Cerca una stampante.

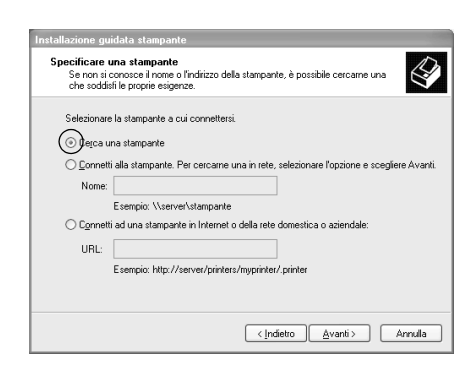

5. Fare clic sull'icona del computer o del server collegato alla stampante condivisa, selezionare il nome della stampante, quindi fare clic su OK.

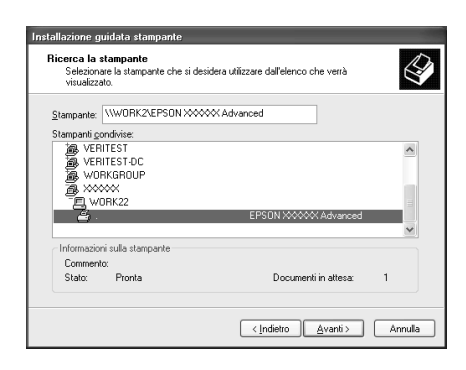

## *Nota*

❏ *Il nome della stampante condivisa potrebbe essere stato modificato dal computer o dal server collegato alla stampante. Per verificare il nome della stampante condivisa, rivolgersi all'amministratore di rete.*

- ❏ *Se il driver della stampante è stato precedentemente installato sul client, è necessario selezionare il nuovo driver della stampante o il driver corrente. Quando viene chiesto di selezionare il driver della stampante, selezionare il driver in base al messaggio visualizzato. Se il driver della stampante locale per Windows XP/2000 è già installato, il driver della stampante per Windows XP/2000 può essere selezionato come driver corrente in sostituzione del driver alternativo installato sul server Windows NT 4.0.*
- ❏ *Se il driver aggiuntivo per Windows XP/2000 (NT 4.0) è installato sul server di stampa Windows XP/2000/NT 4.0, passare al punto successivo.*
- ❏ *Se il driver aggiuntivo non è installato sul server di stampa Windows NT 4.0 o se il sistema operativo del server della stampante è Windows Me/98/95, passare alla sezione ["Installazione del driver della stampante dal CD-ROM" a](#page-178-0)  [pagina 179](#page-178-0).*
- 6. In Windows 2000, specificare se si desidera o meno impostare la stampante come periferica predefinita, quindi fare clic su OK.
- 7. Verificare le impostazioni effettuate, quindi fare clic su Fine.

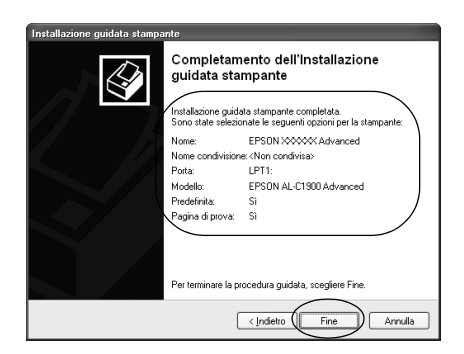

## <span id="page-176-0"></span>*Windows NT 4.0*

Per impostare i client Windows NT 4.0, effettuare le operazioni descritte di seguito.

Se non si dispone dei diritti di amministratore, è comunque possibile installare il driver della stampante condivisa con diritti di accesso Power Users o superiori.

- 1. Fare clic su Avvio, scegliere Impostazioni, quindi Stampanti.
- 2. Fare doppio clic sull'icona Aggiungi stampante.
- 3. Selezionare Server della stampante di rete, quindi fare clic su Avanti.
- 4. Fare clic sull'icona del computer o del server collegato alla stampante condivisa, selezionare il nome della stampante, quindi fare clic su OK.

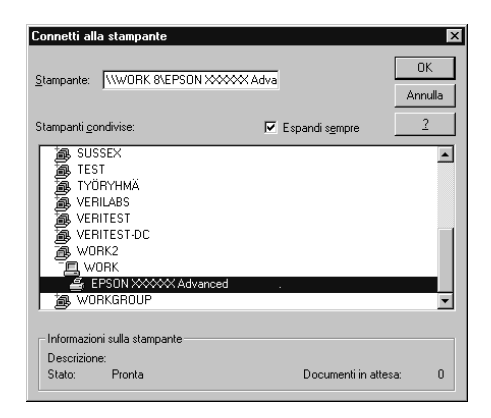

- ❏ *È anche possibile digitare "*\\(nome del computer collegato localmente alla stampante condivisa)\(nome della stampante condivisa)*" nel campo Percorso di rete o nome della coda.*
- ❏ *Il nome della stampante condivisa potrebbe essere stato modificato dal computer o dal server collegato alla stampante. Per verificare il nome della stampante condivisa, rivolgersi all'amministratore di rete.*
- ❏ *Se il driver della stampante è stato precedentemente installato sul client, è necessario selezionare il nuovo driver della stampante o il driver corrente. Quando viene chiesto di selezionare il driver della stampante, selezionare il driver in base al messaggio visualizzato.*
- ❏ *Se il driver aggiuntivo per Windows NT 4.0 è installato sul server di stampa Windows XP/2000, passare al punto successivo.*
- ❏ *Se il driver aggiuntivo per Windows NT 4.0 non è installato sul server di stampa Windows XP/2000 o se il sistema operativo del server della stampante è Windows Me/98/95, passare alla sezione ["Installazione del driver della stampante dal](#page-178-0)  [CD-ROM" a pagina 179](#page-178-0).*
- 5. Specificare se si desidera o meno impostare la stampante come periferica predefinita, quindi fare clic su OK.
- 6. Fare clic su Fine.

# <span id="page-178-0"></span>*Installazione del driver della stampante dal CD-ROM*

In questa sezione vengono fornite le istruzioni per l'installazione del driver della stampante sui client quando la configurazione dell'ambiente di rete è la seguente:

- ❏ I driver aggiuntivi non sono installati sul server di stampa Windows XP/2000/NT 4.0.
- ❏ Il sistema operativo del server è Windows Me/98/95, mentre quello del client è Windows XP/2000/NT 4.0.

Le schermate illustrate nelle pagine seguenti possono variare in base alla versione del sistema operativo Windows utilizzata.

- ❏ *Se si esegue l'installazione su client Windows XP/2000/NT 4.0, è necessario eseguire l'accesso a Windows XP/2000/NT 4.0 con diritti di amministratore.*
- ❏ *Se vengono installati i driver aggiuntivi oppure i computer server e client utilizzano lo stesso sistema operativo, non è necessario installare i driver della stampante dal CD-ROM.*
- 1. Eseguire l'accesso alla stampante condivisa. Se viene visualizzato un messaggio di avviso, fare clic su OK, quindi seguire le istruzioni visualizzate per eseguire l'installazione del driver della stampante dal CD-ROM.
- 2. Inserire il CD-ROM, quindi digitare i nomi dell'unità e della cartella in cui è presente il driver della stampante relativo ai client, quindi fare clic su OK.

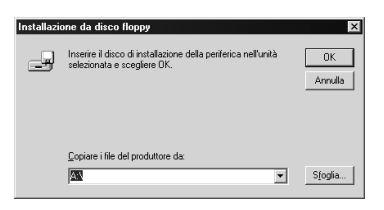

Quando si esegue l'installazione dei driver in Windows XP/2000, è possibile che venga visualizzato il messaggio "Firma digitale non trovata". Fare clic su Sì (in Windows 2000) oppure su Continua (in Windows XP), quindi proseguire con l'installazione.

Il nome della cartella varia in base al sistema operativo utilizzato.

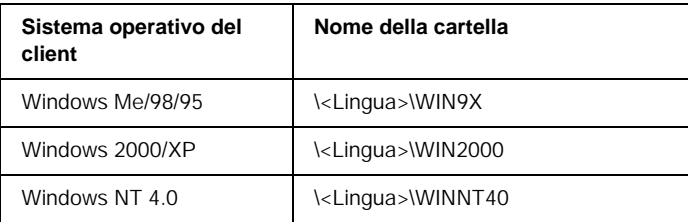

3. Selezionare il nome del modello di stampante, quindi fare clic su OK. Seguire le istruzioni visualizzate.

# *In Macintosh*

## *Informazioni sulla stampante condivisa*

In questa sezione vengono fornite le istruzioni per la condivisione della stampante in un ambiente di rete AppleTalk.

Se la stampante è collegata direttamente a un computer connesso a una rete, tutti gli altri computer della rete possono condividerne l'utilizzo. Il computer collegato direttamente alla stampante è il server della stampante, mentre gli altri computer sono i client. Per condividere la stampante con il server, i client devono disporre di un'apposita autorizzazione. I client condividono la stampante tramite il server.
*Nota*

*È possibile utilizzare la funzione di condivisione della stampante in Mac OS versione da 8.1 a 9.X.*

## *Configurazione della stampante come stampante condivisa*

Per condividere una stampante collegata direttamente al computer con altri computer su una rete AppleTalk, effettuare le operazioni descritte di seguito.

- 1. Accendere la stampante.
- 2. Selezionare Scelta risorse nel menu Archivio, quindi fare clic sull'icona AL-C1900 Advanced. Quindi selezionare la porta USB nella casella "Seleziona una porta stampante" a destra.

### *Nota*

*Assicurarsi che la stampa in background sia impostata su* Sì*.*

3. Fare clic su Installazione. Viene visualizzata la seguente finestra di dialogo.

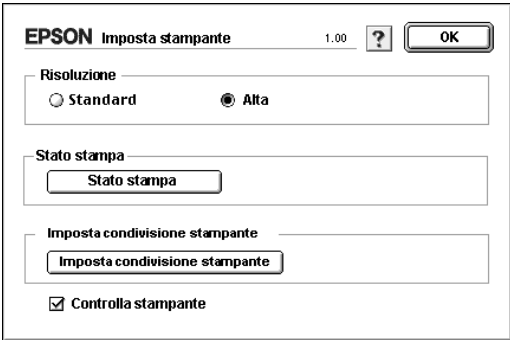

4. In Printer Sharing Setup, fare clic su Printer Sharing Setup. Viene visualizzata la seguente finestra di dialogo.

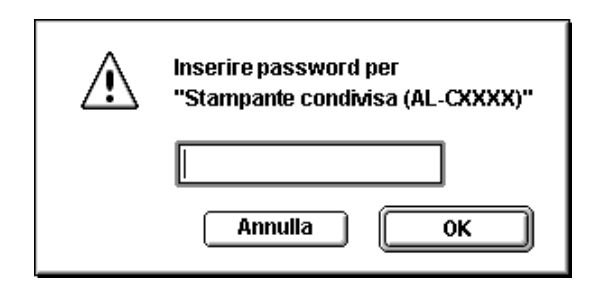

- 5. Selezionare la casella di controllo Share this Printer, quindi digitare le informazioni sul nome della stampante e sulla password.
- 6. Fare clic su OK.
- 7. Chiudere la finestra Scelta Risorse.

## *Accesso alla stampante condivisa*

Per accedere alla stampante da un altro computer collegato in rete, effettuare le operazioni descritte di seguito.

- 1. Accendere la stampante.
- 2. Su ciascun computer da cui si desidera accedere alla stampante, selezionare Scelta risorse dal menu Apple. Quindi, fare clic sull'icona AL-C1900 Advanced (AT) e selezionare il nome della stampante condivisa nella casella "Seleziona una porta stampante" a destra. È possibile selezionare solo le stampanti collegate all'area AppleTalk corrente.

### *Nota Assicurarsi che la stampa in background sia impostata su* Sì*.*

3. Fare clic su Impostazione, immettere la password della stampante, quindi fare clic su OK. Viene visualizzata la seguente finestra di dialogo.

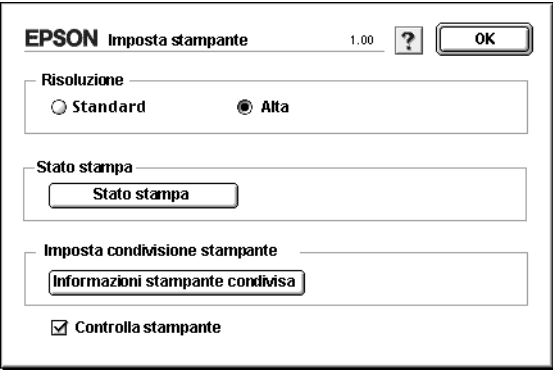

- 4. In Printer Sharing Setup, fare clic su Shared Printer Information.
- 5. Se i font del client non sono disponibili sul server della stampante, viene visualizzato un messaggio simile a quello riportato di seguito.

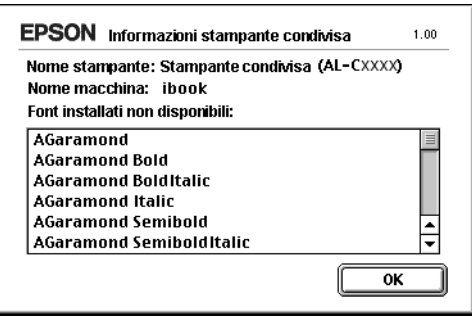

- 6. Fare clic su OK per chiudere la finestra del messaggio.
- 7. Chiudere la finestra Scelta Risorse.

# *Capitolo 6 Installazione delle unità opzionali*

## *Unità opzionale Cassetto carta da 500 fogli*

Nella seguente tabella sono riportati i tipi e i formati di carta che è possibile utilizzare con l'unità Cassetto carta da 500 fogli.

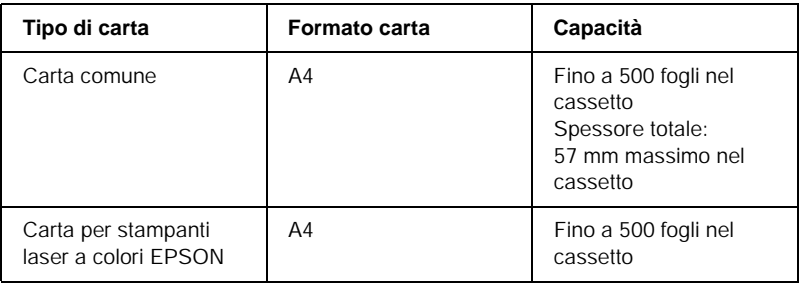

### *Nota*

*Caricare la carta con la superficie di stampa rivolta verso l'alto.*

### *Precauzioni d'uso*

Leggere le seguenti precauzioni d'uso prima di installare l'unità opzionale.

Il peso della stampante è di circa 30 kg. Non sollevare o trasportare mai la stampante da soli. La stampante deve essere trasportata da due persone e afferrata nei punti corretti, come indicato nell'illustrazione.

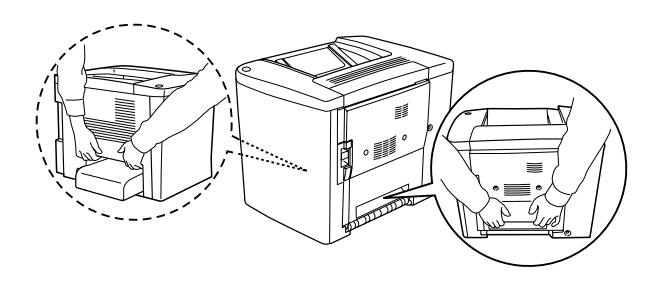

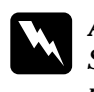

w*Avviso Se la stampante non viene sollevata in modo corretto, potrebbe cadere e provocare lesioni.*

Per installare l'unità opzionale Cassetto carta da 500 fogli, effettuare le operazioni descritte di seguito.

1. Spegnere la stampante e scollegare il cavo di alimentazione.

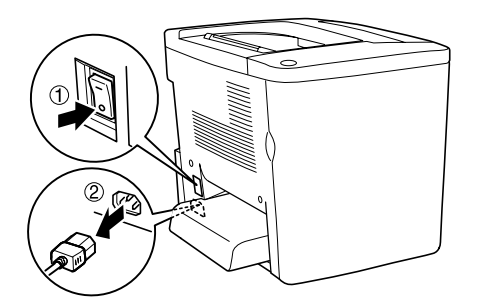

2. Rimuovere il cassetto MF. Rimuovere l'eventuale carta presente all'interno.

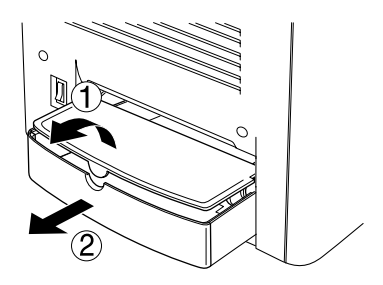

3. Estrarre l'unità opzionale Cassetto carta da 500 fogli dalla scatola di cartone e rimuovere i materiali di protezione presenti nel cassetto.

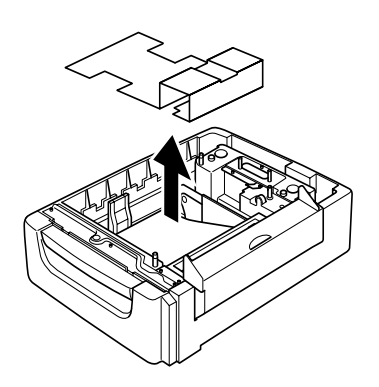

4. Aprire il coperchio C dell'unità Cassetto carta da 500 fogli.

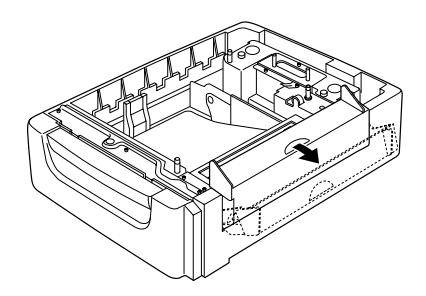

5. Posizionare la stampante sull'unità Cassetto carta da 500 fogli. Allineare gli angoli della stampante con quelli dell'unità, quindi abbassare la stampante in modo da bloccarla sull'unità.

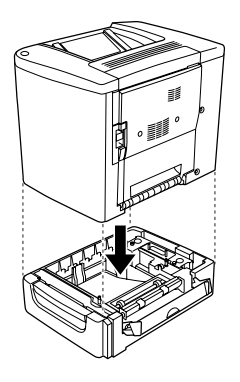

### *Nota*

*La stampante deve essere trasportata da almeno due persone e afferrata nei punti indicati.*

6. Estrarre il cassetto dell'unità.

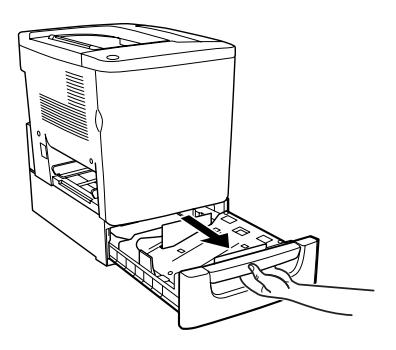

7. Aprire il coperchio frontale.

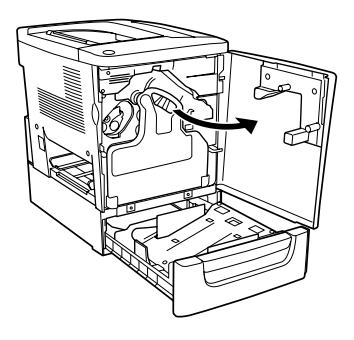

8. Rimuovere il collettore del toner.

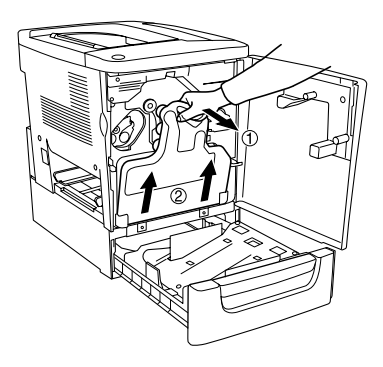

9. Posizionare sul cassetto le due targhette con la lettera F stampata e serrare le viti.

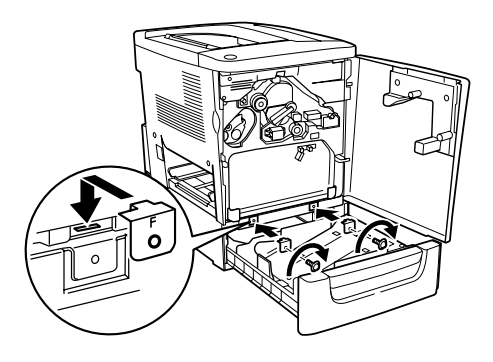

- 10. Reinstallare il collettore del toner.
- 11. Chiudere il coperchio frontale e il cassetto dell'unità.
- 12. Rimuovere la vite sul retro della stampante. Installare la targhetta su cui è stampata la lettera B e fissarla con la vite rimossa in precedenza.

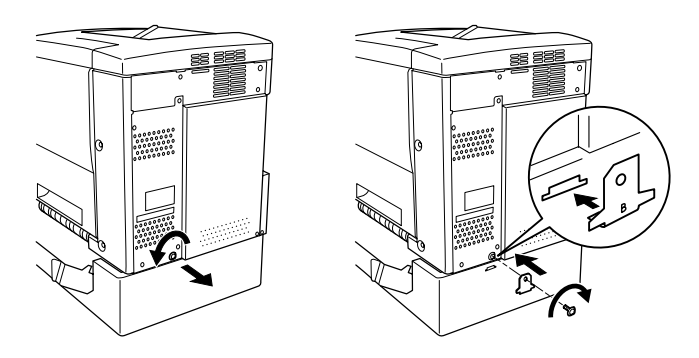

### *Nota*

*Se l'unità Cassetto carta da 500 fogli è installata, il coperchio C si apre automaticamente all'apertura del coperchio AB della stampante. Assicurarsi pertanto di chiudere il C ogni volta che si apre il coperchio AB della stampante.*

13. Chiudere il coperchio C, quindi reinstallare il cassetto MF e reinserire la carta, se necessario.

*Rimozione dell'unità Cassetto carta da 500 fogli*

Eseguire al contrario la procedura di installazione.

## *Unità fronte/retro*

Per installare l'Unità fronte/retro, effettuare le operazioni descritte di seguito.

Nella seguente figura vengono illustrati tutti i componenti forniti con l'Unità fronte/retro.

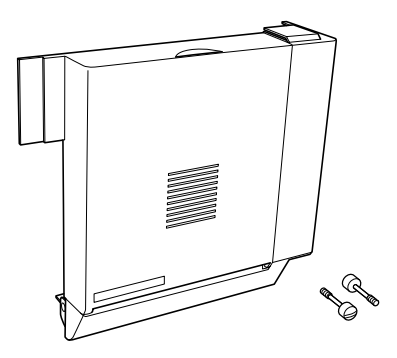

1. Spegnere la stampante e scollegare il cavo di alimentazione.

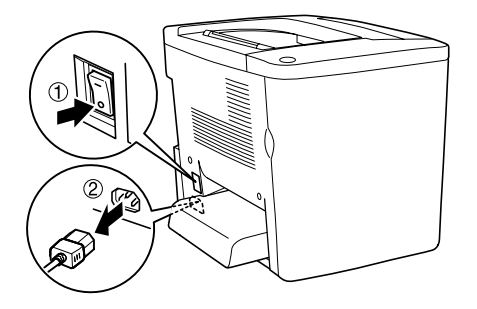

2. Rimuovere le due viti e la protezione dal coperchio AB utilizzando un cacciavite a croce.

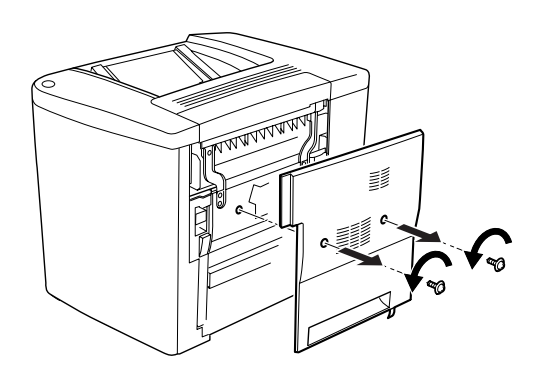

3. Inserire l'Unità fronte/retro sulla destra della stampante, come illustrato nella seguente figura. Assicurarsi che l'unità sia agganciata correttamente nella parte inferiore e che il connettore venga inserito nell'alloggiamento.

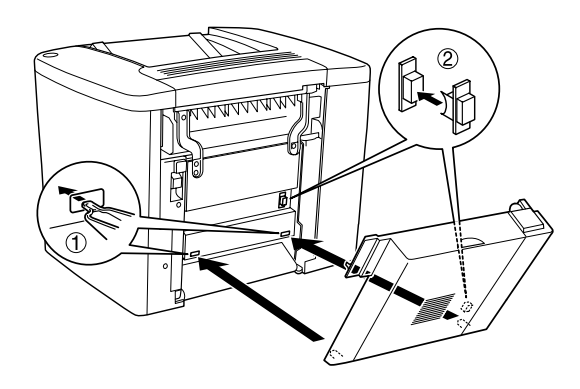

4. Collegare l'unità, assicurandosi che sia agganciata correttamente agli appositi dispositivi nella parte superiore.

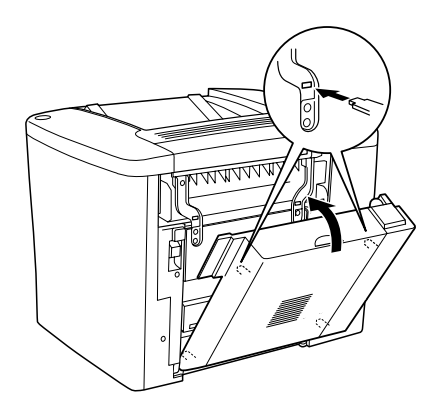

5. Premere il coperchio DM come illustrato nella seguente figura.

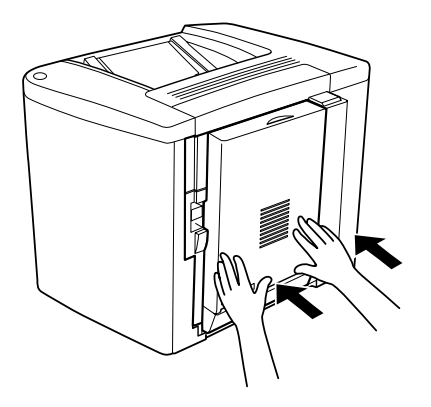

6. Tenendo l'Unità fronte retro, aprire il coperchio AB.

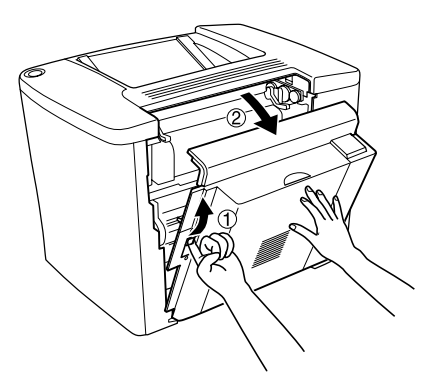

7. Verificare che i due dispositivi sull'unità siano agganciati correttamente al coperchio AB.

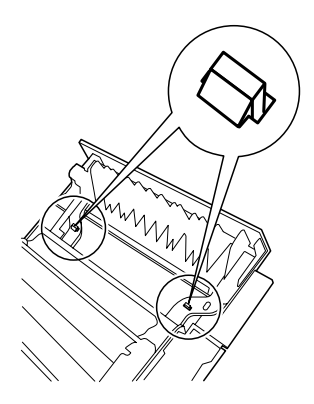

8. Tenendo l'Unità fronte retro, aprire il coperchio DM.

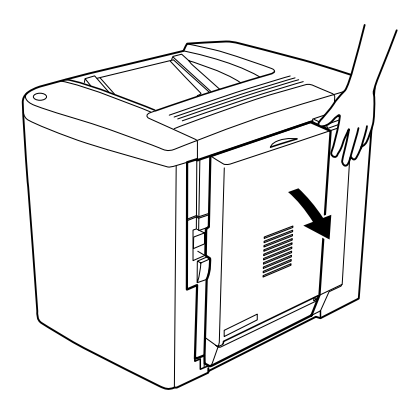

9. Fissare l'Unità fronte/retro al coperchio AB utilizzando le due viti fornite con il prodotto. Serrare le viti con un cacciavite o una moneta.

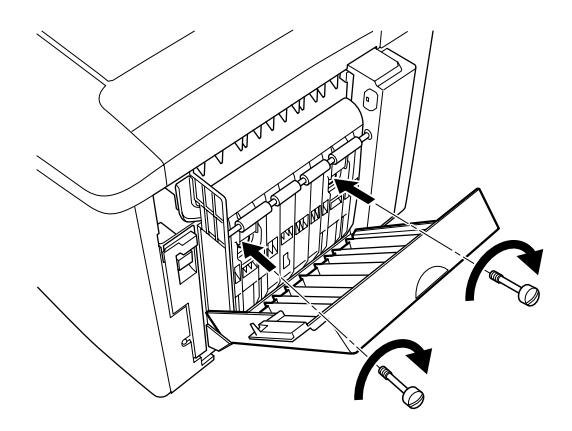

10. Chiudere il coperchio DM.

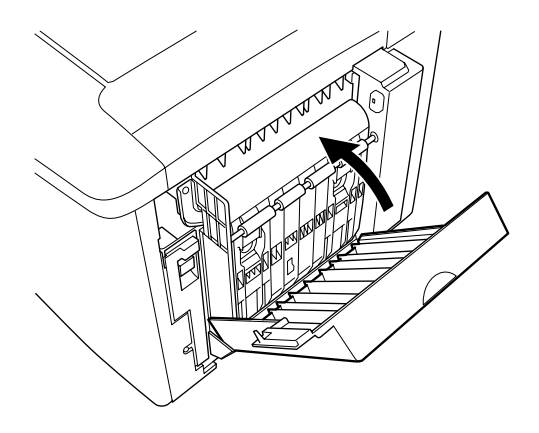

11. Aprire il coperchio AB a cui è fissata l'Unità fronte/retro.

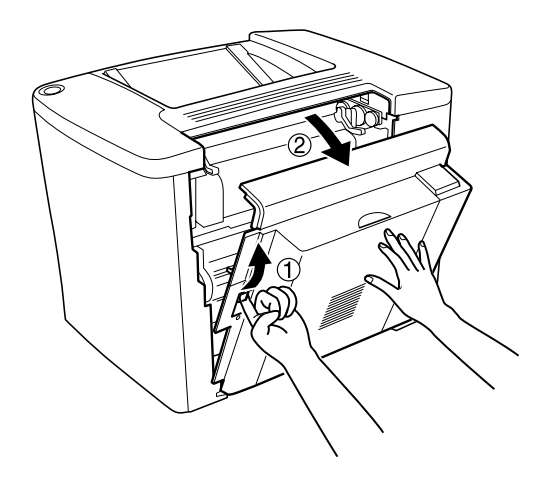

12. Collegare alla stampante la molla presente sull'Unità fronte/retro.

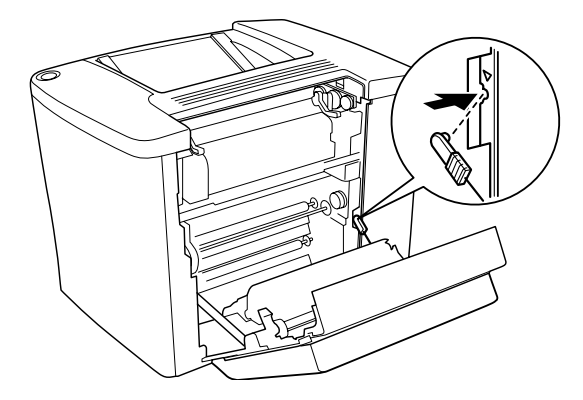

13. Chiudere il coperchio AB.

### *Rimozione dell'Unità fronte/retro*

Eseguire al contrario la procedura di installazione.

## *Unità disco rigido*

Per installare l'unità disco rigido opzionale, effettuare le operazioni descritte di seguito.

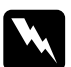

w*Avviso Prestare attenzione durante gli interventi all'interno della stampante. Alcune parti sono taglienti e possono provocare lesioni.*

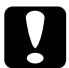

c*Attenzione Prima di installare l'unità disco rigido, scaricare tutta l'elettricità statica eventualmente accumulata toccando una superficie metallica messa a terra. In caso contrario, i componenti sensibili all'elettricità statica potrebbero subire dei danni.*

### *Nota*

*Le unità disco rigido utilizzate in precedenza su un'altra stampante EPSON, ad esempio AcuLaser-C8600 o AcuLaser-C4000, devono essere formattate. Per ulteriori informazioni, fare riferimento alla sezione ["Formattazione dell'unità disco rigido" a pagina 202](#page-201-0).*

1. Spegnere la stampante e scollegare il cavo di alimentazione.

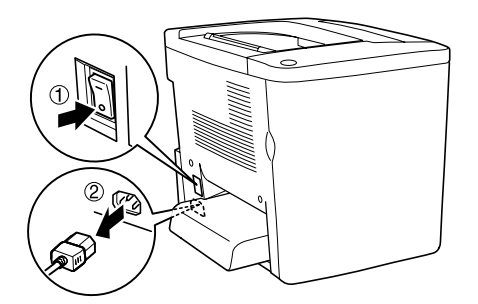

2. Rimuovere tutti i cavi di interfaccia dai connettori di interfaccia.

3. Allentare le cinque viti sul retro della stampante e rimuovere e la protezione.

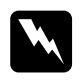

w*Avviso La rimozione di altre viti o coperchi causa l'esposizione ad aree ad alto voltaggio.*

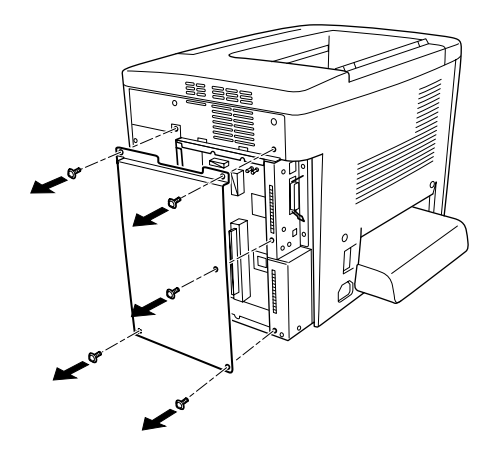

4. Individuare il socket dell'unità disco rigido.

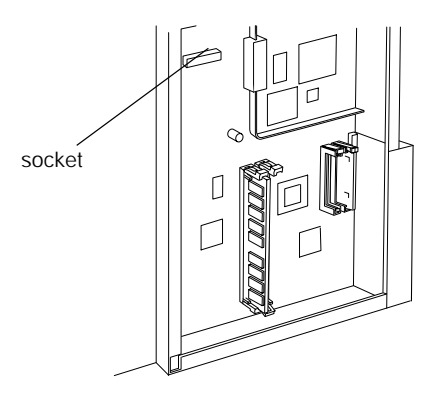

5. Installare l'unità disco rigido e fissarla con le viti.

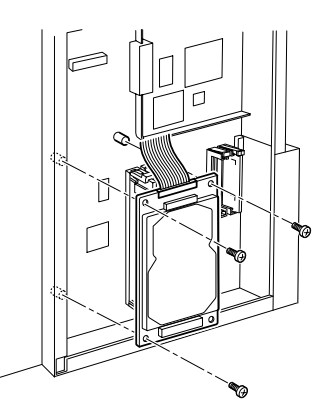

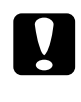

c*Attenzione Non rimuovere alcun modulo dalla scheda di circuito, altrimenti la stampante non funzionerà correttamente.*

6. Utilizzare i due fermi illustrati di seguito per mantenere in posizione il cavo IDE.

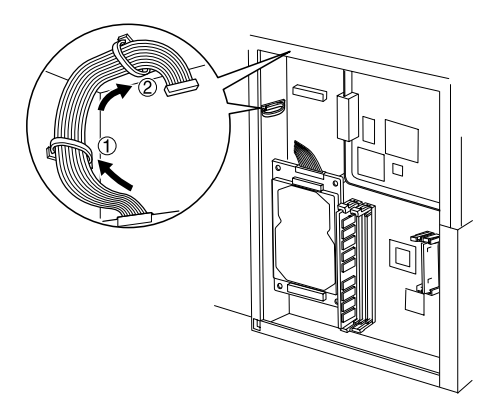

7. Collegare il connettore del cavo, come indicato nella seguente figura.

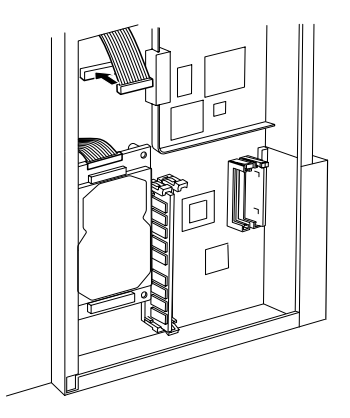

8. Ripristinare lo stato originale della stampante, come illustrato nella seguente figura.

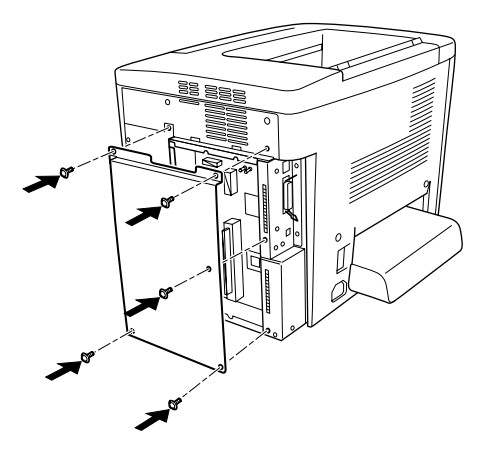

9. Collegare il cavo di alimentazione della stampante a una presa elettrica.

- 10. Accendere la stampante.
- 11. Per verificare che l'unità opzionale sia installata correttamente, stampare un foglio di stato. Fare riferimento alla sezione ["Stampa di un foglio di stato" a pagina 213](#page-212-0).

### *Rimozione dell'unità disco rigido*

Eseguire al contrario la procedura di installazione.

### <span id="page-201-0"></span>*Formattazione dell'unità disco rigido*

Per formattare l'unità disco rigido, effettuare le operazioni descritte di seguito.

- 1. Assicurarsi che la stampante sia spenta e che tutti i cavi di interfaccia siano scollegati.
- 2. Accendere la stampante tenendo premuto il pulsante freccia  $G$ iù  $\blacktriangledown$
- 3. Quando sul pannello LCD viene visualizzato il messaggio Support Mode, scegliere Formatta HDD.

### *Nota*

- ❏ *Una volta formattato il disco rigido, la stampante viene riavviata automaticamente.*
- ❏ *Se si desidera cancellare solo i caratteri installati da Adobe PostScript 3 (PS3) opzionale, effettuare le operazioni descritte ai punti 1-3 precedenti. Selezionare* Inizializzazione PS3 HDD *al momento dell'installazione del kit opzionale Adobe PostScript 3.*
- ❏ *Verranno cancellati anche gli altri font installati da PS3.*
- ❏ *Se si installa un disco rigido utilizzato in altri prodotti, formattarlo utilizzando questa funzione.*

## *Modulo di memoria*

La stampante dispone di due alloggiamenti DIMM, in uno dei quali è già installato un modulo DIMM da 32 MB. Per aumentare la memoria della stampante fino a 1 GB (quantità massima), è necessario acquistare due moduli DIMM da 512 MB e rimuovere il modulo originale da 32MB.

I moduli DIMM possono essere acquistati da diversi rivenditori. Fare riferimento alla sezione ["Modulo di memoria" a pagina 350.](#page-349-0)

### *Nota*

*La memoria totale della stampante è costituita dai 32MB standard più i moduli DIMM opzionali. Ad esempio, se si installa un modulo DIMM opzionale da 64 MB, la memoria totale della stampante sarà pari a 96 MB.*

Per installare un modulo di memoria opzionale, effettuare le operazioni descritte di seguito.

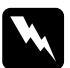

w*Avviso Prestare attenzione durante gli interventi all'interno della stampante. Alcune parti sono taglienti e possono provocare lesioni.*

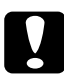

c*Attenzione Prima di installare un modulo di memoria, scaricare l'elettricità statica eventualmente accumulata toccando una superficie metallica messa a terra. In caso contrario, i componenti sensibili all'elettricità statica potrebbero subire dei danni.*

1. Spegnere la stampante e scollegare il cavo di alimentazione.

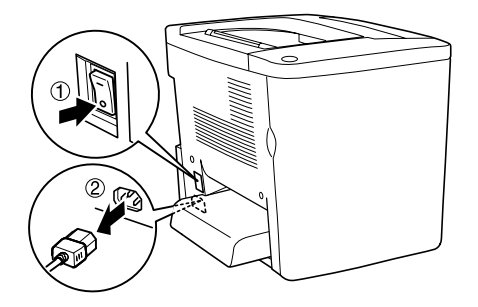

2. Preparare la stampante come illustrato nella seguente figura, in modo da poter accedere agli alloggiamenti dei moduli DIMM.

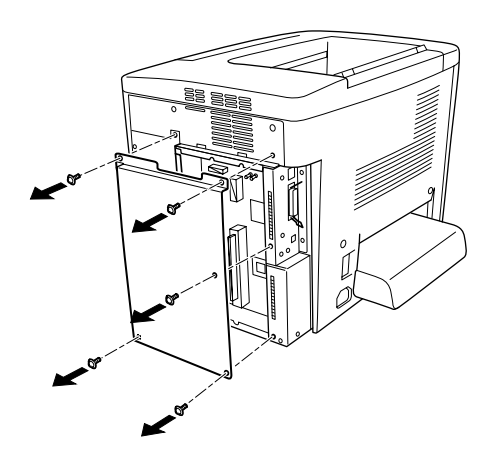

3. Individuare gli alloggiamenti DIMM.

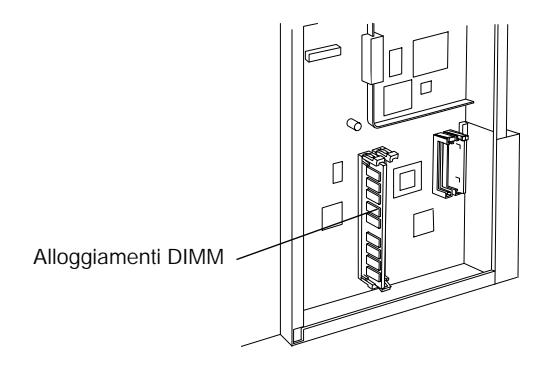

4. Inserire il modulo DIMM in uno degli alloggiamenti fino a bloccarlo con i due appositi dispositivi. Assicurarsi che nell'alloggiamento S0 sia sempre presente un modulo.

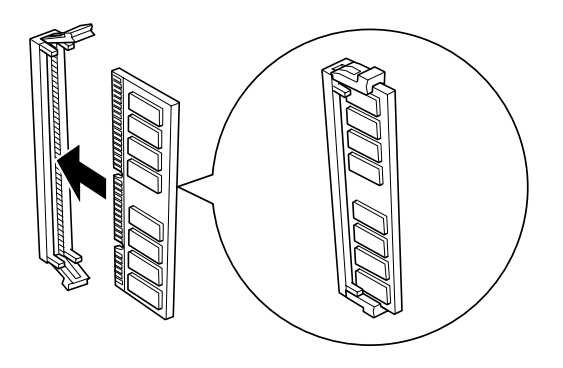

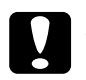

- c*Attenzione* ❏ *Non forzare il modulo DIMM nell'alloggiamento.*
	- ❏ *Assicurarsi di inserire il modulo DIMM nel verso corretto.*
	- ❏ *Non rimuovere alcun modulo dalla scheda di circuito, altrimenti la stampante non funzionerà correttamente.*

5. Ripristinare lo stato originale della stampante, come illustrato nella seguente figura.

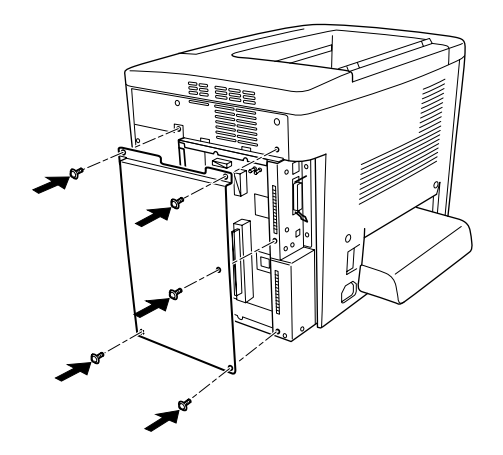

- 6. Collegare il cavo di alimentazione della stampante a una presa elettrica.
- 7. Accendere la stampante.
- 8. Per verificare che l'unità opzionale sia installata correttamente, stampare un foglio di stato. Fare riferimento alla sezione ["Stampa di un foglio di stato" a pagina 213](#page-212-0).

### *Rimozione di un modulo di memoria*

Eseguire al contrario la procedura di installazione.

## *Modulo ROM Adobe PostScript 3*

Per installare il modulo ROM Adobe PostScript 3 opzionale, effettuare le operazioni descritte di seguito.

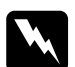

w*Avviso Prestare attenzione durante gli interventi all'interno della stampante. Alcune parti sono taglienti e possono provocare lesioni.*

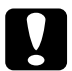

c*Attenzione Prima di installare un modulo ROM, scaricare l'elettricità statica eventualmente accumulata toccando una superficie metallica messa a terra. In caso contrario, i componenti sensibili all'elettricità statica potrebbero subire dei danni.*

### *Nota*

- ❏ *I moduli ROM opzionali che consentono di espandere le funzioni della stampante variano in base al Paese in cui vengono acquistati.*
- ❏ *Non è possibile utilizzare il modulo ROM Adobe PostScript 3 su un sistema collegato tramite la scheda di interfaccia IEEE 1394 Tipo B.*
- 1. Spegnere la stampante e scollegare il cavo di alimentazione.

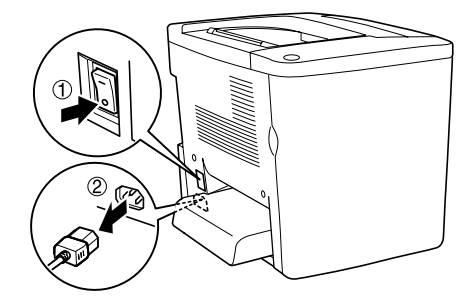

2. Preparare la stampante come illustrato nella seguente figura.

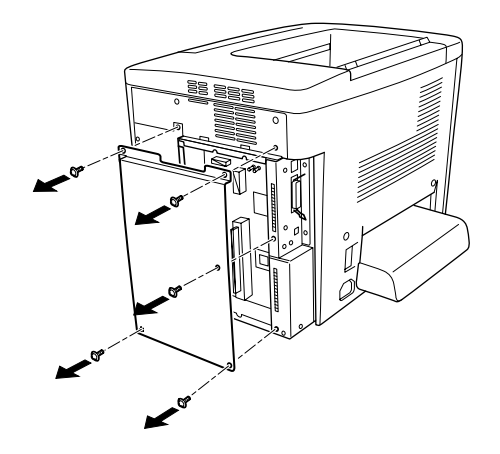

3. Individuare gli alloggiamenti ROM.

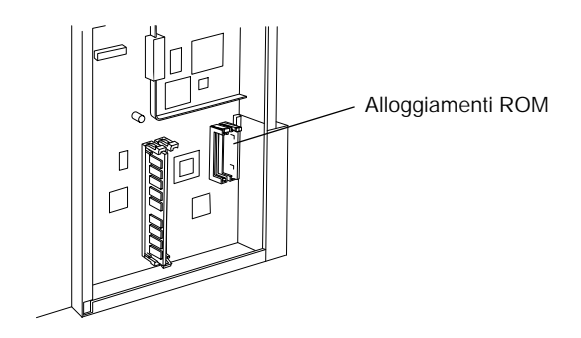

4. Inserire correttamente il modulo nell'alloggiamento, come illustrato nella seguente figura.

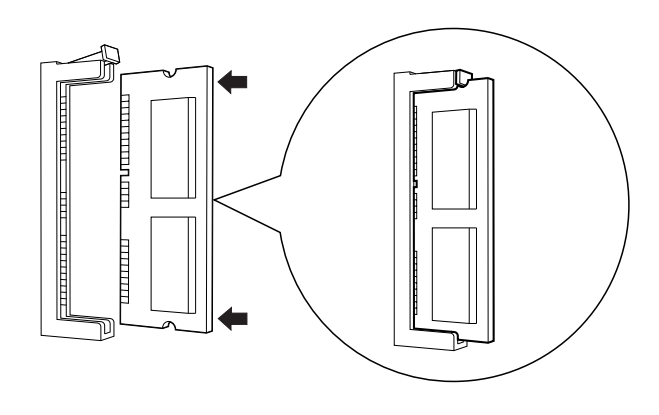

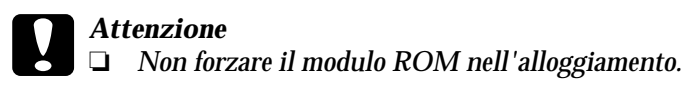

- ❏ *Assicurarsi di inserire il modulo nel verso corretto.*
- ❏ *Non rimuovere alcun modulo dalla scheda di circuito, altrimenti la stampante non funzionerà correttamente.*
- 5. Ripristinare lo stato originale della stampante, come illustrato nella seguente figura.

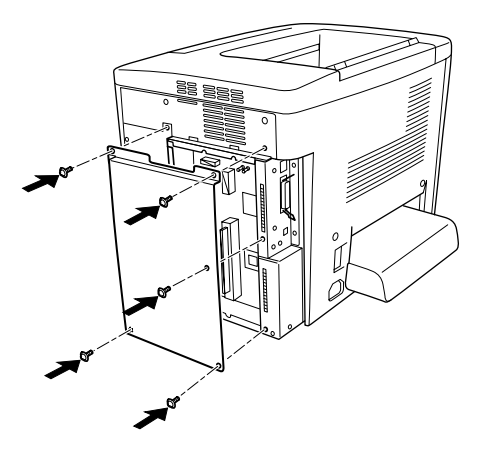

- 6. Collegare il cavo di alimentazione della stampante a una presa elettrica.
- 7. Accendere la stampante.
- 8. Per verificare che l'unità opzionale sia installata correttamente, stampare un foglio di stato. Fare riferimento alla sezione ["Stampa di un foglio di stato" a pagina 213](#page-212-0).

*Rimozione del modulo ROM Adobe PostScript 3*

Eseguire al contrario la procedura di installazione.

## *Schede di interfaccia*

La stampante è dotata di un alloggiamento per scheda di interfaccia di Tipo B. In commercio sono disponibili diverse schede di interfaccia opzionali che consentono di espandere le funzioni di interfaccia della stampante.

### *Nota*

*Mac OS versione da 8.5.1 a 9.X supporta la scheda di interfaccia IEEE 1394 Tipo B (C12C82372*✽*), che può essere collegata a una porta Macintosh® FireWire®.*

Per installare una scheda di interfaccia opzionale, effettuare le operazioni descritte di seguito.

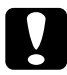

c*Attenzione Prima di installare la scheda di interfaccia, scaricare l'elettricità statica eventualmente accumulata toccando una superficie metallica messa a terra. In caso contrario, i componenti sensibili all'elettricità statica potrebbero subire dei danni.*

1. Spegnere la stampante e scollegare il cavo di alimentazione.

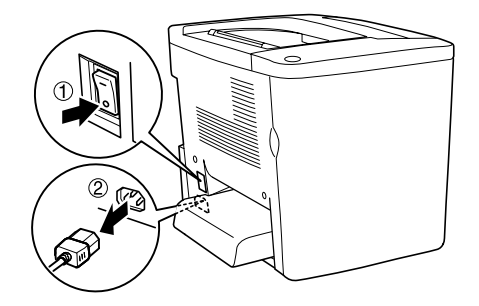

- 2. Verificare che gli interruttori e i ponticelli sulla scheda siano impostati correttamente. Per ulteriori informazioni, fare riferimento al manuale della scheda di interfaccia.
- 3. Rimuovere le viti e il coperchio, come illustrato nella seguente figura.

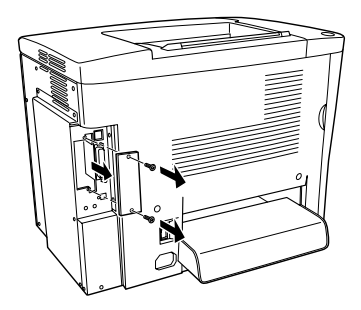

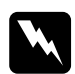

w*Avviso La rimozione di altre viti o coperchi causa l'esposizione ad aree ad alto voltaggio.*

### *Nota*

*Tenere il coperchio dell'alloggiamento in un luogo sicuro. Sarà necessario rimontarlo in caso di rimozione della scheda di interfaccia.*

4. Far scorrere la scheda di interfaccia e spingerla completamente nell'alloggiamento, quindi serrare la vite, come illustrato nella seguente figura.

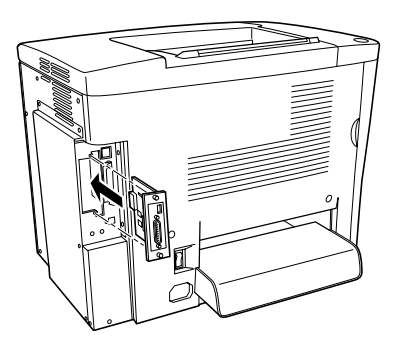

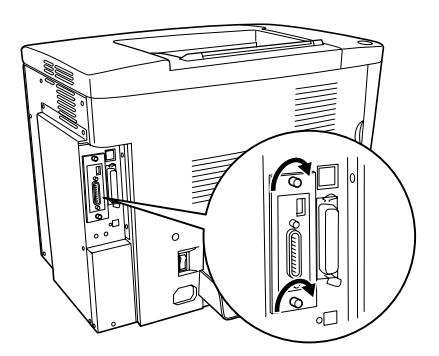

- 5. Collegare il cavo di alimentazione della stampante a una presa elettrica.
- 6. Accendere la stampante.
- 7. Per verificare che l'unità opzionale sia installata correttamente, stampare un foglio di stato. Fare riferimento alla sezione ["Stampa di un foglio di stato" a pagina 213](#page-212-0).

### *Rimozione di una scheda di interfaccia*

Eseguire al contrario la procedura di installazione.

## <span id="page-212-0"></span>*Stampa di un foglio di stato*

Per verificare che le unità opzionali siano installate correttamente, stampare un foglio di stato utilizzando il pannello di controllo della stampante.

- 1. Accendere la stampante. Sul pannello LCD viene visualizzato il messaggio Pronta.
- 2. Premere tre volte il pulsante  $\equiv$  Invio. Viene stampato un foglio di stato.

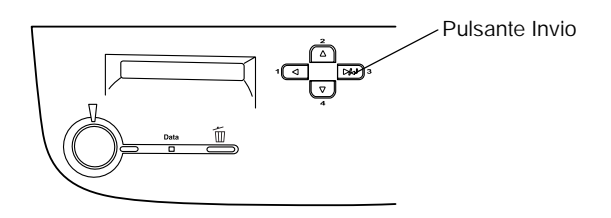

3. Verificare che le informazioni relative alle unità opzionali installate siano corrette. Se le unità opzionali sono state installate correttamente, vengono visualizzate alla voce Configurazione HW. Se un'unità opzionale non è presente nell'elenco, eseguirne nuovamente l'installazione.

### *Nota*

- ❏ *Se le unità opzionali installate non sono elencate correttamente nell'elenco del foglio di stato, verificare che siano collegate in modo corretto alla stampante.*
- ❏ *Se non si riesce a stampare un foglio di stato, rivolgersi al rivenditore.*
- ❏ *È possibile aggiornare manualmente le informazioni sulle unità opzionali installate. Nella scheda* Impostazioni opzionali*, selezionare* Aggiorna informazioni opzione stampante manualmente*, quindi fare clic su* Impostazioni*. Viene visualizzata la finestra di dialogo Impostazioni opzionali. Specificare le impostazioni per ciascuna unità opzionale installata, quindi fare clic su* OK*.*

# *Capitolo 7 Funzioni del pannello di controllo*

## *Utilizzo dei menu del pannello di controllo*

Utilizzando il pannello di controllo della stampante è possibile accedere a una serie di menu che consentono di verificare lo stato dei materiali di consumo, stampare fogli di stato e definire le impostazioni della stampante. In questa sezione vengono fornite le istruzioni per l'utilizzo di questi menu. Viene inoltre indicato quando è opportuno effettuare le impostazioni dal pannello di controllo piuttosto che dall'applicazione o dal driver della stampante.

## *Quando effettuare le impostazioni dal pannello di controllo*

In generale, le impostazioni della stampante possono essere effettuate dal driver della stampante anziché dal pannello di controllo. Le impostazioni effettuate dal driver della stampante annullano quelle definite tramite il pannello di controllo. Si raccomanda pertanto di specificare dal pannello di controllo solo quelle impostazioni che non possono essere effettuate dall'applicazione in uso o dal driver della stampante, ovvero:

- ❏ Modifica delle modalità di emulazione e selezione della modalità IES (Intelligent Emulation Switching)
- ❏ Specifica di un canale e configurazione dell'interfaccia
- ❏ Scelta della dimensione del buffer di memoria utilizzato per la ricezione dei dati

## *Modalità di accesso ai menu del pannello di controllo*

Per una descrizione completa delle voci e delle impostazioni disponibili nei menu del pannello di controllo, fare riferimento alla sezione ["Menu del pannello di controllo" a pagina 220.](#page-219-0)

1. Quando la spia di attività è accesa, per accedere ai menu del pannello di controllo è sufficiente premere uno dei tasti del pannello riportati sotto.

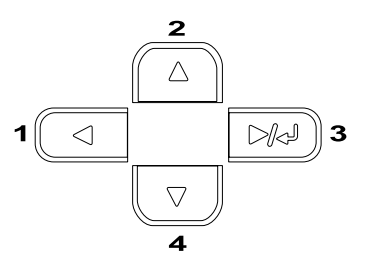

- 2. Utilizzare i pulsanti freccia  $\triangle$  Su e  $\nabla$  Giù per scorrere l'elenco dei menu.
- 3. Premere il pulsante Invio per visualizzare le voci di un menu. In base al menu selezionato, sul pannello LCD viene visualizzata una voce e la relativa impostazione corrente separate da un asterisco (YYYY\*ZZZZ) oppure semplicemente una voce (YYYY).
- 4. Utilizzare i pulsanti freccia  $\triangle$  Su e  $\nabla$  Giù per scorrere l'elenco delle opzioni, oppure premere il pulsante < Indietro per tornare al livello precedente.
5. Premere il pulsante  $\equiv$  Invio per eseguire l'operazione indicata da una voce, ad esempio la stampa di un foglio di stato o il reset della stampante, oppure per visualizzare le impostazioni disponibili per una determinata opzione, ad esempio i formati di carta o le modalità di emulazione.

Utilizzare i pulsanti freccia  $\triangle$  Su e  $\nabla$  Giù per scorrere l'elenco delle impostazioni disponibili, quindi premere Invio per selezionare un'impostazione e tornare al livello precedente < Premere il pulsante Indietro per tornare al livello precedente senza modificare l'impostazione.

#### *Nota*

*Per attivare alcune impostazioni, è necessario spegnere la stampante e riaccenderla. Per informazioni dettagliate, fare riferimento alla sezione ["Menu del pannello di controllo" a pagina 220](#page-219-0).*

6. Premere il pulsante Avvia/Interrompi per uscire dai menu del pannello di controllo.

# *Stampa ed eliminazione dei dati di lavori di stampa memorizzati*

I lavori di stampa memorizzati sull'unità disco rigido opzionale della stampante mediante le opzioni Ristampa, Verifica e Memorizzato della funzione Memorizzazione lavori possono essere stampati ed eliminati utilizzando il menu Stampa veloce del pannello di controllo. I lavori salvati utilizzando l'opzione Confidenziale possono essere stampati dal menu Confidenziale. Per effettuare queste operazioni, seguire le istruzioni fornite in questa sezione.

# <span id="page-217-0"></span>*Utilizzo del menu Stampa veloce*

Effettuare le operazioni descritte di seguito per stampare o eliminare i dati memorizzati mediante le funzioni Ristampa, Verifica e Memorizzato.

- 1. Verificare che sul pannello LCD sia visualizzato il messaggio Pronta o Attesa, quindi premere il pulsante Invio per accedere ai menu del pannello di controllo.
- 2. Premere ripetutamente il pulsante freccia Giù  $\nabla$  fino a quando il menu Stampa veloce non viene visualizzato sul pannello LCD, quindi premere il pulsante  $\equiv$  Invio.
- 3. Utilizzare il pulsante freccia  $\nabla$  Giù o Su  $\blacktriangle$  per selezionare il nome utente appropriato, quindi premere il pulsante Invio.
- 4. Utilizzare il pulsante freccia  $\nabla$  Giù o Su  $\blacktriangle$  per selezionare il nome del lavoro desiderato, quindi premere il pulsante Invio.
- 5. Per specificare il numero di copie da stampare, premere il pulsante **Invio**, quindi utilizzare i pulsanti freccia  $\blacktriangledown$  Giù e Su ▲ per selezionare il numero di copie desiderato.

Per eliminare il lavoro di stampa senza stampare alcuna copia, premere il pulsante  $\blacktriangledown$  Giù fino a quando non viene visualizzata l'opzione Elimina sul pannello LCD.

6. Premere il pulsante  $\equiv$  Invio per avviare la stampa o eliminare i dati.

# <span id="page-218-0"></span>*Utilizzo del menu Confidenziale*

Effettuare le operazioni descritte di seguito per stampare o eliminare i dati di un lavoro di stampa di natura confidenziale.

- 1. Verificare che sul pannello LCD sia visualizzato il messaggio Pronta o Attesa, quindi premere il pulsante D Invio per accedere ai menu del pannello di controllo.
- 2. Premere ripetutamente il pulsante freccia  $\blacktriangledown$  Giù fino a quando il menu Confidenziale non viene visualizzato sul pannello LCD, quindi premere il pulsante  $\equiv$  Invio.
- 3. Utilizzare il pulsante freccia  $\nabla$  Giù o  $\triangle$  Su per selezionare il nome utente appropriato, quindi premere il pulsante Invio.
- 4. Immettere la password di 4 cifre utilizzando i pulsanti corrispondenti, come illustrato nella seguente figura.

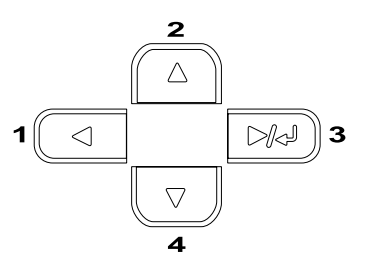

#### *Nota*

- ❏ *Le password sono sempre di 4 cifre.*
- ❏ *Le password possono includere numeri compresi tra 1 e 4.*
- ❏ *Se nessun lavoro di stampa è stato salvato con la password specificata, sul pannello LCD compare per qualche secondo il messaggio* Errore pword *e la visualizzazione dei menu viene disattivata. Controllare la password e riprovare.*
- 5. Utilizzare il pulsante freccia  $\nabla$  Giù o  $\triangle$  Su per selezionare il nome del lavoro desiderato, quindi premere il pulsante Invio.
- 6. Per specificare il numero di copie da stampare, premere il pulsante **Invio**, quindi utilizzare i pulsanti freccia  $\blacktriangledown$  Giù e ▲ Su per selezionare il numero di copie desiderato.

Per eliminare il lavoro di stampa, premere il pulsante  $\nabla$  Giù fino a quando non viene visualizzata l'opzione Elimina sul pannello LCD.

7. Premere il pulsante  $\equiv$  Invio per avviare la stampa o eliminare i dati.

# <span id="page-219-0"></span>*Menu del pannello di controllo*

Per un riepilogo dei menu del pannello di controllo, fare riferimento alla tabella riportata di seguito. Per ulteriori informazioni sulle voci e sulle impostazioni disponibili nei menu, fare riferimento alle descrizioni dei singoli menu riportate in questa sezione.

# *Tabella riepilogativa dei menu del pannello di controllo*

La tabella riportata di seguito illustra l'ordine in cui i menu del pannello di controllo vengono visualizzati sul pannello LCD.

Premere i pulsanti freccia  $\triangle$  Su e  $\nabla$  Giù per scorrere l'elenco dei menu. I menu e le voci corrispondenti vengono visualizzati nell'ordine indicato nella tabella.

#### *Nota*

*Alcune voci e menu riportati nella tabella sono disponibili soltanto se è stato installata la corrispondente periferica opzionale oppure sono state definite le impostazioni appropriate.*

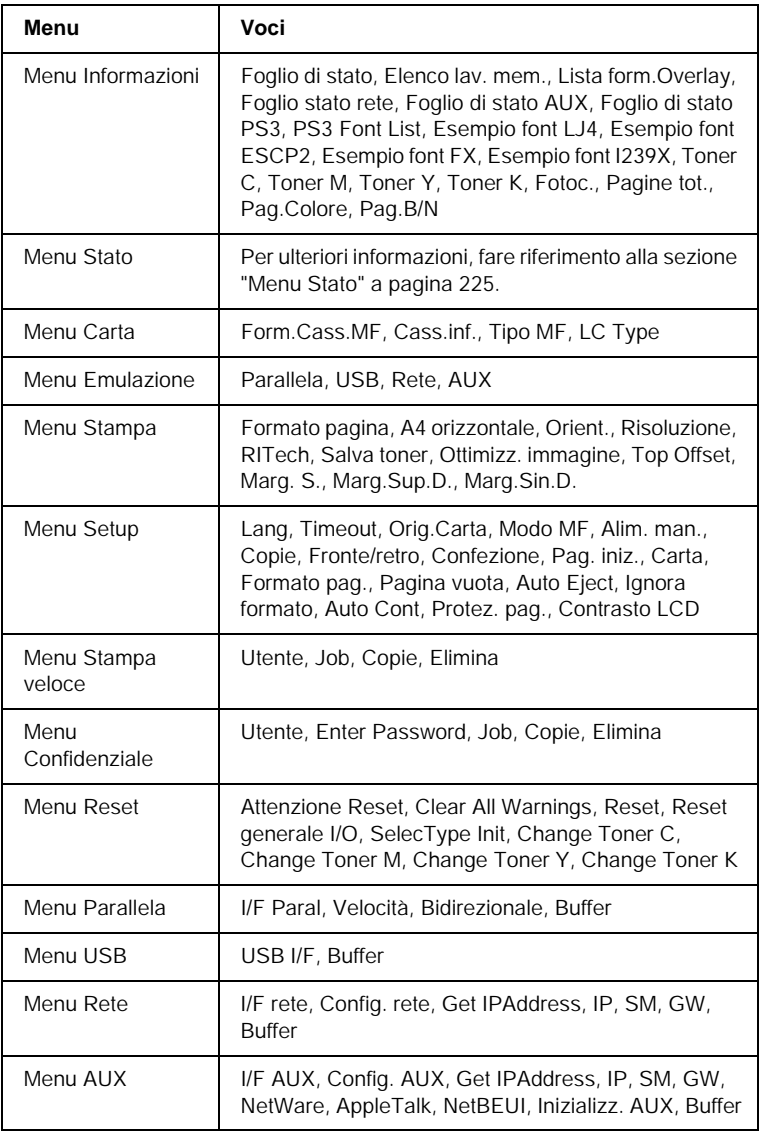

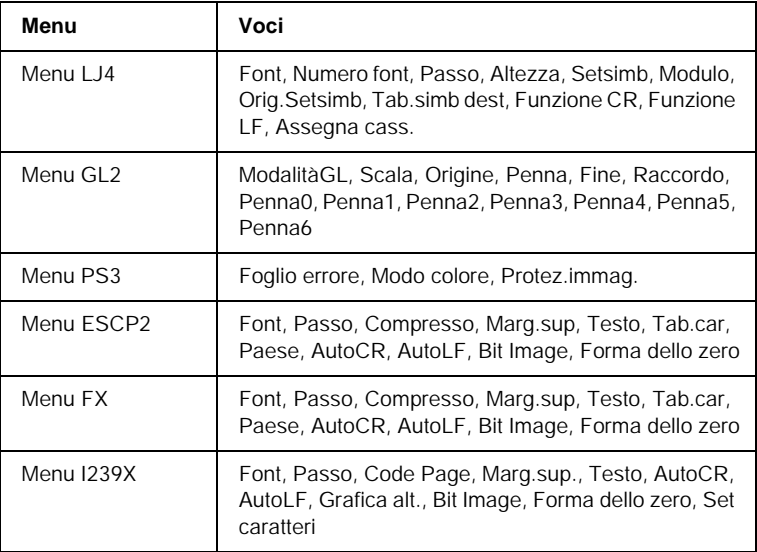

# *Menu Informazioni*

Da questo menu è possibile controllare il livello di toner e la vita utile residua dei materiali di consumo. È inoltre possibile stampare fogli di esempio nei quali sono riportate le impostazioni correnti della stampante, i font disponibili e un breve riepilogo delle funzioni disponibili.

Premere il pulsante freccia Giù  $\blacktriangledown$  o Su  $\blacktriangle$  per selezionare una voce. Premere il pulsante  $\Box$  Invio per stampare un foglio o un font di esempio.

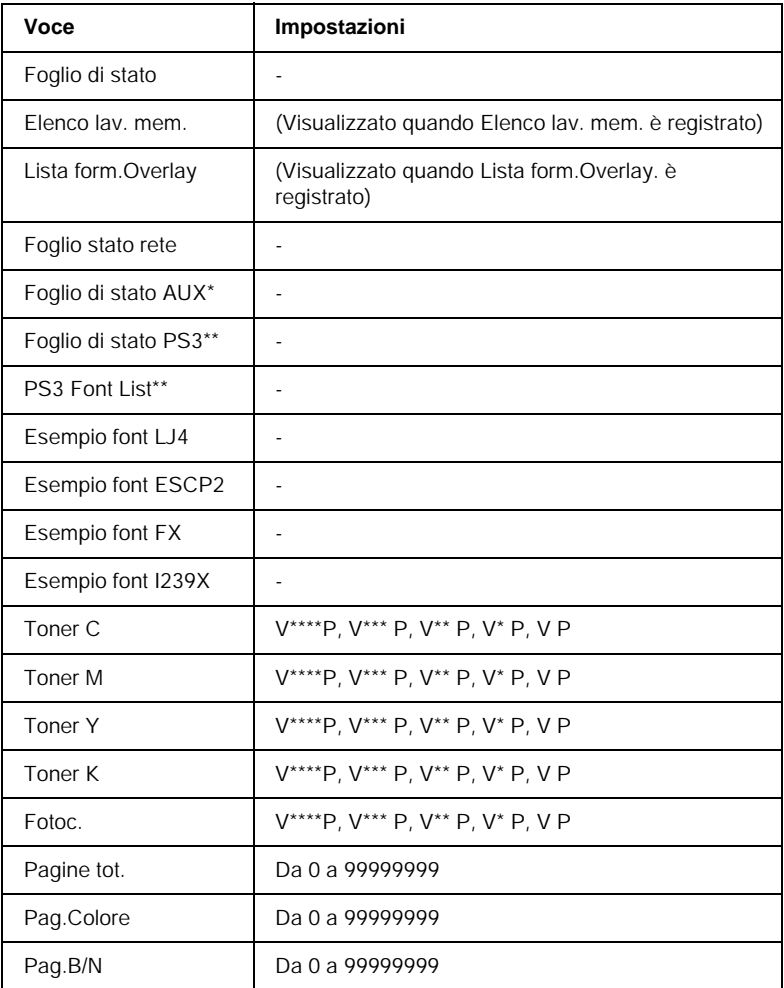

\* Disponibile solo quando è installata una scheda di interfaccia opzionale.

\*\* Disponibile solo quando è installato il modulo ROM opzionale Adobe PostScript 3.

*Foglio di stato, Foglio stato rete, Foglio di stato AUX, Foglio di stato PS3*

Consentono di stampare un foglio in base alle impostazioni correnti della stampante e alle unità opzionali installate. Questo foglio può essere utilizzato per verificare la corretta installazione delle unità opzionali.

#### *Elenco lav. mem.*

Consente di stampare un elenco dei lavori di stampa memorizzati nell'unità disco rigido opzionale.

#### *Lista form.Overlay*

Consente di stampare un elenco dei moduli di overlay (sovrapposizione) memorizzati nell'unità disco rigido opzionale.

#### *PS3 Font List, Esempio font LJ4, Esempio font ESCP2, Esempio font FX, Esempio font I239X*

Consentono di stampare un esempio dei font disponibili per il tipo di emulazione selezionato.

#### *Toner C/Toner M/Toner Y/Toner K/Fotoc.*

Consentono di visualizzare la quantità di toner residua nelle cartucce di toner e la vita utile residua dell'unità fotoconduttore. Di seguito sono riportati i possibili livelli:

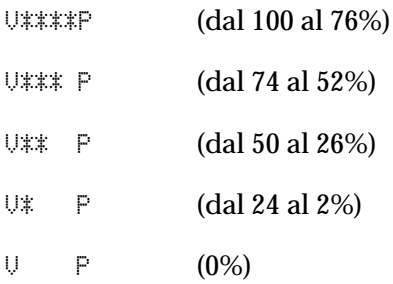

#### *Pagine tot.*

Consente di visualizzare il numero totale di pagine stampate dalla stampante.

### *Pag.Colore*

Consente di visualizzare il numero totale di pagine stampate a colori dalla stampante.

#### *Pag.B/N*

Consente di visualizzare il numero totale di pagine stampate in bianco e nero dalla stampante.

# <span id="page-224-0"></span>*Menu Stato*

Questo menu viene visualizzato soltanto in seguito ad un messaggio di avviso. Per visualizzare gli errori, attivare la modalità SelecType.

# *Menu Carta*

Tramite questo menu è possibile specificare il formato e il tipo di carta caricata nel cassetto MF. Da questo menu è inoltre possibile verificare il formato della carta attualmente caricata nei cassetti inferiori.

Le impostazioni relative al formato carta di questo menu possono essere effettuate anche dal driver della stampante. Poiché le impostazioni effettuate dal menu vengono annullate da quelle effettuate nel driver della stampante, utilizzare possibilmente il driver della stampante.

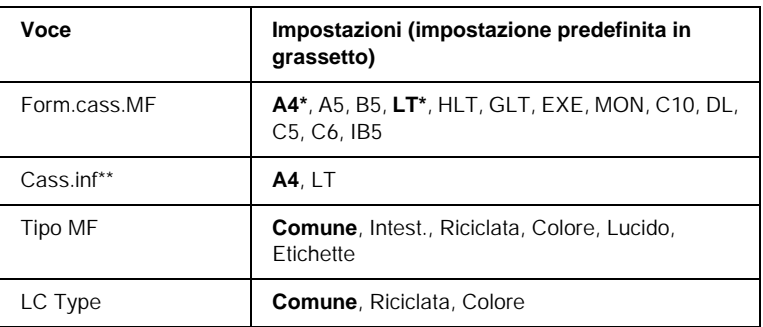

\* Dipende dalle impostazioni predefinite

\*\* Visualizzato solo quando è installata l'unità opzionale Carta di grande capacità.

#### *Form.cass.MF*

Selezionare il formato di carta da questo menu.

#### *Cass.inf*

Consente di visualizzare il formato di carta caricato nel cassetto inferiore opzionale. È possibile utilizzare questo menu per modificare il formato carta da  $AA$  a  $LT$ .

### *Tipo MF*

Consente di impostare il tipo di carta caricato nel cassetto MF.

# *LC Type*

Consente di selezionare il tipo di carta caricato nel cassetto inferiore opzionale.

# *Menu Emulazione*

Utilizzare questo menu per selezionare la modalità di emulazione della stampante. È possibile specificare diversi tipi di emulazione per ciascuna interfaccia, ovvero per ciascun computer al quale viene connessa la stampante. Poiché a ciascuna modalità di emulazione corrispondono delle opzioni specifiche, effettuare le relative impostazioni dal menu LJ4, ESC P2, FX, GL2 o I239X. Le impostazioni disponibili solo le stesse per ogni interfaccia.

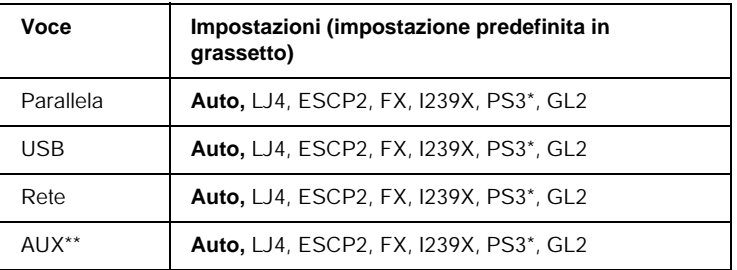

\* Disponibile solo quando è installato il modulo ROM opzionale Adobe PostScript 3.

\*\* Disponibile solo quando è installata una scheda di interfaccia opzionale di tipo B.

# *Menu Stampa*

Da questo menu è possibile effettuare le impostazioni di stampa standard, ad esempio quelle relative al formato e all'orientamento della pagina, quando si esegue la stampa da un'applicazione o da un sistema operativo che non supporta il driver della stampante. Si raccomanda di specificare queste impostazioni possibilmente dal driver della stampante poiché quelle selezionate dal menu vengono sempre annullate da quelle effettuate dal computer.

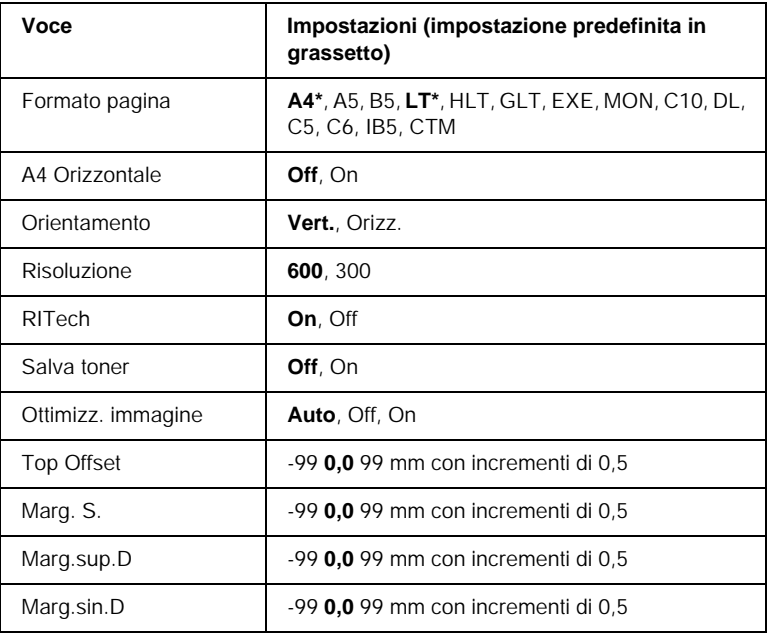

\* Dipende dalle impostazioni predefinite

#### *Formato pagina*

Consente di selezionare il formato della pagina da stampare.

#### *A4 Orizzontale*

Selezionando On è possibile ridurre i margini destro e sinistro da 4 mm a 3,4 mm.

#### *Orientamento*

Consente di selezionare l'orientamento, verticale o orizzontale, della pagina da stampare.

#### *Risoluzione*

Consente di selezionare la risoluzione di stampa.

#### *RITech*

Attivando la voce RITech è possibile riprodurre linee, testo e immagini in maniera più nitida e uniforme.

#### *Salva toner*

Quando viene selezionata questa impostazione, l'interno dei caratteri viene stampato in scala di grigi anziché in nero per risparmiare toner. I bordi destro e inferiore dei caratteri rimangono invece in nero.

#### *Ottimizz. immagine*

Attivando questa modalità si diminuisce la qualità delle immagini, poiché viene ridotta la quantità di dati specifici dell'immagine una volta raggiunto il limite di memoria. In questo modo è possibile stampare documenti complessi.

#### *Top Offset*

Consente di regolare con esattezza la posizione verticale della pagina da stampare.

c*Attenzione Per evitare danni alla stampante, assicurarsi che l'immagine stampata non vada oltre il margine del foglio.*

## *Marg. S.*

Consente di regolare con esattezza la posizione orizzontale della pagina da stampare. Questa funzione è particolarmente utile nei casi in cui l'alimentazione viene effettuata manualmente.

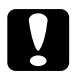

# **Attenzione**

*Per evitare danni alla stampante, assicurarsi che l'immagine stampata non vada oltre il margine del foglio.*

#### *Marg.sup.D*

Consente di regolare la posizione verticale sul retro della pagina da stampare quando si esegue la stampa fronte/retro. Utilizzare questa opzione se la stampa della facciata posteriore non risulta soddisfacente.

#### *Marg.sin.D*

Consente di regolare la posizione orizzontale sul retro della pagina da stampare quando si esegue la stampa fronte/retro. Utilizzare questa opzione se la stampa della facciata posteriore non risulta soddisfacente.

# *Menu Setup*

Da questo menu è possibile effettuare numerose impostazioni di base relative alle origini e alle modalità di alimentazione della carta, nonché alla gestione degli errori. È anche possibile utilizzare questo menu per selezionare la lingua del pannello LCD.

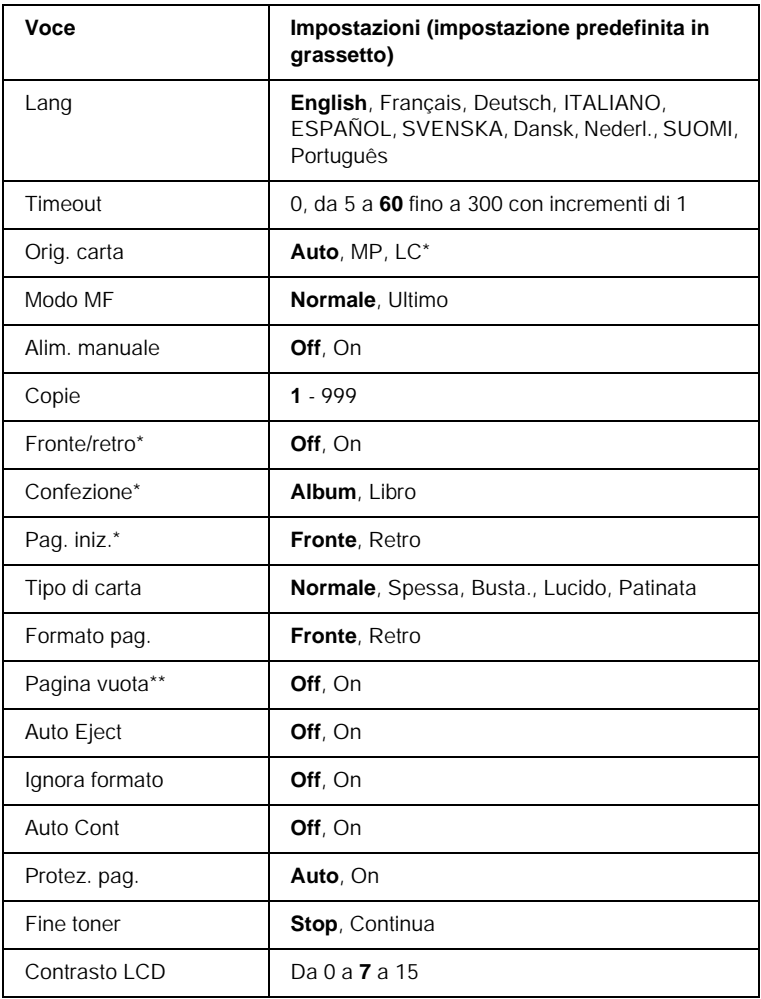

\* Disponibile solo quando è installata l'unità opzionale corrispondente.

\*\* Disponibile solo quando è impostata la modalità PCL5e, ESC/Page, ESC/P2 o I239X.

#### *Lang*

Consente di selezionare la lingua visualizzata sul pannello LCD e quella utilizzata nel foglio di stato.

### *Timeout*

Consente di specificare l'intervallo di attesa per la ricezione dei dati dal momento in cui la stampante risulta pronta per la stampa. Allo scadere dell'intervallo, la stampante avvia la ricerca di nuovi dati di stampa da altre interfacce.

#### *Orig. carta*

Consente di specificare se l'alimentazione della carta viene effettuata dal cassetto MF oppure dall'unità cassetto inferiore opzionale.

Se si seleziona Auto, la carta viene alimentata automaticamente dal cassetto contenente il formato di carta corrispondente a quello specificato.

Se il formato pagina impostato è quello di una busta (IB5, C10, C6, DL, MON, C5), l'alimentazione viene sempre effettuata dal cassetto MF. Se l'impostazione relativa al tipo di carta è Spessa, Lucido o Busta, l'alimentazione viene sempre effettuata dal cassetto MF.

# *Modo MF*

Questa impostazione determina se al cassetto MF è associata la priorità massima o minima quando l'opzione relativa all'origine della carta impostata nel driver della stampante è Auto. Quando il Modo MF selezionato è Normale, al cassetto MF è sempre associata la priorità massima. Se invece si seleziona Ultimo, al cassetto MF viene associata la priorità minima.

#### *Alim. manuale*

Consente di selezionare la modalità di alimentazione manuale per il cassetto MF. Per ulteriori informazioni sulla modalità di alimentazione manuale, fare riferimento alla sezione ["Alimentazione manuale della carta" a pagina 39.](#page-38-0)

#### *Copie*

Indica il numero di copie da stampare, da 1 a 999.

#### *Fronte/retro*

Attiva o disattiva la modalità di stampa fronte/retro.

#### *Confezione*

Consente di specificare il verso di rilegatura delle stampe.

#### *Pag. iniz.*

Consente di specificare se la stampa deve iniziare dal fronte o dal retro della pagina.

#### *Tipo di carta*

Consente di specificare il tipo di carta da utilizzare per la stampa. La velocità di stampa viene regolata automaticamente in base a questa impostazione. La velocità risulta ridotta quando l'opzione selezionata per il tipo di carta è Spessa, Lucido o Busta.

#### *Formato pag.*

Selezionare Fronte quando la stampa viene eseguita sul fronte del foglio di carta spessa (Spessa) o su buste.

Selezionare Retro quando la stampa viene eseguita sul retro del foglio di carta spessa (Spessa) o su buste.

#### *Pagina vuota*

Consente di escludere la stampa delle pagine vuote. Questa impostazione è disponibile quando viene eseguita la stampa in modalità PCL5e, ESC/Page, ESCP2, FX o I239X.

#### *Auto Eject*

Consente di specificare l'espulsione automatica della carta quando viene raggiunto il limite impostato per l'opzione Timeout. L'impostazione predefinita è Off, ovvero la carta non viene espulsa quando viene raggiunto il limite di timeout.

#### *Ignora formato*

Se si desidera ignorare un errore di formato carta, selezionare On. Quando questa impostazione è attiva, la stampante continua a stampare anche se la dimensione dell'immagine supera l'area di stampa relativa al formato di carta specificato. In questi casi le stampe possono presentare delle sbavature perché il toner non viene trasferito correttamente sulla pagina. Quando questa impostazione viene disattivata, la stampa viene interrotta non appena si verifica un errore di formato carta.

#### *Auto Cont*

Quando viene attivata questa opzione, la stampante continua a stampare automaticamente dopo un determinato intervallo di tempo quando viene restituito uno dei seguenti messaggi di errore: Sel.carta, Eccesso pagine oppure Overflow di memoria. Quando questa opzione è disattivata, per riprendere la stampa a seguito dell'errore è necessario premere il pulsante Avvia/Interrompi.

#### *Protez. pag.*

Consente di assegnare alla stampante della memoria aggiuntiva per la stampa dei dati anziché per la ricezione. È necessario attivarla nel caso in cui si esegua la stampa di pagine molto complesse. Se sul pannello LCD viene visualizzato il messaggio di errore Eccesso pagine durante la stampa, attivare l'impostazione e ristampare i dati. Poiché questa impostazione riduce la quantità di memoria riservata alla ricezione dei dati, è possibile che l'invio del lavoro di stampa richieda una maggiore quantità di tempo. In compenso, consente di eseguire la stampa di lavori complessi. L'opzione Protezione pagina funziona meglio quando è selezionata la voce Auto. Se continuano a verificarsi degli errori di memoria, sarà necessario aumentare la memoria della stampante.

#### *Nota*

*La modifica dell'impostazione Protez. pag. determina la riconfigurazione della memoria della stampante, quindi l'eliminazione di tutti i font eventualmente scaricati.*

#### *Fine toner*

Quando questa voce è impostata su Stor, viene visualizzato un messaggio che indica l'esaurimento del toner. Per disattivare questa funzione, impostare la voce su Continua.

#### *Nota*

*Se questa voce è impostata su Continua, le stampe potrebbero risultare di qualità insoddisfacente a causa dell'esaurimento del toner.*

#### *Contrasto LCD*

Consente di regolare il contrasto del pannello LCD. Utilizzare i pulsanti freccia Su $\blacktriangle$ e $\blacktriangledown$  Giù per impostare il contrasto su un valore compreso tra 0 (contrasto minimo) e 15 (contrasto massimo).

# *Menu Stampa veloce*

Utilizzando questo menu è possibile stampare o eliminare i lavori di stampa memorizzati nell'unità disco rigido opzionale della stampante utilizzando la modalità Stampa veloce (opzioni Ristampa, Verifica e Memorizzato) della funzione Memorizzazione lavori del driver della stampante. Questo menu viene visualizzato quando si utilizza la funzione di stampa veloce. Per istruzioni sull'utilizzo di questo menu, fare riferimento alla sezione ["Utilizzo del menu Stampa veloce" a](#page-217-0)  [pagina 218.](#page-217-0)

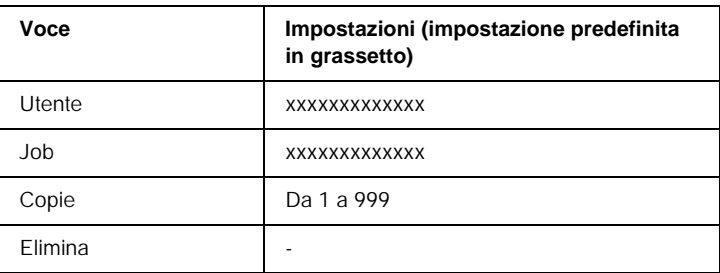

# *Menu Confidenziale*

Utilizzando questo menu è possibile stampare o eliminare i lavori di stampa memorizzati nell'unità disco rigido opzionale della stampante utilizzando la modalità Confidenziale della funzione Memorizzazione lavori del driver della stampante. Per accedere a questi dati è necessario immettere la password corretta. Per istruzioni sull'utilizzo di questo menu, fare riferimento alla sezione ["Utilizzo del menu Confidenziale" a pagina 219.](#page-218-0)

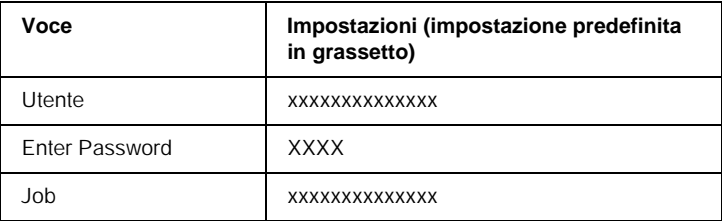

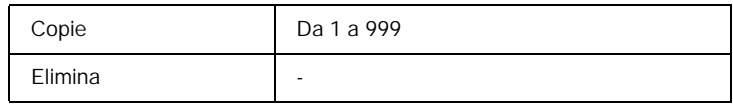

# <span id="page-236-0"></span>*Menu Reset*

Da questo menu è possibile annullare la stampa e riconfigurare le impostazioni della stampante.

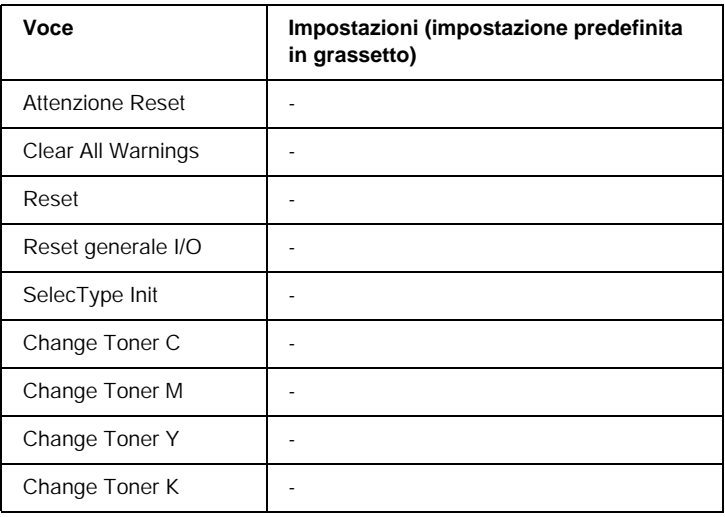

#### *Attenzione Reset*

Consente di annullare tutti i messaggi di avviso, ad eccezione di quelli che segnalano un problema relativo ai materiali di consumo o a parti la cui sostituzione è obbligatoria.

#### *Clear All Warnings*

Consente di annullare tutti i messaggi di avviso che vengono visualizzati sul pannello LCD.

#### *Reset*

Consente di interrompere la stampa e annullare il lavoro corrente ricevuto dall'interfaccia attiva. Il reset della stampante può essere necessario quando si verifica un problema con il lavoro di stampa e la stampa non può essere eseguita.

#### *Reset generale I/O*

Consente di interrompere la stampa, azzerare la memoria della stampante e ripristinare le impostazioni predefinite. I lavori di stampa ricevuti da tutte le interfacce vengono cancellati.

#### *Nota*

*Un reset generale comporta la cancellazione di tutti i lavori di stampa ricevuti da tutte le interfacce. Fare quindi attenzione a non interrompere i lavori di stampa di altri utenti.*

#### *SelecType Init*

Consente di ripristinare le impostazioni predefinite dei menu del pannello di controllo. Le impostazioni Pagine tot., Pag.Colore, Pag.B/N, Toner Counter per ciascuna cartuccia di toner di colore e le impostazioni del menu Parallela non verranno resettate.

### *Change Toner (C/M/Y/K)*

Consente di interrompere la stampa prima dell'esaurimento del toner e semplifica la sostituzione della cartuccia developer spostandola nell'alloggiamento di installazione del developer.

# *Menu Parallela*

Le impostazioni di questo menu consentono di controllare la comunicazione tra la stampante e il computer quando si utilizza l'interfaccia parallela.

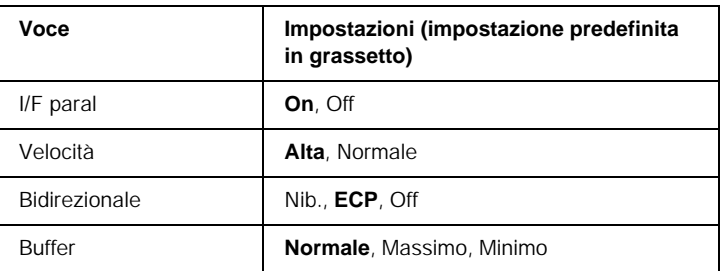

#### *I/F paral*

Consente di attivare o disattivare l'interfaccia parallela.

#### *Velocità*

Consente di pecificare l'ampiezza d'impulso del segnale ACKNLG durante la ricezione dei dati in modalità Compatibility o Nibble. Quando è impostata su Alta, l'ampiezza d'impulso è di circa 1 µs. Quando è impostata su Normale, l'ampiezza d'impulso è di circa 10 µs.

#### *Bidirezionale*

Consente di specificare la modalità di comunicazione bidirezionale. Quando si seleziona Off, la comunicazione bidirezionale viene disabilitata.

#### *Buffer*

Determina la quantità di memoria utilizzata per la ricezione e la stampa dei dati. Se è impostata su Massimo, per la ricezione dei dati viene allocata una maggiore quantità di memoria. Se è impostata su Minimo, per la stampa dei dati viene allocata una maggiore quantità di memoria.

#### *Nota*

- ❏ *Per attivare le impostazioni relative al buffer è necessario spegnere la stampante e riaccenderla dopo almeno cinque secondi. In alternativa, è possibile eseguire un reset generale, come descritto nella sezione ["Menu Reset" a pagina 237](#page-236-0).*
- ❏ *Il reset della stampante determina la cancellazione di tutti i lavori di stampa. Prima di eseguire un reset, assicurarsi che l'indicatore luminoso rosso non stia lampeggiando.*

# *Menu USB*

Le impostazioni di questo menu consentono di controllare la comunicazione tra la stampante e il computer quando si utilizza l'interfaccia USB.

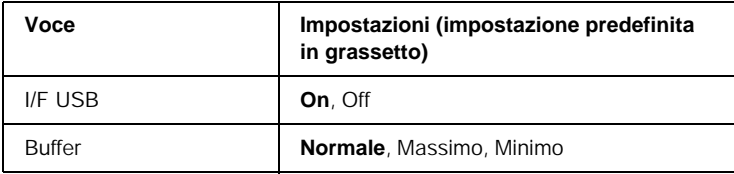

*I/F USB*

Consente di attivare o disattivare l'interfaccia USB.

#### *Buffer*

Determina la quantità di memoria utilizzata per la ricezione e la stampa dei dati. Se è impostata su Massimo, per la ricezione dei dati viene allocata una maggiore quantità di memoria. Se è impostata su Minimo, per la stampa dei dati viene allocata una maggiore quantità di memoria.

#### *Nota*

- ❏ *Per attivare le impostazioni relative al buffer è necessario spegnere la stampante e riaccenderla dopo almeno cinque secondi. In alternativa, è possibile eseguire un reset generale, come descritto nella sezione ["Menu Reset" a pagina 237](#page-236-0).*
- ❏ *Il reset della stampante determina la cancellazione di tutti i lavori di stampa. Prima di eseguire un reset, assicurarsi che l'indicatore luminoso rosso non stia lampeggiando.*

# *Menu Rete*

Per informazioni su ciascuna impostazione, consultare la Guida per l'amministratore.

# *Menu AUX*

Per informazioni su ciascuna impostazione, consultare la Guida per l'amministratore.

# *Menu LJ4*

Queste impostazioni consentono di controllare i set di font e di simboli quando è selezionata la modalità LJ4.

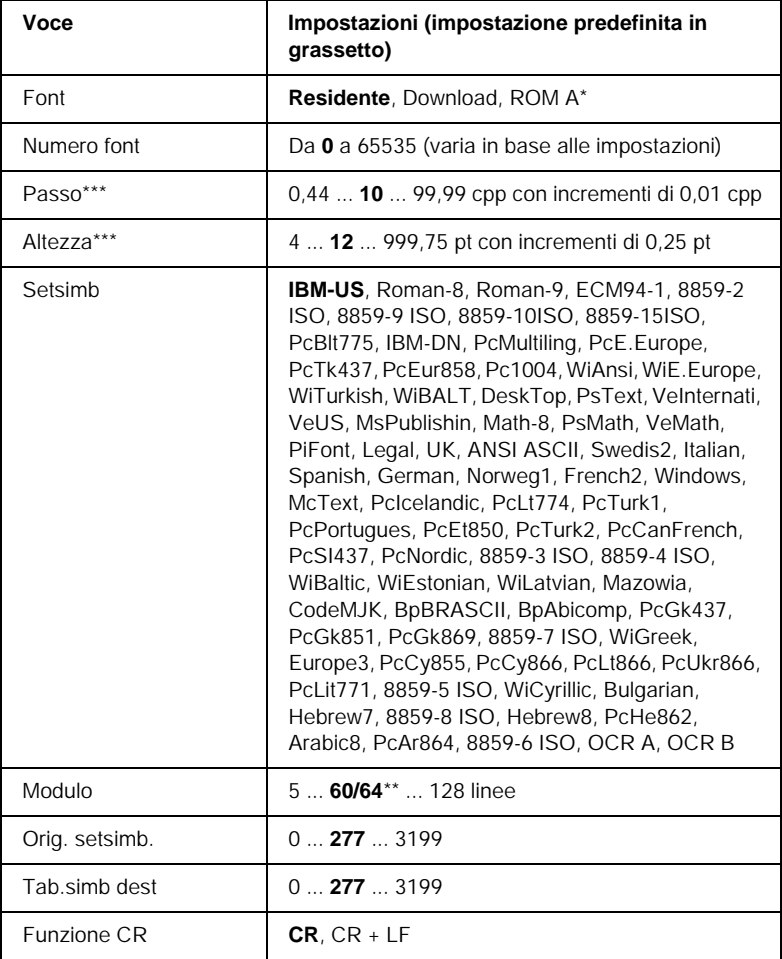

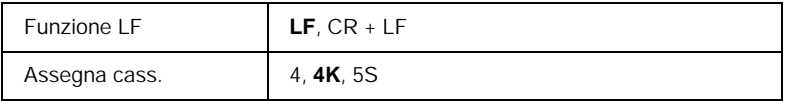

Disponibile solo quando è installato il modulo ROM per i font opzionali.

\*\* Varia in base alla selezione del formato di carta Letter (60) o A4 (64).

\*\*\* Varia in base al font selezionato.

#### *Nota*

*Se per la stampa viene normalmente utilizzato il driver della stampante HP LaserJet 4, per modificare le impostazioni è opportuno utilizzare questo driver. Le impostazioni effettuate nel driver annullano sempre quelle effettuate dal menu LJ4.*

#### *Font*

Consente di impostare l'origine font predefinita.

#### *Numero font*

Consente di impostare il numero di font per l'origine font predefinita. Il numero disponibile dipende dalle impostazioni specificate.

#### *Passo*

Consente di specificare la spaziatura predefinita del carattere se quest'ultimo è scalabile o a spaziatura fissa. È possibile selezionare valori compresi tra 0,44 e 99,99 cpp (caratteri per pollice), con incrementi di 0,01 cpp. In base all'impostazione delle voci Font e Numero font, è possibile che questa voce non venga visualizzata.

#### *Altezza*

Consente di specificare l'altezza predefinita del carattere se quest'ultimo è scalabile e proporzionale. È possibile selezionare un valore compreso tra 4 e 999,75 punti, con incrementi di 0,25 punti. In base all'impostazione delle voci Font e Numero font, è possibile che questa voce non venga visualizzata.

#### *Setsimb*

Consente di selezionare il set di simboli predefiniti. Se il font selezionato in Font e Numero font non è disponibile nella nuova impostazione di Setsimb, le impostazioni di Font e Numero font vengono automaticamente sostituite con il valore predefinito, ovvero IBM-US.

#### *Modulo*

Consente di selezionare il numero di righe per il formato carta e l'orientamento selezionati. Questa impostazione determina anche la modifica del valore dell'interlinea (VMI, Vertical Motion Index), che viene quindi memorizzato nella stampante. Questo significa che successive modifiche dell'impostazione Formato pagina o Orient. determineranno la modifica dell'opzione Modulo, in base al valore VMI memorizzato.

#### *Orig. setsimb., Tab.simb dest*

Disponibile solo in alcuni Paesi dove le stampanti vengono vendute con un modulo ROM speciale per la gestione di lingue specifiche.

#### *Funzione CR, Funzione LF*

Queste funzioni vengono incluse per utenti di particolari sistemi operativi, ad esempio UNIX.

#### *Assegna cass.*

Consente di assegnare un comando diverso per la selezione dell'origine carta. Quando si seleziona 4, i comandi vengono impostati come compatibili con la stampante HP LaserJet 4. Quando si seleziona 4K, i comandi vengono impostati come compatibili con le stampanti HP LaserJet 4000, 5000 e 8000. Infine, quando si seleziona 5S, i comandi vengono impostati come compatibili con la stampante HP LaserJet 5Si.

# *Menu GL2*

Utilizzando questo menu è possibile impostare la stampante per l'emulazione di un plotter, consentendo così di utilizzare il software che richiede un plotter per la stampa. La modalità LJ4GL2 è simile alla modalità GL/2 supportata nella modalità di stampa HP LaserJet 4. La modalità Tipo GL emula alcuni dei comandi plotter HP-GL e include tutti i comandi rilevati nella modalità GL/2 di HP e due comandi aggiuntivi.

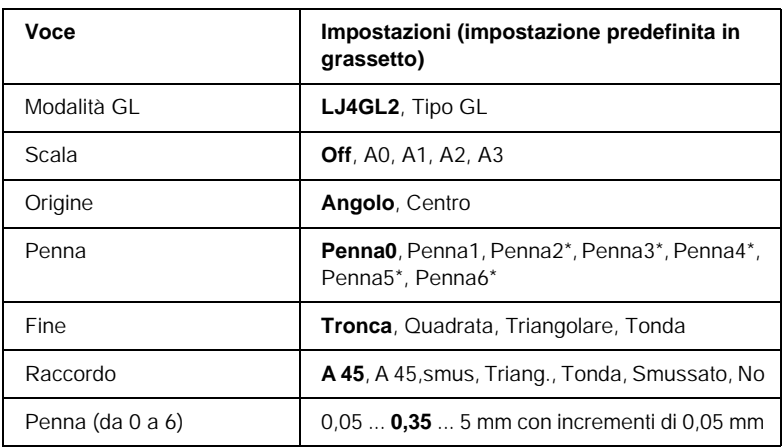

\* Disponibile solo quando è selezionata la modalità GL Tipo GL.

### *Operazioni preliminari alla stampa in modalità GL/2*

A seconda delle esigenze di stampa, potrebbe essere necessario modificare le seguenti opzioni nell'applicazione. Controllare queste opzioni per accertarsi che corrispondano ai dati da stampare.

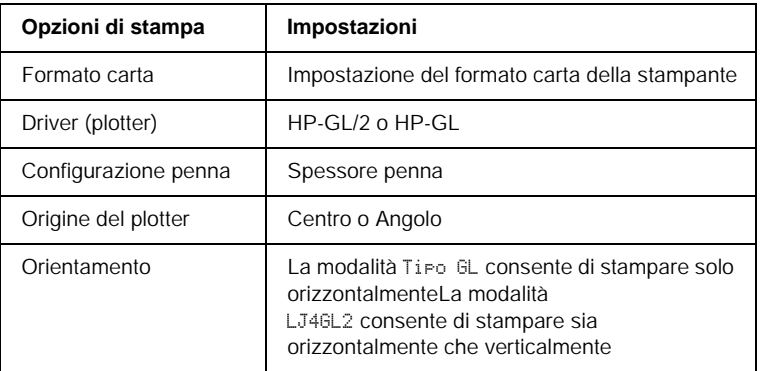

Se occorre configurare le impostazioni della stampante, per prima cosa passare alla modalità di emulazione GL/2, quindi modificare le impostazioni utilizzando il driver della stampante o i menu del pannello di controllo.

#### *Nota*

*Quando si cambia modalità di emulazione, è possibile che le impostazioni o i dati salvati nella memoria RAM della stampante (ad esempio i font scaricati) vengano cancellati.*

#### *Modalità GL*

Consente di specificare se la stampante utilizza un'emulazione diretta del linguaggio plotter GL/2 oppure l'emulazione HP LaserJet 4 di GL/2.

#### *Scala*

Consente di specificare se l'output del software è scalato. Il fattore di scala viene calcolato in base al formato carta di output dell'applicazione.

#### *Origine*

Consente di impostare l'origine logica del "plotter" dall'angolo o dal centro del foglio.

#### *Penna*

Consente di scegliere una penna e di specificarne lo spessore utilizzando la voce Penna da 0 a 6. La modalità LJ4GL2 supporta due penne (0 e 1), mentre la modalità Tipo GL supporta sette penne (dalla 0 alla 6).

#### *Fine*

Consente di specificare il modo in cui terminano le righe.

#### *Raccordo*

Consente di specificare il modo in cui vengono unite le righe.

#### *Penna (da 0 a 6)*

Consente di impostare lo spessore delle penne utilizzate per le stampe. Nella modalità LJ4GL2 sono disponibili le opzioni Penna0 e Penna1, nella modalità Tipo GL sono disponibili Penna0 e Penna 6.

# *Menu PS3*

Le impostazioni di questo menu sono disponibili solo quando è installato il modulo ROM opzionale Adobe PostScript 3. Per le istruzioni di installazione, fare riferimento alla sezione ["Modulo](#page-206-0)  [ROM Adobe PostScript 3" a pagina 207.](#page-206-0) Consultare inoltre la documentazione fornita con il kit di Adobe PostScript 3.

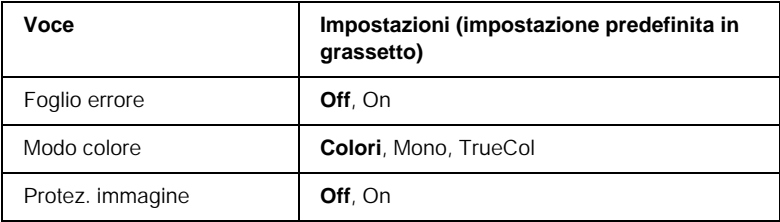

#### *Foglio errore*

Quando si seleziona On viene stampato un foglio degli errori.

#### *Modo colore*

Consente di specificare la modalità di stampa a colori. L'opzione Colori si riferisce alla stampa a colori a 1 bit/pixel, Mono si riferisce alla stampa monocromatica, mentre TrueCol si riferisce alla stampa a colori a 8 bit/pixel.

#### *Protez. immagine*

Consente di specificare se utilizzare una tecnica di compressione spinta, che prevede la perdita di una certa quantità di dati.

# *Menu ESCP2*

Da questo menu è possibile effettuare le impostazioni della stampante quando viene utilizzata la modalità di emulazione  $ESC/P2$ .

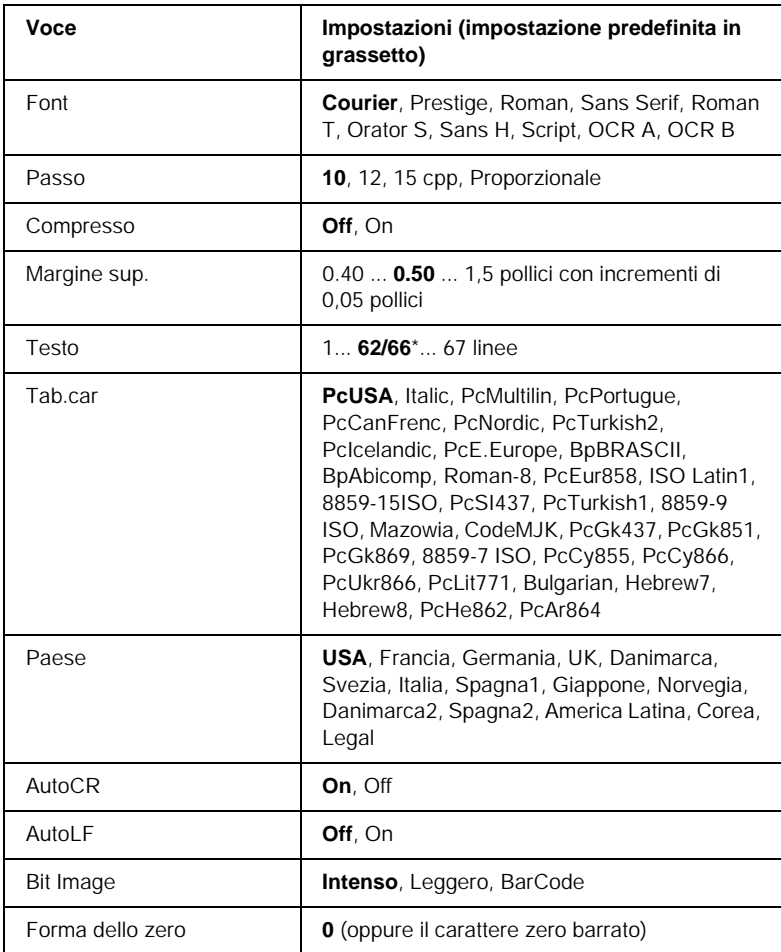

\* Varia in base alla selezione del formato di carta Letter (62) o A4 (66).

#### *Font*

Consente di selezionare il font.

#### *Passo*

Consente di selezionare il passo (la spaziatura orizzontale) del font a spaziatura fissa, misurato in cpp (caratteri per pollice). È possibile scegliere anche la spaziatura proporzionale.

#### *Compresso*

Attiva o disattiva la stampa compressa.

#### *Margine sup.*

Consente di impostare la distanza tra il margine superiore della pagina e la base del carattere della prima riga stampabile. Questa distanza viene misurata in pollici. Più basso è il valore, minore sarà la distanza tra la prima riga stampata e il margine superiore della pagina.

#### *Testo*

Consente di impostare la lunghezza della pagina in righe. Per questa opzione, una riga viene considerata 1 pica (1/6 di pollice). Se si modifica l'impostazione Orient., Formato pagina o Margine sup., per ciascun formato di pagina viene automaticamente ripristinata la lunghezza di pagina predefinita.

### *Tab.car*

Utilizzare questa opzione per selezionare la tabella dei caratteri grafici o la tabella dei caratteri corsivo. La tabella dei caratteri grafici contiene i caratteri per la stampa di linee, angoli, aree con sfondo, caratteri internazionali, caratteri greci e simboli matematici. Se si seleziona Corsivo, la metà superiore della tabella di caratteri viene definita come caratteri corsivi.

#### *Paese*

Utilizzare questa opzione per selezionare uno dei quindici set di simboli internazionali. Per degli esempi di carattere di ciascun insieme, fare riferimento alla sezione ["Set di caratteri](#page-360-0)  [internazionali" a pagina 361.](#page-360-0)

#### *AutoCR*

Consente di impostare il ritorno a capo/avanzamento riga (CR-LF) ogni volta che la posizione di stampa oltrepassa il margine destro. Se si imposta questa opzione su Off, tutti i caratteri che finiscono oltre il margine destro non vengono stampati e la stampante non effettua il ritorno a capo automatico fino a quando non riceve un carattere di ritorno a capo. Questa funzione viene gestita automaticamente dalla maggior parte delle applicazioni.

#### *AutoLF*

Se si seleziona Off, la stampante non invia un comando di avanzamento riga (LF) automatico in corrispondenza di ciascun ritorno a capo (CR). Se invece si seleziona On, ad ogni ritorno a capo viene inviato un comando di avanzamento riga. Selezionare On se le righe del testo stampato si sovrappongono.

#### *Bit Image*

La stampante è in grado di emulare la densità delle immagini impostata mediante i comandi della stampante. Se si seleziona Intenso, la densità di bit dell'immagine è alta. Se si seleziona Leggero, la densità di bit dell'immagine è bassa.

Se si seleziona BarCode, la stampante converte automaticamente le immagini a bit in codici a barre, riempiendo tutti gli spazi verticali tra i punti. In questo modo si ottengono delle righe verticali continue che possono essere lette da un lettore di codice a barre. Se viene impostata questa modalità, la dimensione dell'immagine da stampare risulta ridotta e la stampa delle immagini a bit può presentare delle distorsioni.

#### *Forma dello zero*

Consente di impostare la modalità di stampa dello zero, con o senza barra.

# *Menu FX*

Da questo menu è possibile effettuare le impostazioni della stampante quando viene utilizzata la modalità di emulazione FX.

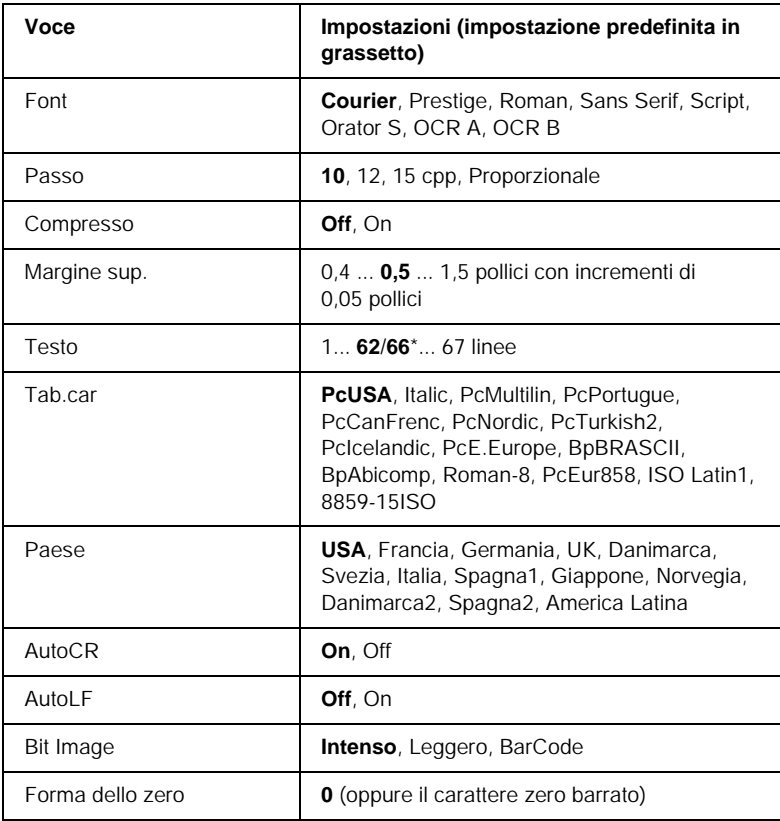

\* Varia in base alla selezione del formato di carta Letter (62) o A4 (66).
#### *Font*

Consente di selezionare il font.

### *Passo*

Consente di selezionare il passo (la spaziatura orizzontale) del font a spaziatura fissa, misurato in cpp (caratteri per pollice). È possibile scegliere anche la spaziatura proporzionale.

#### *Compresso*

Attiva o disattiva la stampa compressa.

#### *Margine sup.*

Consente di impostare la distanza tra il margine superiore della pagina e la base del carattere della prima riga stampabile. Questa distanza viene misurata in pollici. Più basso è il valore, minore sarà la distanza tra la prima riga stampata e il margine superiore della pagina.

#### *Testo*

Consente di impostare la lunghezza della pagina in righe. Per questa opzione, una riga viene considerata 1 pica (1/6 di pollice). Se si modifica l'impostazione Orient., Formato pagina o Margine sup., per ciascun formato di pagina viene automaticamente ripristinata la lunghezza di pagina predefinita.

## *Tab.car*

Utilizzare questa opzione per selezionare la tabella dei caratteri grafici o la tabella dei caratteri corsivo. La tabella dei caratteri grafici contiene i caratteri per la stampa di linee, angoli, aree con sfondo, caratteri internazionali, caratteri greci e simboli matematici. Se si seleziona Corsivo, la metà superiore della tabella di caratteri viene definita come caratteri corsivi.

## *Paese*

Utilizzare questa opzione per selezionare uno dei quindici set di simboli internazionali. Per degli esempi di carattere di ciascun insieme, fare riferimento alla sezione ["Set di caratteri](#page-360-0)  [internazionali" a pagina 361.](#page-360-0)

## *AutoCR*

Consente di impostare il ritorno a capo/avanzamento riga (CR-LF) ogni volta che la posizione di stampa oltrepassa il margine destro. Se si imposta questa opzione su Off, tutti i caratteri che finiscono oltre il margine destro non vengono stampati e la stampante non effettua il ritorno a capo automatico fino a quando non riceve un carattere di ritorno a capo. Questa funzione viene gestita automaticamente dalla maggior parte delle applicazioni.

## *AutoLF*

Se si seleziona Off, la stampante non invia un comando di avanzamento riga (LF) automatico in corrispondenza di ciascun ritorno a capo (CR). Se invece si seleziona On, ad ogni ritorno a capo viene inviato un comando di avanzamento riga. Selezionare On se le righe del testo stampato si sovrappongono.

## *Bit Image*

La stampante è in grado di emulare la densità delle immagini impostata mediante i comandi della stampante. Se si seleziona Intenso, la densità di bit dell'immagine è alta. Se si seleziona Leggero, la densità di bit dell'immagine è bassa.

Se si seleziona BarCode, la stampante converte automaticamente le immagini a bit in codici a barre, riempiendo tutti gli spazi verticali tra i punti. In questo modo si ottengono delle righe verticali continue che possono essere lette da un lettore di codice a barre. Se viene impostata questa modalità, la dimensione dell'immagine da stampare risulta ridotta e la stampa delle immagini a bit può presentare delle distorsioni.

#### *Forma dello zero*

Consente di impostare la modalità di stampa dello zero, con o senza barra.

## *Menu I239X*

La modalità I239X emula i comandi IBM® 2390/2391 Plus.

Le impostazioni elencate di seguito sono disponibili solo quando la stampante viene utilizzata in modalità I239X.

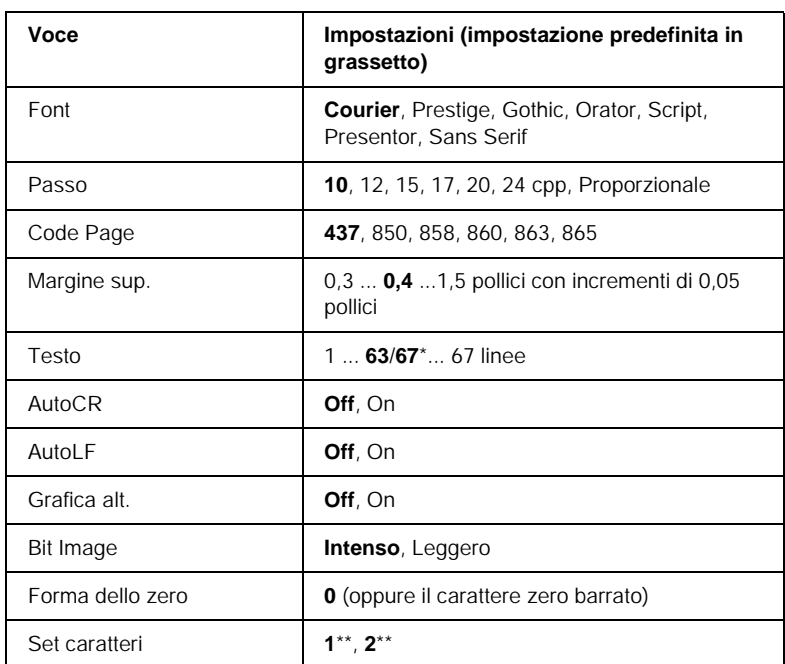

\* Varia in base alla selezione del formato Letter (63) o A4 (67).

\*\* Varia in base alla selezione del formato Letter (1) o A4 (2).

#### *Font*

Consente di selezionare il font.

### *Passo*

Consente di selezionare il passo (la spaziatura orizzontale) del font a spaziatura fissa, misurato in cpp (caratteri per pollice).  $\hat{E}$ possibile scegliere anche la spaziatura proporzionale.

### *Code Page*

Consente di selezionare le tabelle di caratteri che contengono i caratteri e i simboli utilizzati nelle diverse lingue. I testi vengono stampati in base alla tabella di caratteri selezionata.

#### *Margine sup.*

Consente di impostare la distanza tra il margine superiore della pagina e la base del carattere della prima riga stampabile. Questa distanza viene misurata in pollici. Più basso è il valore, minore sarà la distanza tra la prima riga stampata e il margine superiore della pagina.

#### *Testo*

Consente di impostare la lunghezza della pagina in righe. Per questa opzione, una riga viene considerata 1 pica (1/6 di pollice). Se si modifica l'impostazione Orient., Formato pagina o Margine sup., per ciascun formato di pagina viene automaticamente ripristinata la lunghezza di pagina predefinita.

## *AutoCR*

Consente di impostare il ritorno a capo/avanzamento riga (CR-LF) ogni volta che la posizione di stampa oltrepassa il margine destro. Se questa opzione è disattivata, tutti i caratteri che finiscono oltre il margine destro non vengono stampati e la stampante non effettua il ritorno a capo automatico fino a quando non riceve un carattere di ritorno a capo. Questa funzione viene gestita automaticamente dalla maggior parte delle applicazioni.

## *AutoLF*

Se si seleziona Off, la stampante non invia un comando di avanzamento riga (LF) automatico in corrispondenza di ciascun ritorno a capo (CR). Se invece si seleziona On, ad ogni ritorno a capo viene inviato un comando di avanzamento riga. Selezionare On se le righe del testo stampato si sovrappongono.

#### *Grafica alt.*

Consente di attivare o disattivare l'opzione Grafica alternativa.

#### *Bit Image*

La stampante è in grado di emulare la densità delle immagini impostata mediante i comandi della stampante. Se si seleziona Intenso, la densità di bit dell'immagine è alta. Se si seleziona Leggero, la densità di bit dell'immagine è bassa.

Se si seleziona BarCode, la stampante converte automaticamente le immagini a bit in codici a barre, riempiendo tutti gli spazi verticali tra i punti. In questo modo si ottengono delle righe verticali continue che possono essere lette da un lettore di codice a barre. Se viene impostata questa modalità, la dimensione dell'immagine da stampare risulta ridotta e la stampa delle immagini a bit può presentare delle distorsioni.

#### *Forma dello zero*

Consente di impostare la modalità di stampa dello zero, con o senza barra.

#### *Set caratteri*

Consente di selezionare la tabella di caratteri 1 o 2.

# *Capitolo 8*

# *Sostituzione dei materiali di consumo*

## *Precauzioni da osservare durante la sostituzione*

Sostituire i seguenti materiali di consumo quando l'apposito messaggio di avviso viene visualizzato sul pannello LCD o nella finestra dell'utility EPSON Status Monitor 3.

Durante la sostituzione dei materiali di consumo, tenere presente quanto segue:

- ❏ Assicurarsi di disporre di uno spazio sufficiente per effettuare le operazioni di sostituzione. Per sostituire i materiali di consumo è infatti necessario aprire alcune parti della stampante, ad esempio il coperchio frontale.
- ❏ Non installare materiali di consumo usati.
- ❏ Sebbene sia possibile stampare circa 50 fogli dopo la visualizzazione del messaggio di avviso, si consiglia di sostituire il collettore del toner.

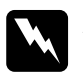

w*Avviso Non gettare nel fuoco materiali di consumo usati in quanto possono esplodere e provocare lesioni. Lo smaltimento deve essere effettuato in conformità con le norme vigenti.*

c*Attenzione Fare attenzione a non toccare il fusore nella parte contrassegnata dall'etichetta* CAUTION Hot Surface Avoid Contact *(ATTENZIONE - Superficie a temperatura elevata, non toccare) e nelle aree circostanti, salvo quando espressamente indicato in questa guida. Se la stampante è in funzione da un certo periodo di tempo, il fusore e queste aree possono raggiungere temperature molto elevate.*

# *Messaggi di avviso per la sostituzione*

Quando i messaggi riportati di seguito vengono visualizzati sul pannello LCD o nella finestra dell'utility EPSON Status Monitor 3, è necessario sostituire i materiali di consumo specificati. Dopo la visualizzazione di un messaggio è possibile continuare a stampare per un breve periodo di tempo. EPSON raccomanda tuttavia di sostituire tempestivamente i materiali per preservare la qualità di stampa e prolungare la vita utile della stampante.

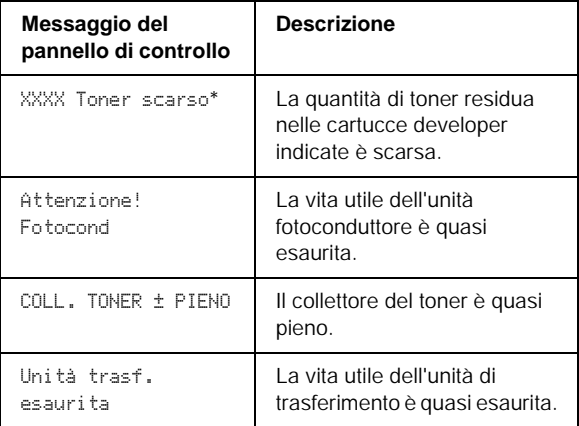

\* La lettera C, M, Y o K indica il colore del toner da sostituire. Ad esempio, il messaggio Y Toner scarso indica che la quantità residua di toner giallo nella cartuccia developer è scarsa.

#### *Nota Per cancellare i messaggi, selezionare* Cancella tutti gli avvertimenti *nel menu Reset.*

Se si continua a utilizzare la stampante senza sostituire i materiali di consumo e uno di questi si esaurisce, la stampa viene interrotta e sul pannello di controllo o nella finestra dell'utility EPSON Status Monitor 3 vengono visualizzati i messaggi riportati di seguito. In questo caso, non è possibile riprendere la stampa fino a quando i materiali di consumo esauriti non vengono sostituiti.

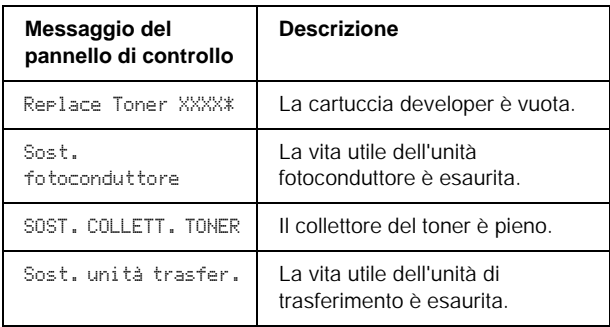

\* La lettera C, M, Y o K indica il colore del toner da sostituire. Ad esempio, il messaggio Replace Toner Y indica che è necessario sostituire la cartuccia developer del giallo.

#### *Nota*

*Vengono visualizzati singoli messaggi per ciascun materiale di consumo. Dopo aver sostituito un materiale di consumo, verificare se sul pannello LCD vengono visualizzati messaggi relativi ad altri materiali di consumo da sostituire.*

# <span id="page-261-0"></span>*Cartuccia developer*

In base ai messaggi visualizzati sul pannello LCD o nella finestra dell'utility EPSON Status Monitor 3, è necessario sostituire la cartuccia developer appropriata, tra quelle elencate di seguito.

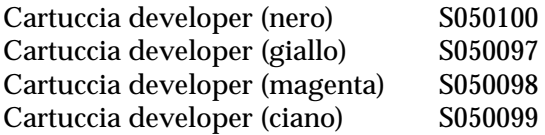

#### *Nota*

*Per informazioni sulla sostituzione delle cartucce developer prima della fine della vita utile, consultare la sezione ["Sostituzione di una cartuccia](#page-265-0)  [developer prima della fine della vita utile" a pagina 266.](#page-265-0)*

#### *Precauzioni d'uso*

Attenersi sempre alle seguenti precauzioni d'uso durante la sostituzione delle cartucce developer.

- ❏ Non installare cartucce developer usate.
- ❏ Se la cartuccia developer viene spostata da un ambiente freddo a uno riscaldato, attendere almeno un'ora prima di installarla al fine di evitare danni dovuti a condensa.

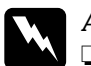

- w*Avviso* ❏ *Non toccare il toner ed evitare qualsiasi contatto con gli occhi. Se il toner viene a contatto con la pelle o con i vestiti, lavare immediatamente con acqua e sapone.*
	- ❏ *Tenere le cartucce developer fuori dalla portata dei bambini.*
	- ❏ *Non gettare nel fuoco le cartucce developer usate in quanto possono esplodere e provocare lesioni. Lo smaltimento deve essere effettuato in conformità con le norme vigenti.*

### *Sostituzione di una cartuccia developer*

Per sostituire una cartuccia developer, effettuare le operazioni descritte di seguito.

1. Aprire il coperchio frontale.

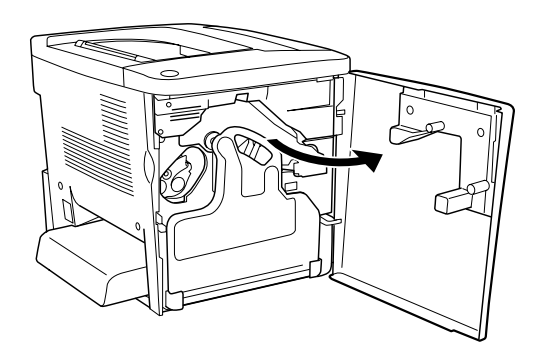

2. Controllare il colore della cartuccia developer visualizzato nella posizione di installazione della cartuccia.

Il colore visualizzato indica la cartuccia developer da sostituire.

3. Inserire due dita nei fori davanti alla cartuccia developer installata.

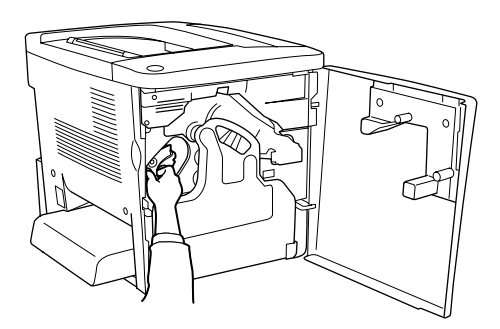

4. Estrarre la cartuccia developer dall'alloggiamento.

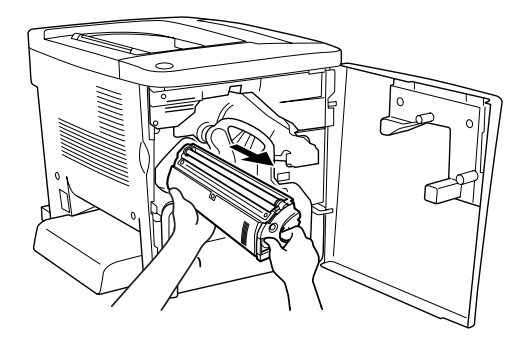

5. Estrarre la nuova cartuccia developer dalla confezione.

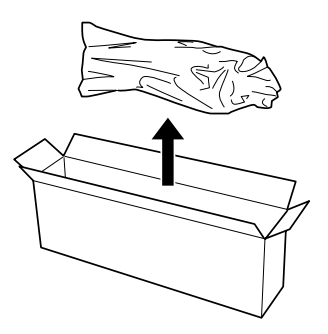

6. Agitare con delicatezza la cartuccia developer, come indicato nella seguente figura.

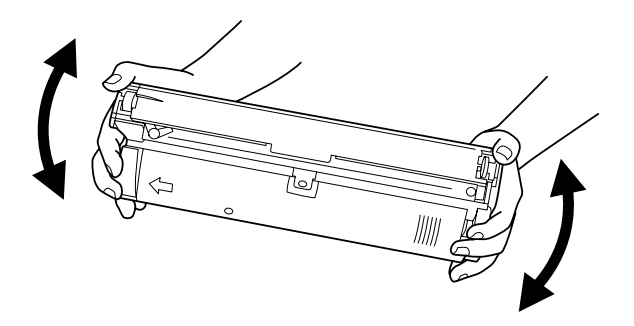

7. Rimuovere il coperchio nella parte superiore della nuova cartuccia developer. Posizionare il coperchio sulla cartuccia developer rimossa dall'alloggiamento, nel corso dell'operazione descritta al punto 4.

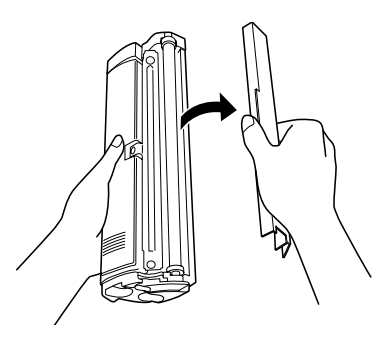

8. Inserire completamente la nuova cartuccia developer nell'alloggiamento.

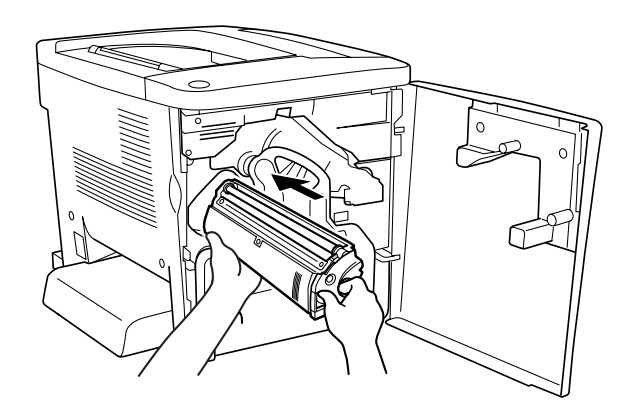

9. Chiudere il coperchio frontale.

Se è necessario sostituire un'altra cartuccia, il messaggio Replace Toner X viene visualizzato sul pannello LCD dopo circa 30 secondi. In questo caso, ripetere le operazioni a partire dal punto 1.

#### <span id="page-265-0"></span>*Sostituzione di una cartuccia developer prima della fine della vita utile*

Per sostituire una cartuccia developer prima della fine della vita utile, effettuare le operazioni descritte di seguito.

- 1. Assicurarsi che il messaggio Pronta o Attesa sia visualizzato sul pannello LCD.
- 2. Selezionare Change Toner X nel menu Reset sul pannello di controllo. Le lettere C, M, Y e K, visualizzate nel messaggio al posto di X, indicano rispettivamente i colori ciano, magenta, giallo e nero.
- 3. Durante lo spostamento della cartuccia X selezionata in precedenza verso la posizione di sostituzione della cartuccia, il messaggio Attendere viene visualizzato sul pannello LCD.
- 4. Il messaggio Replace Toner X viene visualizzato sul pannello LCD quando la cartuccia da sostituire si trova nella posizione di sostituzione.
- 5. Per ulteriori informazioni sulla sostituzione, fare riferimento alla sezione ["Cartuccia developer" a pagina 262](#page-261-0).

# *Unità fotoconduttore*

Preparare una nuova unità fotoconduttore da utilizzare per la sostituzione quando viene visualizzato un messaggio in cui viene chiesto di eseguire questa operazione.

## *Precauzioni d'uso*

Attenersi sempre alle seguenti precauzioni d'uso durante la sostituzione dell'unità fotoconduttore.

- ❏ Durante la sostituzione dell'unità fotoconduttore, evitare di esporla alla luce oltre il tempo necessario per l'installazione.
- ❏ Assicurarsi di non graffiare la superficie del tamburo. Evitare di toccare il tamburo. Le eventuali sostanze oleose presenti sulla cute potrebbero danneggiare la superficie del tamburo in modo permanente, compromettendo così la qualità di stampa.
- ❏ Per ottenere una qualità di stampa ottimale, evitare di esporre l'unità fotoconduttore alla luce diretta del sole, a polvere, salsedine o gas corrosivi, ad esempio ammoniaca. Non collocare l'unità in luoghi soggetti a rapidi sbalzi di temperatura o umidità.

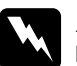

### w*Avviso*

- ❏ *Non gettare nel fuoco l'unità fotoconduttore usata in quanto può esplodere e provocare lesioni. Lo smaltimento deve essere effettuato in conformità con le norme vigenti.*
- ❏ *Tenere l'unità fotoconduttore fuori dalla portata dei bambini.*

## *Sostituzione dell'unità fotoconduttore*

Effettuare le operazioni descritte di seguito per sostituire l'unità fotoconduttore.

1. Aprire il coperchio frontale.

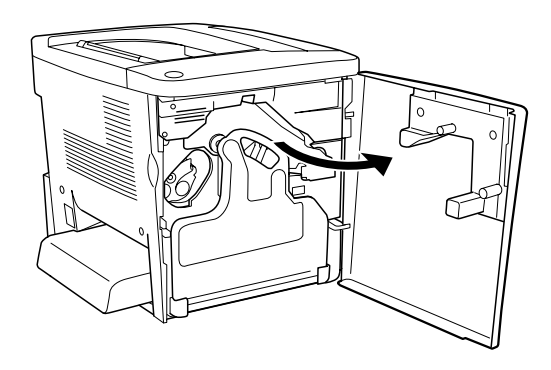

2. Inclinare il collettore del toner ed estrarlo.

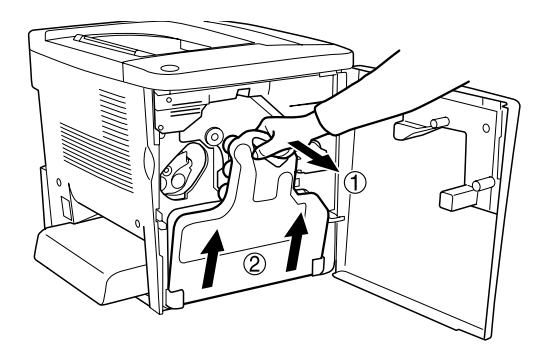

3. Ruotare la leva verso l'alto per sbloccarla. Rimuovere quindi l'unità fotoconduttore tirandola dall'apposita manopola verde.

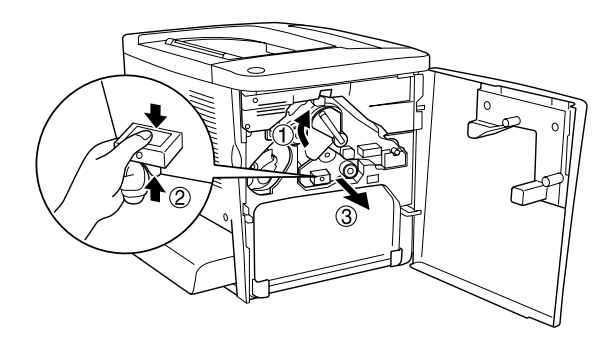

- 4. Estrarre la nuova unità fotoconduttore dalla confezione.
- 5. Inserire la nuova unità fotoconduttore, allineandola ai binari di guida.

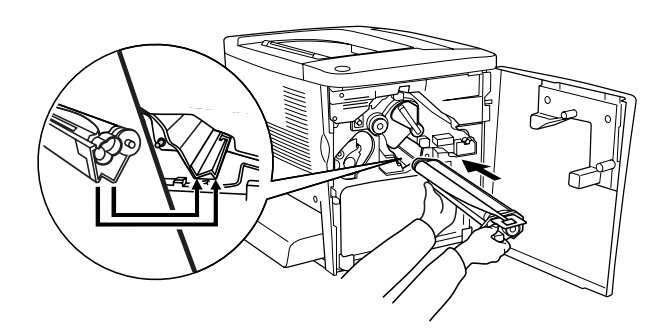

6. Tirare la targhetta gialla, quindi riportare la leva nella posizione di bloccaggio.

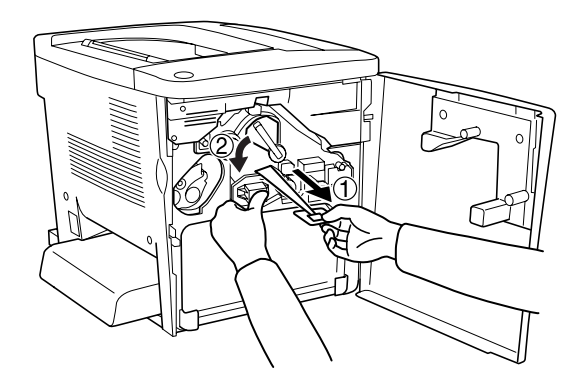

7. Riposizionare il collettore del toner rimosso nella stampante, come illustrato nella seguente figura.

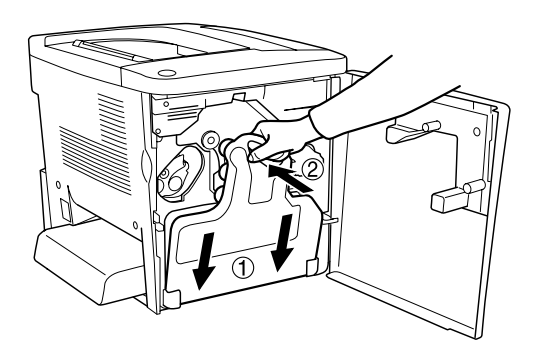

8. Chiudere il coperchio frontale.

# *Collettore del toner*

Preparare un nuovo collettore del toner da utilizzare per la sostituzione quando viene visualizzato un messaggio in cui viene chiesto di eseguire questa operazione.

#### *Precauzioni d'uso*

Attenersi sempre alle seguenti precauzioni d'uso durante la sostituzione del collettore del toner.

❏ Non riutilizzare il toner presente nel collettore.

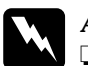

w*Avviso* ❏ *Tenere il collettore del toner fuori dalla portata dei bambini.*

❏ *Non gettare nel fuoco il collettore del toner usato in quanto può esplodere e provocare lesioni. Lo smaltimento deve essere effettuato in conformità con le norme vigenti.*

#### *Sostituzione del collettore del toner*

Per sostituire il collettore del toner, effettuare le operazioni descritte di seguito.

1. Aprire il coperchio frontale.

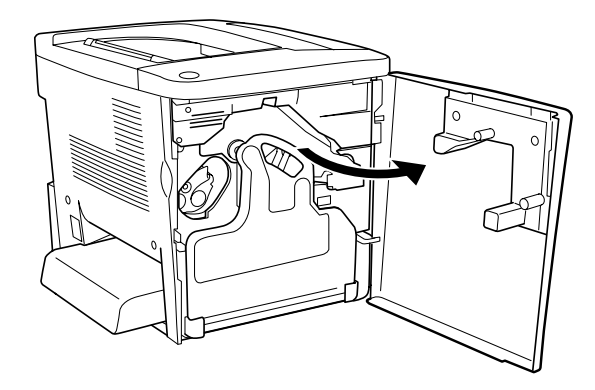

2. Inclinare il collettore del toner ed estrarlo.

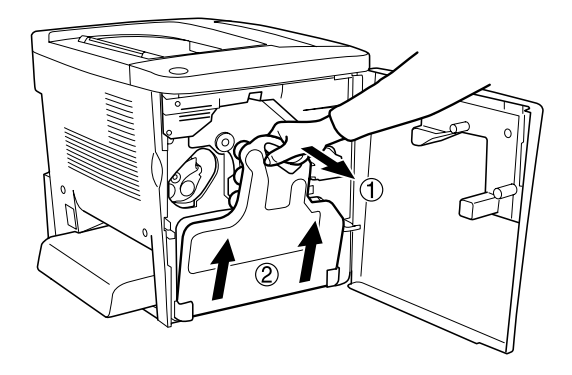

3. Rimuovere i due tappi sul collettore del toner rimosso e utilizzarli per chiudere i due fori aperti, come illustrato nella seguente figura.

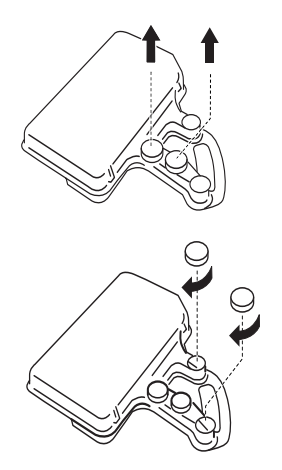

#### *Nota*

*È necessario chiudere i fori per evitare che il toner all'interno del collettore fuoriesca.*

4. Preparare il nuovo collettore del toner.

5. Inclinare e inserire il nuovo collettore del toner.

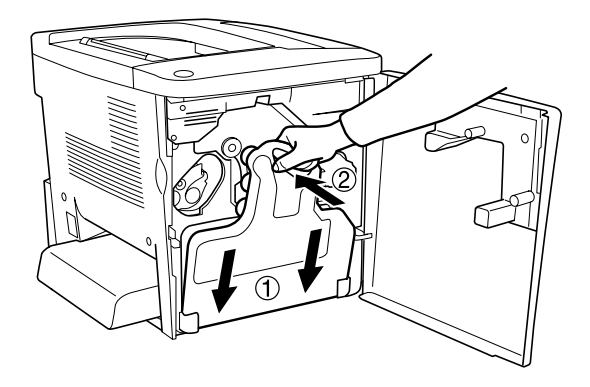

6. Chiudere il coperchio frontale.

# *Unità di trasferimento*

Preparare una nuova unità di trasferimento da utilizzare per la sostituzione quando viene visualizzato un messaggio in cui viene chiesto di eseguire questa operazione.

#### *Precauzioni d'uso*

Prima di sostituire l'unità di trasferimento, leggere le seguenti precauzioni d'uso.

❏ Non toccare la superficie dell'unità di trasferimento per non compromettere la qualità di stampa.

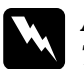

w*Avviso Tenere l'unità di trasferimento fuori dalla portata dei bambini.*

## *Sostituzione dell'unità di trasferimento*

Per sostituire l'unità di trasferimento, effettuare le operazioni descritte di seguito.

1. Aprire il coperchio frontale e il coperchio AB.

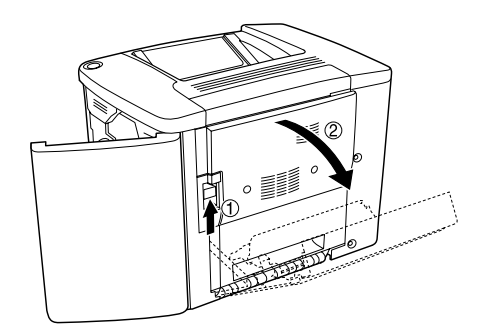

#### *Nota*

*È necessario aprire il coperchio AB per evitare che entri in contatto con l'unità di trasferimento.*

2. Estrarre il collettore del toner e l'unità fotoconduttore.

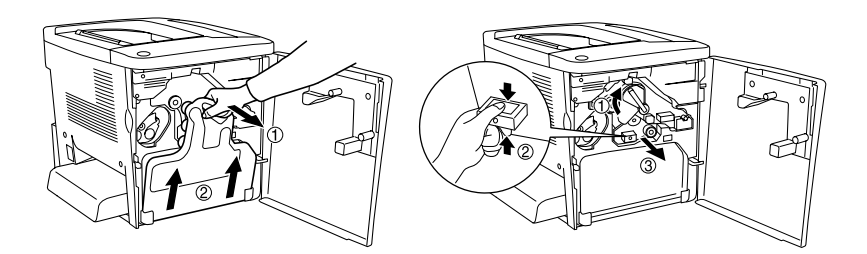

3. Rimuovere le due viti presenti sull'unità di trasferimento.

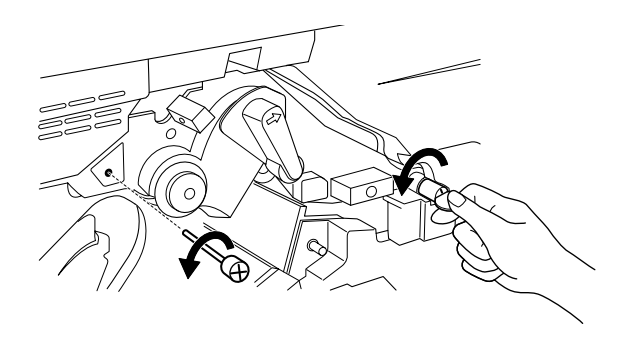

*Nota È possibile rimuovere le viti utilizzando un cacciavite o una moneta.*

4. Estrarre l'unità di trasferimento tirando la manopola, afferrando la maniglia e tirando l'unità verso l'alto.

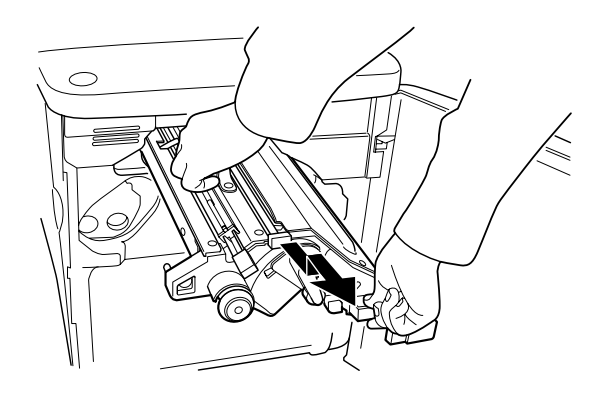

5. Estrarre la nuova unità di trasferimento dalla confezione.

6. Inserire la nuova unità di trasferimento allineando le frecce presenti sull'unità a quelle sulla stampante.

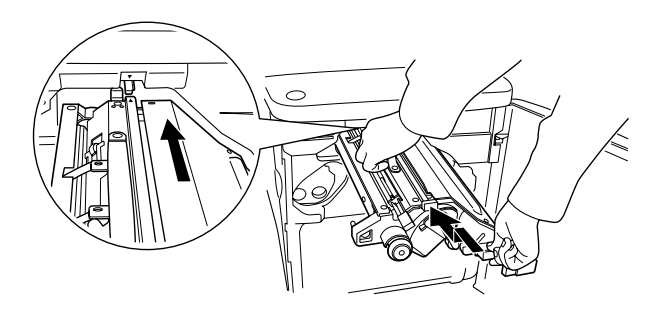

## *Nota*

*Inclinare in avanti l'unità di trasferimento per installarla correttamente.*

7. Serrare le due viti dell'unità di trasferimento rimosse durante le operazioni descritte al punto 3.

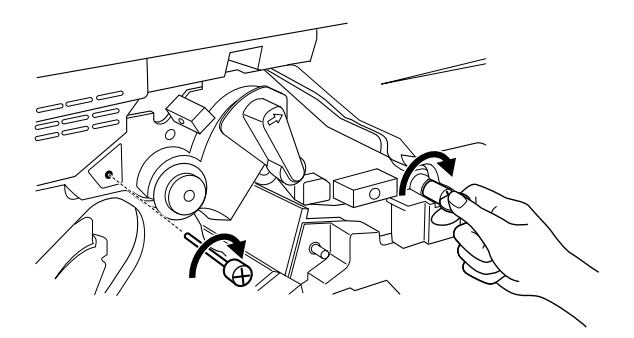

*Nota Serrare le viti con un cacciavite o una moneta.*

8. Reinstallare l'unità fotoconduttore.

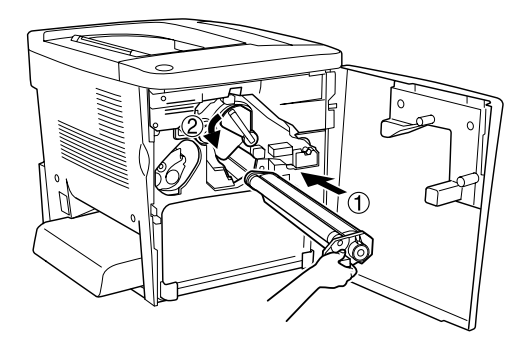

9. Rimuovere il materiale di protezione, come illustrato nella seguente figura.

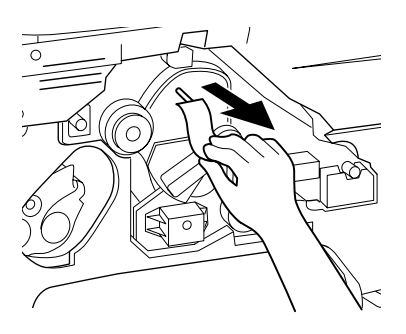

10. Reinstallare il collettore del toner.

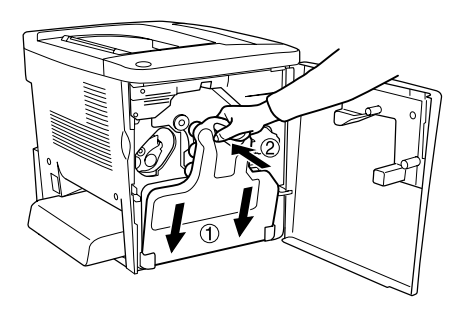

11. Chiudere il coperchio frontale e il coperchio AB.

# *Capitolo 9 Pulizia e trasporto della stampante*

## *Pulizia della stampante*

La stampante richiede poche operazioni di pulizia. Se il telaio esterno è sporco o impolverato, spegnere la stampante e pulirla con un panno morbido imbevuto di un detergente delicato.

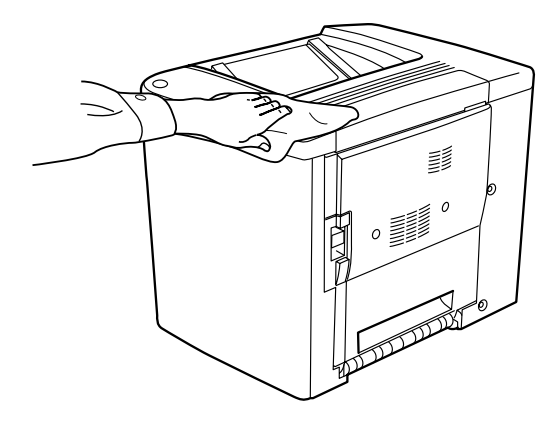

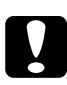

c*Attenzione Non utilizzare alcol né diluenti per pulire il coperchio della stampante per evitare danni ai componenti e al telaio. Fare attenzione a non versare acqua sui meccanismi né sui componenti elettrici della stampante.*

## *Pulizia del rullo di prelievo*

In caso di frequenti inceppamenti della carta, pulire il rullo di prelievo con un panno leggermente umido. Effettuare le operazioni descritte di seguito.

1. Aprire il coperchio AB della stampante.

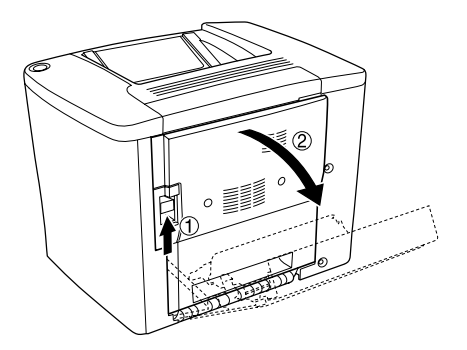

2. Aprire il coperchio sotto al rullo del percorso della carta, come indicato nella seguente figura.

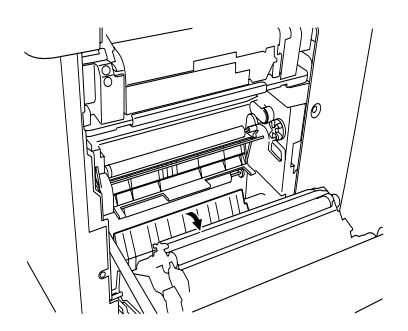

- 3. Passare sul rullo di prelievo un panno pulito leggermente umido.
- 4. Chiudere il coperchio AB.

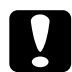

c*Attenzione Non utilizzare alcol né diluenti per pulire il coperchio della stampante per evitare danni ai componenti e al telaio. Fare attenzione a non versare acqua sui meccanismi né sui componenti elettrici della stampante.*

# *Pulizia del filtro della testina di stampa*

Se il vetro sul filtro della testina di stampa è sporco di toner, passarvi un panno pulito. Una riga bianca verticale potrebbe apparire sulla stampa. Effettuare le operazioni descritte di seguito.

- 1. Aprire il coperchio frontale.
- 2. Inclinare il collettore del toner ed estrarlo.

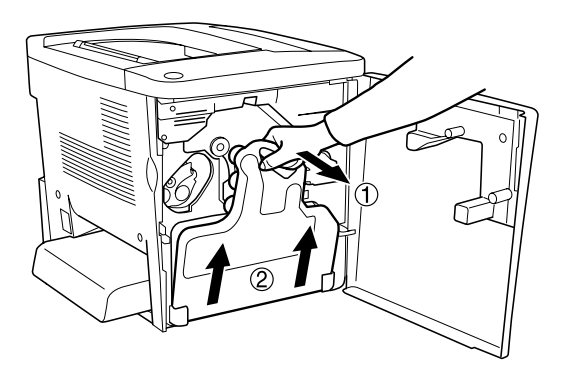

3. Afferrare con le dita la maniglia del filtro della testina di stampa ed estrarlo dall'alloggiamento con delicatezza.

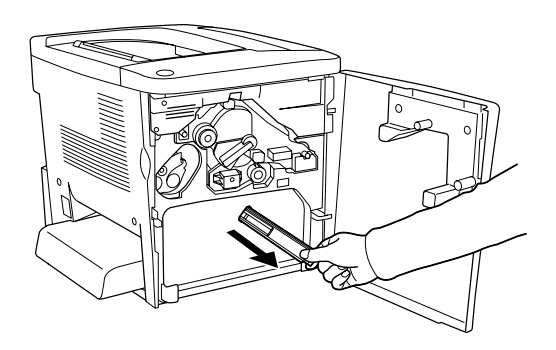

#### *Nota*

*Fare attenzione a non versare il toner accumulato sul filtro della testina di stampa.*

- 4. Passare un panno pulito sulla superficie del vetro del filtro della testina di stampa.
- 5. Tenere il filtro della testina di stampa dalla maniglia e inserirlo completamente nell'alloggiamento, con delicatezza.
- 6. Inclinare e inserire il nuovo collettore del toner.

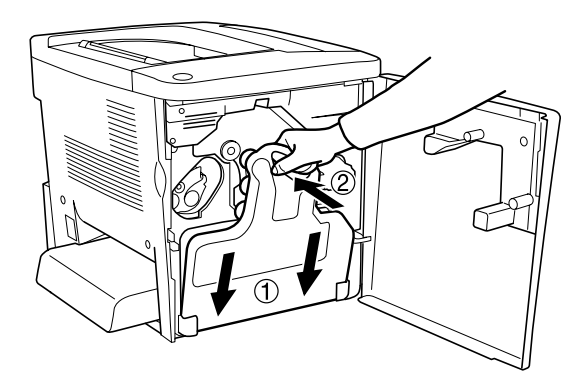

7. Chiudere il coperchio frontale.

# *Trasporto della stampante*

## *Lunghe distanze*

Se è necessario trasportare la stampante per tragitti di lunga durata, imballarla accuratamente utilizzando la scatola e i materiali di imballaggio originali.

Per imballare la stampante, effettuare le operazioni descritte di seguito.

- 1. Spegnere la stampante.
- 2. Scollegare il cavo di alimentazione dalla presa di corrente.
- 3. Rimuovere tutte le unità opzionali installate. Per ulteriori informazioni sulla rimozione delle unità opzionali, fare riferimento al [Capitolo 6, "Installazione delle unità opzionali".](#page-184-0)
- 4. Applicare i materiali di protezione sulla stampante e richiuderla nella scatola originale.

#### *Brevi distanze*

Durante il trasporto della stampante per brevi tragitti, tenere presenti le seguenti precauzioni d'uso:

❏ Se si desidera spostare solo la stampante, si consiglia di sollevarla e trasportarla facendosi aiutare da almeno un'altra persona.

#### *Spostamento della stampante*

Per spostare la stampante per brevi distanze, effettuare le operazioni descritte di seguito.

- 1. Spegnere la stampante e rimuovere i seguenti componenti:
	- ❏ Cavo di alimentazione
	- ❏ Cavo di interfaccia
- 2. La stampante deve essere trasportata da due persone e afferrata nei punti corretti, come indicato nell'illustrazione.

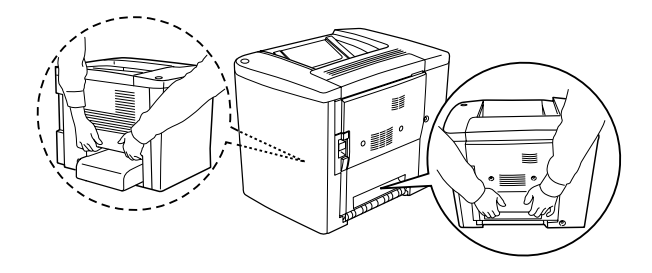

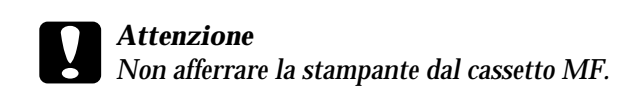

3. Durante gli spostamenti, tenere sempre la stampante in posizione orizzontale.

*Spostamento della stampante con il cassetto inferiore opzionale installato*

Per spostare la stampante insieme all'unità opzionale Cassetto carta da 500 fogli, effettuare le operazioni descritte di seguito.

- 1. Spegnere la stampante e rimuovere i seguenti componenti:
	- ❏ Cavo di alimentazione
	- ❏ Cavo di interfaccia
- 2. Sollevare la stampante insieme all'unità opzionale.

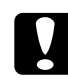

c*Attenzione Non trasportare la stampante su superfici oblique o irregolari.*

## *Posizionamento della stampante*

Quando occorre spostare la stampante, scegliere sempre un luogo con uno spazio sufficiente per eseguire le operazioni d'uso e di manutenzione in modo agevole. Nella seguente illustrazione viene indicato lo spazio necessario intorno alla stampante per garantirne il regolare funzionamento.

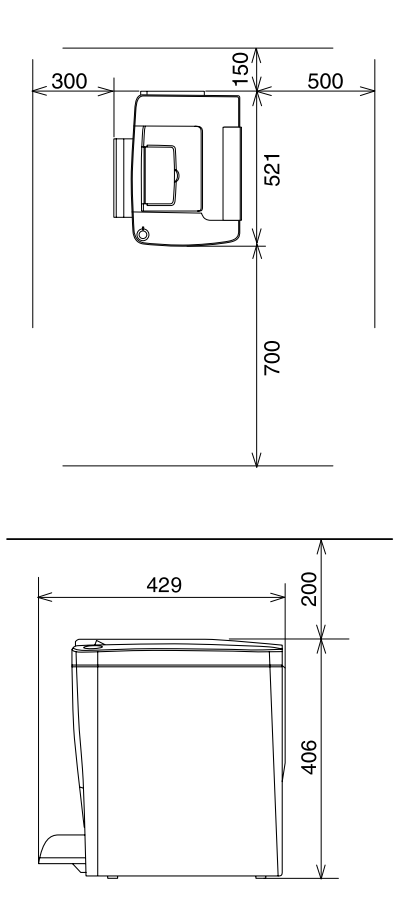

Per installare e utilizzare le seguenti unità opzionali, è necessario disporre della quantità di spazio supplementare indicato.

Il cassetto della carta opzionale da 500 fogli occupa 120 mm (4,7'') nella parte inferiore e 40 mm (1,6'') sul lato destro della stampante.

L'Unità fronte/retro occupa 44 mm (1,7'') sul lato destro della stampante.

Per stabilire la posizione ottimale della stampante, oltre ai requisiti di spazio è necessario attenersi alle seguenti indicazioni:

- ❏ Collocare la stampante in un punto che consenta di scollegare facilmente il cavo di alimentazione.
- ❏ Tenere il computer e la stampante lontano da potenziali fonti di interferenza, ad esempio altoparlanti o basi di telefoni cordless.
- ❏ Non utilizzare una presa di corrente controllata da interruttori a muro o da timer automatici. L'interruzione accidentale di elettricità può causare la perdita di dati importanti contenuti nella memoria del computer e della stampante.

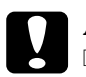

#### c*Attenzione*

- ❏ *Assicurarsi che intorno alla stampante vi sia spazio sufficiente per un'adeguata ventilazione.*
- ❏ *Evitare di esporre la stampante alla luce diretta del sole, a fonti di calore elevato, all'umidità o alla polvere.*
- ❏ *Evitare di collegare la stampante a prese di corrente a cui sono collegati altri dispositivi.*
- ❏ *Utilizzare una presa di corrente con messa a terra adatta alla spina del cavo di alimentazione della stampante. Non utilizzare adattatori.*
- ❏ *Utilizzare esclusivamente prese compatibili con i requisiti di alimentazione della stampante.*
# *Capitolo 10 Risoluzione dei problemi*

### *Rimozione della carta inceppata*

Se la carta rimane inceppata all'interno della stampante, sul pannello LCD e nell'utility EPSON Status Monitor 3 vengono visualizzati alcuni messaggi di avviso.

### *Precauzioni per la rimozione della carta inceppata*

Prima di rimuovere della carta inceppata, leggere attentamente le avvertenze riportate di seguito.

- ❏ Non rimuovere con forza la carta inceppata. La carta strappata può essere difficile da rimuovere e può causare ulteriori inceppamenti. Per evitare di strappare la carta, tirare delicatamente il foglio.
- ❏ Rimuovere sempre la carta inceppata con entrambe le mani per evitare di strapparla.
- ❏ Se della carta strappata rimane all'interno della stampante o se il tipo di inceppamento verificatosi non è descritto in questo capitolo, rivolgersi al rivenditore.

c*Attenzione Fare attenzione a non toccare il fusore nella parte contrassegnata dall'etichetta* CAUTION Hot Surface Avoid Contact *(ATTENZIONE - Superficie a temperatura elevata, non toccare) e nelle aree circostanti, salvo quando espressamente indicato in questa guida. Se la stampante è in funzione da un certo periodo di tempo, il fusore e queste aree possono raggiungere temperature molto elevate.*

# *INC. A (coperchio AB)*

Per rimuovere l'inceppamento dal coperchio AB, effettuare le operazioni descritte di seguito.

1. Aprire il coperchio AB.

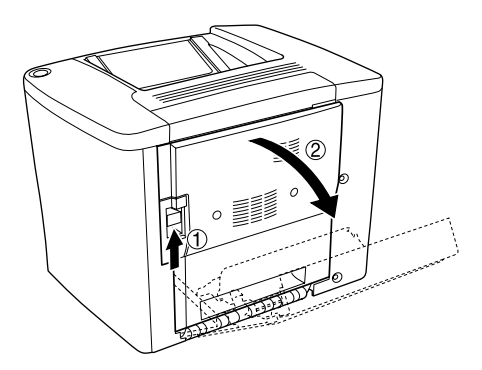

2. Aprire il coperchio sotto al rullo del percorso della carta, come indicato nella seguente figura. Rimuovere delicatamente la carta inceppata utilizzando entrambe le mani per evitare di strapparla.

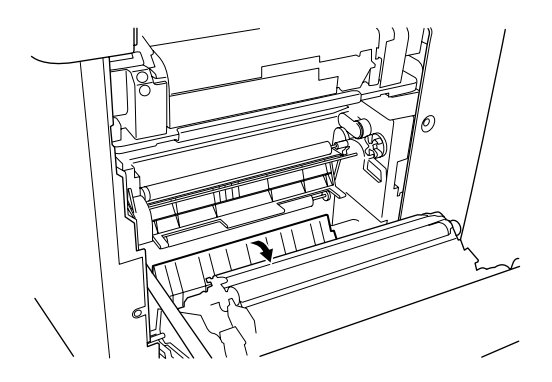

#### *Nota*

- ❏ *Rimuovere sempre la carta inceppata con entrambe le mani per evitare di strapparla.*
- ❏ *Se la carta è strappata, assicurarsi che non ne rimangano dei residui all'interno della stampante.*
- 3. Rimuovere il coperchio del cassetto MF e aprire lo sportellino del cassetto.

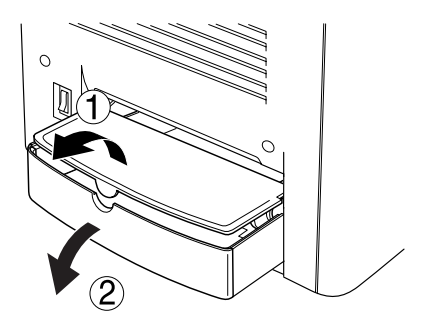

4. Estrarre delicatamente i fogli caricati parzialmente nella stampante.

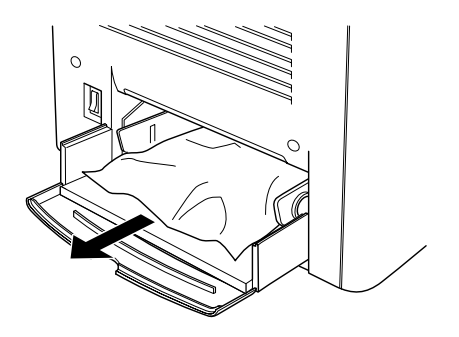

5. Rimuovere la carta dal cassetto MF. Controllare che non vi sia carta inceppata nel cassetto MF.

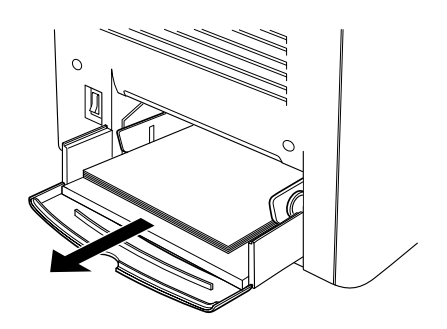

6. Flettere avanti e indietro una risma di carta e reinserirla nel cassetto MF.

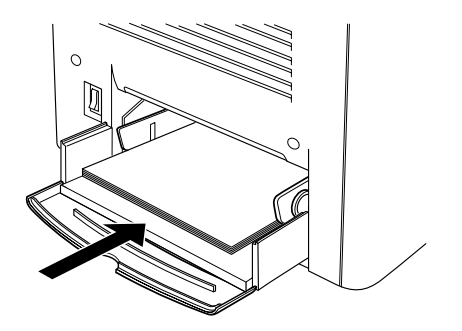

7. Chiudere lo sportellino del cassetto MF e riposizionare il coperchio.

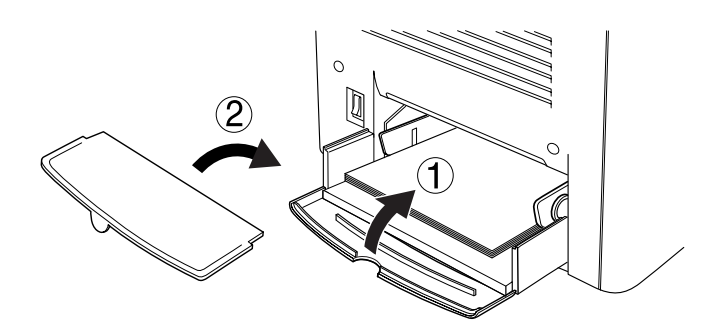

8. Chiudere il coperchio AB.

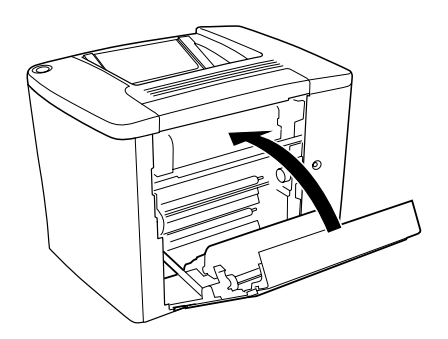

Se su pannello LCD viene ancora visualizzato il messaggio INC. XX effettuare le ulteriori operazioni descritte di seguito.

# *INC. B (coperchio AB)*

Per rimuovere l'inceppamento dal coperchio AB, effettuare le operazioni descritte di seguito.

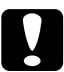

c*Attenzione Fare attenzione a non toccare il fusore nella parte contrassegnata dall'etichetta* CAUTION Hot Surface Avoid Contact *(ATTENZIONE - Superficie a temperatura elevata, non toccare) e nelle aree circostanti, salvo quando espressamente indicato in questa guida. Se la stampante è in funzione da un certo periodo di tempo, il fusore e queste aree possono raggiungere temperature molto elevate.*

1. Aprire il coperchio AB.

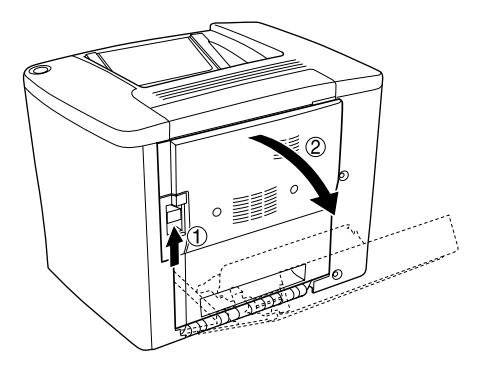

2. Aprire completamente il coperchio sopra il rullo del percorso della carta, come indicato nella seguente figura. Rimuovere delicatamente la carta inceppata utilizzando entrambe le mani per evitare di strapparla.

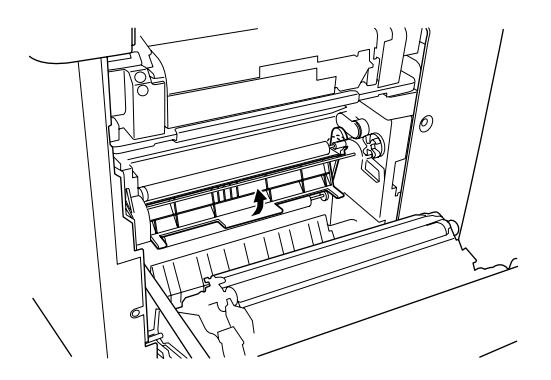

- 3. Chiudere il coperchio aperto durante l'operazione descritta al punto 2.
- 4. Tirare verso l'alto le leve per aprire del percorso della carta, come illustrato nella seguente figura.

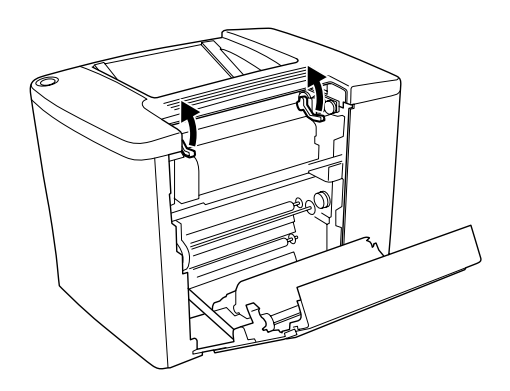

5. Se si ruota l'alimentatore a disco in senso orario (verso l'utente), la carta inceppata fuoriesce dal vassoio faccia in giù. Se si ruota l'alimentatore a disco in senso antiorario (verso la stampante) la carta inceppata fuoriesce dal coperchio AB.

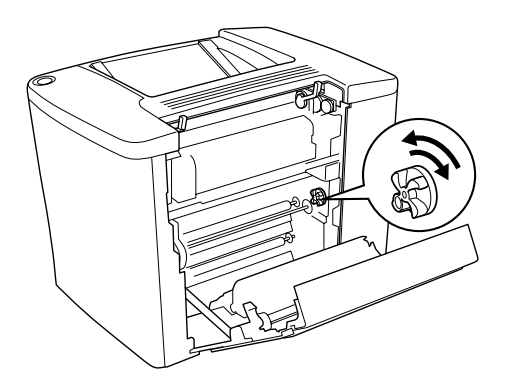

6. Tirare verso il basso le leve per chiudere il percorso della carta, come illustrato nella seguente figura.

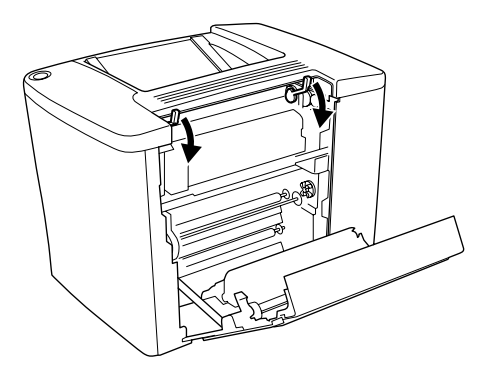

7. Chiudere il coperchio AB.

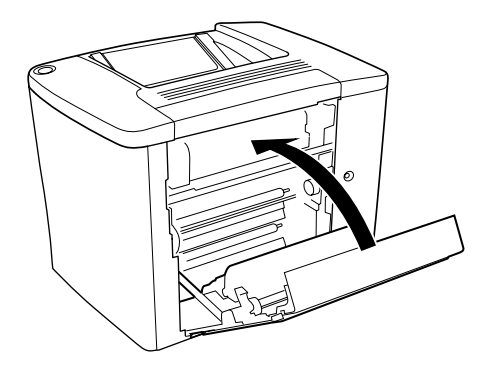

#### *Nota Se è installata l'unità Cassetto carta da 500 fogli, chiudere il coperchio C.*

Se su pannello LCD viene ancora visualizzato il messaggio INC. XX effettuare le ulteriori operazioni descritte di seguito.

1. Aprire il coperchio AB.

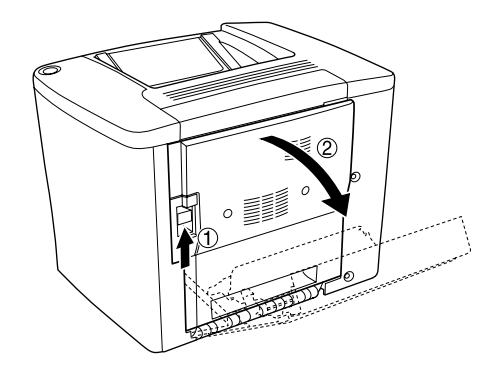

2. Tirare verso l'alto le leve per aprire del percorso della carta, come illustrato nella seguente figura.

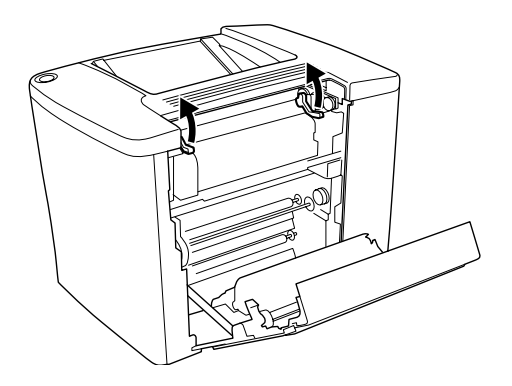

3. Aprire il coperchio dell'unità fusore, come indicato nella seguente figura. È possibile aprirlo leggermente.

#### *Nota*

*Non toccare le aree circostanti il fusore, in quanto possono avere una temperatura elevata.*

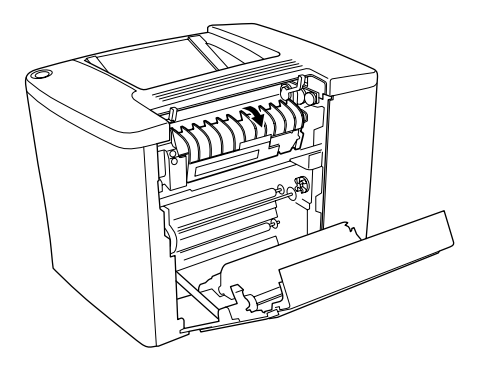

4. Rimuovere manualmente la carta inceppata, facendo attenzione a non strapparla.

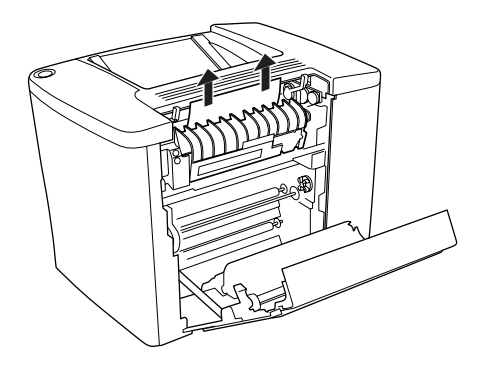

5. Chiudere il coperchio dell'unità fusore.

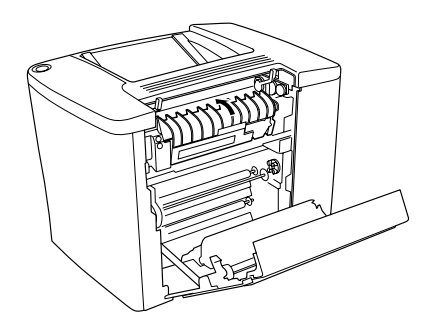

6. Tirare verso il basso le leve per chiudere il percorso della carta, come illustrato nella seguente figura.

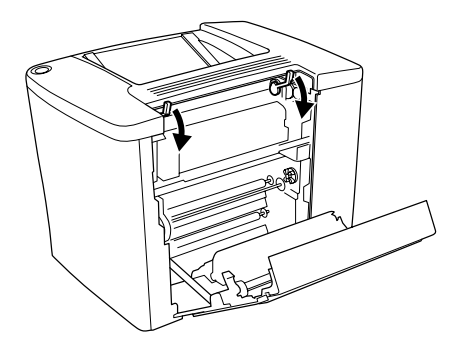

7. Chiudere il coperchio AB.

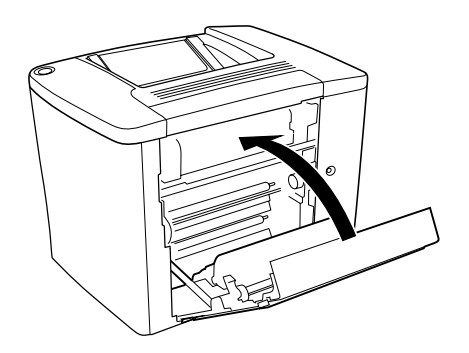

#### *Nota*

*Se è installata l'unità Cassetto carta da 500 fogli, chiudere il coperchio C.*

Una volta rimossa completamente la carta inceppata e richiuso il coperchio C, i dati presenti sulla pagina inceppata vengono automaticamente ristampati.

#### *Nota*

*Se nel coperchio AB non è presente alcun foglio di carta inceppato, controllare il coperchio DM dell'Unità fronte/retro opzionale o il coperchio C dell'unità Cassetto carta da 500 fogli.*

# *INC. C (coperchio C)*

Per rimuovere gli inceppamenti della carta dal Cassetto carta da 500 fogli, effettuare le operazioni descritte di seguito.

1. Aprire il coperchio C dell'unità opzionale Cassetto carta da 500 fogli.

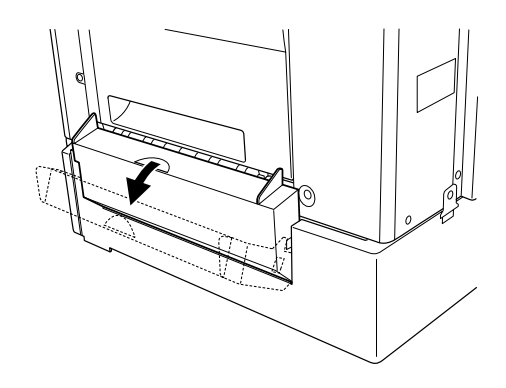

2. Rimuovere delicatamente la carta inceppata utilizzando entrambe le mani per evitare di strapparla.

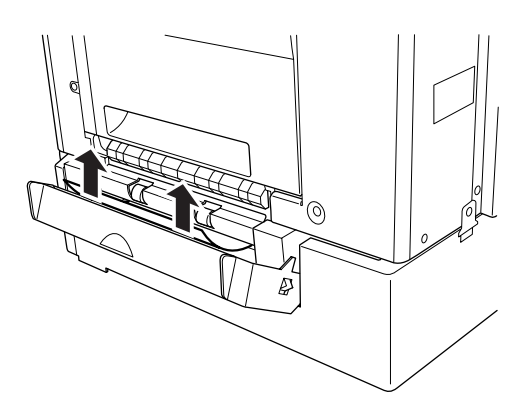

3. Estrarre il cassetto della carta ed eliminare la carta sgualcita.

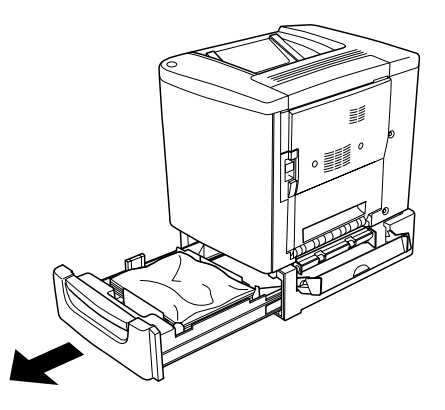

4. Chiudere il cassetto.

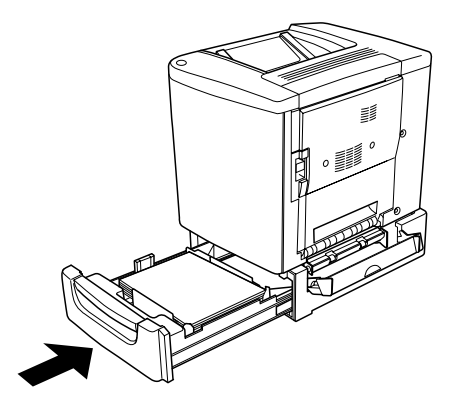

5. Chiudere il coperchio C.

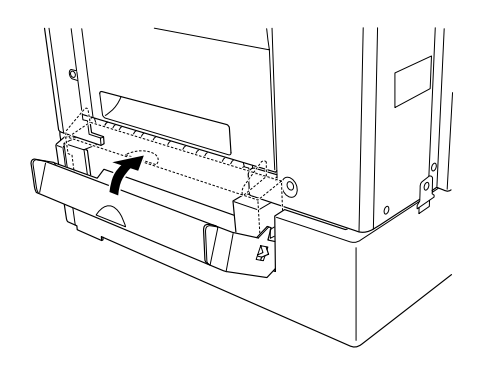

Una volta rimossa completamente la carta inceppata e richiuso il coperchio C del Cassetto carta da 500 fogli, i dati presenti sulla pagina inceppata vengono automaticamente ristampati.

# *Jam DM (coperchio DM)*

Per rimuovere gli inceppamenti della carta dal coperchio dell'Unità fronte/retro, effettuare le operazioni descritte di seguito.

1. Aprire il coperchio DM dell'Unità fronte/retro.

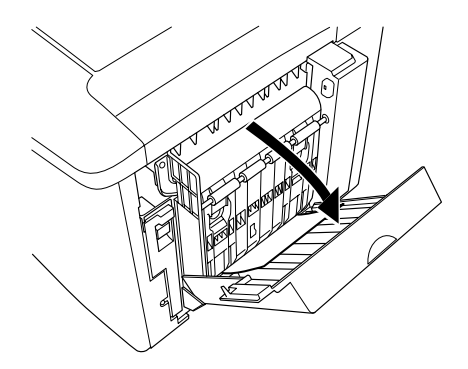

2. Rimuovere delicatamente la carta inceppata all'interno del coperchio DM per evitare di strapparla.

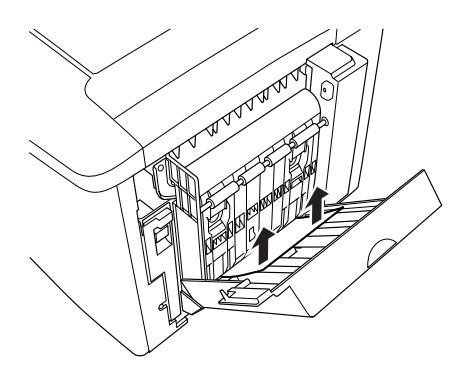

#### *Nota*

*Se la carta è strappata, assicurarsi che non ne rimangano dei residui all'interno della stampante.*

3. Chiudere il coperchio DM.

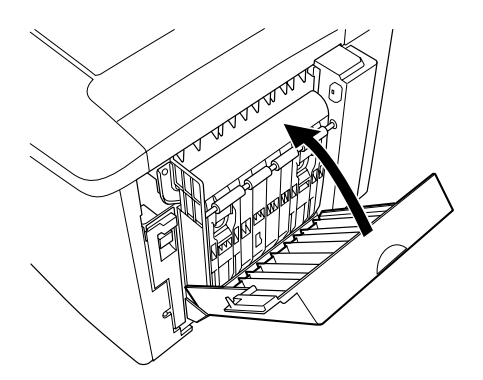

Una volta rimossa completamente la carta inceppata e richiuso il coperchio DM, i dati presenti sulla pagina inceppata vengono automaticamente ristampati.

# *Problemi di funzionamento*

### *La spia di attività Pronta non si accende*

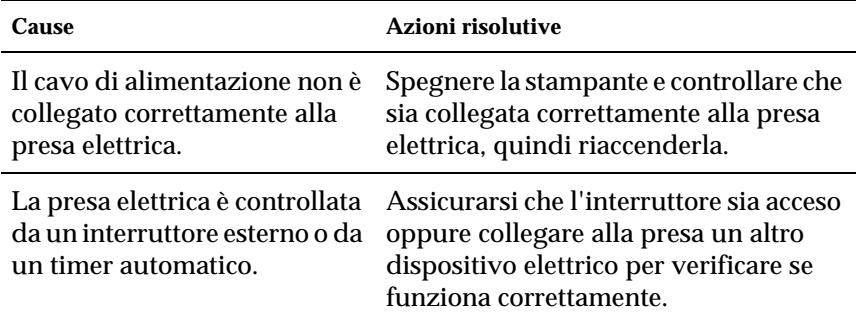

### *La stampante non stampa e la spia di attività Pronta è spenta*

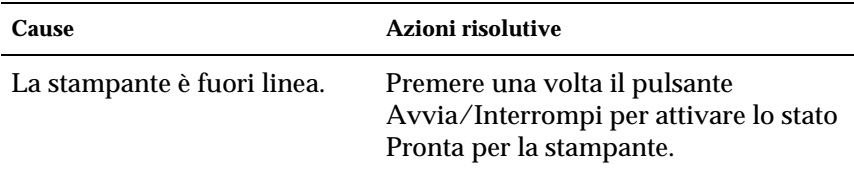

# *La spia Pronta è accesa, ma la stampa non viene eseguita*

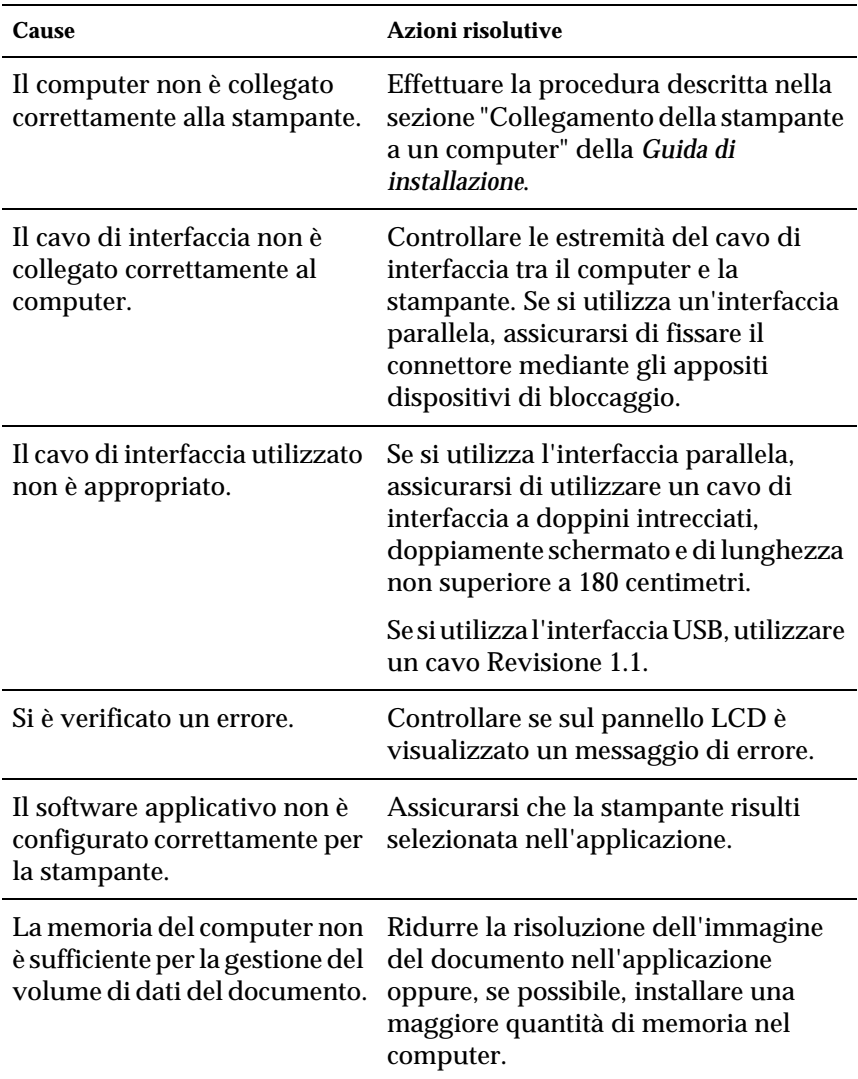

### *Il prodotto opzionale non è disponibile*

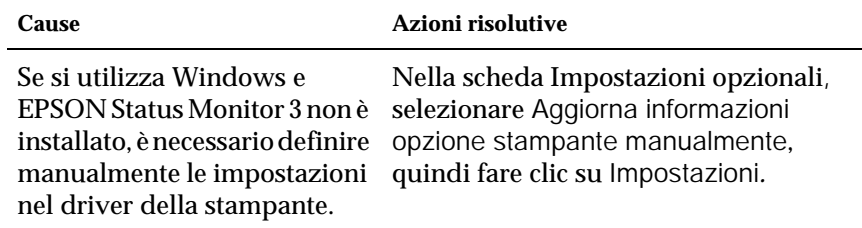

# *Problemi di stampa*

# *Il font non viene stampato*

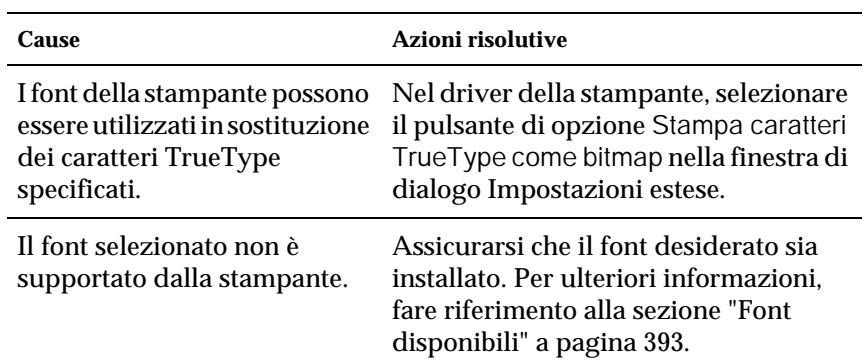

# *I dati stampati risultano alterati*

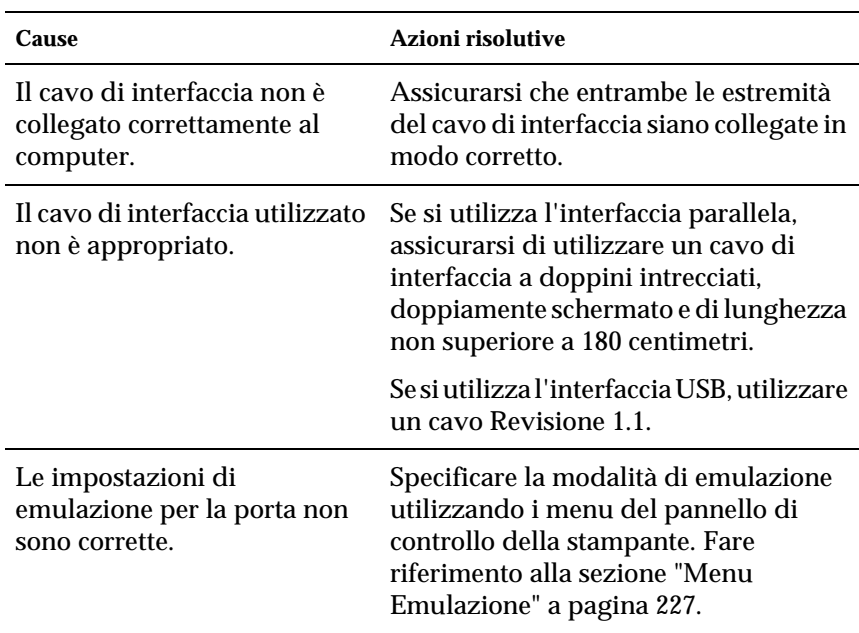

#### *Nota*

*Se un foglio di stato non viene stampato correttamente, è possibile che la stampante sia danneggiata. In questo caso, rivolgersi al rivenditore o a un centro di assistenza qualificato.*

### *La posizione dei dati stampati non è corretta*

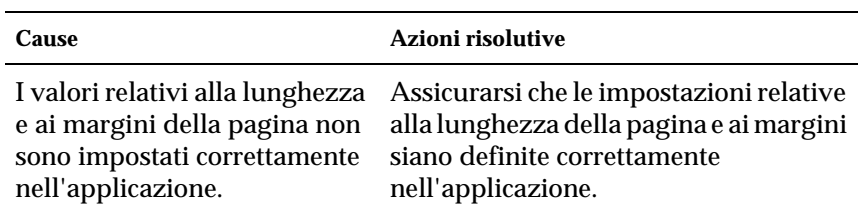

### *Le immagini non vengono stampate correttamente*

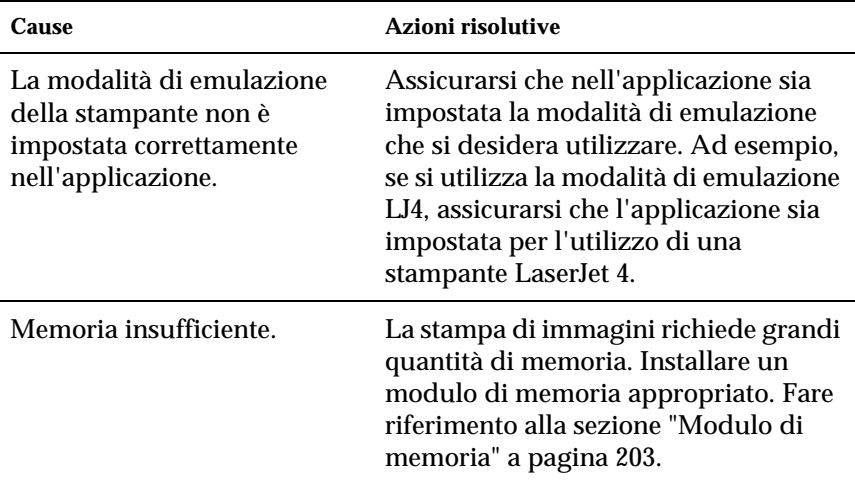

### *La superficie stampata risulta ruvida, in caso di stampa fronte/retro su carta patinata*

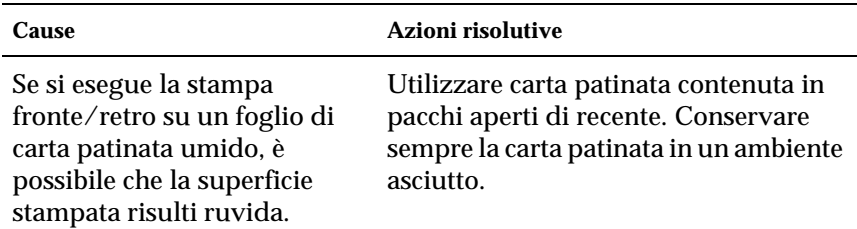

# *Problemi relativi alla stampa a colori*

### *La stampa a colori non viene eseguita*

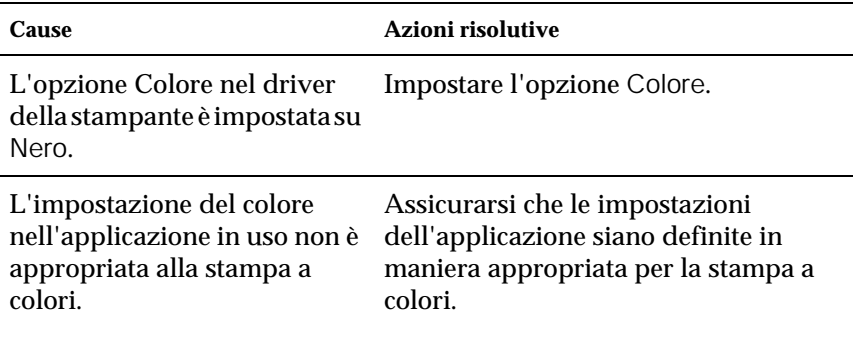

### *Il colore risulta diverso quando la stampa viene eseguita da stampanti diverse*

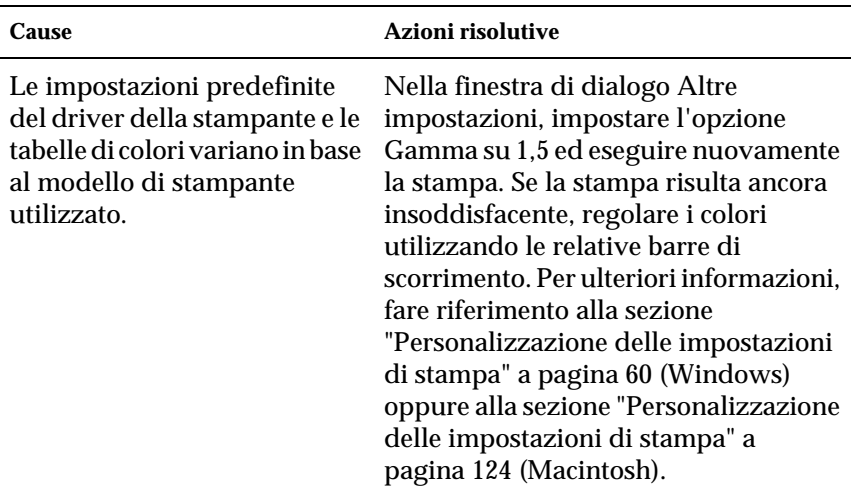

## *Il colore è diverso da quello visualizzato sullo schermo del computer*

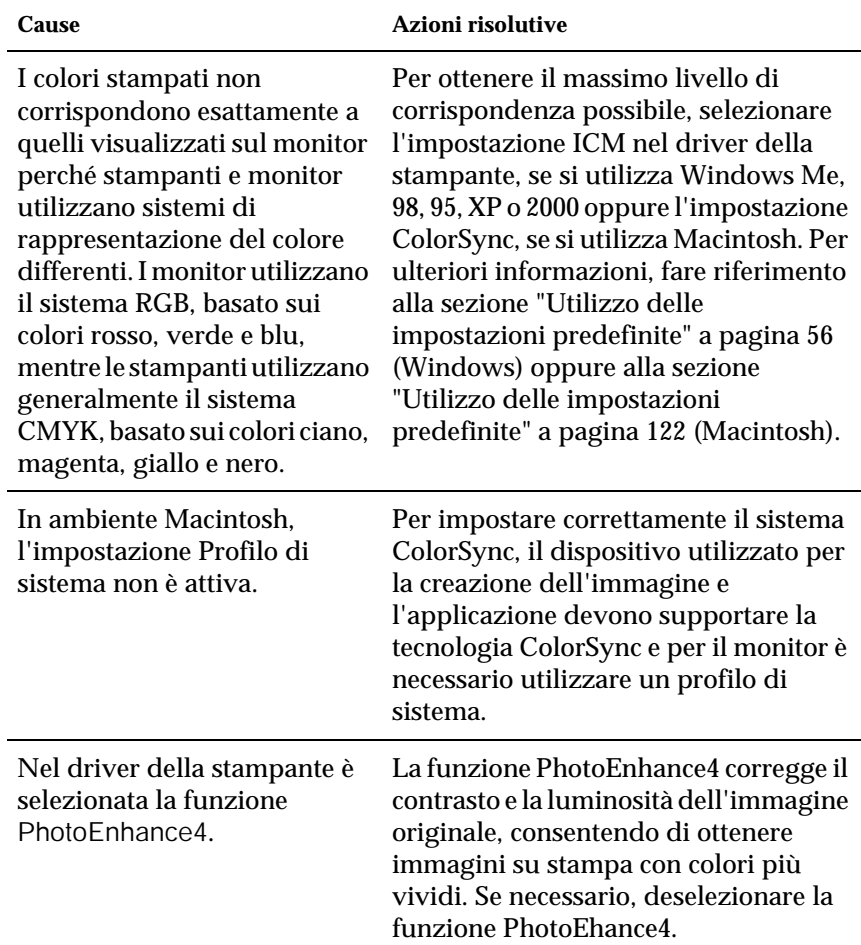

# *Problemi relativi alla qualità di stampa*

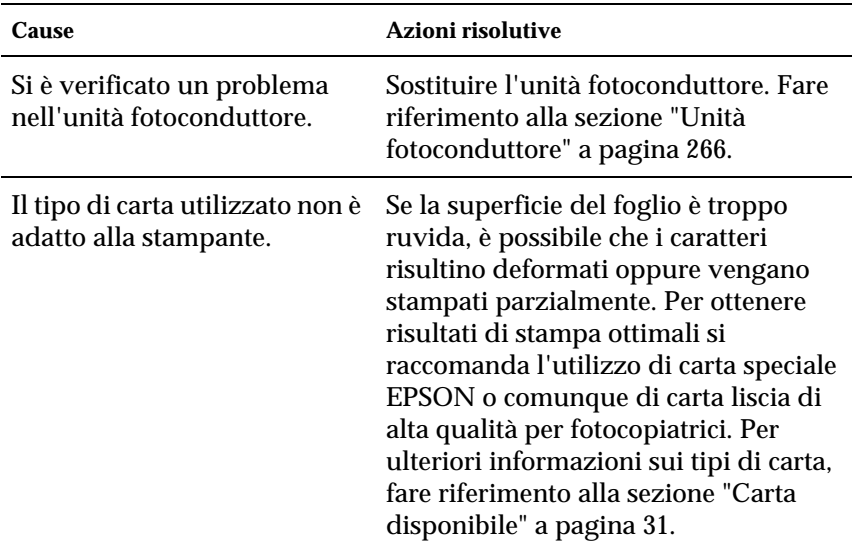

### *Lo sfondo è scuro o sporco*

### *La stampa presenta delle strisce nere o bianche*

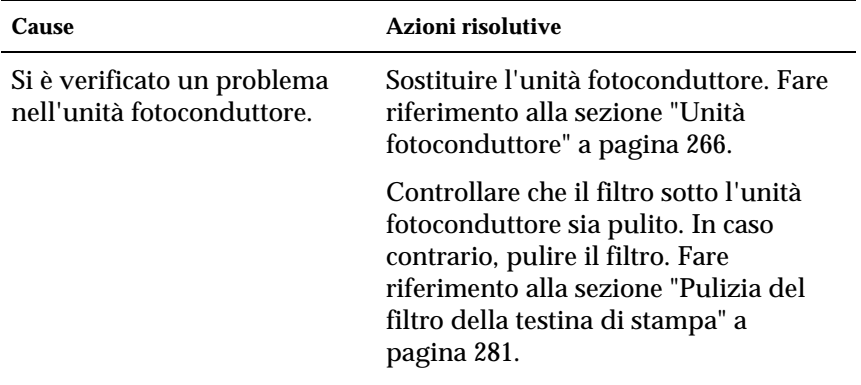

### *La stampa presenta dei punti bianchi*

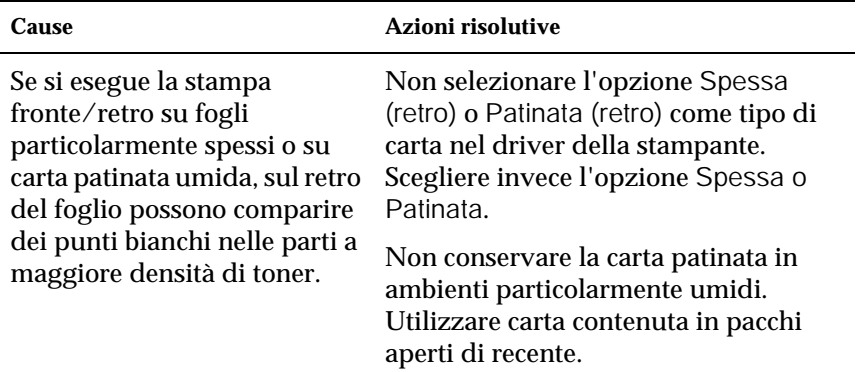

# *La qualità di stampa non è uniforme sulla pagina*

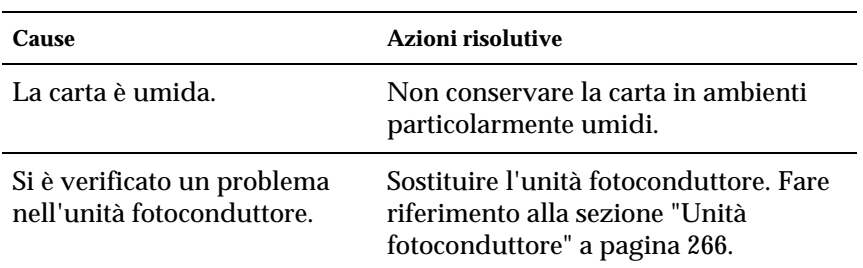

# *La qualità di stampa su carta spessa o patinata non è uniforme*

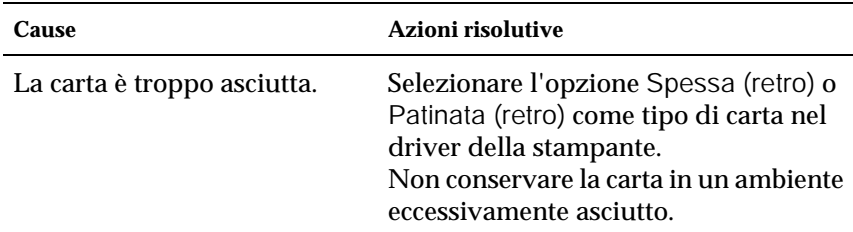

### *Le immagini a mezzitoni non vengono stampate in maniera uniforme*

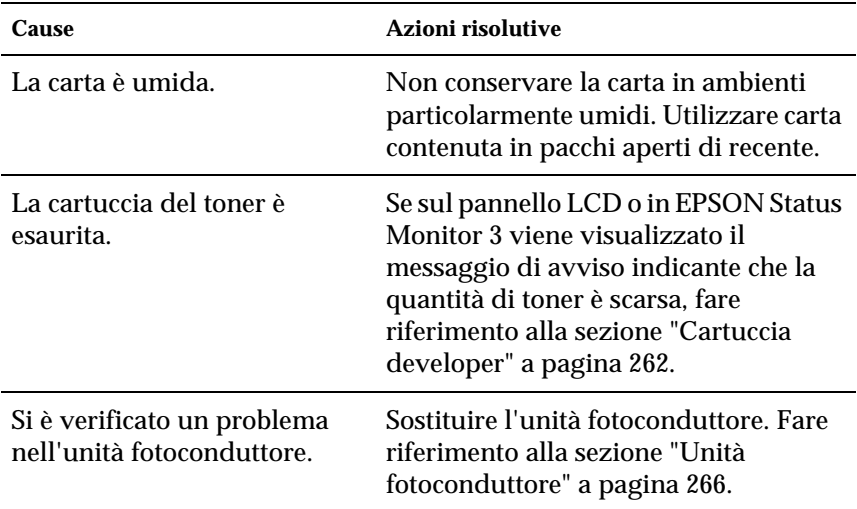

# *Il toner produce delle sbavature sul foglio*

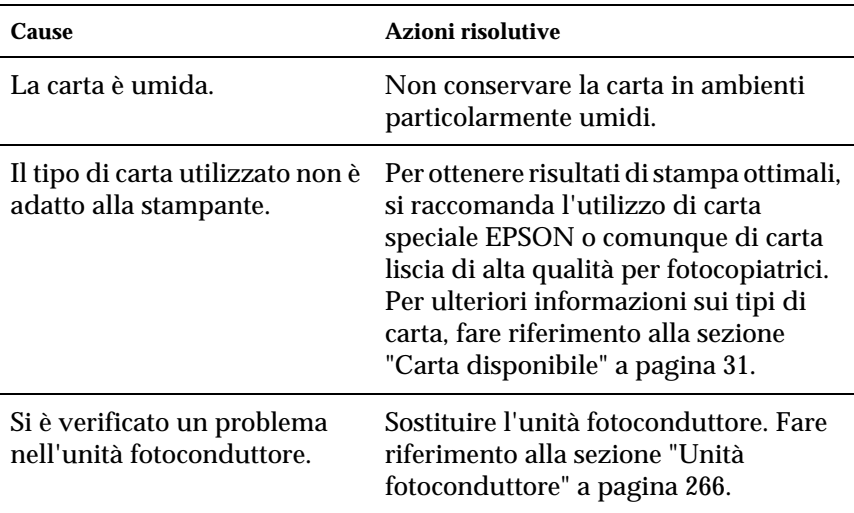

### *L'immagine stampata presenta alcune aree mancanti*

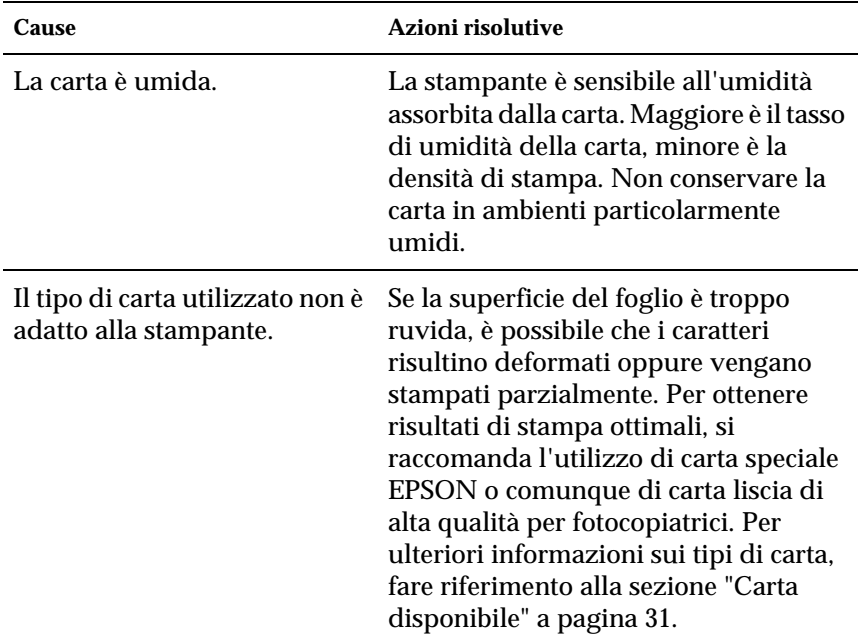

### *La stampante restituisce pagine completamente bianche*

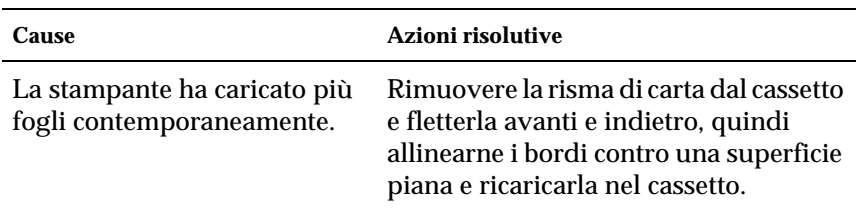

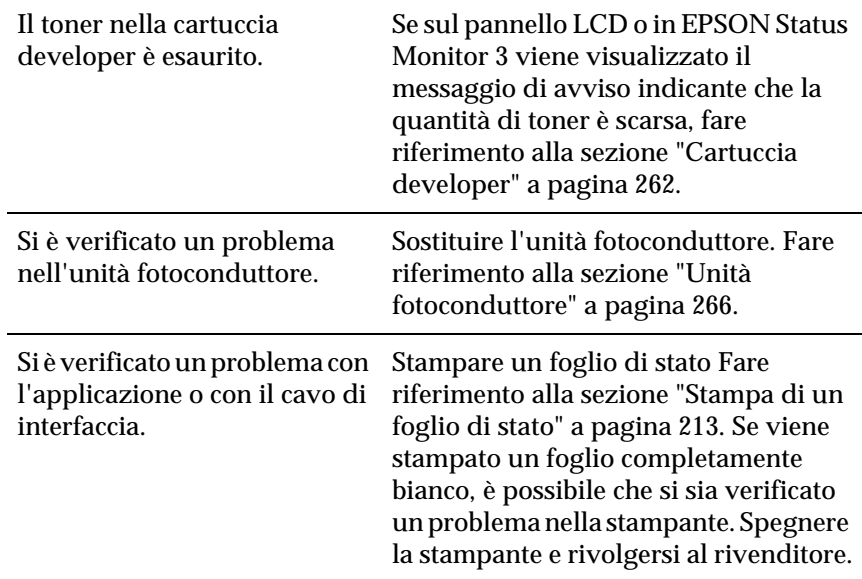

# *L'immagine stampata è troppo chiara o sbiadita*

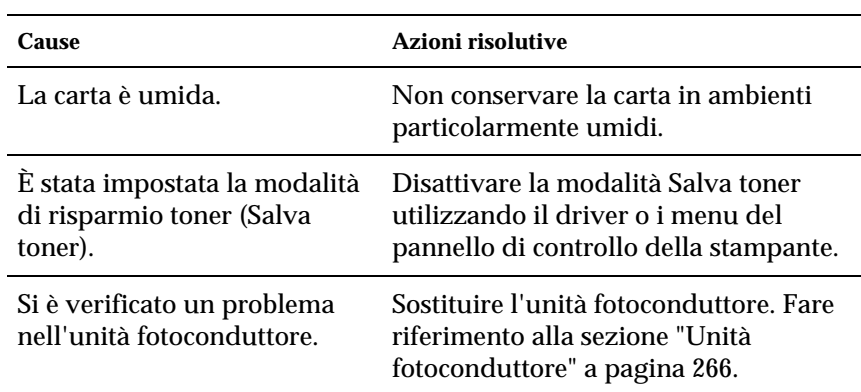

### *Il lato non stampato del foglio è sporco*

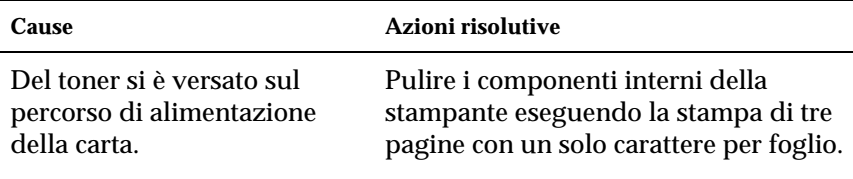

# *Problemi di gestione della carta*

### *La carta non viene alimentata correttamente*

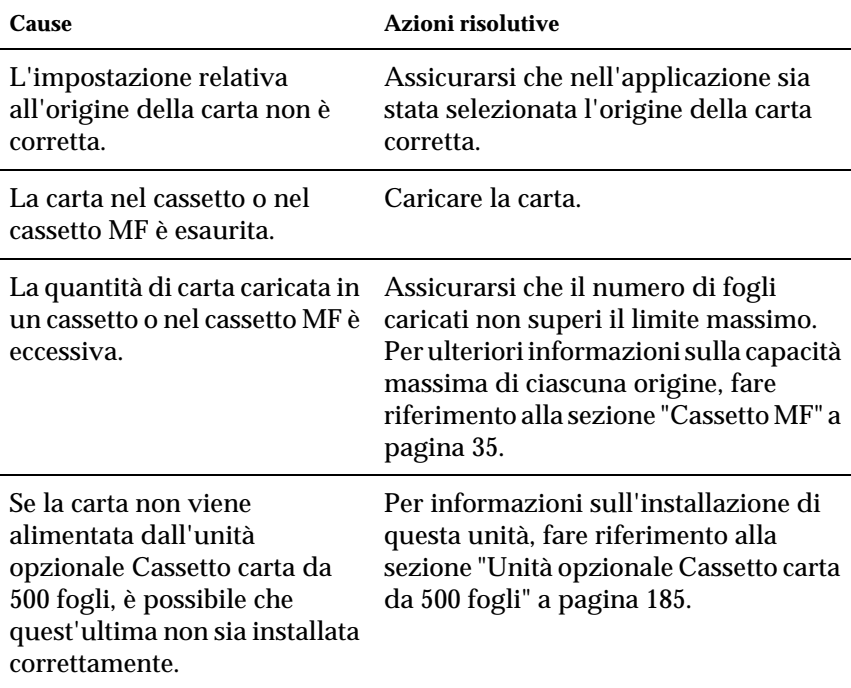

# *Messaggi di stato e messaggi di errore*

In questa sezione è riportato l'elenco dei messaggi di errore visualizzati sul pannello LCD. Per ciascun messaggio vengono fornite una breve descrizione e le indicazioni per la risoluzione del problema. Non tutti i messaggi visualizzati sul pannello LCD indicano un problema.

#### *Regolaz. Stampante*

Ogni volta che viene aperto uno dei coperchi, se non si è verificato alcun errore interno, la regolazione della stampante viene eseguita automaticamente. Questo messaggio non indica un errore e viene annullato automaticamente dopo pochi minuti. Non spegnere la stampante né aprire i coperchi mentre questo messaggio viene visualizzato.

#### *Cancella Stampe*

È in corso l'eliminazione di tutti i lavori di stampa dalla memoria della stampante, compresi quelli in fase di ricezione o di stampa. Questo messaggio viene visualizzato se il pulsante  $\overline{m}$  Annulla lavoro è stato premuto per più di 2 secondi.

#### *Stampa Cancellata*

È in corso l'annullamento del lavoro di stampa corrente. Questo messaggio viene visualizzato se il pulsante  $\frac{1}{10}$  Annulla lavoro è stato premuto e rilasciato entro 2 secondi.

#### *No Stampa Fr./Retro*

Si sono verificati dei problemi durante il processo di stampa fronte/retro. Assicurarsi che il tipo e il formato di carta utilizzati siano adatti all'Unità fronte/retro. Il problema potrebbe essere dovuto anche a un'errata impostazione dell'origine carta. Per proseguire la stampa su un solo lato del foglio, premere il pulsanteAvvia/Interrompi. Premere il pulsante  $\frac{1}{10}$  Annulla lavoro per annullare il lavoro di stampa.

#### *Verif. Fronte/Retro*

Il formato di carta caricato nella stampante non è adatto all'Unità fronte/retro opzionale. È possibile utilizzare solo il formato A4 o Letter.

#### *Verif. Formato Carta*

Il formato di carta selezionato è diverso da quello caricato nella stampante. Assicurarsi che il formato di carta corretto sia caricato nell'origine della carta specificata.

Per annullare il messaggio di errore, selezionare Attenzione Reset dal menu Reset del pannello di controllo. Per ulteriori informazioni, fare riferimento alla sezione ["Modalità di accesso ai](#page-215-0)  [menu del pannello di controllo" a pagina 216.](#page-215-0)

#### *Verif. Tipo Carta*

Il tipo di carta caricato nella stampante non corrisponde a quello indicato per l'impostazione del tipo di carta nel driver della stampante. Per la stampa verrà utilizzata solo la carta che corrisponde al formato selezionato.

Per annullare il messaggio di errore, selezionare Attenzione Reset dal menu Reset del pannello di controllo. Per ulteriori informazioni, fare riferimento alla sezione ["Modalità di accesso ai](#page-215-0)  [menu del pannello di controllo" a pagina 216.](#page-215-0)

#### *Controll. Tipo Carta*

L'impostazione relativa al tipo di carta specificata nel driver della stampante è Lucido, ma la carta caricata non corrisponde al tipo selezionato. Il caricamento della carta viene interrotto per evitare danni alla stampante. Caricare dei lucidi nell'origine carta specificata, quindi premere il pulsante Avvia/Interrompi.

#### *Pulizia Sensore*

Il sensore all'interno della stampante è sporco. Aprire e chiudere il coperchio frontale per eseguire la procedura di pulizia automatica.

#### *Disabilita Fascicola*

Non è più possibile eseguire la stampa del numero di copie specificato poiché la memoria RAM o lo spazio libero sul disco rigido opzionale è insufficiente. Se si verifica questo errore, stampare una sola copia alla volta.

Per annullare il messaggio di errore, selezionare Attenzione Reset dal menu Reset del pannello di controllo. Per ulteriori informazioni, fare riferimento alla sezione ["Modalità di accesso ai](#page-215-0)  [menu del pannello di controllo" a pagina 216](#page-215-0).

#### *Raffredd. in Corso*

La temperatura della stampante viene ridotta automaticamente per consentire che il toner possa essere fissato sulla carta in modo ottimale. Attendere qualche secondo. Il messaggio Pronta viene visualizzato sul pannello LCD.

#### *Coperchio C Aperto*

Il coperchio C dell'unità opzionale Cassetto carta da 500 fogli è aperto. Chiudere il coperchio.

#### *Mem. Fr./Retro Ins.*

La memoria disponibile non è sufficiente per eseguire la stampa fronte/retro. La stampa verrà eseguita solo sul fronte del foglio. Per annullare questo messaggio di errore, effettuare le operazioni descritte di seguito.

Se l'opzione AUTO CONT nel menu Setup del pannello di controllo è impostata su OFF, premere il pulsante Avvia/Interrompi per stampare sul retro del foglio successivo oppure premere il pulsante  $\frac{1}{m}$  Annulla lavoro per annullare il lavoro di stampa.

Se l'opzione AUTO CONT nel menu Setup del pannello di controllo è impostata su ON, la stampa riprende automaticamente dopo un determinato intervallo di tempo.

### *Errore Rom A*

È stato inserito un modulo ROM non formattato. Se il modulo ROM è stato formattato, ma risulta illeggibile, eseguire nuovamente la formattazione. Se il modulo ROM continua a risultare illeggibile, contattare il rivenditore al fine di una riparazione o sostituzione.

Per annullare questo messaggio di errore, premere il pulsante Avvia/Interrompi oppure spegnere la stampante e rimuovere il modulo ROM.

### *Formatting HDD*

È in corso la formattazione dell'unità disco rigido opzionale da parte della stampante.

#### *Dati form cancellati*

È impossibile memorizzare i dati di moduli di overlay sull'unità disco rigido opzionale della stampante perché l'unità è piena oppure è stato raggiunto il numero massimo di file di moduli di overlay. Eliminare eventuali file non più necessari, quindi provare nuovamente a memorizzare il nuovo overlay.

Per annullare il messaggio di errore, selezionare Attenzione Reset dal menu Reset del pannello di controllo. Per ulteriori informazioni, fare riferimento alla sezione ["Modalità di accesso ai](#page-215-0)  [menu del pannello di controllo" a pagina 216.](#page-215-0)

#### *Avanzamento*

La carta viene espulsa dalla stampante, poiché si è verificato un errore di stampa. Questo messaggio viene visualizzato se il pulsante Avvia/Interrompi è stato tenuto premuto per più di 2 secondi, per eseguire il ripristino da un errore di stampa.

#### *Disco Pieno*

La memoria della stampante non è sufficiente. Eliminare i dati non necessari dall'unità disco rigido.

Per annullare il messaggio di errore, selezionare Attenzione Reset dal menu Reset del pannello di controllo. Per ulteriori informazioni, fare riferimento alla sezione ["Modalità di accesso ai](#page-215-0)  [menu del pannello di controllo" a pagina 216](#page-215-0).

#### *HDD Check (Controllo disco)*

Questo messaggio indica che è in corso il controllo del disco rigido da parte della stampante.

#### *Ottimizz. Immagine*

La memoria è insufficiente per eseguire la stampa della pagina al livello di qualità specificato. La qualità di stampa viene automaticamente ridotta per consentire il proseguimento della stampa. Se la qualità di stampa non è soddisfacente, tentare di ridurre la quantità delle immagini o il numero e la dimensione dei font.

Per annullare il messaggio di errore, selezionare Attenzione Reset dal menu Reset del pannello di controllo. Per ulteriori informazioni, fare riferimento alla sezione ["Modalità di accesso ai](#page-215-0)  [menu del pannello di controllo" a pagina 216](#page-215-0).

Se non si desidera che la qualità di stampa venga ridotta automaticamente per proseguire la stampa, disattivare l'opzione Ottimizz. immagine nel menu Stampa del pannello di controllo. Per eseguire la stampa del documento al livello di qualità desiderato, aumentare la quantità di memoria della stampante. Per ulteriori informazioni sull'aggiunta di memoria alla stampante, fare riferimento alla sezione ["Modulo di memoria" a](#page-349-0)  [pagina 350.](#page-349-0)

#### *Installa Fotocond.*

L'unità fotoconduttore non è installata o non è installata correttamente. Installare l'unità fotoconduttore, qualora non sia installata.

Se un'unità fotoconduttore è già installata, aprire il coperchio frontale e rimuovere il collettore del toner. Rimuover l'unità fotoconduttore e reinstallarla correttamente. Reinstallare il collettore del toner e chiudere il coperchio frontale. L'errore viene annullato automaticamente se l'unità fotoconduttore viene installata correttamente.

#### *Inst. Collett. Toner*

Il collettore del toner non è installato o non è installato correttamente. Se nella stampante non è presente alcun collettore del toner, installarne uno. Se un collettore del toner è già installato, provare a rimuoverlo e a reinstallarlo. Per ulteriori informazioni, fare riferimento alla sezione ["Sostituzione del](#page-270-0)  [collettore del toner" a pagina 271](#page-270-0).

#### *Scheda If Non Valida*

La stampante non riesce a comunicare con la scheda di interfaccia opzionale installata. Spegnere la stampante, rimuovere la scheda, quindi reinstallarla.

### *Hdd Non Valido*

Il disco rigido opzionale è danneggiato oppure non può essere utilizzato con questa stampante. Spegnere la stampante e rimuovere il disco rigido.
#### *Ps3 Non Valida*

È installato un modulo ROM PostScript 3 opzionale che non può essere utilizzato su questa stampante. Spegnere la stampante e rimuovere il modulo.

#### *Rom A Non Valida*

La stampante non riesce a leggere il modulo ROM opzionale installato. Spegnere la stampante e rimuovere il modulo.

#### *Inc. XX*

La posizione in cui si è verificato l'inceppamento della carta è visualizzata al posto di xxxx. xxxx indica il punto in cui si è verificato l'errore.

Se della carta rimane inceppata contemporaneamente in due o più punti diversi, nel messaggio vengono specificati tutti i punti.

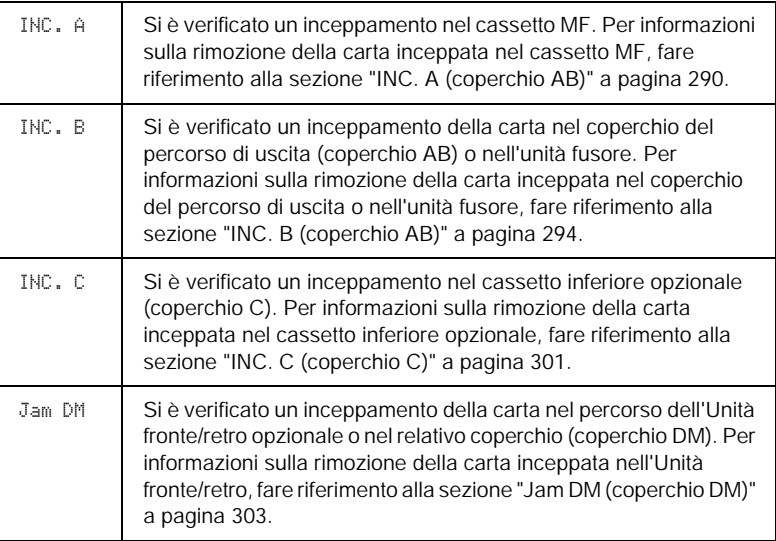

### *Alim. Man. xxx*

Questo messaggio indica che per il lavoro di stampa corrente è stata impostata la modalità di alimentazione manuale. Assicurarsi che il formato di carta caricato corrisponda a quello indicato nel messaggio al posto di xxx, quindi premere il pulsante Avvia/Interrompi.

Se non si desidera stampare il lavoro in modalità manuale, premere il pulsante  $\frac{2}{10}$  Annulla lavoro. L'alimentazione della carta viene effettuata dall'origine specificata.

Per ulteriori informazioni sulla modalità di alimentazione manuale, fare riferimento alla sezione "Alimentazione manuale della carta".

### *Overflow di Memoria*

La memoria della stampante non è sufficiente per eseguire l'attività corrente. Premere il pulsante Avvia/Interrompi sul pannello di controllo per riprendere la stampa. Altrimenti, premere il pulsante  $\frac{2}{10}$  Annulla lavoro per annullare il lavoro di stampa.

## *Blocco Menu*

Questo messaggio viene visualizzato se si tenta di modificare le impostazioni della stampante dal pannello di controllo quando i pulsanti sono bloccati. Per sbloccare i pulsanti, utilizzare l'utility EPSON WinAssist o WebAssist. Per ulteriori informazioni, consultare la *Guida per l'amministratore*.

## *Memoria Insuff.*

La memoria della stampante non è sufficiente per completare il lavoro di stampa corrente. Per annullare la stampa, eliminare il lavoro dalla coda di stampa sul computer oppure premere il pulsante  $\frac{2}{10}$  Annulla lavoro sulla stampante.

Per annullare il messaggio di errore, selezionare Attenzione Reset dal menu Reset del pannello di controllo. Per ulteriori informazioni, fare riferimento alla sezione ["Modalità di accesso ai](#page-215-0)  [menu del pannello di controllo" a pagina 216](#page-215-0).

Per evitare che il problema si verifichi nuovamente, aggiungere altra memoria alla stampante, come descritto nella sezione ["Modulo di memoria" a pagina 350](#page-349-0).

#### *Fuori Linea*

La stampante non è pronta per la stampa. Premere il pulsante Avvia/Interrompi.

#### *Errore Ram Opz.*

Il modulo di memoria opzionale è danneggiato o non appropriato e deve essere sostituito con uno nuovo.

#### *Fine Carta XXX YYY*

La carta è esaurita nell'origine carta specificata (XXX). Caricare la carta del formato indicato (YYY).

#### *Sel. Carta XXX YYY*

La carta caricata nell'origine carta specificata (XXX) non è del formato richiesto (YYY). Sostituire la carta caricata con carta del formato appropriato, quindi premere il pulsante Avvia/Interrompi per riprendere la stampa. Altrimenti, premere il pulsante  $\frac{1}{10}$  Annulla lavoro per annullare il lavoro di stampa.

Se si preme il pulsante Avvia/Interrompi senza sostituire la carta, la stampa viene eseguita sulla carta caricata anche se il formato non corrisponde a quello richiesto.

#### *Attendere*

La cartuccia developer da sostituire si sta spostando verso la posizione di sostituzione all'interno della stampante.

### *Coperchio Aperto*

Uno o più coperchi, tra quelli seguenti, è aperto: coperchio frontale, coperchio AB, coperchio DM e coperchio C.

## *Eccesso Pagine*

La velocità del motore di stampa non consente l'elaborazione dei dati di stampa a causa della complessità della pagina corrente. Premere il pulsante Avvia/Interrompi per riprendere la stampa. Altrimenti, premere il pulsante  $\frac{1}{10}$  Annulla lavoro per annullare il lavoro di stampa. Se il messaggio viene nuovamente visualizzato, impostare su ON l'opzione PROTEZ. PAG. nel menu Setup del pannello di controllo.

Se il messaggio viene nuovamente visualizzato durante la stampa di una pagina specifica, ridurre la quantità di immagini o il numero e la dimensione dei font presenti nella pagina.

È inoltre possibile aggiungere memoria alla stampante, come descritto nella sezione ["Modulo di memoria" a pagina 350](#page-349-0).

## *Disco Pieno PS3*

La memoria allocata sull'unità disco rigido opzionale per la scrittura dei comandi PostScript 3 è piena.

Per annullare il messaggio di errore, selezionare Attenzione Reset dal menu Reset del pannello di controllo. Per ulteriori informazioni, fare riferimento alla sezione ["Modalità di accesso ai](#page-215-0)  [menu del pannello di controllo" a pagina 216.](#page-215-0)

## *Controlla RAM*

È in corso il controllo della RAM.

### *Pronta*

La stampante è pronta a ricevere dati e stampare.

### *Replace Toner X*

La cartuccia developer da sostituire è stata spostata nella posizione di sostituzione all'interno della stampante.

#### *Sost. Fotoconduttore*

La vita utile dell'unità fotoconduttore è esaurita. Sostituire l'unità fotoconduttore. Per ulteriori informazioni, fare riferimento alla sezione ["Unità fotoconduttore" a pagina 266.](#page-265-0)

Il messaggio di errore viene annullato automaticamente dopo la sostituzione dell'unità e la chiusura di tutti i coperchi della stampante. Il contatore della vita utile del fotoconduttore viene azzerato automaticamente.

#### *Sost. Unità Trasfer.*

La vita utile dell'unità di trasferimento è esaurita. Sostituire l'unità di trasferimento. Per ulteriori informazioni, fare riferimento alla sezione ["Unità di trasferimento" a pagina 273.](#page-272-0)

Il messaggio di errore viene annullato automaticamente dopo la sostituzione dell'unità e la chiusura di tutti i coperchi della stampante. Il contatore della vita utile dell'unità di trasferimento viene azzerato automaticamente.

#### *Sost. Collett. Toner*

Il collettore del toner è pieno e deve essere sostituito con uno nuovo. Fare riferimento alla sezione ["Sostituzione del collettore](#page-270-0)  [del toner" a pagina 271](#page-270-0).

Il messaggio di errore viene annullato automaticamente dopo la sostituzione del collettore e la chiusura del coperchio frontale.

### *Lav. Mem. Cancellato*

Non è possibile memorizzare i dati del lavoro di stampa utilizzando la funzione Memorizzazione lavori. È stato raggiunto il numero massimo di lavori di stampa memorizzati nell'unità disco rigido della stampante oppure la quantità di memoria disponibile nell'unità non è sufficiente per la memorizzazione di nuovi lavori di stampa. Per memorizzare un nuovo lavoro di stampa, eliminarne uno precedentemente memorizzato. Anche la stampa di eventuali lavori confidenziali memorizzati consente di liberare dello spazio di memoria.

Per annullare il messaggio di errore, selezionare Attenzione Reset dal menu Reset del pannello di controllo. Per ulteriori informazioni, fare riferimento alla sezione ["Modalità di accesso ai](#page-215-0)  [menu del pannello di controllo" a pagina 216.](#page-215-0)

#### *Reset*

L'interfaccia attualmente utilizzata dalla stampante è stata reimpostata e il buffer è stato azzerato. Le altre interfacce rimangono comunque attive e conservano sia i dati che le impostazioni.

### *Reset generale I/O*

Sono state ripristinate tutte le impostazioni predefinite della stampante oppure quelle relative all'ultimo salvataggio.

### *Reset per Salvare*

Un'impostazione di un menu del pannello di controllo è stata modificata durante la stampa. Premere il pulsante Avvia/Interrompi per annullare il messaggio. La nuova impostazione viene resa effettiva al termine della stampa.

### *ROM Check (Controllo ROM)*

È in corso il controllo della ROM.

#### *Self Test*

La stampante sta effettuando un rapido controllo interno.

### *Service Req xyyy*

Si è verificato un errore del controller o del motore di stampa. Spegnere la stampante. Attendere almeno 5 secondi, quindi riaccenderla. Se il messaggio di errore rimane visualizzato, annotare il numero di errore indicato sul pannello LCD (xyyy), quindi spegnere la stampante, scollegare il cavo di alimentazione e rivolgersi a un centro di assistenza qualificato.

#### *Attesa*

La stampante è in modalità di attesa.

### *Errore Critico*

Il messaggio di errore non può essere annullato perché lo stato di errore persiste. Tentare di risolvere il problema nuovamente.

#### *Riscaldamento*

La stampante è in fase d riscaldamento.

### *Coll. Toner ± Pieno*

Il collettore del toner è quasi pieno. Sebbene sia possibile continuare a stampare fino a quando non viene visualizzato il messaggio SOST. COLLETT. TONER, si raccomanda di sostituire il collettore al più presto per non compromettere la qualità di stampa. Fare riferimento alla sezione ["Sostituzione del collettore](#page-270-0)  [del toner" a pagina 271](#page-270-0).

### *Attenzione! Fusore*

La vita utile dell'unità fusore è quasi esaurita. Spegnere la stampante, quindi sostituire l'unità fusore. Contattare il proprio rivenditore. Fare riferimento alla sezione "Unità fusore" a pagina 238

Per annullare questo messaggio di avviso e continuare la stampa, selezionare Attenzione Reset dal menu Reset del pannello di controllo. Per ulteriori informazioni, fare riferimento alla sezione ["Modalità di accesso ai menu del pannello di controllo" a](#page-215-0)  [pagina 216.](#page-215-0)

### *Attenzione! Fotocond*

La vita utile dell'unità fotoconduttore è quasi esaurita. Sebbene sia possibile continuare a stampare fino a quando non viene visualizzato il messaggio SOST. FOTOCONDUTTORE, si raccomanda di sostituire l'unità al più presto per non compromettere la qualità di stampa.

Per annullare questo messaggio di avviso e continuare la stampa, selezionare Cancella tutti gli avvertimenti dal menu Reset del pannello di controllo. Per ulteriori informazioni, fare riferimento alla sezione ["Modalità di accesso ai menu del pannello](#page-215-0)  [di controllo" a pagina 216.](#page-215-0)

### *Unità Trasf. Esaurita*

La vita utile dell'unità di trasferimento è quasi esaurita. Sebbene sia possibile continuare a stampare fino a quando non viene visualizzato il messaggio Sost. Unità trasfer., si raccomanda di sostituire l'unità al più presto per non compromettere la qualità di stampa.

## *Err.scr. Rom A/Err.scr. Rom P*

Si è verificato un errore interno nella stampante. È necessario eseguire un reset della stampante. Se l'errore persiste, rivolgersi al rivenditore.

### *Scrittura Rom A/Scrittura Rom P*

È in corso la scrittura di un modulo ROM nell'alloggiamento A o P. Attendere fino a quando il messaggio non viene più visualizzato.

#### *XXXX Toner Scarso*

La quantità residua di toner nelle cartucce developer è scarsa. Le lettere C, M, Y e K, visualizzate nel messaggio al posto di XXXX, indicano rispettivamente i colori ciano, magenta, giallo e nero.

È possibile continuare a stampare fino a quando non viene visualizzato il messaggio di errore XXXX FINE TONER. Si raccomanda di attendere la visualizzazione di questo messaggio di errore prima di eseguire la sostituzione del toner poiché il toner eventualmente rimasto all'interno della cartuccia potrebbe fuoriuscire durante le operazioni di sostituzione. Se le stampe risultano sbiadite, fare riferimento alla sezione ["Cartuccia](#page-261-0)  [developer" a pagina 262](#page-261-0).

Per annullare il messaggio di errore, selezionare Attenzione Reset dal menu Reset del pannello di controllo. Per ulteriori informazioni, fare riferimento alla sezione ["Modalità di accesso ai](#page-215-0)  [menu del pannello di controllo" a pagina 216](#page-215-0).

#### *XXXX Fine Cart. Toner*

Una o più cartucce developer non sono installate nella stampante.

Installare le cartucce. Per ulteriori informazioni, fare riferimento alla sezione ["Cartuccia developer" a pagina 262.](#page-261-0)

# *Annullamento della stampa*

È possibile annullare la stampa dal computer, mediante il driver della stampante.

Per informazioni su come annullare un lavoro di stampa prima che venga inviato dal computer, fare riferimento alla sezione ["Annullamento della stampa" a pagina 110](#page-109-0) (Windows) oppure alla sezione ["Annullamento della stampa" a pagina 156](#page-155-0) (Macintosh).

## *Utilizzo del pulsante Annulla lavoro*

Per annullare rapidamente e con facilità un lavoro di stampa, utilizzare il pulsante  $\overline{m}$  Annulla lavoro sulla stampante. Premendo questo pulsante è possibile annullare il lavoro di stampa in esecuzione e tutti i dati in corso di memorizzazione sull'unità disco rigido. Per annullare tutti i lavori di stampa dalla memoria della stampante, compresi quelli in fase di ricezione, stampa o memorizzazione sul disco rigido, tenere premuto il pulsante  $\frac{1}{10}$  Annulla lavoro per più di due secondi.

# *Utilizzo del menu Reset*

Selezionare RESET dal menu Reset del pannello di controllo per interrompere la stampa, annullare i lavori di stampa in corso di ricezione dall'interfaccia attiva e rimuovere tutti gli eventuali errori che si sono verificati nell'interfaccia.

Effettuare le operazioni descritte di seguito.

- 1. Premere il pulsante  $\equiv$  Invio per accedere ai menu del pannello di controllo.
- 2. Premere più volte il pulsante freccia  $\blacktriangledown$  Giù fino a quando non viene visualizzato il menu Reset sul pannello LCD, quindi premere il pulsante  $\equiv$  Invio.
- 3. Premere una volta il pulsante freccia  $\blacktriangledown$  Giù per visualizzare la voce RESET.
- 4. Premere il pulsante  $\square$ Invio. L'operazione di stampa viene annullata e la stampante è pronta a ricevere un nuovo lavoro.

# *Appendice A Specifiche tecniche*

# *Carta disponibile*

Poiché la qualità di una marca o un tipo particolare di carta può essere modificata dal produttore in qualsiasi momento, EPSON non può garantire la qualità di alcun tipo di carta. Prima di acquistare grandi quantità di carta o stampare lavori di grandi dimensioni, si raccomanda di eseguire sempre una prova con dei campioni.

# *Tipi di carta disponibili*

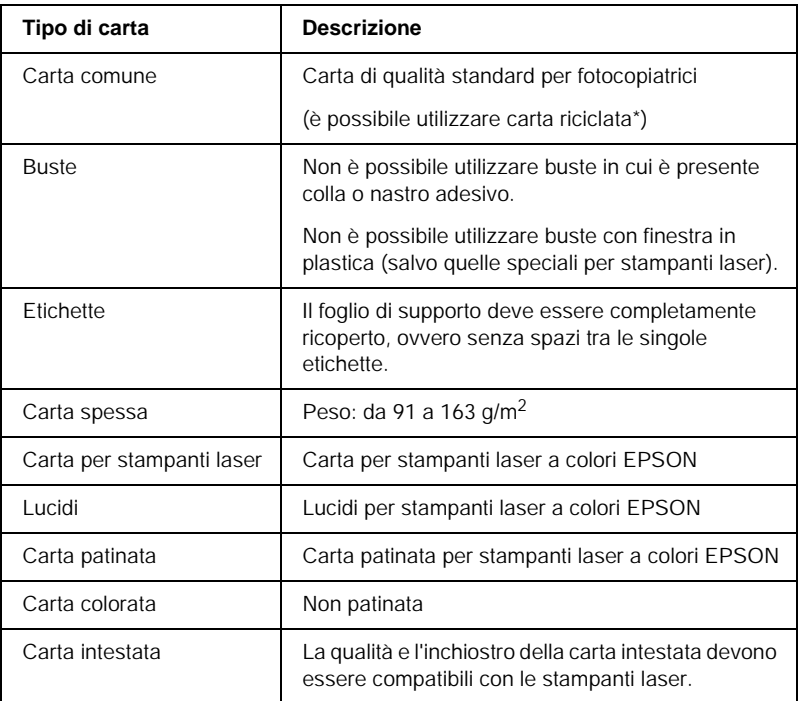

\* Utilizzare carta riciclata unicamente in condizioni di temperatura e umidità normali. L'utilizzo di carta di qualità scadente può compromettere la qualità di stampa, provocare inceppamenti e altri problemi.

# *Specifiche*

#### *Carta comune*

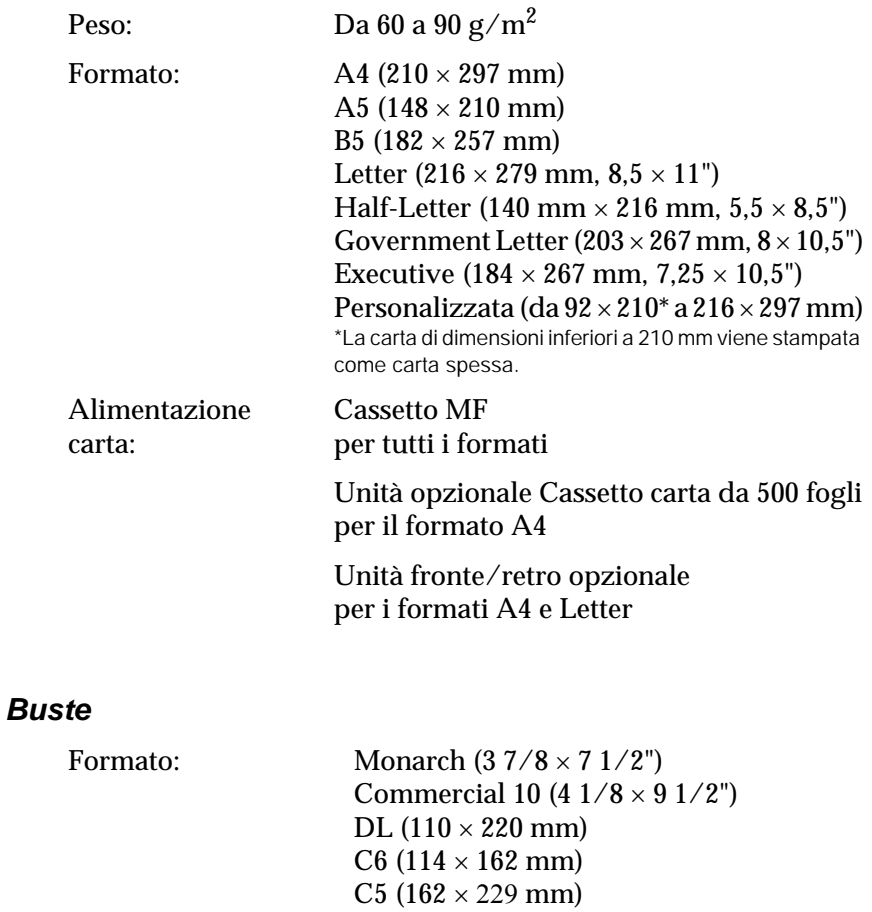

### International B5 (176  $\times$  250 mm, 7  $\times$  9,8") Origine carta: Solo cassetto MF

### *Etichette*

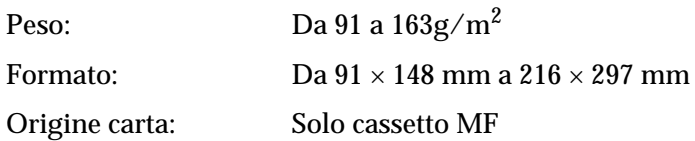

#### *Carta spessa*

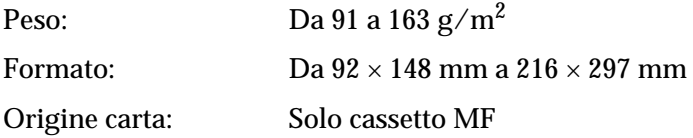

## *Carta per stampanti laser a colori EPSON*

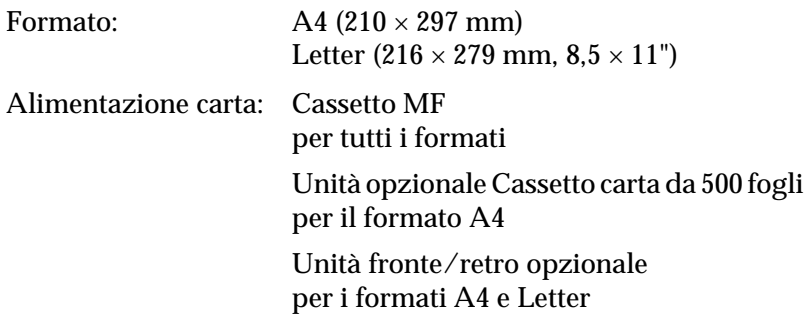

### *Lucidi per stampanti laser a colori EPSON*

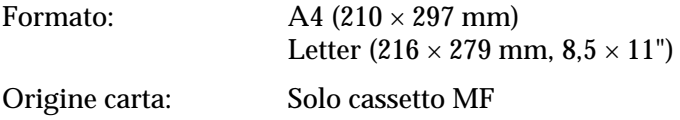

### *Carta patinata per stampanti a colori EPSON*

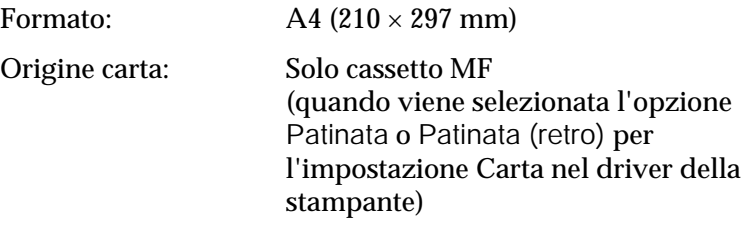

# *Area di stampa*

Margine minimo di 4 mm su tutti i lati

#### *Nota*

*L'area di stampa varia a seconda della modalità di emulazione utilizzata.*

# *Stampante*

# *Specifiche generali*

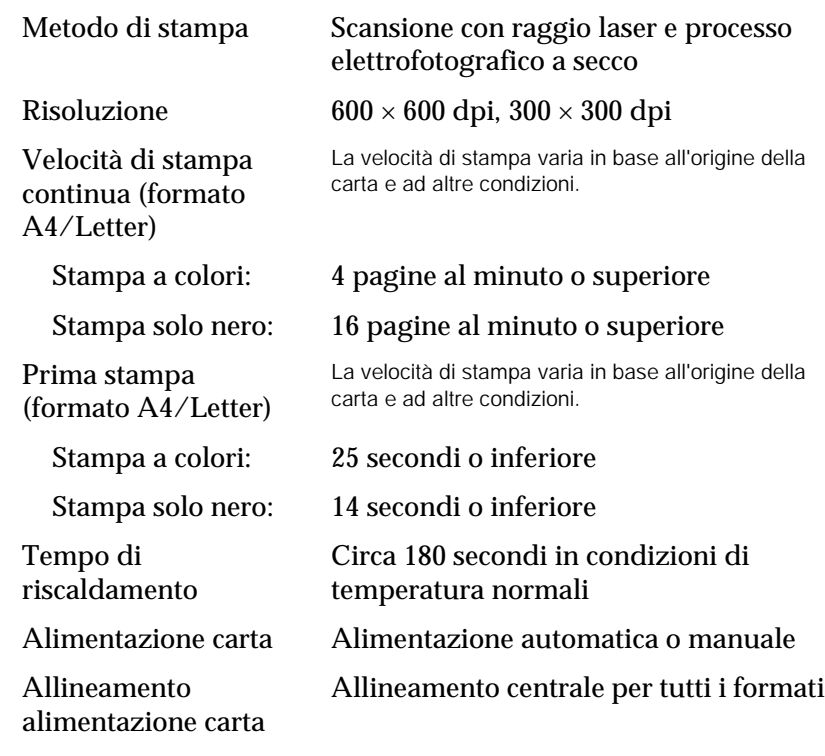

#### Caricamento carta

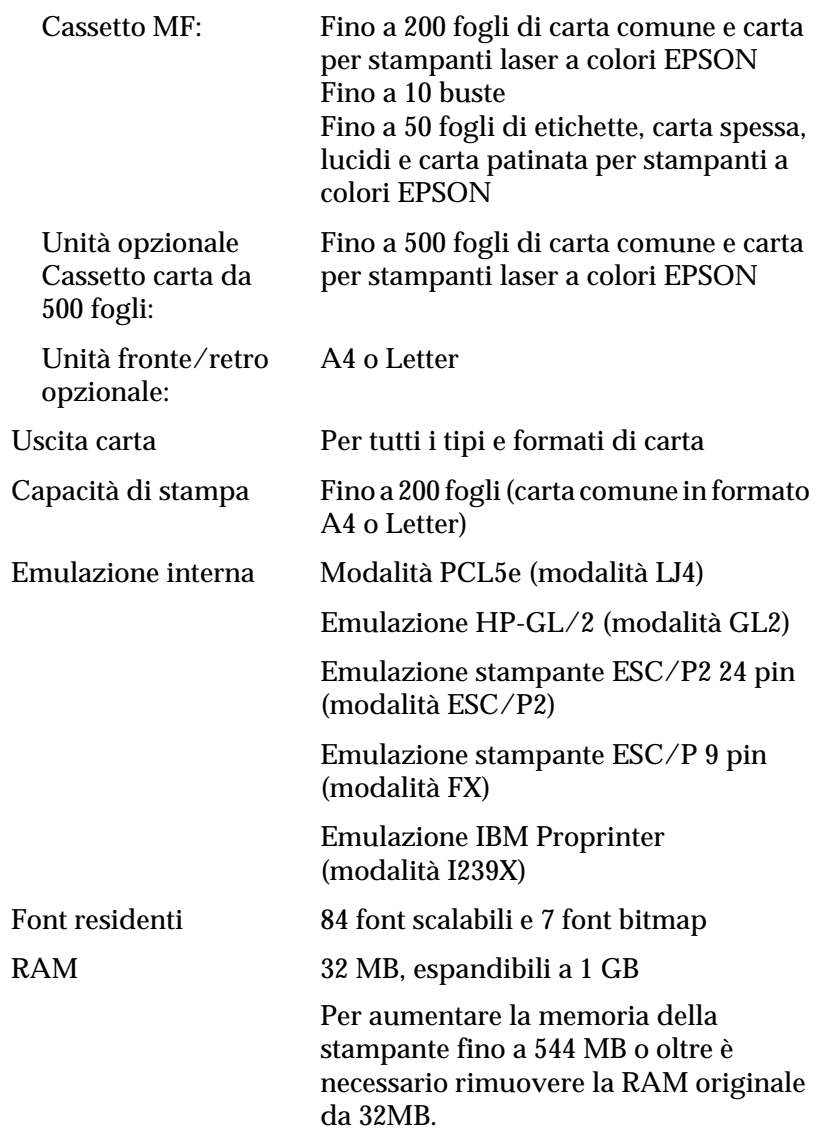

# *Specifiche ambientali*

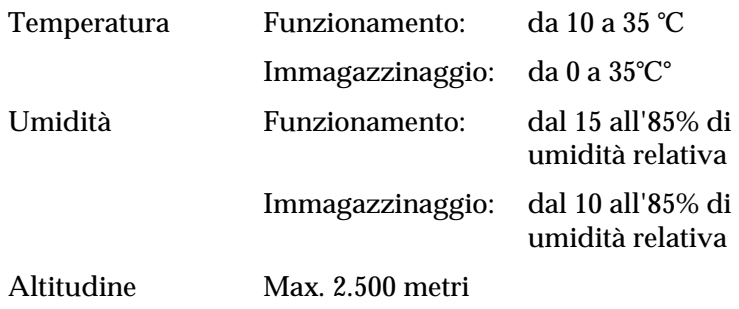

# *Specifiche meccaniche*

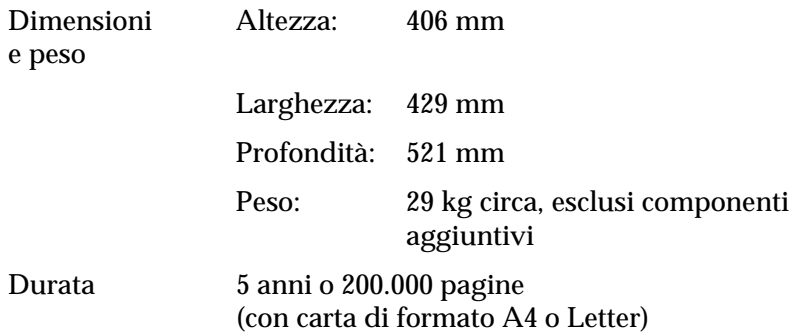

# *Specifiche elettriche*

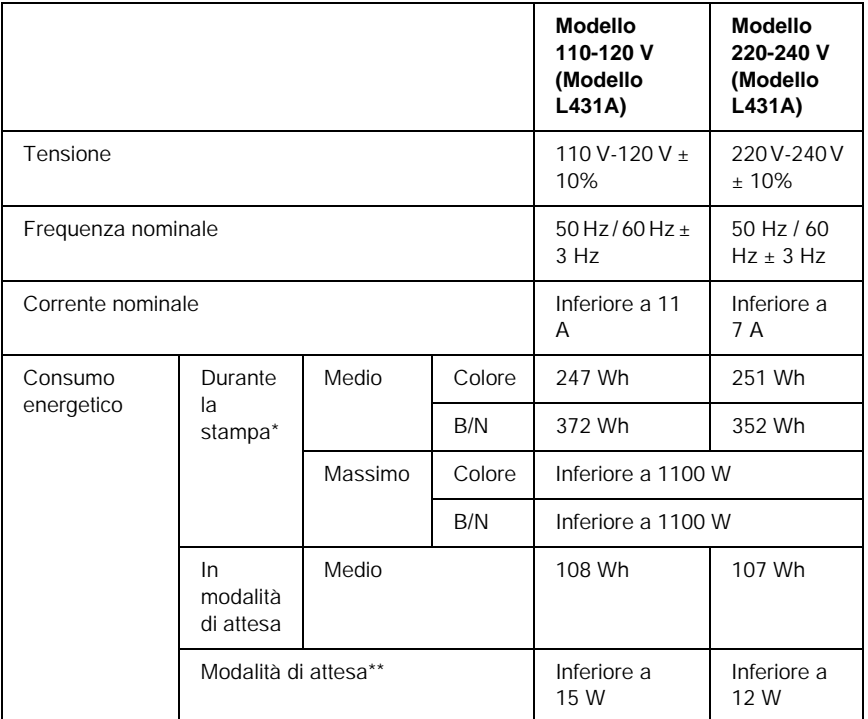

\* Incluse le unità cassetto e fronte/retro opzionali.

\*\* Sospensione totale. In conformità a quanto previsto dal programma Energy Star.

# *Standard e omologazioni*

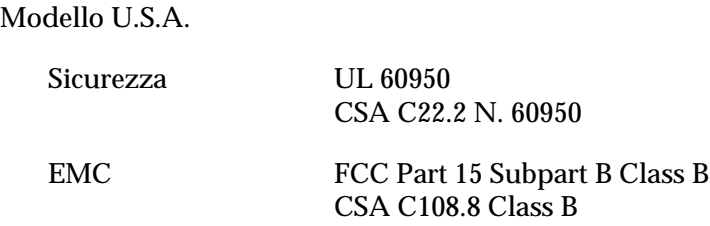

Modello europeo

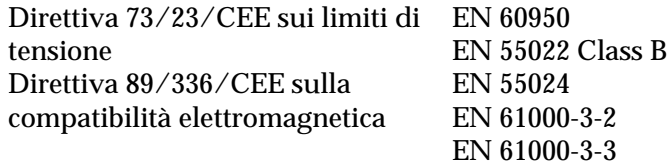

Modello australiano

EMC AS/NZS 3548 Class B

### *Sicurezza del laser*

La stampante è certificata come prodotto laser di Classe 1 ai sensi del Radiation Performance Standard del Dipartimento americano per la salute e i servizi umani (DHHS, Department of Health and Human Services) in base alla legge del 1968 per il controllo delle radiazioni a tutela della salute e della sicurezza (Radiation Control for Health and Safety Act of 1968). Questo significa che la stampante non produce radiazioni laser pericolose.

### *Direttive CDRH*

Il 2 agosto 1976 il Center for Devices and Radiological Health (CDRH) della Food and Drug Administration americana ha sancito delle direttive relative ai prodotti laser. La conformità a tali direttive è obbligatoria per i prodotti commercializzati negli Stati Uniti. L'etichetta riportata di seguito indica la conformità alle direttive CDRH e deve essere apposta sui prodotti laser commercializzati negli Stati Uniti.

> This laser product conforms to the applicable requirement of 21 CFR Chapter I, subchapter J. SEIKO EPSON CORP. Hirooka Office 80 Hirooka, Shiojiri-shi, Nagano-ken, Japan MANUFACTURED:

# *Interfacce*

# *Interfaccia parallela*

Utilizzare un connettore per interfaccia parallela compatibile con lo standard IEEE 1284-I.

*Utilizzo della modalità ECP*

Per utilizzare la modalità ECP con un connettore per interfaccia parallela (conforme allo standard IEEE 1284 livello I), è necessario che il computer supporti la modalità ECP.

La procedura di impostazione della modalità per l'interfaccia parallela può variare a seconda del computer. Consultare la documentazione fornita con il computer per modificare l'impostazione della modalità per l'interfaccia parallela.

# *Interfaccia USB*

**USB 1.1** 

### *Nota*

*L'interfaccia USB è supportata solo da computer dotati di connettore USB e con sistema operativo Mac OS 8.1 (fino a 9.X), Windows Me, 98, XP o 2000.*

# *Interfaccia Ethernet*

È possibile utilizzare un cavo di interfaccia schermato a doppini intrecciati 100BASE-TX/10BASE-T compatibile IEEE 802.3 con un connettore RJ45.

# *Unità opzionali e materiali di consumo*

# *Unità opzionale Cassetto carta da 500 fogli*

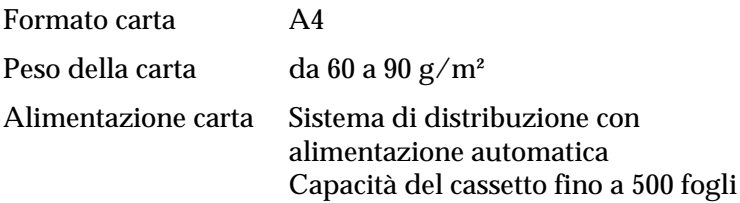

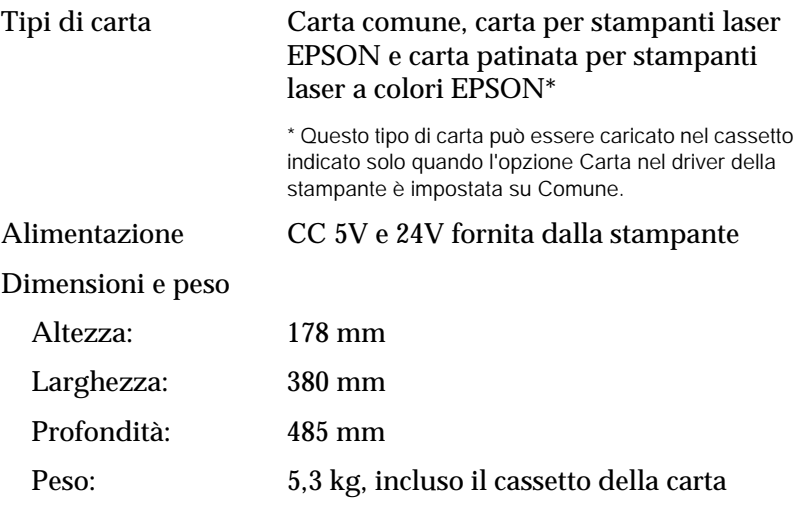

# *Unità fronte/retro*

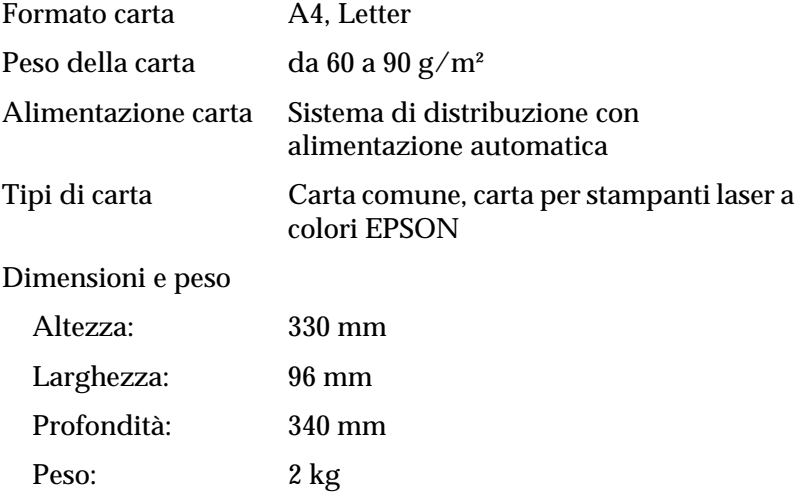

# <span id="page-349-0"></span>*Modulo di memoria*

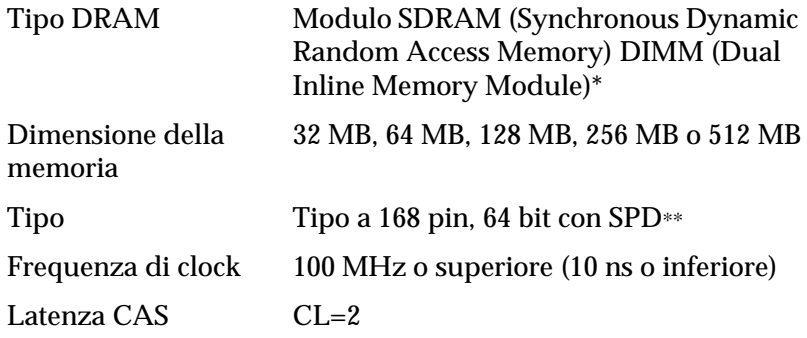

\*EPSON raccomanda di utilizzare moduli PC100 o PC133.

\*\* SPD sta per Serial Presence Detect, un chip collocato nel modulo di memoria nel quale sono incluse informazioni relative alla dimensione, alla velocità e ad altre specifiche della memoria, nonché informazioni sul produttore. Queste informazioni possono essere recuperate dalla scheda madre attraverso segnali elettronici.

# *Interfaccia IEEE 1394 (solo per Macintosh)*

Specifiche di base

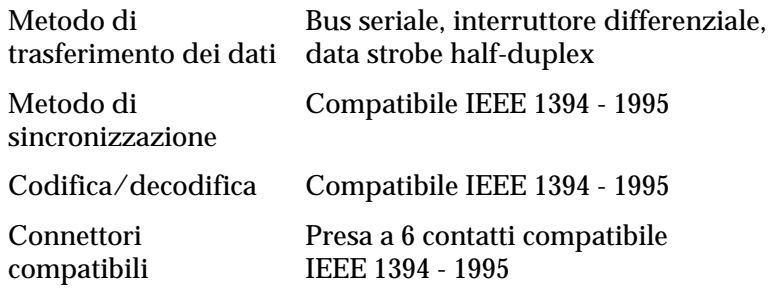

# *Unità disco rigido*

L'unità disco rigido consente di utilizzare la funzione per la memorizzazione dei lavori di stampa nonché la ricezione di grandi quantità di dati, di cui viene eseguito lo spooling temporaneo proprio nell'unità disco rigido.

# *Cartucce developer*

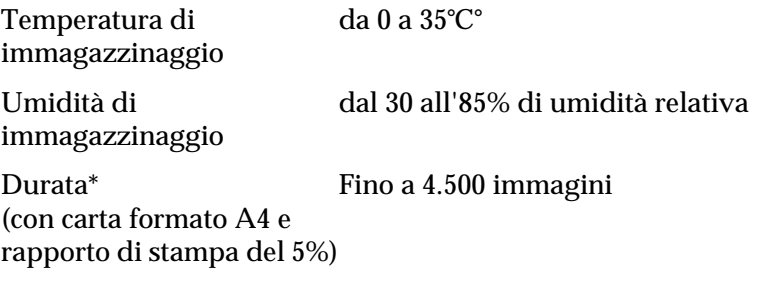

\* Le cartucce developer fornite con la stampante consentono di stampare fino a 1.500 immagini ciascuna.

Il numero effettivo di pagine che è possibile stampare con le cartucce developer varia in base al tipo di stampa.

# *Unità fotoconduttore*

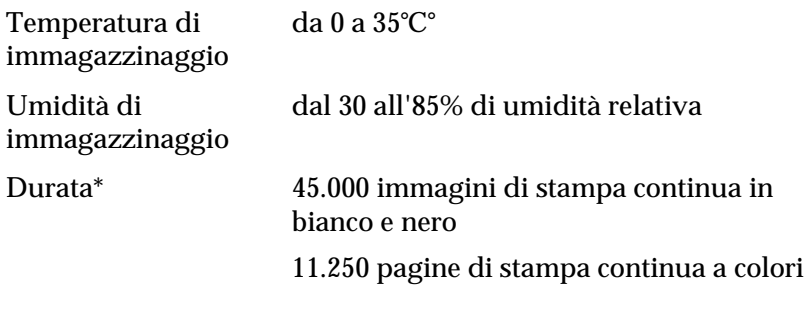

\* Note; i risultati possono variare in base alla modalità di utilizzo della stampante.

Quando si utilizzano tipi di carta speciale quali carta spessa, lucidi, buste o etichette la vita utile potrebbe risultare inferiore a quanto indicato in precedenza.

# *Unità di trasferimento*

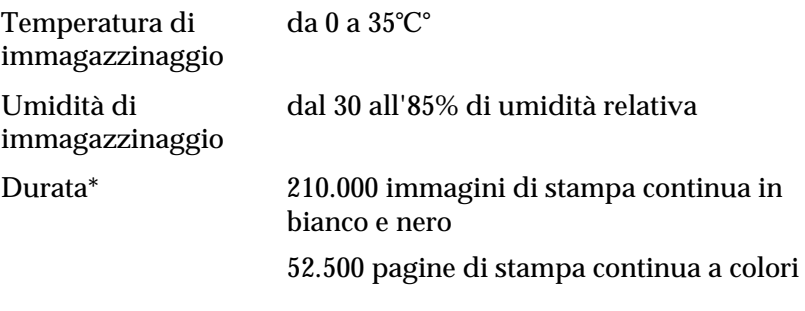

\* Note; i risultati possono variare in base alla modalità di utilizzo della stampante.

Ripetute operazioni di riscaldamento della stampante e l'utilizzo frequente di buste, etichette, carta spessa, lucidi o fogli di formato inferiore a quello dei dati di stampa possono ridurre la vita utile del prodotto.

Il numero effettivo di pagine che è possibile stampare con un'unità di trasferimento varia in base al tipo di stampa.

# *Collettore del toner*

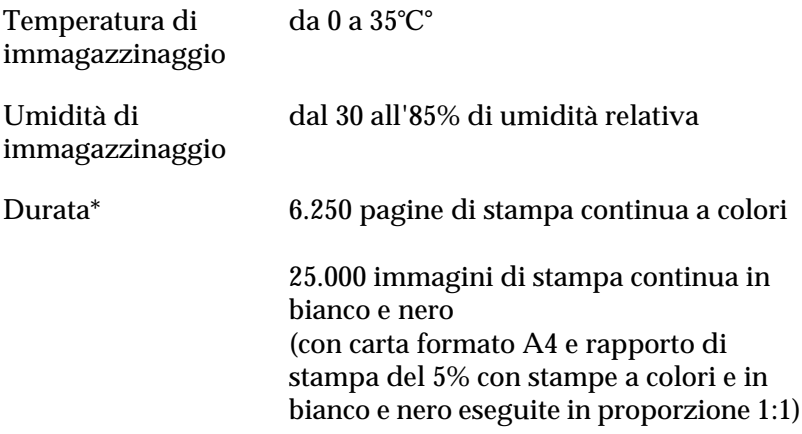

\* Note; i risultati possono variare in base alla modalità di utilizzo della stampante.

Il numero effettivo di pagine che è possibile stampare prima di sostituire il collettore del toner varia in base al tipo di stampa.

# *Appendice B*

# *Set di simboli*

# *Introduzione ai set di simboli*

La stampante è in grado di accedere a una serie di set di simboli, molti dei quali differiscono solo per i caratteri internazionali specifici di ogni lingua.

#### *Nota*

*Poiché nella maggior parte dei programmi i font e i simboli vengono gestiti automaticamente, in genere non è necessario modificare le impostazioni della stampante. Tuttavia, nel caso di scrittura di programmi personalizzati per il controllo della stampante o di utilizzo di versioni software precedenti che non gestiscono automaticamente i font, fare riferimento alle seguenti sezioni per informazioni dettagliate sui set di simboli.*

Prima di decidere quale font utilizzare, è necessario stabilire anche quale set di simboli associare al font. I set di simboli disponibili variano in base alla modalità di emulazione e al font utilizzati.

# *Modalità di emulazione LJ4*

In modalità di emulazione LJ4 sono disponibili i seguenti set di simboli.

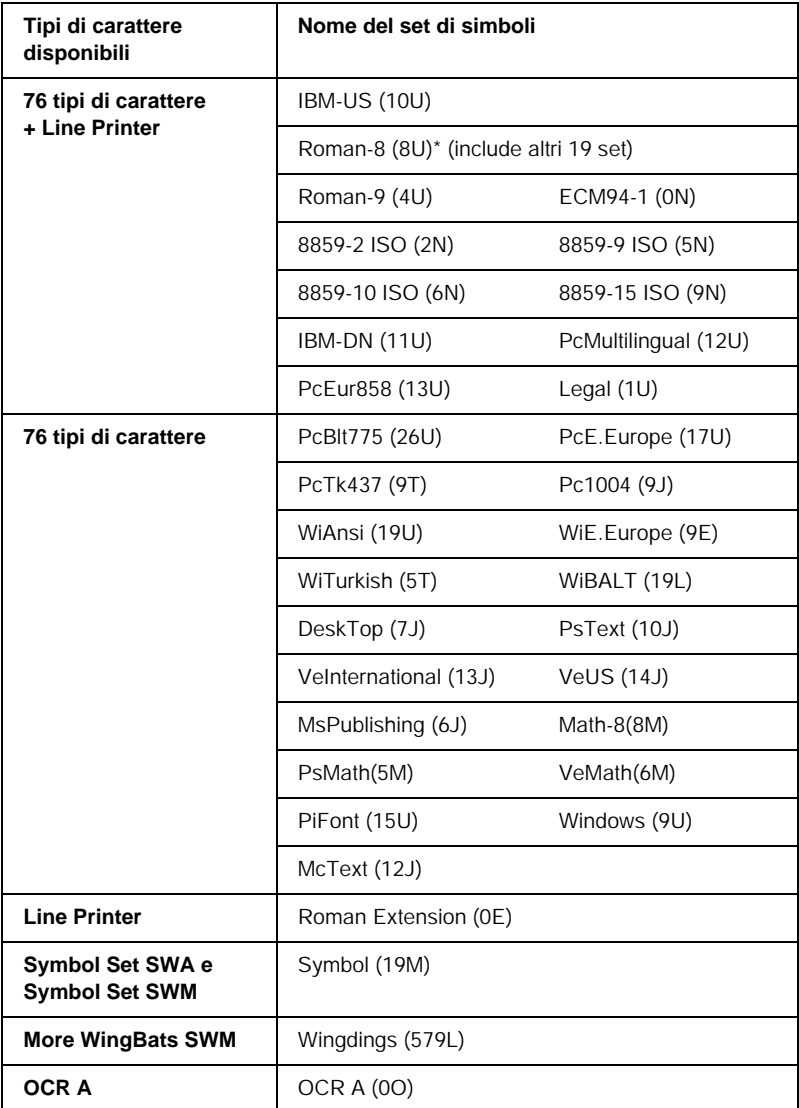

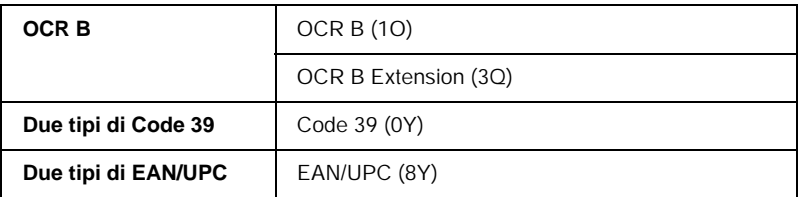

\* Gli altri 19 set sono: ANSI ASCII, Norweg1, French, HP German, Italian, JIS ASCll, Swedish 2, Norweg 2, UK, French 2, German, HP Spanish, Chinese, Spanish, IRV, Swedish, Portuguese, IBM Portuguese e IBM Spanish. Si tratta di variazioni parziali rispetto al set Roman-8.

#### Di seguito sono elencati i 76 tipi di carattere:

Courier SWC Courier SWC grassetto Courier SWC corsivo Courier SWC grassetto corsivo Dutch 801 SWC Dutch 801 SWC grassetto Dutch 801 SWC corsivo Dutch 801 SWC grassetto corsivo Zapf Humanist 601 SWC Zapf Humanist 601 SWC grassetto Zapf Humanist 601 SWC corsivo Zapf Humanist 601 SWC grassetto corsivo Ribbon 131 SWC Clarendon Condensed SWC Swiss 742 SWC Swiss 742 SWC grassetto Swiss 742 SWC corsivo Swiss 742 SWC grassetto corsivo Swiss 742 Condensed SWC Swiss 742 Condensed SWC grassetto Swiss 742 Condensed SWC corsivo Swiss 742 Condensed SWC grassetto corsivo Incised 901 SWC Incised 901 SWC grassetto Incised 901 SWC corsivo Original Garamond SWC Original Garamond SWC grassetto Original Garamond SWC corsivo Original Garamond SWC grassetto corsivo Audrey Two SWC Flareserif 821 SWC Flareserif 821 SWC Extra grassetto Swiss 721 SWM Swiss 721 SWM grassetto Swiss 721 SWM corsivo Swiss 721 SWM grassetto corsivo Dutch 801 SWM Dutch 801 SWM grassetto Dutch 801 SWM corsivo Dutch 801 SWM grassetto corsivo

Swiss 721 SWA Swiss 721 SWA grassetto Swiss 721 SWA corsivo Swiss 721 SWA grassetto corsivo Swiss 721 Narrow SWA Swiss 721 Narrow SWA grassetto Swiss 721 Narrow SWA corsivo Swiss 721 Narrow SWA grassetto corsivo Zapf Calligraphic 801 SWA Zapf Calligraphic 801 SWA grassetto Zapf Calligraphic 801 SWA corsivo Zapf Calligraphic 801 SWA grassetto corsivo ITC Avant Garde SWA ITC Avant Garde SWA grassetto ITC Avant Garde SWA corsivo ITC Avant Garde SWA grassetto corsivo ITC Bookman SWA ITC Bookman SWA grassetto ITC Bookman SWA corsivo ITC Bookman SWA grassetto corsivo Century Schoolbook SWA Century Schoolbook SWA grassetto Century Schoolbook SWA corsivo Century Schoolbook SWA grassetto corsivo Dutch 801 SWA Dutch 801 SWA grassetto Dutch 801 SWA corsivo Dutch 801 SWA grassetto corsivo ITC Zapf Chancery SWA corsivo Letter Gothic SWC Letter Gothic SWC grassetto Letter Gothic SWC corsivo Courier SWA Courier SWA grassetto Courier SWA corsivo Courier SWA grassetto corsivo

# *Set di caratteri internazionali per ISO*

Di seguito sono riportati i set di caratteri internazionali disponibili per ISO.

Set di caratteri ANSI ASCII (0U) French (0F) Italian (0l) Swedis 2 (0S) UK (1E) HP Spanish (1S) Chinese (2K) IRV (2U) Portuguese (4S) IBM Spanish (6S)

Norweg 1 (0D) HP German (0G) JlS ASCII (0K) Norweg 2 (1D) French 2 (1F) German (1G) Spanish (2S) Swedish (3S) IBM Portuguese (5S)

# *Modalità ESC/P2 o FX*

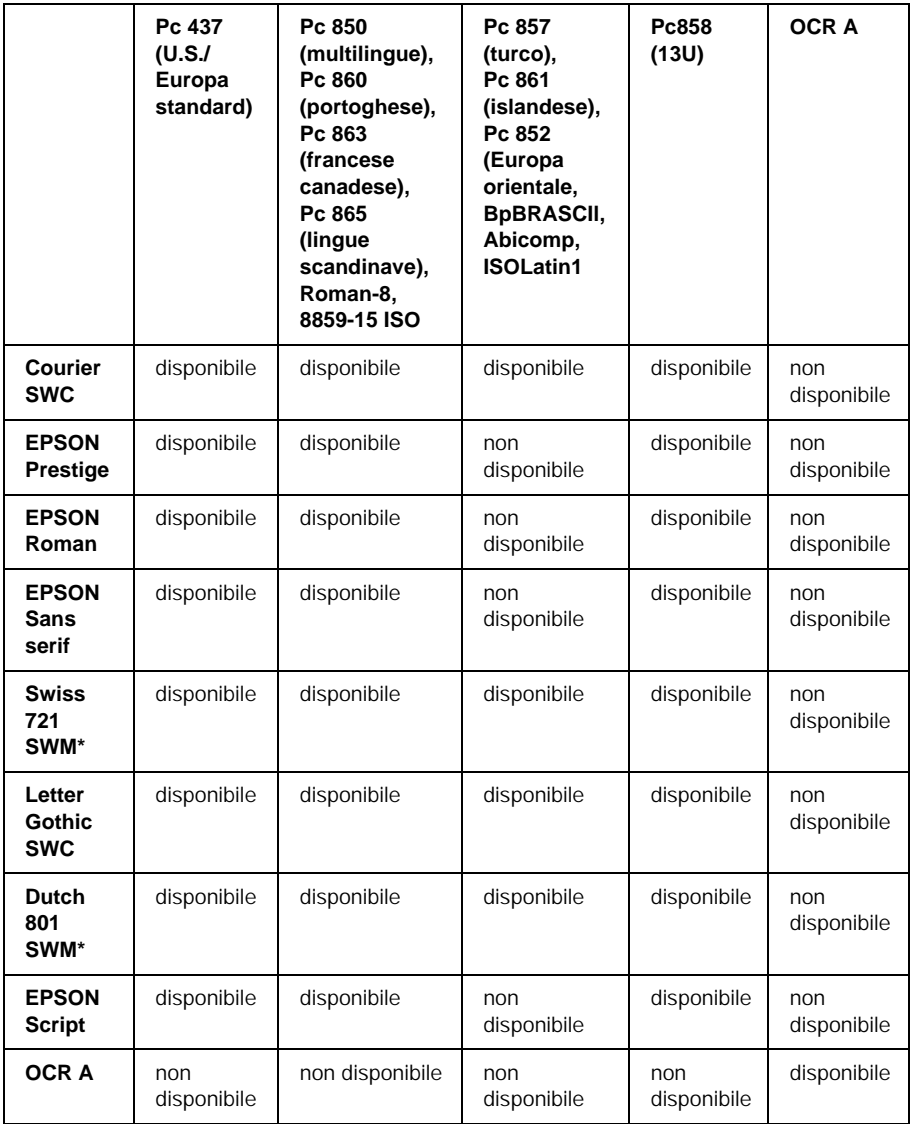
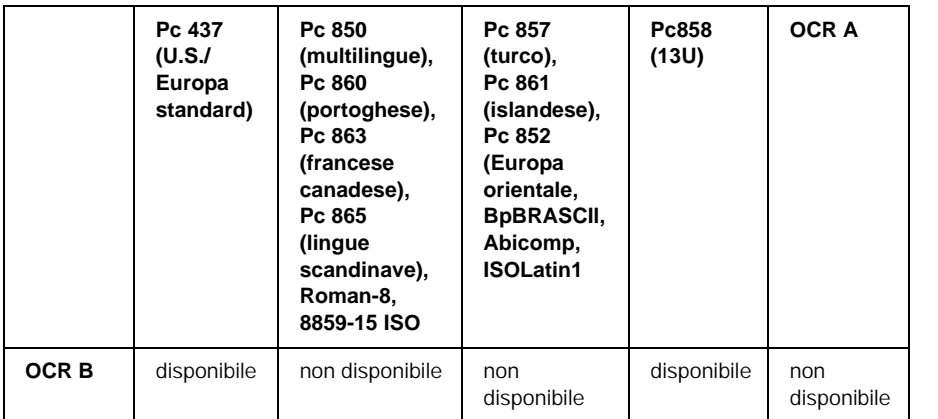

\* Disponibile solo in modalità ESC/P2.

Swiss 721 SWM è un tipo di carattere compatibile con RomanT. Letter Gothic SWC è un tipo di carattere compatibile con OratorS. Dutch 801 SWM è un tipo di carattere compatibile con SansH.

### *Set di caratteri internazionali*

Per selezionare uno dei seguenti set di caratteri internazionali, utilizzare il pannello di controllo remoto o il comando ESC R.

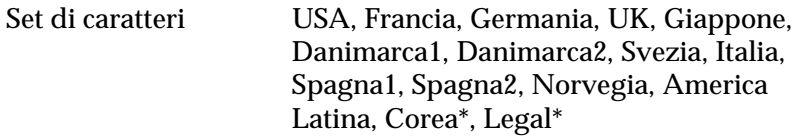

\* Disponibili solo per l'emulazione ESC/P2

## *Caratteri disponibili con il comando ESC (^*

Per stampare i caratteri riportati nella tabella di seguito, utilizzare il comando ESC (^

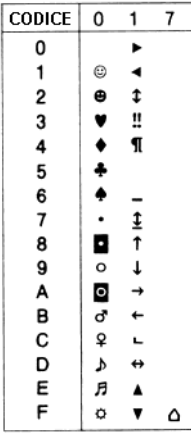

# *Modalità di emulazione I239X*

I set di simboli disponibili in modalità I239X sono Pc437, Pc850, Pc858, Pc860, Pc863 e Pc865. Fare riferimento alla sezione ["Modalità ESC/P2 o FX" a pagina 360](#page-359-0).

I font disponibili sono EPSON Sans Serif, Courier SWC, EPSON Prestige, EPSON Gothic, EPSON Presentor, EPSON Orator e EPSON Script.

# *Modalità EPSON GL/2*

I set di simboli disponibili in modalità EPSON GL/2 sono gli stessi disponibili nella modalità di emulazione LaserJet4. Fare riferimento alla sezione ["Modalità di emulazione LJ4" a](#page-355-0)  [pagina 356](#page-355-0).

# *Appendice C Utilizzo dei font*

# *EPSON BarCode Fonts (solo Windows)*

L'applicazione EPSON BarCode Fonts consente di creare e stampare facilmente numerosi tipi di codice a barre.

In generale, la creazione di codici a barre è un processo complesso che richiede la specifica di diversi codici di comando, quali i caratteri di start/stop e OCR-B, oltre ai caratteri del codice a barre. EPSON BarCode Fonts consente tuttavia di aggiungere questi codici automaticamente e di stampare facilmente codici a barre conformi a tutta una serie di standard per codici a barre.

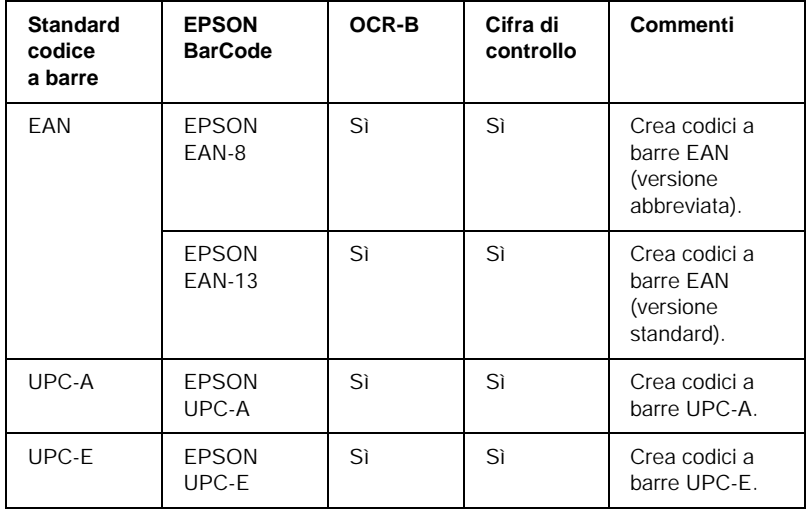

EPSON BarCode Fonts supporta i seguenti tipi di codice a barre.

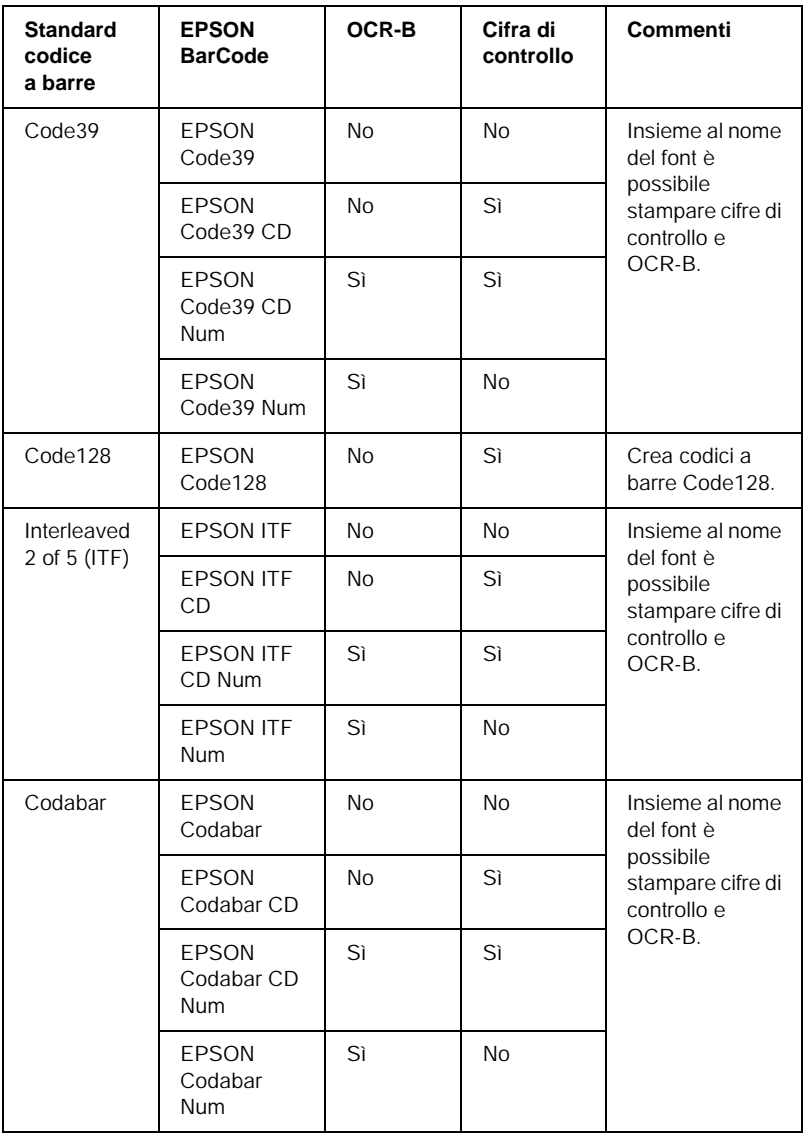

### *Requisiti di sistema*

Per utilizzare EPSON BarCode Fonts, il computer deve presentare i seguenti requisiti di sistema:

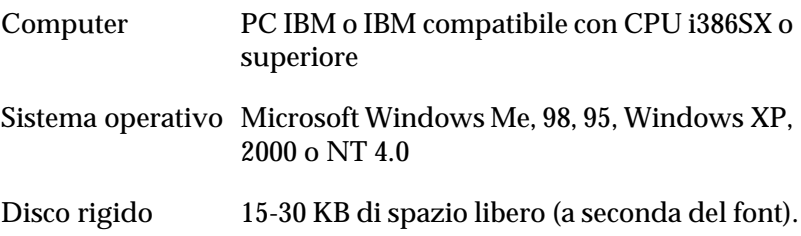

#### *Nota*

*È possibile utilizzare EPSON BarCode Fonts unicamente con driver di stampante EPSON.*

### *Installazione di EPSON BarCode Fonts*

Per installare EPSON BarCode Fonts, effettuare le operazioni descritte di seguito. La procedura descritta sotto si riferisce all'installazione in Windows 98. La procedura relativa ad altri sistemi operativi Windows è praticamente identica.

- 1. Accendere il computer e avviare Windows.
- 2. Inserire il CD-ROM o il disco floppy contenente EPSON BarCode Fonts nell'apposita unità.
- 3. Fare clic su Start, scegliere Impostazioni, quindi fare clic su Pannello di controllo.
- 4. Fare doppio clic su Tipi di carattere.

5. Dal menu File, scegliere Installa nuovo tipo di carattere.

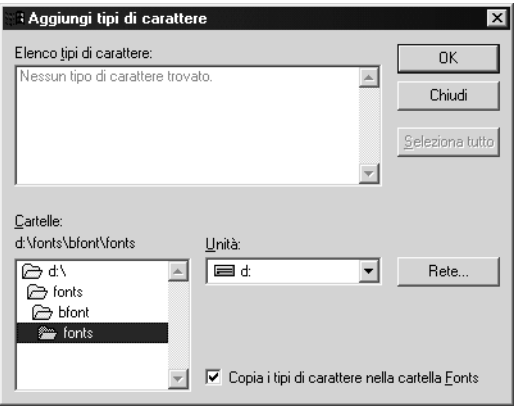

- 6. Selezionare l'unità CD-ROM o il disco floppy, quindi la cartella BarCode Fonts dall'elenco Cartelle.
- 7. Nella casella Elenco tipi di carattere, selezionare il font BarCode che si desidera installare oppure fare clic su Seleziona tutto per installare tutti i font EPSON BarCode.

#### *Nota*

*Assicurarsi che la casella di controllo* Copia i tipi di carattere nella cartella Fonts *sia selezionata.*

8. Fare clic su OK. I font EPSON BarCode selezionati vengono installati nella cartella Fonts di Windows.

### *Stampa con font EPSON BarCode*

Per creare e stampare codici a barre utilizzando i font EPSON BarCode, effettuare le operazioni descritte di seguito. L'applicazione cui si fa riferimento nelle istruzioni è Microsoft WordPad. Se la stampa viene eseguita da altre applicazioni, la procedura può essere leggermente diversa.

1. Aprire un documento dall'applicazione e immettere i caratteri che si desidera convertire in un codice a barre.

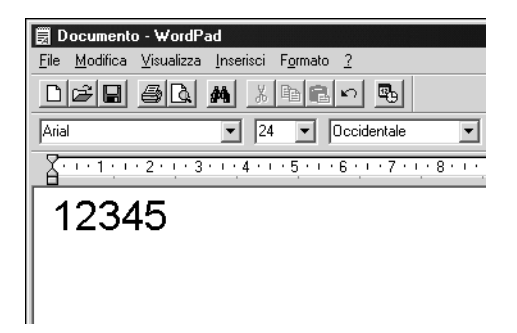

2. Selezionare i caratteri, quindi fare clic su Carattere nel menu Formato.

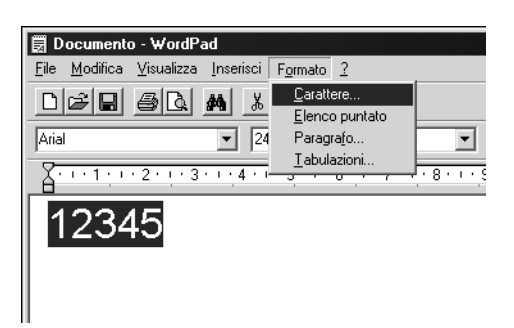

3. Selezionare il font EPSON BarCode che si desidera utilizzare, quindi impostare le dimensioni del font e fare clic su OK.

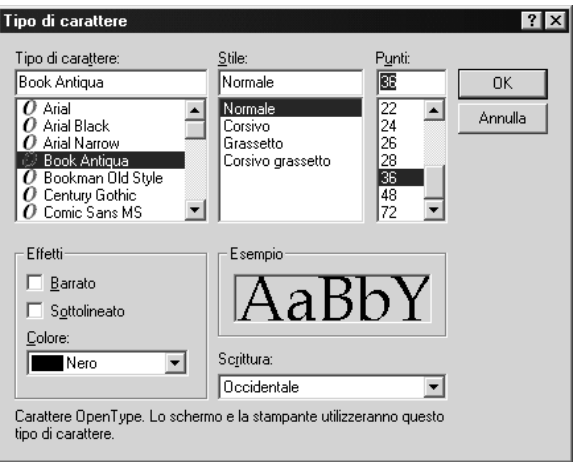

#### *Nota*

*In Windows XP, 2000 e NT 4.0, non è possibile utilizzare font di dimensioni superiori a 96 punti per la stampa di codici a barre.*

4. I caratteri selezionati vengono visualizzati come codici a barre simili a quelli riportati di seguito.

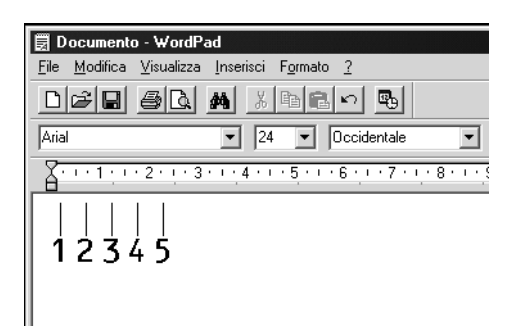

5. Scegliere Stampa dal menu File, quindi selezionare la stampante EPSON e fare clic su Proprietà. Specificare le seguenti impostazioni per il driver della stampante. AL-C1900 è una stampante a colori. Fare riferimento alla sezione relativa al driver della stampante a colori nella tabella di seguito.

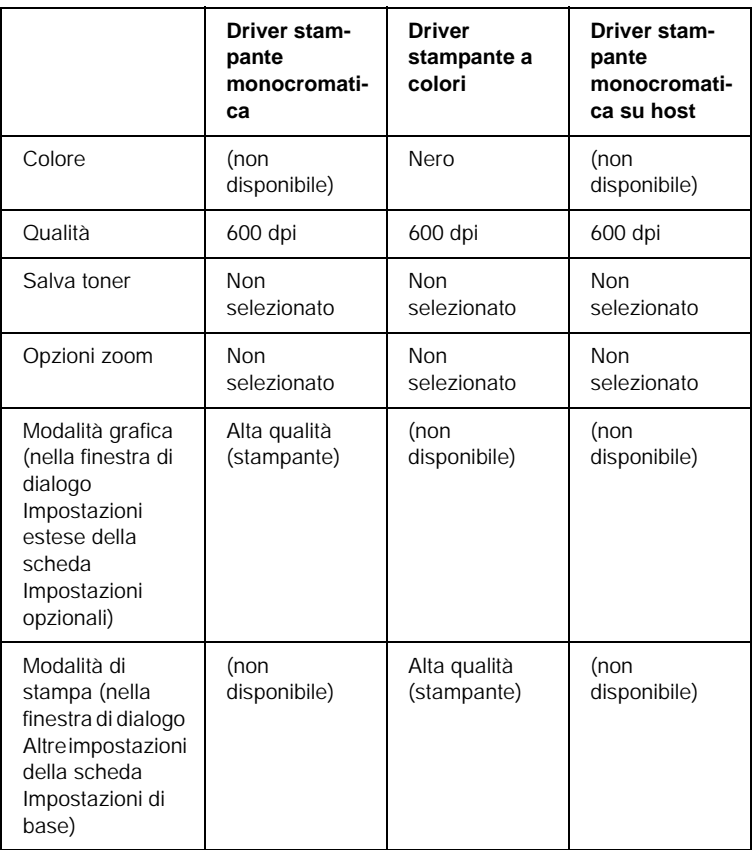

6. Fare clic su OK per stampare il codice a barre.

#### *Nota*

*Se la stringa di caratteri del codice a barre contiene un errore, ad esempio dati non validi, il codice a barre viene stampato così come risulta visualizzato sullo schermo, ma non potrà essere letto da un lettore di codici a barre.*

### *Note sull'immissione e la formattazione dei codici a barre.*

Per l'immissione e la formattazione di caratteri di codici a barre, tenere presente quanto segue:

- ❏ Non applicare ombreggiature o altri tipi di formattazione speciale del carattere quali grassetto, corsivo o sottolineato.
- ❏ Stampare i codici a barre esclusivamente in bianco e nero.
- ❏ Per la rotazione dei caratteri, specificare unicamente angoli di 90°, 180° e 270°.
- ❏ Disabilitare tutte le impostazioni dell'applicazione relative alla spaziatura automatica di caratteri e parole.
- ❏ Non utilizzare le funzioni dell'applicazione che aumentano o riducono le dimensioni del carattere unicamente in senso verticale o orizzontale.
- ❏ Disattivare le funzioni di correzione automatica relative all'ortografia, alla grammatica, alla spaziatura e così via.
- ❏ Per distinguere con maggiore facilità i codici a barre dal resto del testo contenuto nel documento, abilitare la visualizzazione degli indicatori di formattazione, quali segni di paragrafo, caratteri di tabulazione e così via.
- ❏ Poiché la selezione di un font EPSON BarCode implica l'aggiunta di caratteri speciali, ad esempio caratteri di start e stop, è possibile che il codice a barre risultante contenga un numero di caratteri superiore a quello originariamente inserito.
- ❏ Per ottenere risultati ottimali, utilizzare solo le dimensioni indicate nella sezione ["Specifiche per i font BarCode" a](#page-372-0)  [pagina 373](#page-372-0) per il font EPSON BarCode in uso. È possibile che codici a barre di altre dimensioni non possano essere letti da tutti i lettori di codici a barre.

#### *Nota*

*A seconda della densità di stampa, della qualità o del colore della carta, è possibile che i codici a barre non possano essere letti da tutti i lettori di codici a barre. Prima di procedere alla stampa di più copie, effettuare una stampa di prova e verificare che il codice sia leggibile.*

### <span id="page-372-0"></span>*Specifiche per i font BarCode*

In questa sezione vengono fornite le specifiche per l'immissione di ciascun tipo di font EPSON BarCode.

#### *EPSON EAN-8*

- ❏ EAN-8 è una versione abbreviata a 8 cifre dello standard per codici a barre EAN.
- ❏ Poiché la cifra di controllo viene aggiunta automaticamente, è possibile immettere solo 7 caratteri.

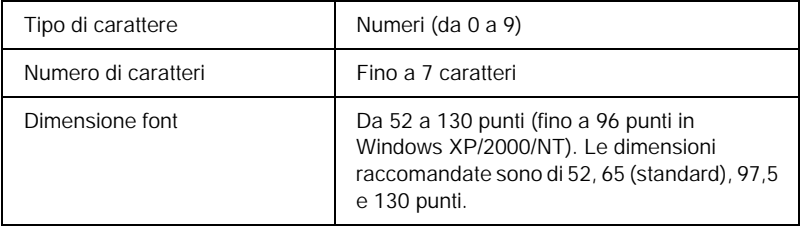

- ❏ Margine sinistro/destro
- ❏ Barra di controllo sinistra/destra
- ❏ Barra di controllo centrale
- ❏ Cifra di controllo
- ❏ OCR-B

#### **Esempio di stampa**

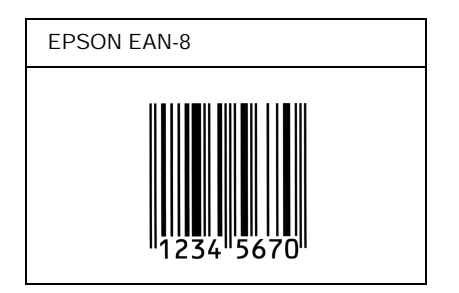

#### *EPSON EAN-13*

- ❏ EAN-13 è il codice a barre EAN (European Article Number) standard a 13 cifre.
- ❏ Poiché la cifra di controllo viene aggiunta automaticamente, è possibile immettere solo 12 caratteri.

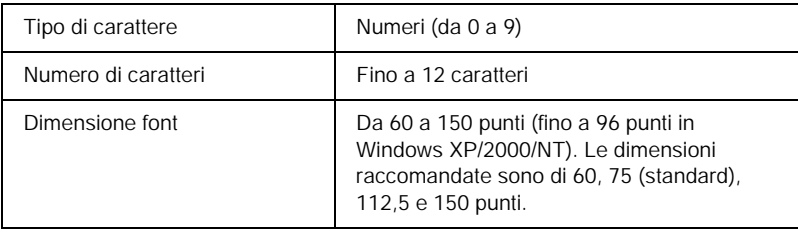

- ❏ Margine sinistro/destro
- ❏ Barra di controllo sinistra/destra
- ❏ Barra di controllo centrale
- ❏ Cifra di controllo
- ❏ OCR-B

#### **Esempio di stampa**

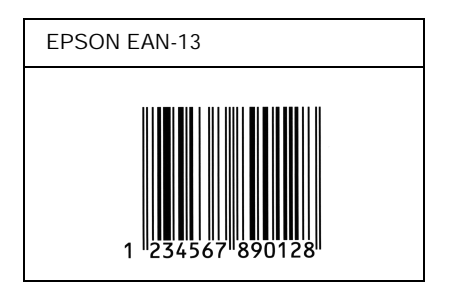

#### *EPSON UPC-A*

- ❏ UPC-A è il codice a barre standard specificato dall'American Universal Product Code (Manuale di specifiche per simboli UPC).
- ❏ Sono supportati solo i codici UPC regolari. I codici supplementari non sono supportati.

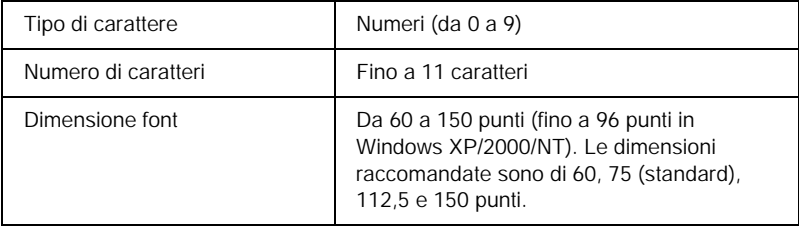

- ❏ Margine sinistro/destro
- ❏ Barra di controllo sinistra/destra
- ❏ Barra di controllo centrale
- ❏ Cifra di controllo
- ❏ OCR-B

#### **Esempio di stampa**

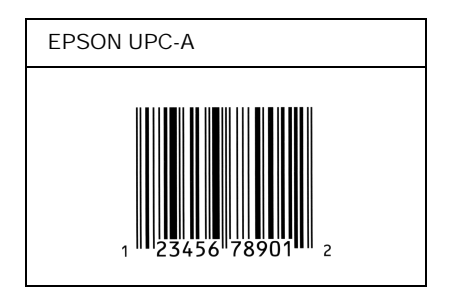

### *EPSON UPC-E*

❏ UPC-E è il codice a barre UPC-A con soppressione dello zero (cancella gli zeri in più) specificato dall'American Universal Product Code (Manuale di specifiche per simboli UPC).

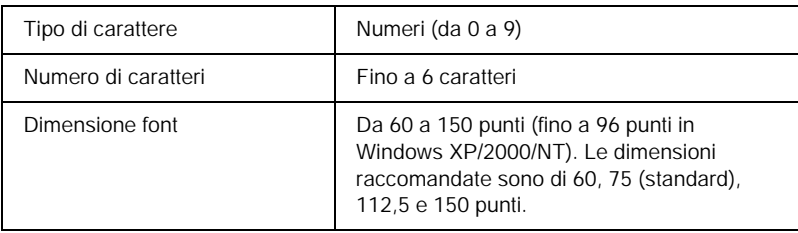

- ❏ Margine sinistro/destro
- ❏ Barra di controllo sinistra/destra
- ❏ Cifra di controllo
- ❏ OCR-B
- ❏ Il numerale "0"

#### **Esempio di stampa**

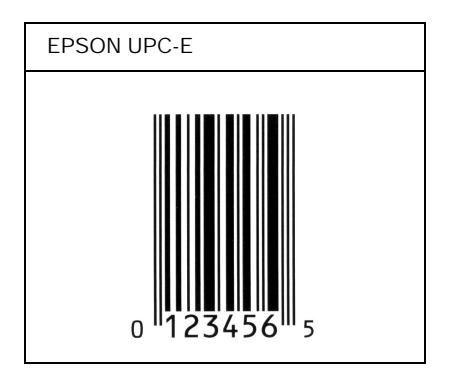

#### *EPSON Code39*

- ❏ Sono disponibili quattro font Code39 che consentono di abilitare o disabilitare l'inserimento automatico di cifre di controllo e OCR-B.
- ❏ L'altezza del codice a barre viene automaticamente impostata su una misura pari o superiore al 15% della lunghezza complessiva, in conformità con lo standard Code39. Per questo motivo è importante mantenere almeno uno spazio tra il codice a barre e il testo circostante per evitare sovrapposizioni.
- ❏ Per l'inserimento di spazi nei codici a barre Code39 occorre utilizzare il carattere di sottolineatura "\_".
- ❏ Per stampare due o più codici a barre su una stessa riga, separarli con un carattere di tabulazione oppure selezionare un font non BarCode e inserire uno spazio. Se viene inserito uno spazio mentre è selezionato un font Code39, il codice a barre non sarà valido.

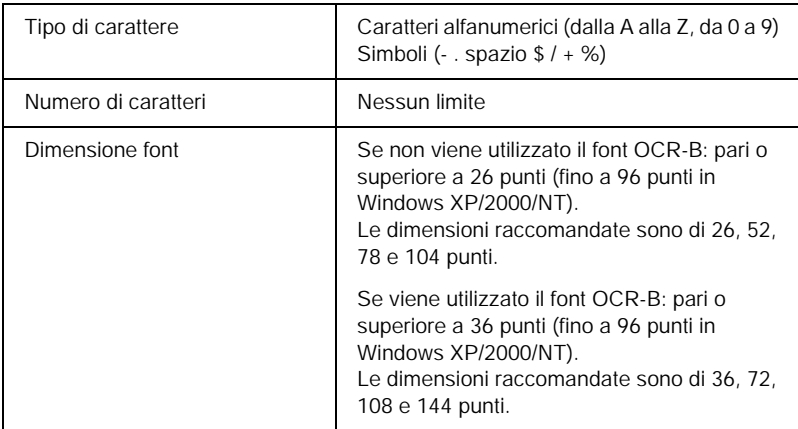

- ❏ Zona quieta sinistra/destra
- ❏ Cifra di controllo
- ❏ Carattere di start/stop

#### **Esempio di stampa**

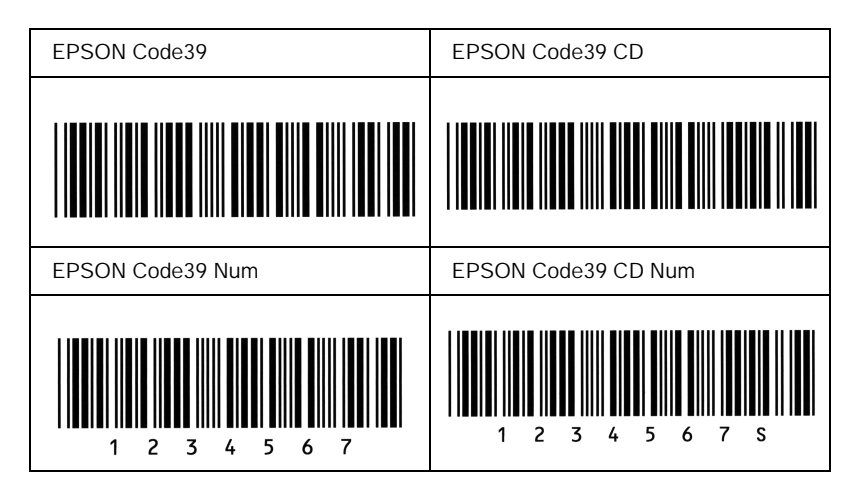

#### *EPSON Code128*

- ❏ I font Code128 supportano i set di codici A, B e C. Quando il set di codici di una riga di caratteri viene modificato al centro della riga, viene automaticamente inserito un codice di conversione.
- ❏ L'altezza del codice a barre viene automaticamente impostata su una misura pari o superiore al 15% della lunghezza complessiva, in conformità con lo standard Code128. Per questo motivo è importante mantenere almeno uno spazio tra il codice a barre e il testo circostante per evitare sovrapposizioni.
- ❏ In alcune applicazioni gli spazi alla fine di una riga vengono eliminati automaticamente e gli spazi multipli convertiti in caratteri di tabulazione. Non è possibile stampare correttamente i codici a barre che contengono spazi in applicazioni in cui gli spazi alla fine di una riga vengono eliminati automaticamente e gli spazi multipli convertiti in caratteri di tabulazione.
- ❏ Per stampare due o più codici a barre su una stessa riga, separarli con un carattere di tabulazione oppure selezionare un font non BarCode e inserire uno spazio. Se viene inserito uno spazio mentre è selezionato un font Code128, il codice a barre non sarà valido.

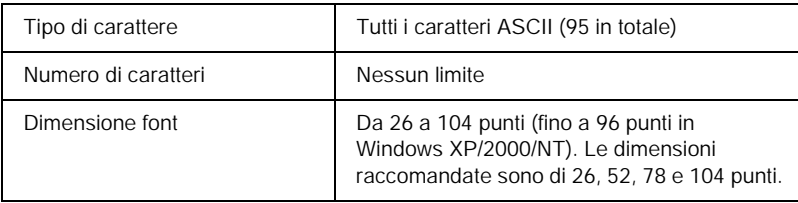

- ❏ Zona quieta sinistra/destra
- ❏ Carattere di start/stop
- ❏ Cifra di controllo
- ❏ Carattere per la modifica del set di codici

#### **Esempio di stampa**

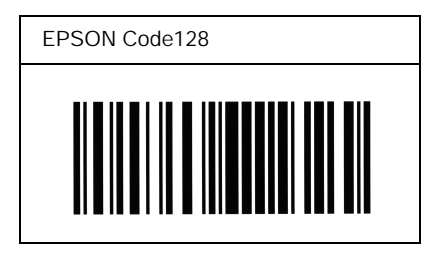

#### *EPSON ITF*

- ❏ I font EPSON ITF sono conformi allo standard (americano) USS Interleaved 2-of-5.
- ❏ Sono disponibili quattro font EPSON ITF che consentono di abilitare o disabilitare l'inserimento automatico di cifre di controllo e OCR-B.
- ❏ L'altezza del codice a barre viene automaticamente impostata su una misura pari o superiore al 15% della lunghezza complessiva, in conformità con lo standard Interleaved 2-of-5. Per questo motivo è importante mantenere almeno uno spazio tra il codice a barre e il testo circostante per evitare sovrapposizioni.
- ❏ In base allo standard Interleaved 2-of-5 due caratteri vengono considerati come un set. In presenza di un numero di caratteri dispari, per i font EPSON ITF viene aggiunto automaticamente uno zero all'inizio della stringa di caratteri.

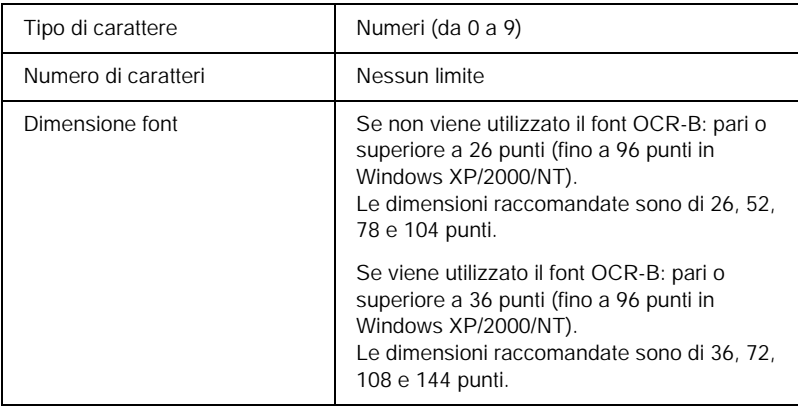

- ❏ Zona quieta sinistra/destra
- ❏ Carattere di start/stop
- ❏ Cifra di controllo
- ❏ Il numerale "0" (eventualmente aggiunto all'inizio delle stringhe di caratteri)

#### **Esempio di stampa**

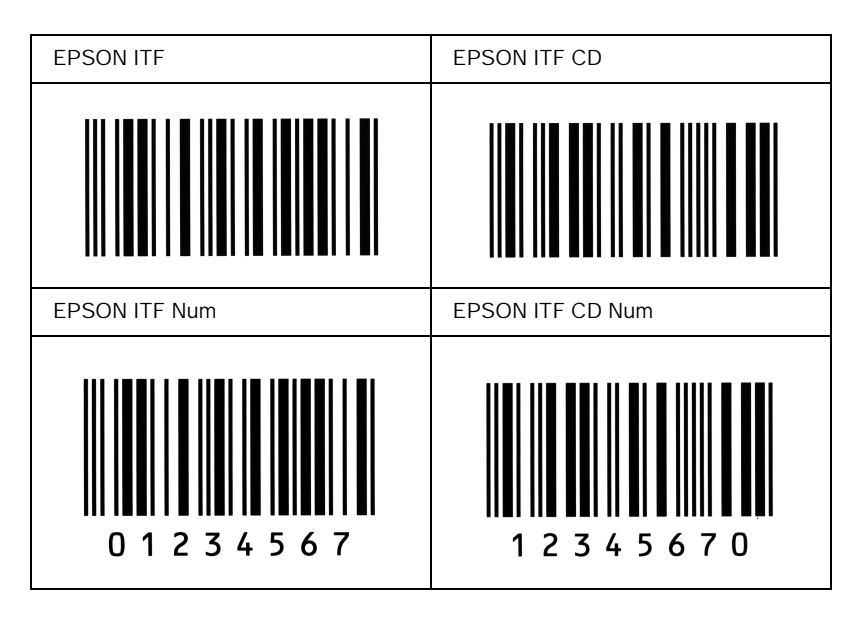

#### *EPSON Codabar*

- ❏ Sono disponibili quattro font Codabar che consentono di abilitare o disabilitare l'inserimento automatico di cifre di controllo e OCR-B.
- ❏ L'altezza del codice a barre viene automaticamente impostata su una misura pari o superiore al 15% della lunghezza complessiva, in conformità con lo standard Codabar. Per questo motivo è importante mantenere almeno uno spazio tra il codice a barre e il testo circostante per evitare sovrapposizioni.
- ❏ Quando viene inserito un carattere di start o stop, per i font Codabar viene inserito automaticamente il carattere complementare.
- ❏ Se non viene inserito un carattere di start o stop, questi caratteri vengono inseriti automaticamente sotto forma di lettera *"A"*.

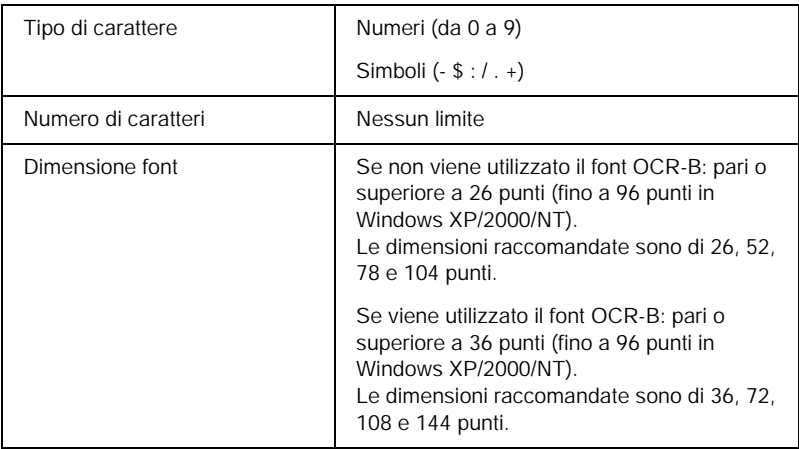

- ❏ Zona quieta sinistra/destra
- ❏ Carattere di start/stop (se non immesso)
- ❏ Cifra di controllo

#### **Esempio di stampa**

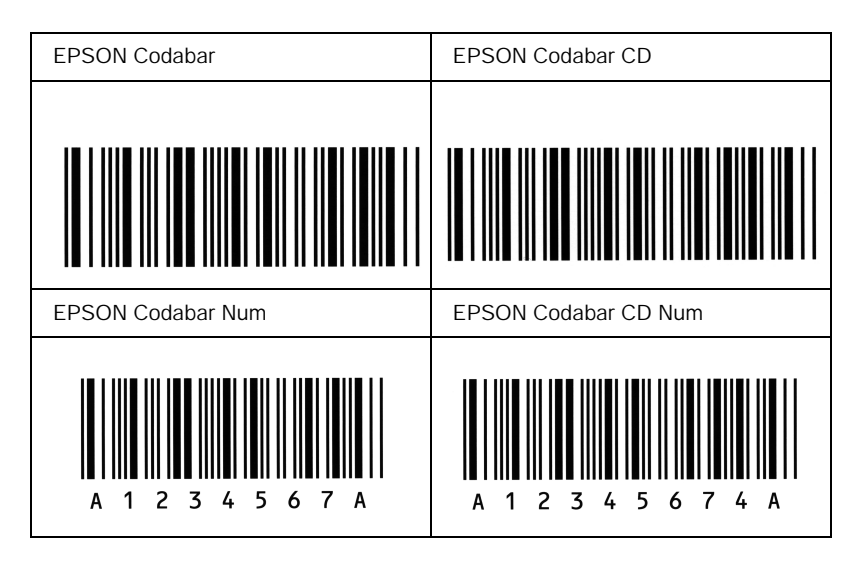

# *Font disponibili*

Nella seguente tabella sono elencati i font installati nella stampante. Se si utilizza il driver in dotazione con la stampante, i nomi di tutti i font vengono visualizzati nell'elenco di font dell'applicazione. Se si utilizza un altro driver, è possibile che non tutti i font siano disponibili.

Nelle tabelle riportate di seguito sono elencati i font forniti con la stampante, suddivisi per modalità di emulazione.

# *Modalità LJ4/GL2*

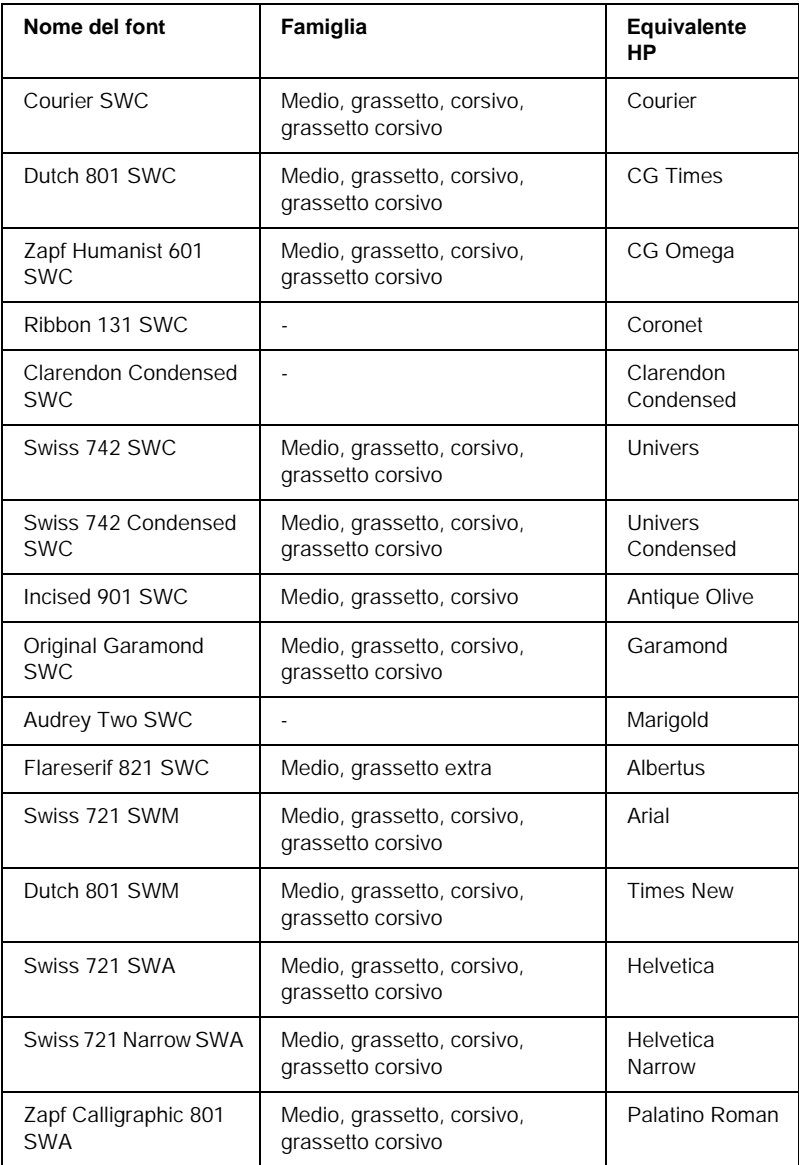

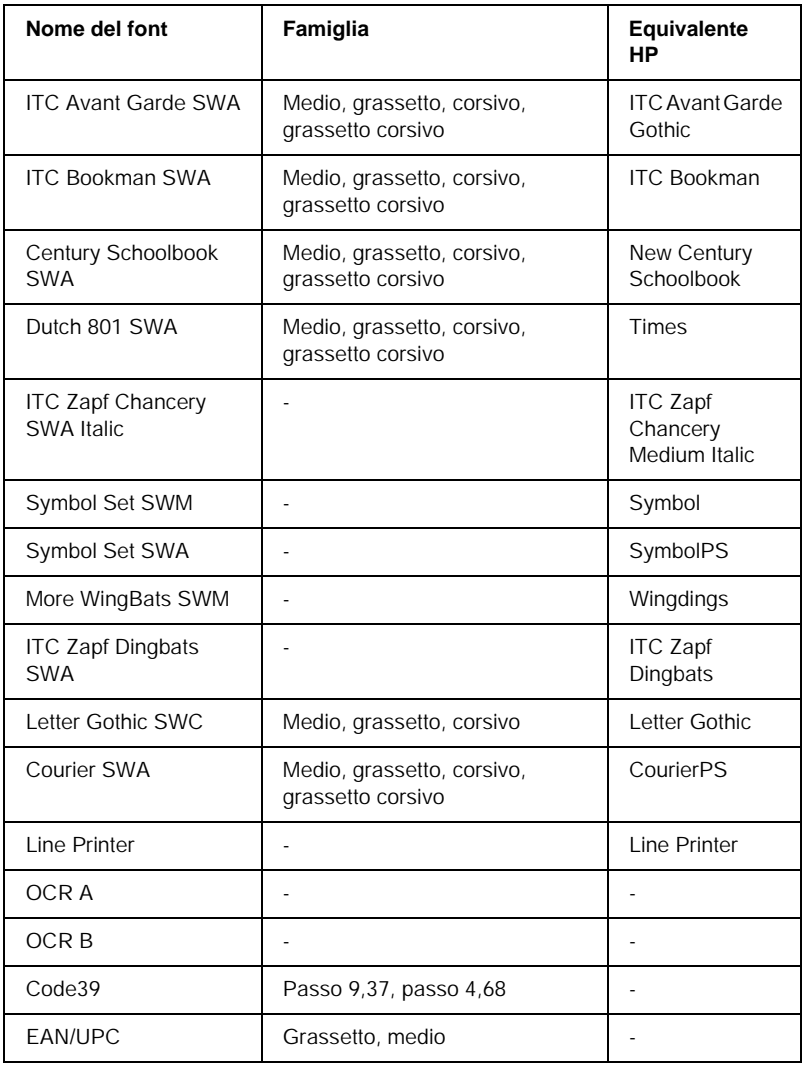

Quando si selezionano i font dall'applicazione, scegliere il nome del font riportato nella colonna Equivalente HP.

#### *Nota*

*A seconda della densità di stampa, della qualità o del colore della carta, è possibile che i font OCR A, OCR B, Code39 e EAN/UPC non siano leggibili. Prima di procedere alla stampa di più pagine, effettuare una prova e verificare che i font siano leggibili.* 

### *Modalità ESC/P2 e FX*

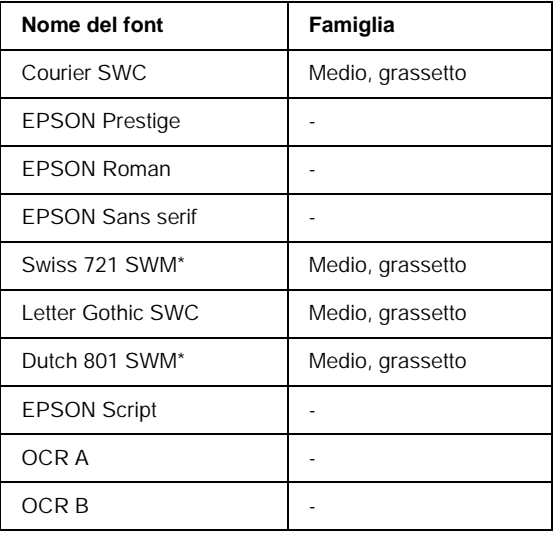

\* Disponibile solo in modalità ESC/P2.

#### *Nota*

*A seconda della densità di stampa, della qualità o del colore della carta, è possibile che i font OCR A e OCR B non siano leggibili. Prima di procedere alla stampa di più pagine, effettuare una prova e verificare che i font siano leggibili.* 

# *Modalità I239X*

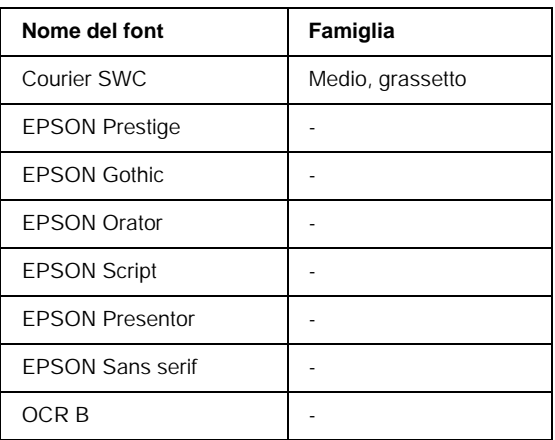

#### *Nota*

*A seconda della densità di stampa, della qualità o del colore della carta, è possibile che il font OCR B non sia leggibile. Prima di procedere alla stampa di più pagine, effettuare una prova e verificare che il font sia leggibile.* 

### *Stampa di esempi di font*

Utilizzando il menu Informazioni del pannello di controllo è possibile stampare esempi dei font disponibili in ciascuna modalità. Per stampare degli esempi di font, effettuare le operazioni descritte di seguito:

- 1. Assicurarsi che la carta sia caricata.
- 2. Verificare che sul pannello LCD sia visualizzata la voce Pronta o Attesa, quindi premere Do Invio.
- 3. Premere il pulsante freccia ▼ Giù per selezionare l'esempio di font per la modalità selezionata.
- 4. Premere Invio per stampare il foglio con l'esempio di font selezionato.

# *Aggiunta di font supplementari*

È possibile installare sul computer un'ampia varietà di font aggiuntivi utilizzando il programma di installazione fornito insieme alla maggior parte dei pacchetti di font in commercio.

Per informazioni sull'installazione dei font, fare riferimento alla documentazione fornita con il computer.

### *Selezione dei font*

Selezionare possibilmente i font dall'applicazione. Per ulteriori informazioni, fare riferimento alla documentazione del software.

Se alla stampante viene inviato del testo non formattato direttamente da DOS oppure se si utilizza un pacchetto software che non supporta la selezione di font, è possibile selezionare i font mediante i menu del pannello di controllo della stampante in modalità di emulazione LJ4, ESC/P2, FX o I239X.

# *Download di font*

I font residenti nel disco rigido del computer possono essere scaricati o trasferiti alla stampante. I font scaricati, denominati anche caratteri software, rimangono nella memoria della stampante fino a quando la stampante non viene spenta o riconfigurata. Se si intende scaricare un numero elevato di font, assicurarsi che la stampante disponga di memoria sufficiente.

La maggior parte dei pacchetti di font include un apposito programma di installazione che ne facilita la gestione. Il programma di installazione consente di scaricare automaticamente i font all'avvio del computer oppure di scaricare un particolare font solo quando è necessario stamparlo.

# *EPSON Font Manager (solo Windows)*

EPSON Font Manager fornisce 131 caratteri software.

### *Installazione di EPSON Font Manager*

Per installare EPSON Font Manager, effettuare le operazioni descritte di seguito.

- 1. Assicurarsi che la stampante sia spenta e che Windows sia in esecuzione sul computer.
- 2. Inserire il CD-ROM fornito con la stampante nell'unità CD-ROM del computer.

3. Nella finestra di dialogo visualizzata, fare doppio clic su Installazione software.

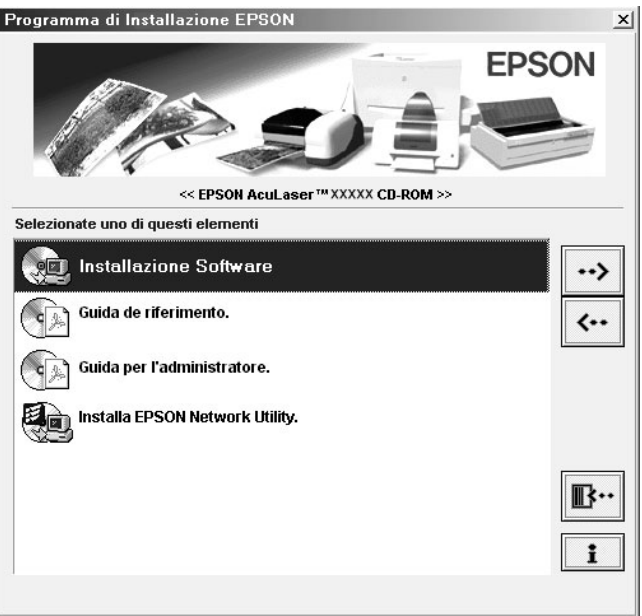

- 4. Fare clic sul pulsante Avanzato.
- 5. Selezionare EPSON Font Manager e fare clic su OK.
- 6. Seguire le istruzioni visualizzate sullo schermo.
- 7. Al termine dell'installazione, fare clic su OK.

A questo punto EPSON Font Manager è installato sul computer.

# *Font disponibili*

Nella seguente tabella sono elencati i font installati nella stampante. Se si utilizza il driver in dotazione con la stampante, i nomi di tutti i font vengono visualizzati nell'elenco di font dell'applicazione. Se si utilizza un altro driver, è possibile che non tutti i font siano disponibili.

Nelle tabelle riportate di seguito sono elencati i font forniti con la stampante, suddivisi per modalità di emulazione.

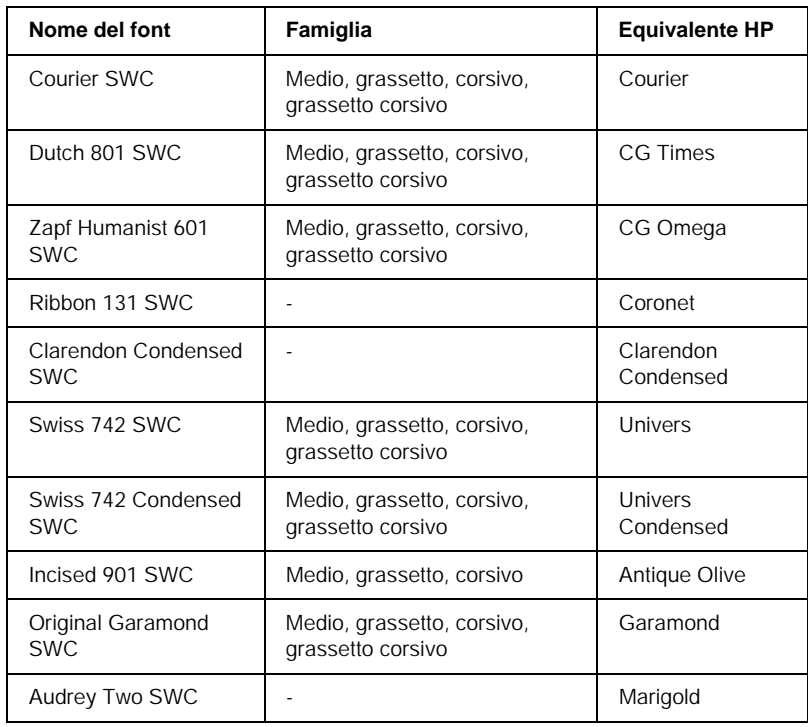

### *Modalità LJ4/GL2*

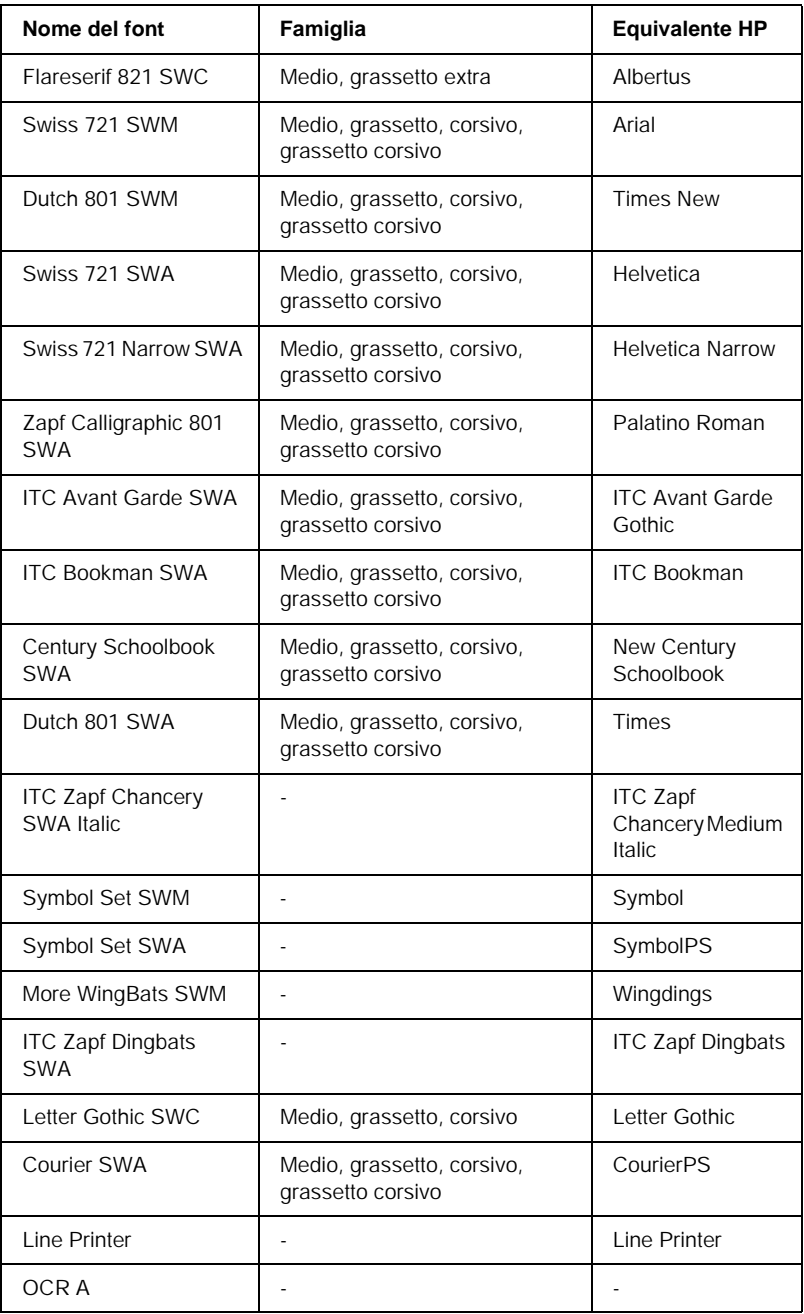

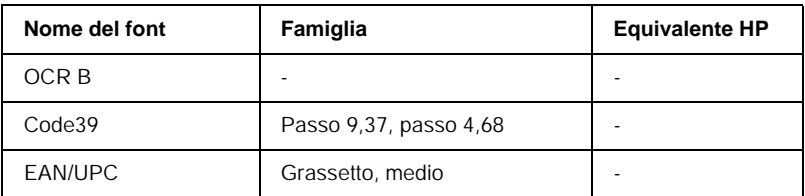

Quando si selezionano i font dall'applicazione, scegliere il nome del font riportato nella colonna Equivalente HP.

#### *Nota*

*A seconda della densità di stampa, della qualità o del colore della carta, è possibile che i font OCR A, OCR B, Code39 e EAN/UPC non siano leggibili. Prima di procedere alla stampa di più pagine, effettuare una prova e verificare che i font siano leggibili.* 

### *Modalità ESC/P2 e FX*

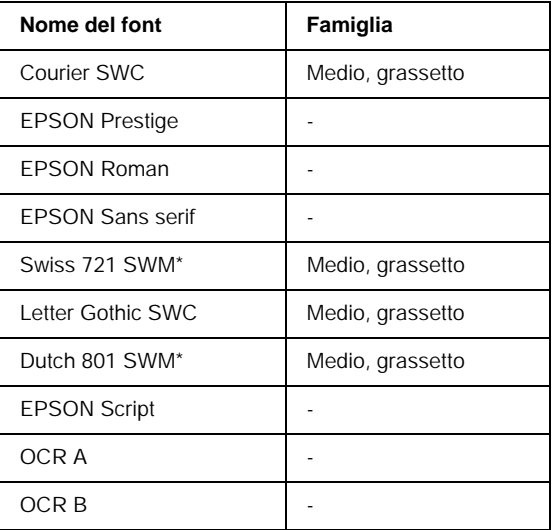

Disponibile solo in modalità ESC/P2.

#### *Nota*

*A seconda della densità di stampa, della qualità o del colore della carta, è possibile che i font OCR A e OCR B non siano leggibili. Prima di procedere alla stampa di più pagine, effettuare una prova e verificare che i font siano leggibili.* 

### *Modalità I239X*

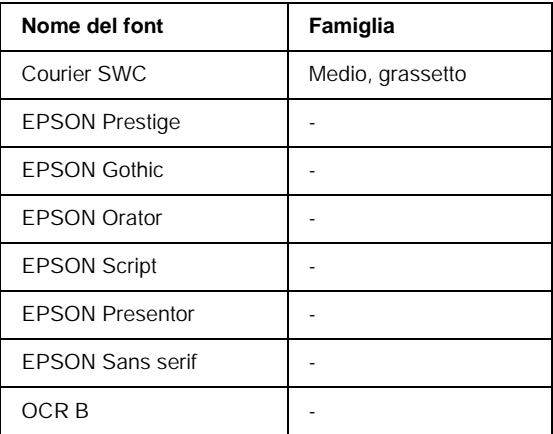

#### *Nota*

*A seconda della densità di stampa, della qualità o del colore della carta, è possibile che il font OCR B non sia leggibile. Prima di procedere alla stampa di più pagine, effettuare una prova e verificare che il font sia leggibile.*
## *Stampa di esempi di font*

Utilizzando il menu Informazioni del pannello di controllo è possibile stampare esempi dei font disponibili in ciascuna modalità. Per stampare degli esempi di font, effettuare le operazioni descritte di seguito:

- 1. Assicurarsi che la carta sia caricata.
- 2. Verificare che sul pannello LCD sia visualizzata la voce Pronta o Attesa, quindi premere D Invio.
- 3. Premere il pulsante freccia ▼ Giù per selezionare l'esempio di font per la modalità selezionata.
- 4. Premere Invio per stampare il foglio con l'esempio di font selezionato.

# *Aggiunta di font supplementari*

<span id="page-396-0"></span>È possibile installare sul computer un'ampia varietà di font aggiuntivi utilizzando il programma di installazione fornito insieme alla maggior parte dei pacchetti di font in commercio.

Per informazioni sull'installazione dei font, fare riferimento alla documentazione fornita con il computer.

# *Selezione dei font*

<span id="page-397-1"></span>Selezionare possibilmente i font dall'applicazione. Per ulteriori informazioni, fare riferimento alla documentazione del software.

Se alla stampante viene inviato del testo non formattato direttamente da DOS oppure se si utilizza un pacchetto software che non supporta la selezione di font, è possibile selezionare i font mediante i menu del pannello di controllo della stampante in modalità di emulazione LJ4, ESC/P2, FX o I239X.

# *Download di font*

<span id="page-397-0"></span>I font residenti nel disco rigido del computer possono essere scaricati o trasferiti alla stampante. I font scaricati, denominati anche caratteri software, rimangono nella memoria della stampante fino a quando la stampante non viene spenta o riconfigurata. Se si intende scaricare un numero elevato di font, assicurarsi che la stampante disponga di memoria sufficiente.

La maggior parte dei pacchetti di font include un apposito programma di installazione che ne facilita la gestione. Il programma di installazione consente di scaricare automaticamente i font all'avvio del computer oppure di scaricare un particolare font solo quando è necessario stamparlo.

# *EPSON Font Manager (solo Windows)*

EPSON Font Manager fornisce 131 caratteri software.

## *Installazione di EPSON Font Manager*

Per installare EPSON Font Manager, effettuare le operazioni descritte di seguito.

- 1. Assicurarsi che la stampante sia spenta e che Windows sia in esecuzione sul computer.
- 2. Inserire il CD-ROM fornito con la stampante nell'unità CD-ROM del computer.
- 3. Nella finestra di dialogo visualizzata, fare doppio clic su Installa EPSON Font Manager. In alternativa, selezionare Installa EPSON Font Manager e fare clic sulla freccia in alto a destra.

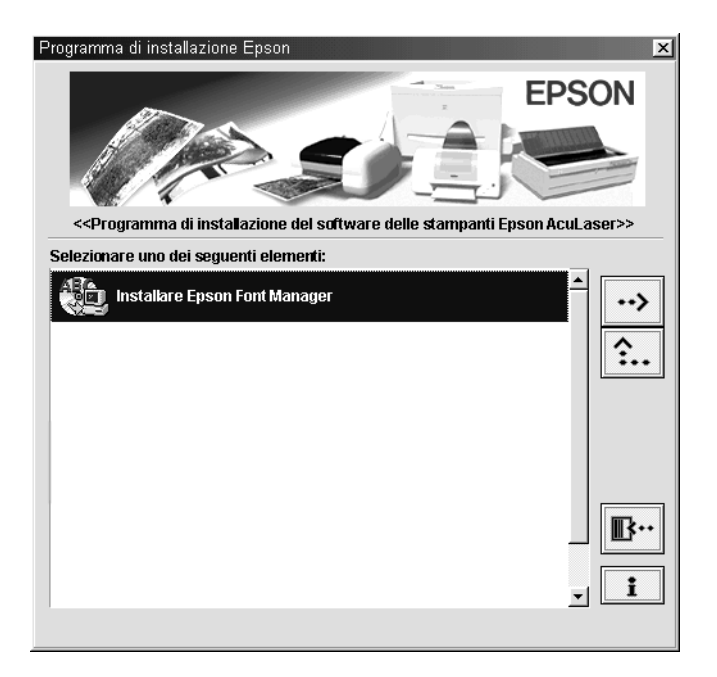

- 4. Seguire le istruzioni visualizzate sullo schermo.
- 5. Al termine dell'installazione, fare clic su OK.

A questo punto EPSON Font Manager è installato sul computer.

# *Appendice D Servizio di assistenza clienti*

<span id="page-400-0"></span>Se la stampante non funziona correttamente e non è possibile risolvere il problema mediante le informazioni per la risoluzione dei problemi contenute in questa guida, contattare l'assistenza clienti EPSON.

Per ottenere un servizio di assistenza più celere, al momento della richiesta fornire le seguenti informazioni:

#### **Numero di serie della stampante**

(l'etichetta con il numero di serie si trova sul retro della stampante)

Modello di stampante

Marca e modello di computer

#### **Versione del software della stampante**

(scegliere Informazioni sulla versione nel menu Impostazioni di base del driver della stampante)

Sistema operativo (Windows 95/98, NT 4.0, Mac OS 8.1 e così via) utilizzato

Versione delle applicazioni normalmente utilizzate con la stampante

# *Per gli utenti in Nord America*

Se la stampante è stata acquistata negli Stati Uniti o in Canada, EPSON garantisce l'assistenza tecnica 24 ore su 24 tramite servizi di assistenza in linea e servizi telefonici automatizzati elencati nella seguente tabella.

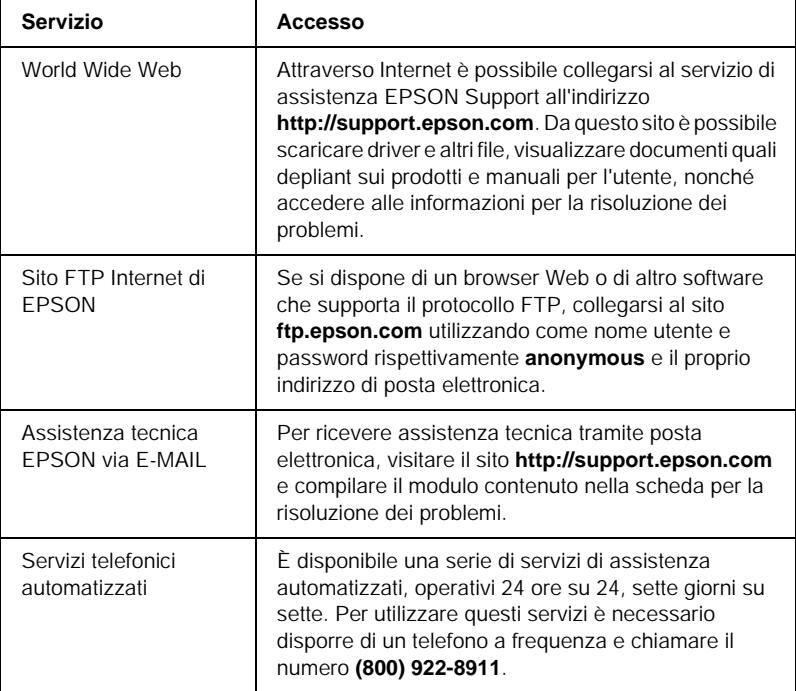

Per parlare direttamente con un tecnico dell'assistenza, comporre il numero: **(888) 377-6611**, dalle 6 alle 20 (Pacifico) dal lunedì al venerdì e dalle 7 alle 16 (Pacifico) il sabato e la domenica.

Prima di chiamare, assicurarsi di avere a portata di mano il numero di identificazione dell'unità.

È possibile acquistare cartucce di inchiostro o di toner, carta, manuali e accessori direttamente da EPSON telefonando al numero **(800) 873-7766** o visitando il sito Web **www.epsonsupplies.com** (solo negli Stati Uniti). In Canada, chiamare il numero **(800) 873-7766** per richiedere informazioni sui rivenditori.

# *Per gli utenti in America latina*

Sono disponibili servizi di assistenza in linea 24 ore su 24 presso i seguenti siti Web:

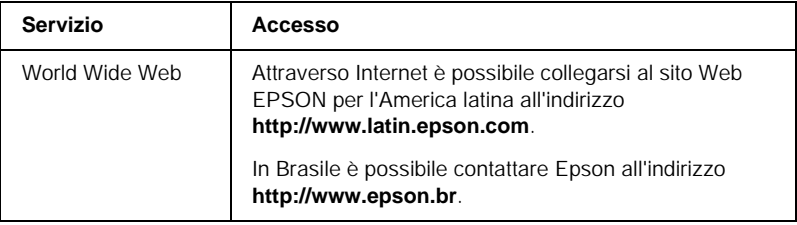

Per parlare con un responsabile dell'assistenza clienti, comporre uno dei seguenti numeri:

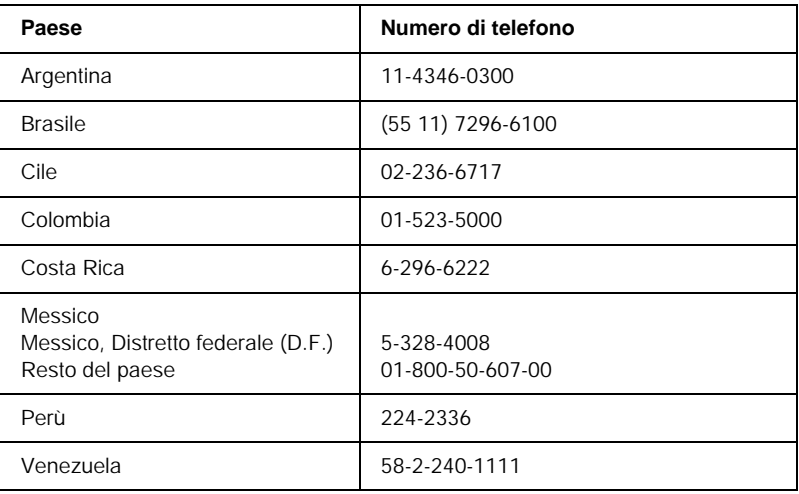

# *Per gli utenti in Europa*

## *Per gli utenti in Gran Bretagna e Irlanda*

Se il prodotto è stato acquistato in Gran Bretagna o in Irlanda, EPSON (UK) Limited fornisce tutta una serie di servizi di assistenza e supporto tecnico.

### *Supporto tramite il World Wide Web*

❏ Per informazioni sugli ultimi prodotti EPSON, i driver software, le guide in linea e le risposte alle domande più frequenti (FAQ):

http://www.epson.co.uk

❏ Per inviare un messaggio di posta elettronica al supporto tecnico EPSON:

http://www.epson.co.uk/support/email/

❏ Per l'elenco completo dei servizi di assistenza e garanzia:

http://www.epson.co.uk/support/

#### *Assistenza telefonica*

Per contattare il personale dei servizi di assistenza e garanzia, comporre il numero 0870 163 7766 dalla Gran Bretagna oppure il numero 0044 0870 163 7766 dall'Irlanda. Gli operatori saranno in grado di offrire assistenza relativamente a:

- ❏ Informazioni tecniche sull'installazione, la configurazione e l'utilizzo dei prodotti EPSON
- ❏ Riparazione di prodotti EPSON difettosi durante il periodo di garanzia

Prima di chiamare, assicurarsi di disporre delle seguenti informazioni:

Modello di prodotto

### **Numero di serie del prodotto**

(l'etichetta con il numero di serie si trova sul retro del prodotto)

Marca e modello di computer

### **Versione del software del driver**

(scegliere Informazioni sulla versione nel menu Impostazioni di base del driver della stampante)

### **Sistema operativo**

(ad esempio, Windows 95/98, NT 4.0 o Mac OS 8.1)

### Applicazioni

Le applicazioni normalmente utilizzate con la stampante e i relativi numeri di versione.

### *Pre Sales Enquiry Desk*

Per contattare gli operatori del servizio Enquiry Desk, comporre il numero 0800 220546 (Gran Bretagna) o 1 800 409132 (Irlanda), inviare un fax al numero 01442 227271 (Gran Bretagna) o 0044 1442 227271 (Irlanda) oppure inviare un messaggio di posta elettronica all'indirizzo info@epson.co.uk. Gli operatori saranno in grado di offrire assistenza relativamente a:

- ❏ Informazioni pre-vendita e documentazione sui nuovi prodotti EPSON (disponibili anche sul Web all'indirizzo http://www.epson.co.uk)
- ❏ Punti di vendita di materiali di consumo, accessori e unità opzionali originali EPSON

# *Per gli utenti in Germania*

### **EPSON Service Center c/o Exel Hünxe GmbH**

Werner-Heisenberg-Straße 2 46569 Hünxe http://www.epson.de/support

# *Francia*

### **Support Technique EPSON France**

0 821 017 017 (2,21 F al minuto)

Ouvert du lundi au samedi de 9h00 à 20h00 sans interruption http://www.epson.fr/support/selfhelp/french.htm pour accéder à l'**AIDE EN LIGNE**.

http://www.epson.fr/support/services/index.shtml pour accéder aux **SERVICES** du support technique.

# *Spagna*

### **EPSON IBÉRICA, S.A.**

Avda. Roma 18-26, 08290 Cerdanyola, Barcelona, España Tel.: 34.93.5821500; Fax.: 34.93.5821555 CENTRO DE ATENCIÓN AL CLIENTE: 902.404142 Fax Centro de Atención al Cliente no. 34 935 821 516 soporte@epson.es http://www.epson.es

## *Italia*

### **EPSON Italia s.p.a.**

Viale F.lli Casiraghi, 427 20099 Sesto San Giovanni (MI) Tel.: 02.26.233.1 Fax.: 02.2440750 Assistenza e Servizio Clienti 02.29400341 http://www.epson.it

# *Portogallo*

EPSON Portugal, S.A. Rua do Progresso, 471 - 1° - Perafita - Apartado 5132 4458 - 901 Perafita Codex Tel.: 22.999.17.00; Fax.: 22.999.17.90 TECHNICAL HELPDESK: 808 200015 http://www.epson.pt

## *Austria*

ASC Büromaschinen GmbH Kettenbrückengasse 16 1052 Wien Tel.: 01/58966-0; Fax.: 01/5867726 http://www.artaker.com; http://www.epson.at

## *Paesi Bassi*

CARD IS B.V. Ambachsweg 3606 AP Maarssen http://www.epson.nl/support/

## *Belgium & Luxemburg*

MDR (ARC) H. Dom. Saviolaan 8 1700 Dilbeek http://www.epson.be

## *Svizzera*

EXCOM Service A.G. Moosacherstrasse 6, Au, 8820 Wadenswil Tel.: 01/7822111 http://www.excom.ch

# *Glossario*

#### *ASCII*

Acronimo di American Standard Code for Information Interchange. Sistema standard per l'assegnazione di codici a caratteri e codici di controllo, ampiamente utilizzato da produttori di computer, stampanti e software.

#### *buffer*

Vedere *memoria*.

#### *ColorSync*

Software Macintosh che consente di riprodurre sulle stampe i colori esattamente corrispondenti a quelli visualizzati sullo schermo.

#### *cpp (caratteri per pollice)*

Misura della dimensione dei caratteri di testo a larghezza fissa.

#### *CR (Carriage Return)*

Codice di controllo che, al termine della stampa di una riga, riporta la posizione di stampa all'inizio della riga successiva.

#### *dimensione in punti*

Altezza di un determinato font misurata dall'estremità superiore del carattere più alto all'estremità inferiore di quello più basso. Un punto è un'unità tipografica di misura equivalente a 1/72 di pollice.

#### *download*

Operazione che consente di trasferire le informazioni dal computer alla stampante.

#### *dpi (dots per inch)*

Numero di punti per pollice, ovvero una misura della risoluzione di stampa. Maggiore è il numero di punti utilizzati, più elevata la risoluzione.

#### *driver*

Vedere *driver della stampante*.

#### *driver della stampante*

Software che invia le istruzioni operative alla stampante. Dopo aver ricevuto i dati da stampare dall'applicazione di elaborazione testi, ad esempio, il driver invia alla stampante le istruzioni per la stampa di questi dati.

#### *emulazione*

Vedere *emulazione della stampante*.

#### *emulazione della stampante*

Insieme di comandi operativi che definiscono la modalità in cui i dati inviati dal computer vengono interpretati e gestiti. Le modalità di emulazione della stampante creano delle repliche di stampanti esistenti, ad esempio HP LaserJet 4.

#### *famiglia di font*

Insieme di tutte le dimensioni e gli stili di un font.

#### *FF Form Feed (avanzamento)*

Codice di controllo per l'inserimento di un'interruzione di pagina.

#### *foglio di stato*

Rapporto in cui sono riportate le impostazioni e altre informazioni relative alla stampante.

#### *font*

Insieme di caratteri e simboli che utilizzano lo stesso stile e le stesse caratteristiche tipografiche.

#### *font a larghezza fissa*

Tipo di font ai cui caratteri viene assegnata la stessa quantità di spazio orizzontale, indipendentemente dalla larghezza del carattere. Alla lettera maiuscola *M*, ad esempio, viene assegnato lo stesso spazio della lettera minuscola *l*.

#### *font proporzionale*

Tipo di font ai cui caratteri vengono assegnate quantità di spazio orizzontale variabili in base alla larghezza del carattere. Alla lettera maiuscola *M*, ad esempio, viene assegnato uno spazio maggiore rispetto alla lettera minuscola *l*.

#### *font residente*

Font memorizzato in modo permanente nella memoria della stampante.

#### *font sans serif*

Font i cui tratti orizzontali terminano in modo netto, senza ornamenti.

#### *font scalabile*

Vedere *font vettoriale*.

#### *font scaricato*

Font caricato nella memoria della stampante da un'origine esterna, ad esempio un computer. Chiamato anche font trasferibile.

#### *font vettoriale*

Font i cui contorni sono descritti mediante un algoritmo matematico che ne consente la stampa e la visualizzazione nitida e uniforme a qualsiasi dimensione.

#### *inizializzazione*

Ripristino dell'insieme di impostazioni predefinite della stampante.

#### *interfaccia*

Sistema di connessione tra la stampante e il computer. Un'interfaccia parallela trasmette un carattere o un codice alla volta, mentre un'interfaccia seriale trasmette un bit alla volta.

#### *LF Line Feed (avanzamento riga)*

Codice di controllo che consente di portare la posizione di stampa all'inizio di una nuova riga.

#### *memoria*

Parte del sistema elettronico della stampante destinata all'archiviazione delle informazioni. Alcune informazioni sono permanenti e vengono utilizzate per controllare la modalità di funzionamento della stampante. Le informazioni inviate alla stampante dal computer, ad esempio i font scaricati, vengono memorizzate temporaneamente. Vedere anche *RAM* e *ROM*.

#### *mezzitoni*

Immagine in scala di grigi costituita da piccoli punti. I punti possono essere disposti a distanza ravvicinata per creare aree di colore nero oppure a maggiore distanza per creare aree grigie o bianche nell'immagine. Le immagini stampate sui quotidiani sono tipici esempi di mezzitoni.

#### *orientamento*

Indica la direzione in base alla quale i caratteri vengono stampati sulla pagina. È possibile impostare l'orientamento verticale, in cui la lunghezza della pagina è maggiore della larghezza, oppure l'orientamento orizzontale, in cui la larghezza è maggiore della lunghezza.

#### *orizzontale (orientamento)*

Stampa orientata lateralmente sulla pagina. Questo tipo di orientamento consente di ottenere una pagina in cui la larghezza è maggiore dell'altezza. È utile per la stampa di fogli di calcolo.

#### *passo*

Misura del numero di caratteri per pollice (cpp) per i font a larghezza fissa.

#### *PCL*

Acronimo di Printer Command Language, linguaggio di stampa integrato nelle stampanti Hewlett-Packard® serie LaserJet®.

#### *ppm (pagine al minuto)*

Numero di pagine che è possibile stampare in un minuto.

#### *predefinito*

Impostazione o valore che diventa effettivo quando la stampante viene accesa, reimpostata o inizializzata.

#### *RAM*

Acronimo di Random Access Memory. Parte della memoria della stampante utilizzata come un buffer e per l'archiviazione dei caratteri definiti dall'utente. Quando si spegne la stampante, tutti i dati memorizzati nella RAM vengono persi.

#### *reset*

Operazione che consente di aggiornare la memoria della stampante e di annullare i lavori di stampa in esecuzione.

#### *risoluzione*

Misura della precisione e della nitidezza delle immagini stampate o visualizzate sullo schermo. La risoluzione di stampa è misurata in punti per pollice (dpi), quella dello schermo in pixel.

#### *RITech*

Acronimo di Resolution Improvement Technology. Funzione che elimina la scalettatura dei contorni dalle linee e dalle forme stampate.

#### *ROM*

Acronimo di Read Only Memory. Parte della memoria che non può essere utilizzata per l'archiviazione dei dati e in cui è possibile eseguire solo operazioni di lettura. Quando si spegne la stampante, i dati memorizzati nella ROM vengono mantenuti.

#### *serif*

Termine generico per riferirsi ai font i cui tratti orizzontali terminano in piccoli elementi decorativi più o meno trasversali.

#### *set di caratteri*

Insieme di lettere, numeri e simboli utilizzati in una lingua specifica.

#### *set di simboli*

Insieme di simboli e caratteri speciali. Ai simboli sono assegnati codici specifici contenuti in una tabella di caratteri.

#### *tamburo*

Parte del meccanismo interno della stampante in cui l'immagine viene creata e trasferita sulla carta.

#### *toner*

Polvere colorata contenuta nelle cartucce developer e utilizzata per la stampa delle immagini sulla carta.

#### *TrueType*

Formato di font vettoriale sviluppato congiuntamente da Apple® Computer e Microsoft Corporation. I font TrueType sono font vettoriali che possono essere facilmente ridimensionati per la visualizzazione sullo schermo o per la stampa.

#### *unità fotoconduttore*

Componente della stampante che contiene un tamburo di stampa fotosensibile.

#### *verticale (orientamento)*

Stampa orientata verticalmente sulla pagina. Questo orientamento è opposto a quello orizzontale, in cui la stampa è posizionata lateralmente sulla pagina. L'orientamento verticale è l'impostazione standard per la stampa di lettere e documenti.

# *Indice analitico*

### *B*

Buste [caricamento, 49](#page-48-0) [impostazioni del driver, 49](#page-48-1) [specifiche, 339](#page-338-0) [utilizzo, 48](#page-47-0)

### *C*

Caricamento carta [buste, 49](#page-48-0) [cassetto inferiore, 43](#page-42-0) [cassetto MF, 42](#page-41-0) [formato personalizzato, 52](#page-51-0) [lucidi, 48](#page-47-1) Carta [area di stampa, 341](#page-340-0) [carta speciale EPSON, 31](#page-30-0) [non utilizzabile, 34](#page-33-0) [specifiche, 339](#page-338-1) [tipi di carta supportati, 338](#page-337-0) Carta inceppata [coperchio AB, 290,](#page-289-0) [294](#page-293-0) [coperchio C, 301](#page-300-0) [coperchio DM, 303](#page-302-0) [precauzioni per la rimozione degli](#page-288-0)  inceppamenti, 289 [Carta patinata per stampanti laser a](#page-340-1)  colori EPSON, specifiche, 341 [Carta per stampanti laser a colori](#page-339-0)  EPSON, specifiche, 340 Carta speciale EPSON [carta patinata per stampanti laser a](#page-31-0)  colori EPSON, 32 [carta per stampanti laser a colori](#page-30-1)  EPSON, 31 [lucidi per stampanti laser a colori](#page-30-2)  EPSON, 31 Carta spessa [impostazioni del driver, 51](#page-50-0)

[specifiche, 340](#page-339-1) Cartucce developer [precauzioni d'uso, 262](#page-261-0) [sostituzione, 263](#page-262-0) Cartucce di toner [specifiche, 351](#page-350-0) Cassetto carta da 500 fogli [informazioni, 186](#page-185-0) [rimozione, 191](#page-190-0) Client [Macintosh, 182](#page-181-0) [Windows Me/98/95, 171](#page-170-0) [Windows NT 4.0, 177](#page-176-0) [Windows XP/2000, 173](#page-172-0) Collettore del toner [precauzioni d'uso, 271](#page-270-0) [sostituzione, 271](#page-270-1) [specifiche, 354](#page-353-0) [Confidenziale \(Macintosh\), 146](#page-145-0) [Confidenziale \(Windows\), 91](#page-90-0) Connessione USB [impostazione \(Macintosh\), 154](#page-153-0) [impostazioni \(Windows\), 108](#page-107-0)

### *D*

Disinstallazione [driver di periferica USB, 115](#page-114-0) [software della stampante](#page-156-0)  (Macintosh), 157 [software della stampante](#page-110-0)  (Windows), 111 Driver aggiuntivo [utilizzo, 163](#page-162-0) Driver della stampante [accesso \(Macintosh\), 119](#page-118-0) [accesso \(Windows\), 53](#page-52-0) [disinstallazione \(Macintosh\), 157](#page-156-0) [disinstallazione \(Windows\), 111](#page-110-0) [informazioni \(Macintosh\), 119](#page-118-1)

[informazioni \(Windows\), 53](#page-52-1)

### *E*

EPSON BarCode Fonts [informazioni, 365](#page-364-0) [installazione, 367](#page-366-0) [requisiti di sistema, 367](#page-366-1) EPSON Status Monitor 3 [accesso \(Macintosh\), 148](#page-147-0) [accesso \(Windows\), 97](#page-96-0) [finestra del messaggio di stato](#page-151-0)  (Macintosh), 152 [finestra del messaggio di stato](#page-105-0)  (Windows), 106 [informazioni \(Macintosh\), 148](#page-147-1) [informazioni \(Windows\), 93](#page-92-0) [preferenze di controllo](#page-150-0)  (Macintosh), 151 [preferenze di controllo](#page-103-0)  (Windows), 104 [stato della stampante](#page-148-0)  (Macintosh), 149 [stato della stampante \(Windows\), 98](#page-97-0) Etichette [impostazioni del driver, 50](#page-49-0) [specifiche, 340](#page-339-2) [utilizzo, 50](#page-49-1)

### *F*

Font [aggiunta, 390,](#page-389-0) [397](#page-396-0) [disponibili, 385,](#page-384-0) [393](#page-392-0) [download, 391,](#page-390-0) [398](#page-397-0) [EPSON BarCode Fonts, 365](#page-364-0) [selezione, 390,](#page-389-1) [398](#page-397-1) font EPSON BarCode [formattazione, 372](#page-371-0) [immissione, 372](#page-371-0) [specifiche, 373](#page-372-0) [stampa, 369](#page-368-0)

### *G*

Guide [Guida di installazione, 1](#page-0-0) [Guida di riferimento, 1](#page-0-1) [Guida per l'amministratore, 1](#page-0-2)

### *I*

[Impostazioni, pannello di](#page-214-0)  controllo, 215 Impostazioni della stampante [alimentazione manuale della](#page-38-0)  carta, 39 [automatica \(Macintosh\), 121](#page-120-0) [automatica \(Windows\), 54](#page-53-0) [filigrana \(Macintosh\), 130](#page-129-0) [filigrana \(Windows\), 67](#page-66-0) [impostazioni estese](#page-136-0)  (Macintosh), 137 [impostazioni estese \(Windows\), 82](#page-81-0) [layout di stampa \(Macintosh\), 128](#page-127-0) [layout di stampa \(Windows\), 65](#page-64-0) [moduli di overlay memorizzati](#page-75-0)  nell'unità disco rigido (Windows), 76 [overlay, 70](#page-69-0) [personalizzazione \(Macintosh\), 124](#page-123-0) [personalizzazione \(Windows\), 60](#page-59-0) [predefinite \(Macintosh\), 122](#page-121-0) [predefinite \(Windows\), 56](#page-55-0) [qualità di stampa \(Macintosh\), 120](#page-119-0) [qualità di stampa \(Windows\), 54](#page-53-0) [ridimensionamento dei documenti](#page-126-0)  (Macintosh), 127 [ridimensionamento dei documenti](#page-61-0)  da stampare (Windows), 62 salvataggio delle impostazioni [personalizzate \(Macintosh\), 126](#page-125-0) [salvataggio delle impostazioni](#page-60-0)  personalizzate (Windows), 61 [stampa fronte/retro](#page-135-0)  (Macintosh), 136 [stampa fronte/retro \(Windows\), 79](#page-78-0) Installazione

[moduli di memoria, 203](#page-202-0) [modulo ROM Adobe](#page-206-0)  PostScript 3, 207 [schede di interfaccia, 210](#page-209-0) [unità disco rigido, 198](#page-197-0) [Unità fronte/retro, 191](#page-190-1) Interfaccia parallela [specifiche, 347](#page-346-0) [utilizzo della modalità ECP, 347](#page-346-1)

## *L*

Lucidi [caricamento, 48](#page-47-1) [impostazioni, 47](#page-46-0) [utilizzo, 47](#page-46-1) [Lucidi per stampanti laser a colori](#page-339-3)  EPSON, specifiche, 340

#### *M*

Materiali di consumo [cartucce developer, 262](#page-261-1) [collettore del toner, 271](#page-270-2) [messaggi di avviso per la](#page-259-0)  sostituzione, 260 [precauzioni durante la](#page-258-0)  sostituzione, 259 [unità di trasferimento, 273](#page-272-0) [unità fotoconduttore, 266](#page-265-0) [Memorizzato \(Macintosh\), 145](#page-144-0) [Memorizzato \(Windows\), 90](#page-89-0) Memorizzazione lavori [Ristampa \(Macintosh\), 141](#page-140-0) [Ristampa \(Windows\), 87](#page-86-0) [Memorizzazione lavori](#page-139-0)  (Macintosh), 140 [Confidenziale \(Macintosh\), 146](#page-145-0) [Memorizzato \(Macintosh\), 145](#page-144-0) [Verifica \(Macintosh\), 143](#page-142-0) [Memorizzazione lavori \(Windows\), 85](#page-84-0) [Confidenziale \(Windows\), 91](#page-90-0) [Memorizzato \(Windows\), 90](#page-89-0) [Verifica \(Windows\), 88](#page-87-0) [Menu Confidenziale, 236](#page-235-0)

Menu del pannello di controllo [panoramica dei menu](#page-219-0)  disponibili, 220 [Menu Stampa veloce, 236](#page-235-1) Moduli di memoria [installazione, 203](#page-202-0) [rimozione, 206](#page-205-0) [specifiche, 203,](#page-202-1) [350](#page-349-0) Modulo ROM Adobe PostScript 3 [rimozione, 210](#page-209-1) Modulo ROM Adobe PostScript 3 [informazioni, 207](#page-206-0) [installazione, 207](#page-206-0)

### *O*

Origini carta [carta patinata per stampanti laser a](#page-45-0)  colori EPSON, 46 [carta per stampanti laser a colori](#page-45-1)  EPSON, 46 [cassetto MF, 36](#page-35-0) [lucidi per stampanti laser a colori](#page-46-1)  EPSON, 47 [selezione, 36](#page-35-1)

#### *P*

Pannello di controllo [impostazioni, 215](#page-214-0) Password [per lavori confidenziali](#page-146-0)  (Macintosh), 147 [per lavori confidenziali](#page-91-0)  (Windows), 92 [specifica per lavoro](#page-218-0)  confidenziale, 219 Precauzioni [accensione/spegnimento, 19](#page-18-0) [durante l'utilizzo, 15](#page-14-0)

### *Q*

[Qualità \(Windows\), 54,](#page-53-0) [120](#page-119-0)

## *R*

[Reimpostazione della stampante, 334](#page-333-0) Rimozione [Cassetto carta da 500 fogli, 191](#page-190-0) [moduli di memoria, 206](#page-205-0) [modulo ROM Adobe](#page-209-1)  PostScript 3, 210 [schede di interfaccia, 212](#page-211-0) [unità disco rigido, 202](#page-201-0) [Unità fronte/retro, 197](#page-196-0) Risoluzione dei problemi [assistenza, 401](#page-400-0) [messaggi del pannello LCD, 319](#page-318-0) [messaggi di errore, 319](#page-318-0) [problemi di funzionamento, 305](#page-304-0) [problemi di gestione della carta, 318](#page-317-0) [problemi di stampa, 307](#page-306-0) [problemi relativi alla qualità di](#page-311-0)  stampa, 312 [Ristampa \(Macintosh\), 141](#page-140-0) [Ristampa \(Windows\), 87](#page-86-0) [RITech, 29](#page-28-0)

## *S*

Schede di interfaccia [installazione, 210](#page-209-0) [rimozione, 212](#page-211-0) Set di simboli [introduzione, 355](#page-354-0) [modalità EPSON GL/2, 363](#page-362-0) [modalità ESC/P2, 360](#page-359-0) [modalità FX, 360](#page-359-0) [modalità I239X, 362](#page-361-0) [modalità LJ4, 356](#page-355-0) [set di caratteri internazionali, 361](#page-360-0) [set ISO, 359](#page-358-0) Sicurezza [precauzioni, 15](#page-14-0) Stampante [componenti principali, 21](#page-20-0) [condivisione \(Macintosh\), 180](#page-179-0) [condivisione \(Windows\), 159](#page-158-0) [impostazioni \(Macintosh\), 120](#page-119-0)

[impostazioni \(Windows\), 54](#page-53-0) [materiali di consumo, 26](#page-25-0) [posizionamento, 285](#page-284-0) [prodotti opzionali disponibili, 25](#page-24-0) [pulizia, 279](#page-278-0) [reimpostazione, 334](#page-333-0) [specifiche, 342](#page-341-0) [Stampa veloce, menu, 218](#page-217-0)

### *T*

Trasporto della stampante [brevi distanze, 283](#page-282-0) [lunghe distanze, 282](#page-281-0)

### *U*

Unità disco rigido [informazioni, 198](#page-197-0) [installazione, 198](#page-197-0) [rimozione, 202](#page-201-0) Unità di trasferimento [precauzioni d'uso, 273](#page-272-1) Unità fotoconduttore [precauzioni d'uso, 267](#page-266-0) [sostituzione, 268](#page-267-0) [specifiche, 352](#page-351-0) Unità fronte/retro [informazioni, 191](#page-190-2) [installazione, 191](#page-190-1) [rimozione, 197](#page-196-0) [specifiche, 349](#page-348-0) Unità opzionale Cassetto carta da 500 fogli [specifiche, 348](#page-347-0) Unità opzionali [Cassetto carta da 500 fogli, 186](#page-185-0) [modulo ROM Adobe PostScript](#page-206-0)  3, 207 [unità disco rigido, 198](#page-197-0) [Unità fronte/retro, 191](#page-190-2) Utilizzo [Memorizzazione lavori](#page-139-0)  [\(Macintosh\), 140](#page-139-0)

[Memorizzazione lavori](#page-84-0)  (Windows), 85

### *V*

Vassoio di uscita [vassoio faccia in giù, 40](#page-39-0) [Verifica \(Macintosh\), 143](#page-142-0) [Verifica \(Windows\), 88](#page-87-0)